# Guia de operação

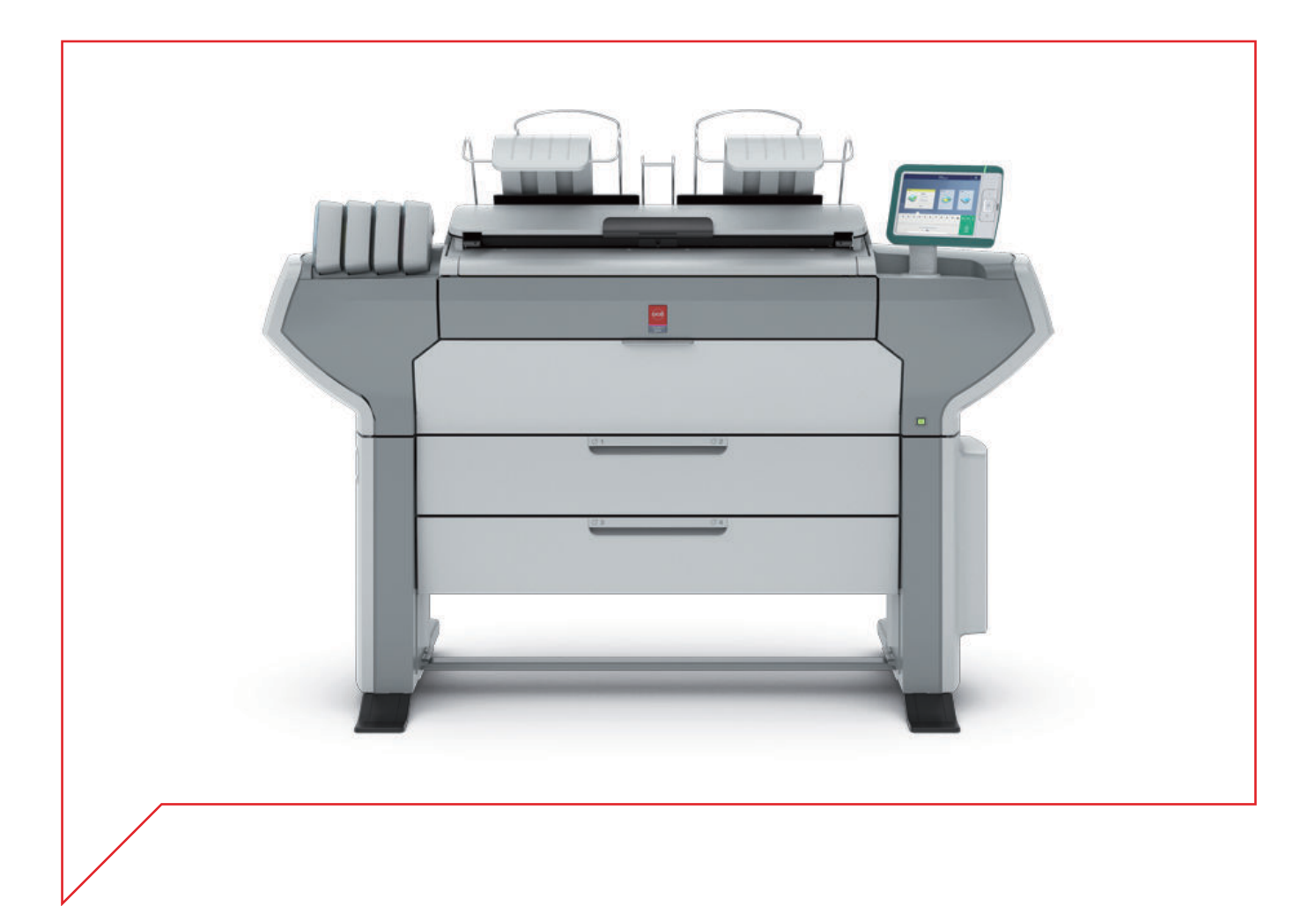

## Océ ColorWave 500

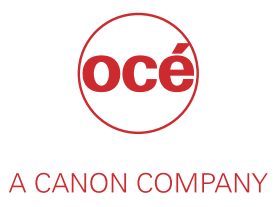

## Copyright e Marcas comerciais

## **Copyright**

Copyright 2015 - 2018 Océ.

As ilustrações e as especificações não se aplicam necessariamente aos produtos e serviços oferecidos em cada mercado local. Nenhuma parte desta publicação pode ser reproduzida, copiada, adaptada ou transmitida, transcrita, armazenada num sistema de recuperação ou traduzida para qualquer idioma ou linguagem de computador, de qualquer forma ou por qualquer meio, eletrónico, mecânico, magnético, ótico, químico, manual, ou de qualquer outra forma, sem a permissão prévia por escrito da Océ.

A OCÉ NÃO FAZ QUALQUER GARANTIA, EXPLÍCITA OU IMPLÍCITA, RELATIVAMENTE AO CONTEÚDO DESTA PUBLICAÇÃO, EXCETO NO REFERIDO NA PRESENTE, INCLUINDO, SEM LIMITE, GARANTIAS RELATIVAS À CAPACIDADE DE COMERCIALIZAÇÃO, CAPACIDADE DE VENDA, ADEQUAÇÃO A DETERMINADO FIM OU NÃO INFRAÇÃO. A OCÉ NÃO SE RESPONSABILIZA POR QUALQUER ACIDENTE DIRETO OU DANOS CONSEQUENTES DE QUALQUER NATUREZA, OU PERDAS OU CUSTOS RESULTANTES DA UTILIZAÇÃO DO CONTEÚDO DESTA PUBLICAÇÃO.

A Océ reserva-se o direito de rever esta publicação e de alterar periodicamente o conteúdo desta documentação sem incorrer na obrigação de notificar qualquer pessoa de tais revisões ou alterações.

#### **Idioma**

Tradução das instruções originais que estão em Inglês Britânico.

#### **Marcas comerciais**

Océ e Océ ColorWave são marcas comerciais registadas da Océ-Technologies B.V. Océ é uma empresa Canon.

Adobe, Acrobat e PostScript são marcas registadas ou comerciais da Adobe Systems Incorporated nos Estados Unidos e/ou noutros países.

Microsoft, Windows e Internet Explorer são marcas registadas ou comerciais da Microsoft Corp incorporated nos Estados Unidos e/ou noutros países.

Todas as outras marcas comerciais são propriedade dos respetivos proprietários.

## Índice

## Capítulo 1

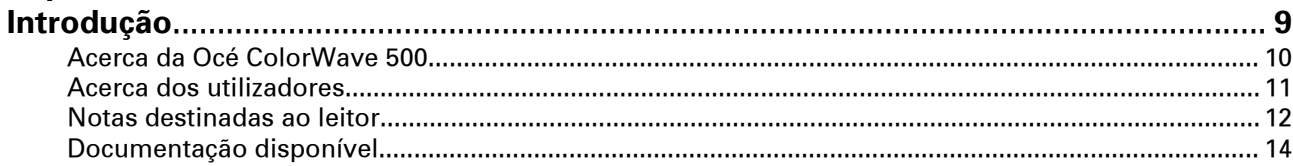

## **Capítulo 2<br>Conhecer d**

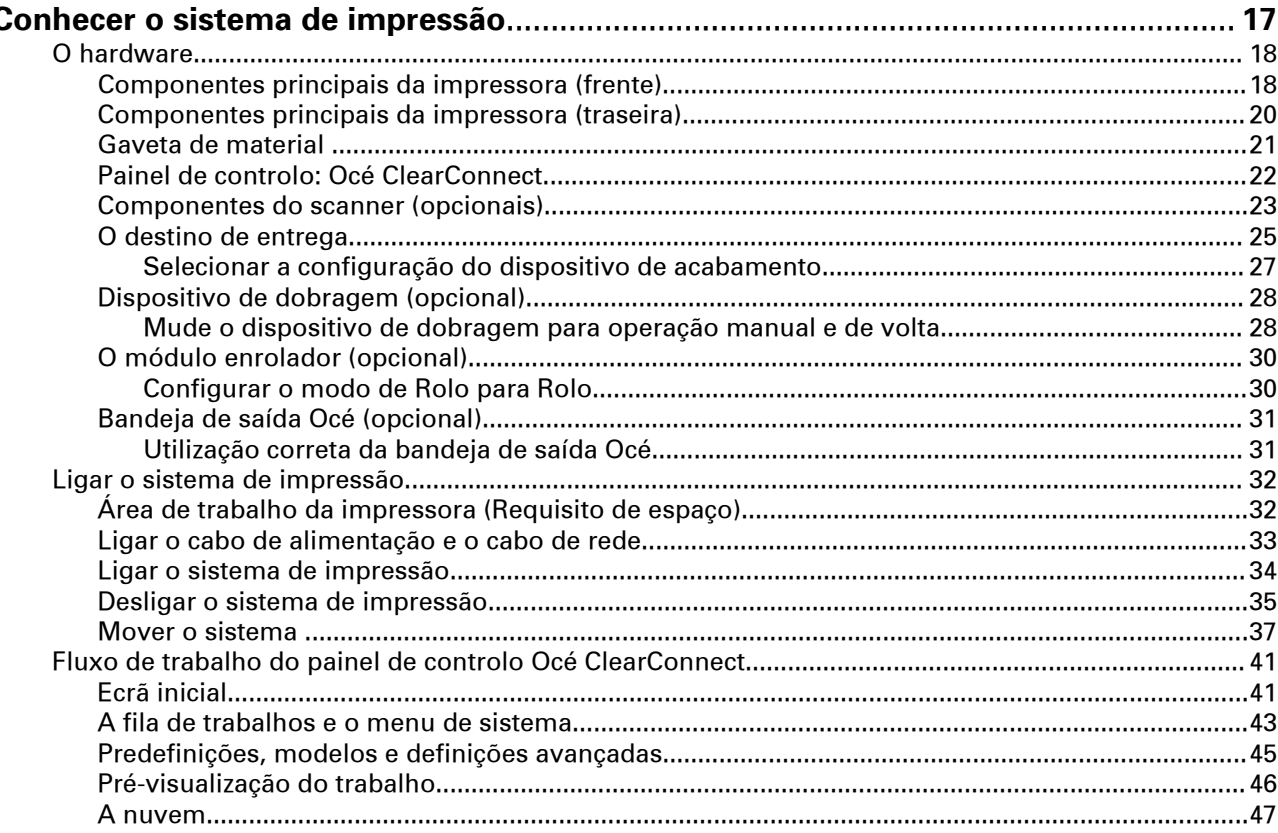

## Capítulo 3

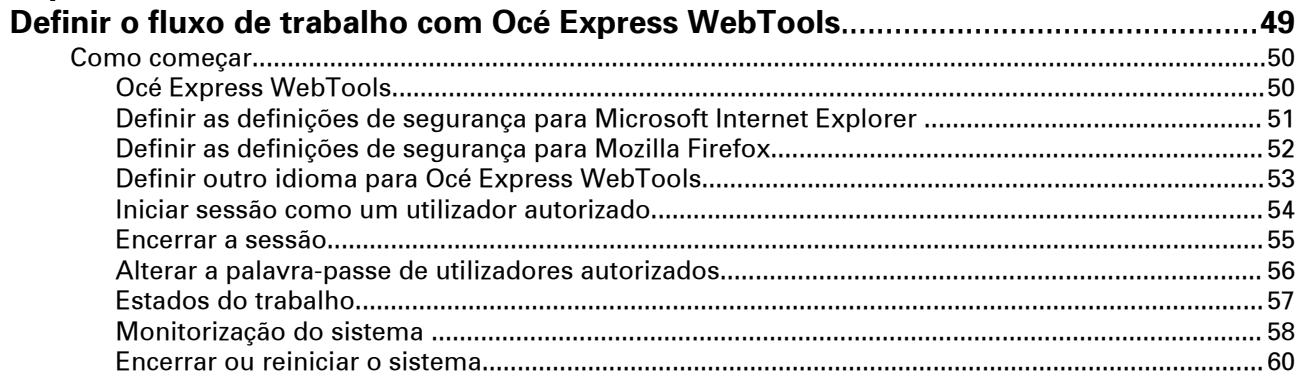

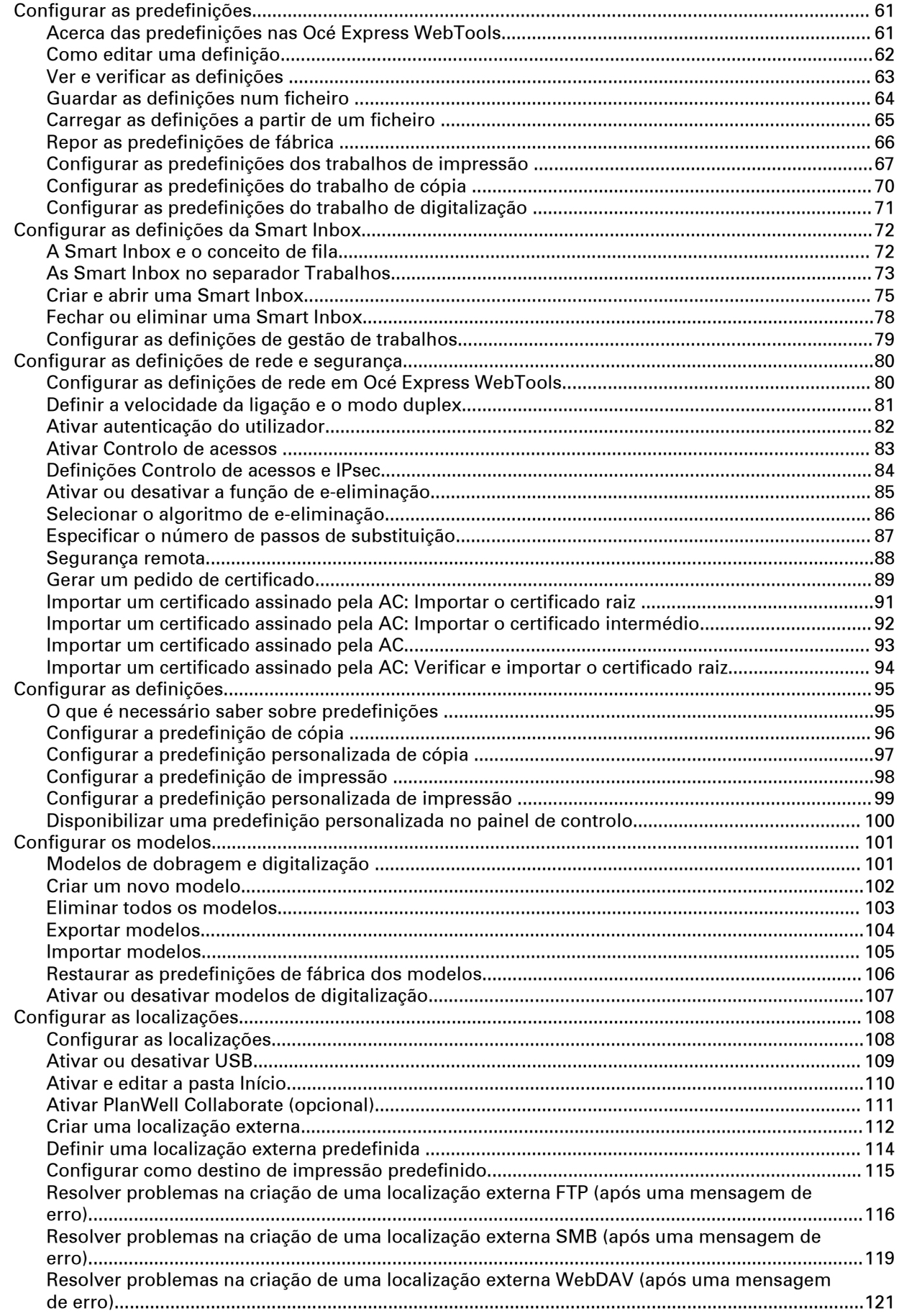

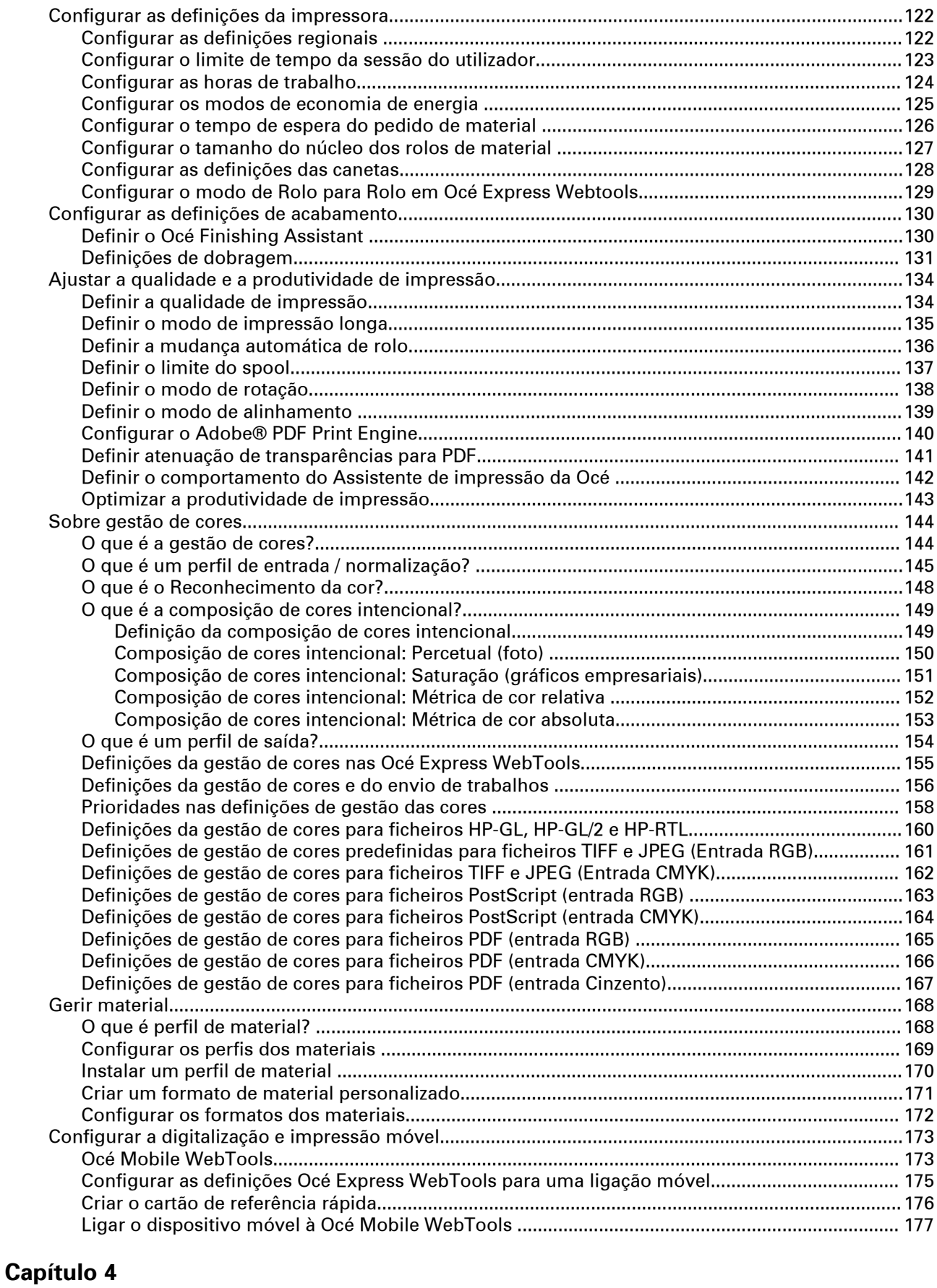

## **Utilizar o sistema de impressão**[....................................................................................](#page-178-0)**179**

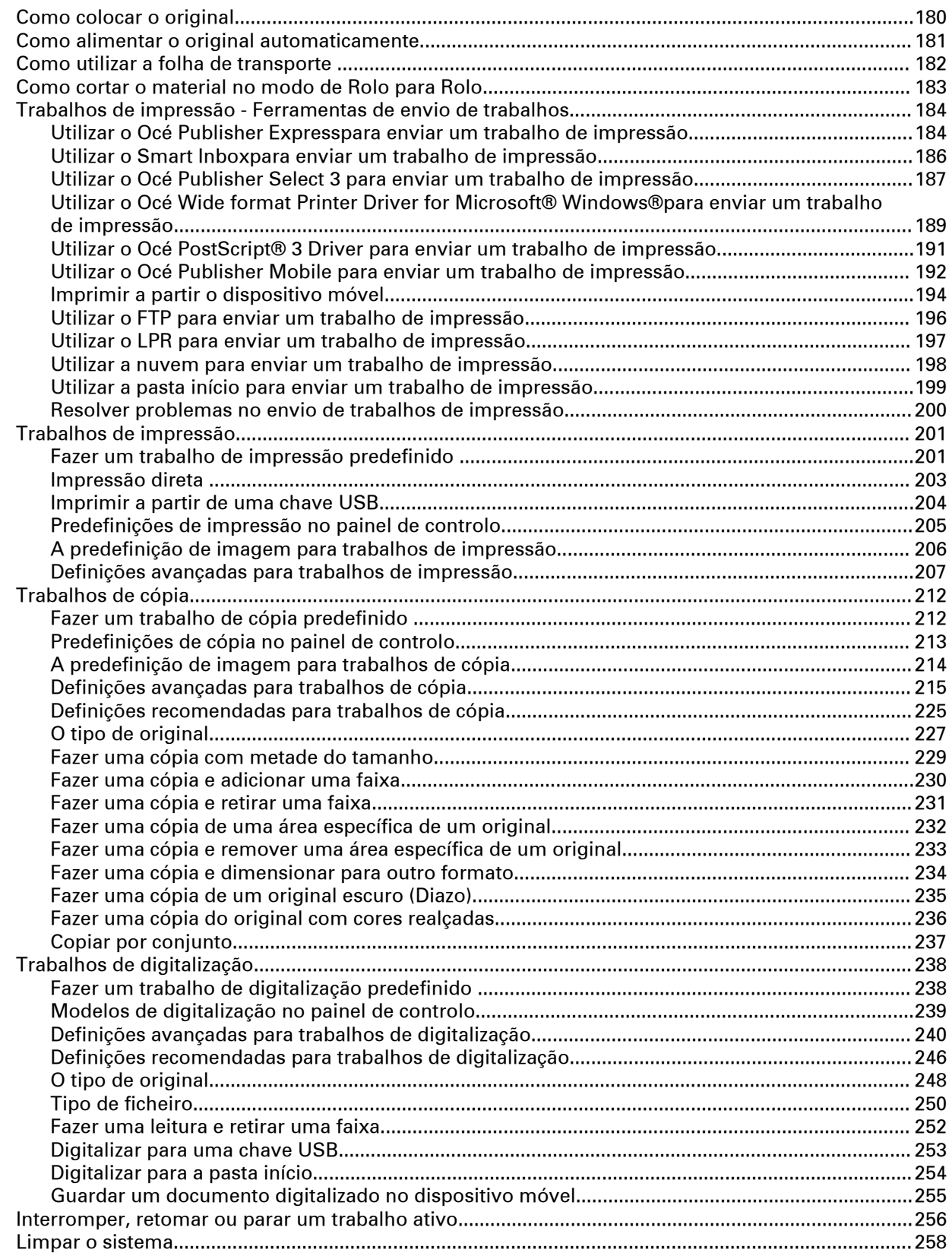

## **[Capítulo 5](#page-258-0)**

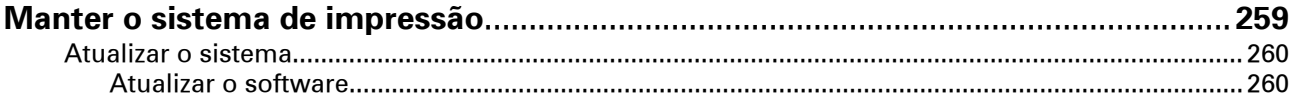

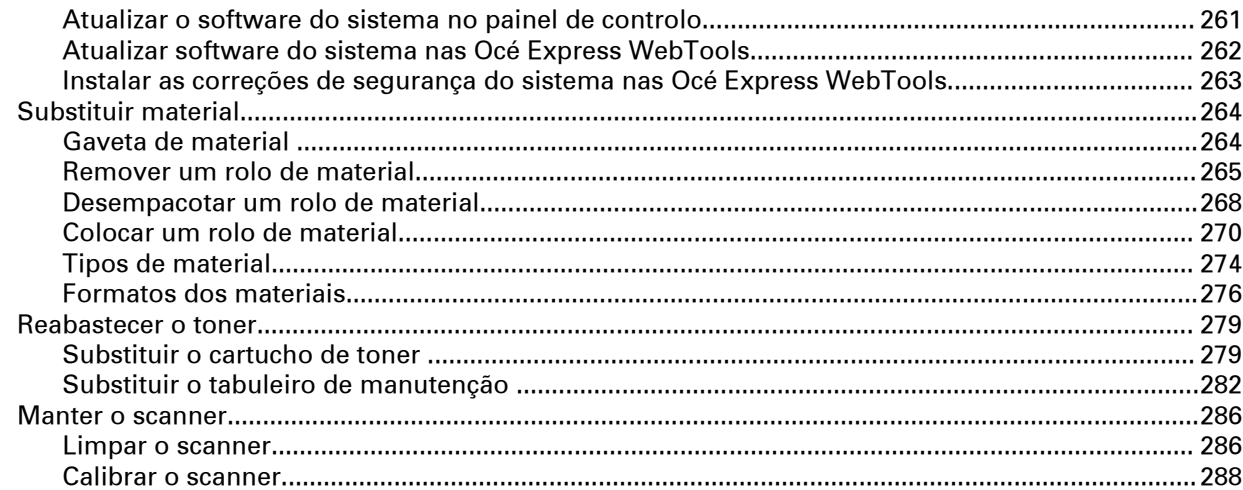

## Capítulo 6

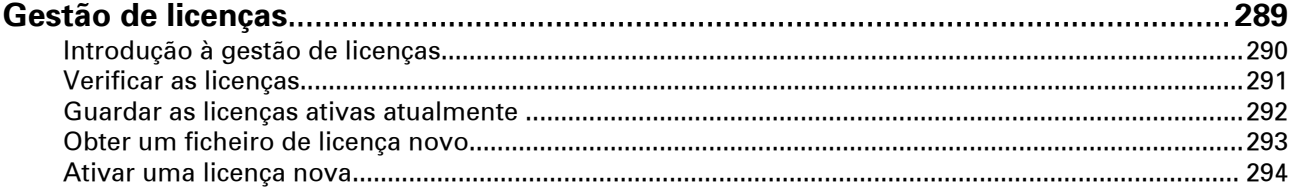

## Capítulo 7

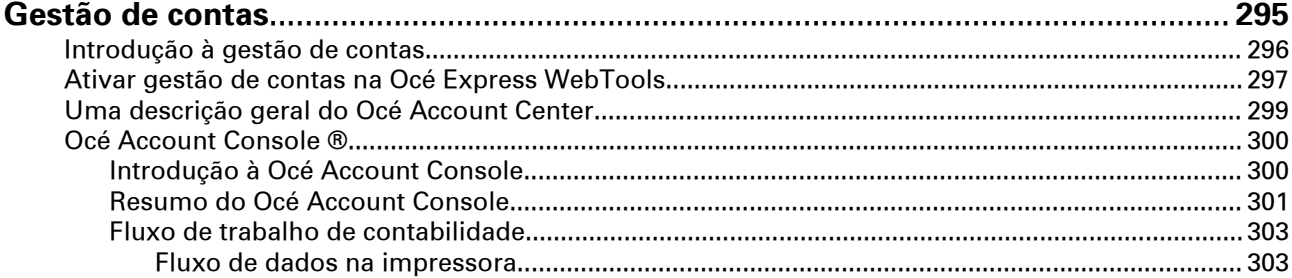

## **Capítulo 8**

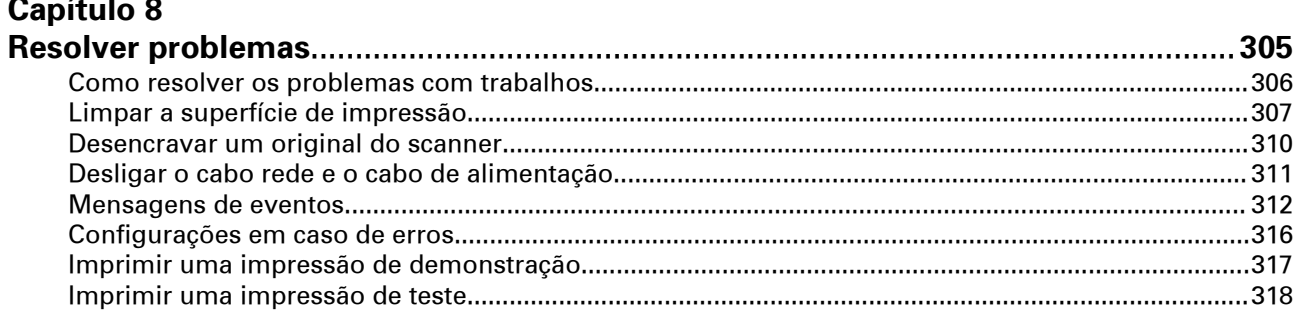

## Capítulo 9

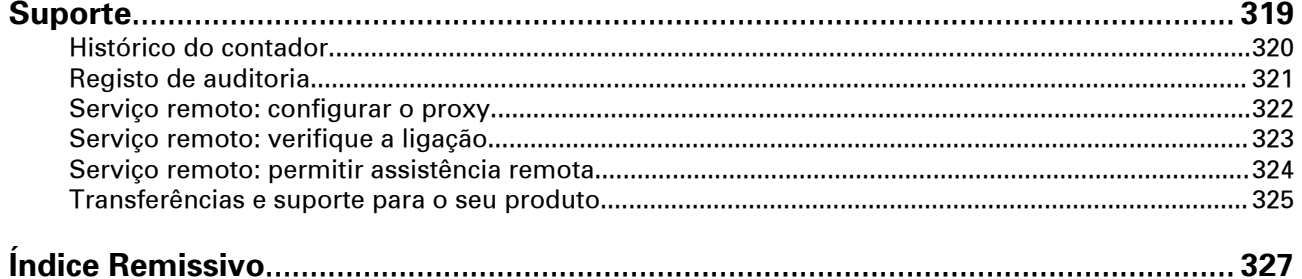

**Índice**

## <span id="page-8-0"></span>Capítulo 1 Introdução

## <span id="page-9-0"></span>**Acerca da Océ ColorWave 500**

## **Introdução**

A Océ ColorWave 500 é uma impressora TonerPearl de grande formato que utiliza a tecnologia Océ CrystalPoint patenteada.

#### **Ilustração**

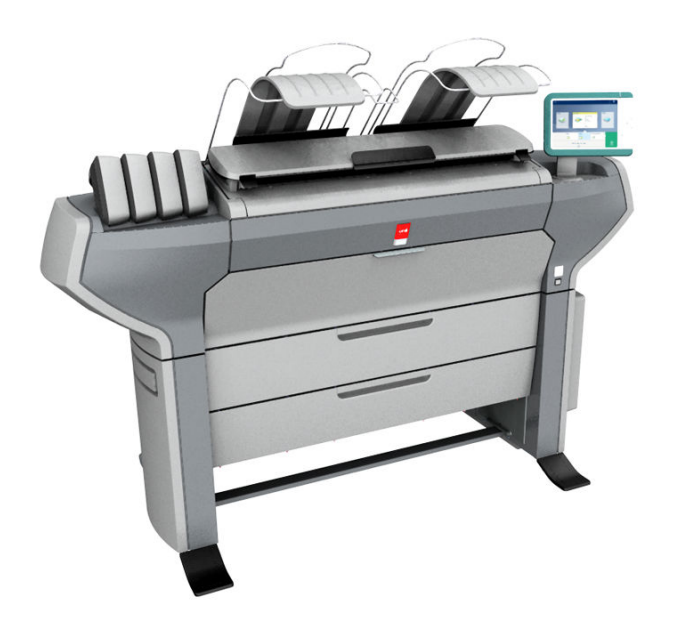

#### **Componentes principais do sistema de impressão Océ ColorWave 500**

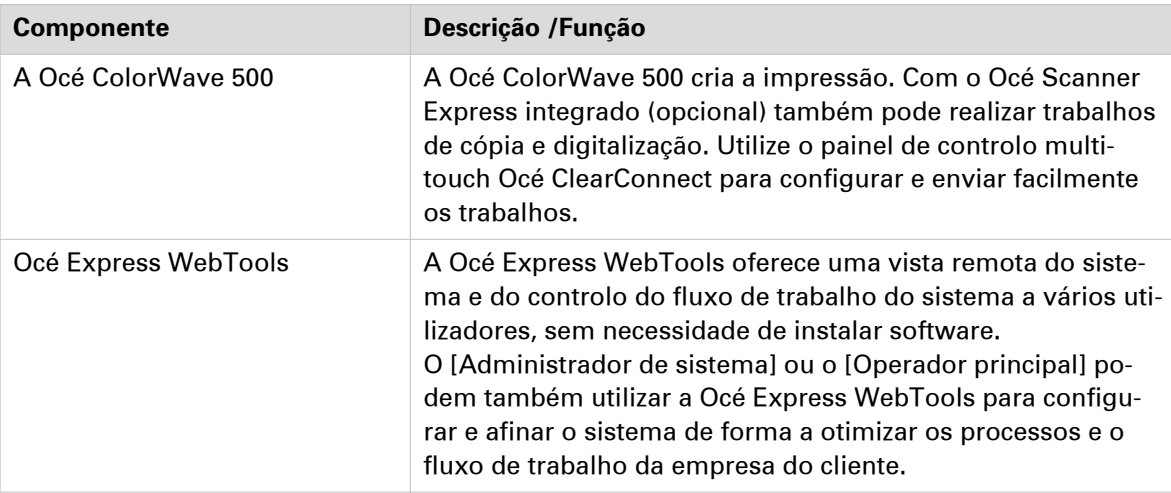

## <span id="page-10-0"></span>**Acerca dos utilizadores**

### **Introdução**

Pode configurar e gerir as definições na Océ Express WebTools para obter um desempenho ótimo da Océ ColorWave 500.

Pode ver todas as definições na Océ Express WebTools mas quando quiser alterar o valor de uma definição, aparece uma mensagem. Esta mensagem indica que a definição está protegida por palavra-passe. Tem de iniciar sessão com uma palavra-passe para alterar uma definição.

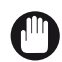

#### IMPORTANTE

Processe e guarde todas as palavras-passe de forma segura e com cuidado. Caso se esqueça das palavras-passe, um técnico de assistência pode repor as palavras-passe apenas se os seus direitos estiverem ativados ([Segurança] - [Configuração] - [Permissões para assistência] - [Permitir que o técnico da assistência reponha as palavras-passe]). Caso contrário, o software de sistema terá de ser reinstalado.

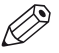

**NOTA** 

Não necessita de uma palavra-passe para a utilização diária do sistema.

#### **Apresentação dos perfis do utilizador e das autorizações**

A tabela seguinte apresenta os diferentes perfis de utilizador e as autorizações pertencentes ao papel.

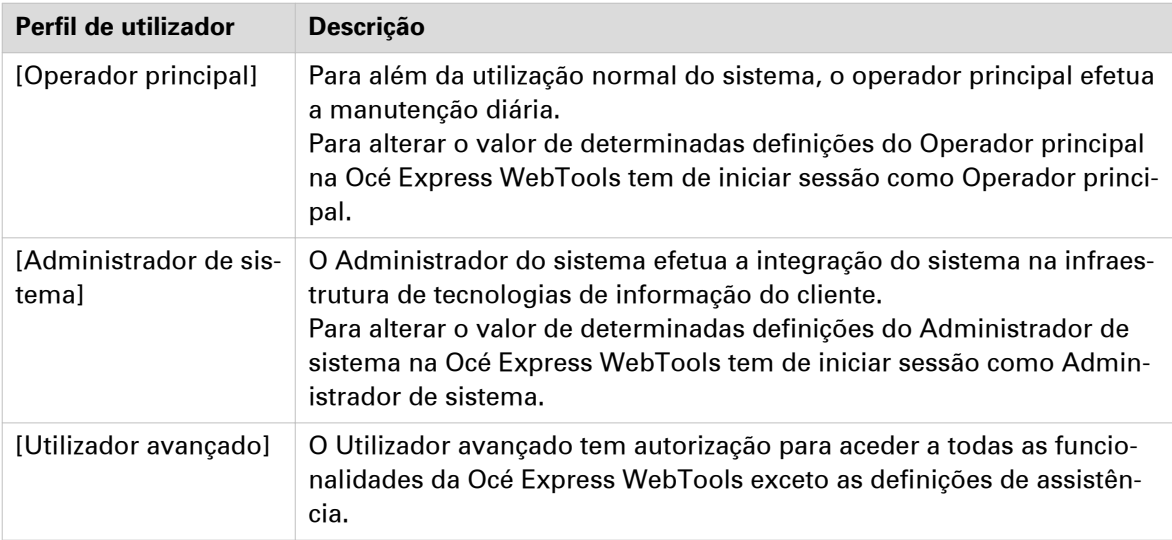

O perfil [Assistência da Océ] é utilizado sobretudo para instalação da impressora e para configurar as definições de assistência.

## <span id="page-11-0"></span>**Notas destinadas ao leitor**

## **Tipografia**

Este manual utiliza a seguinte tipografia para indicar elementos que fazem parte da interface do utilizador.

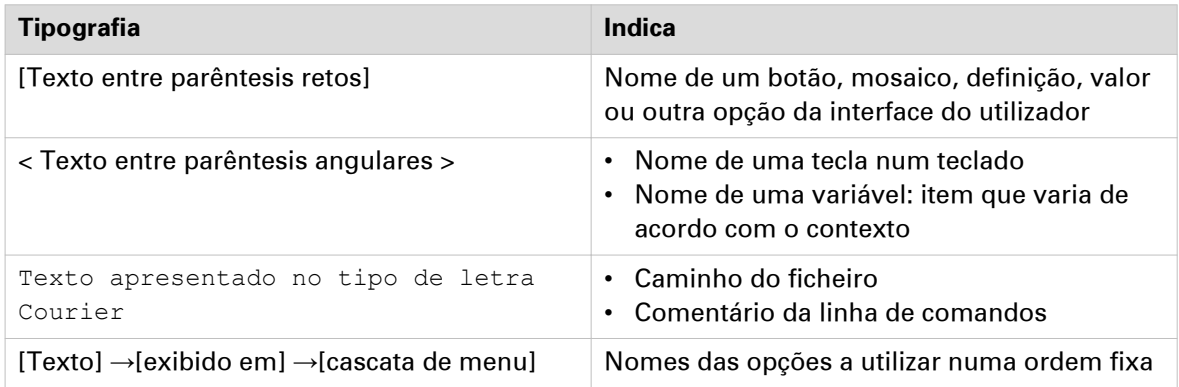

#### **Símbolos de segurança**

Antes de utilizar este produto, certifique-se de que lê e compreende as informações do produto. Pode encontrar a informação de segurança em ["http://downloads.oce.com"](http://downloads.oce.com). Não se esqueça também de seguir todos os avisos e instruções marcados no produto.

Este manual utiliza os seguintes símbolos de segurança para indicar perigos e precauções.

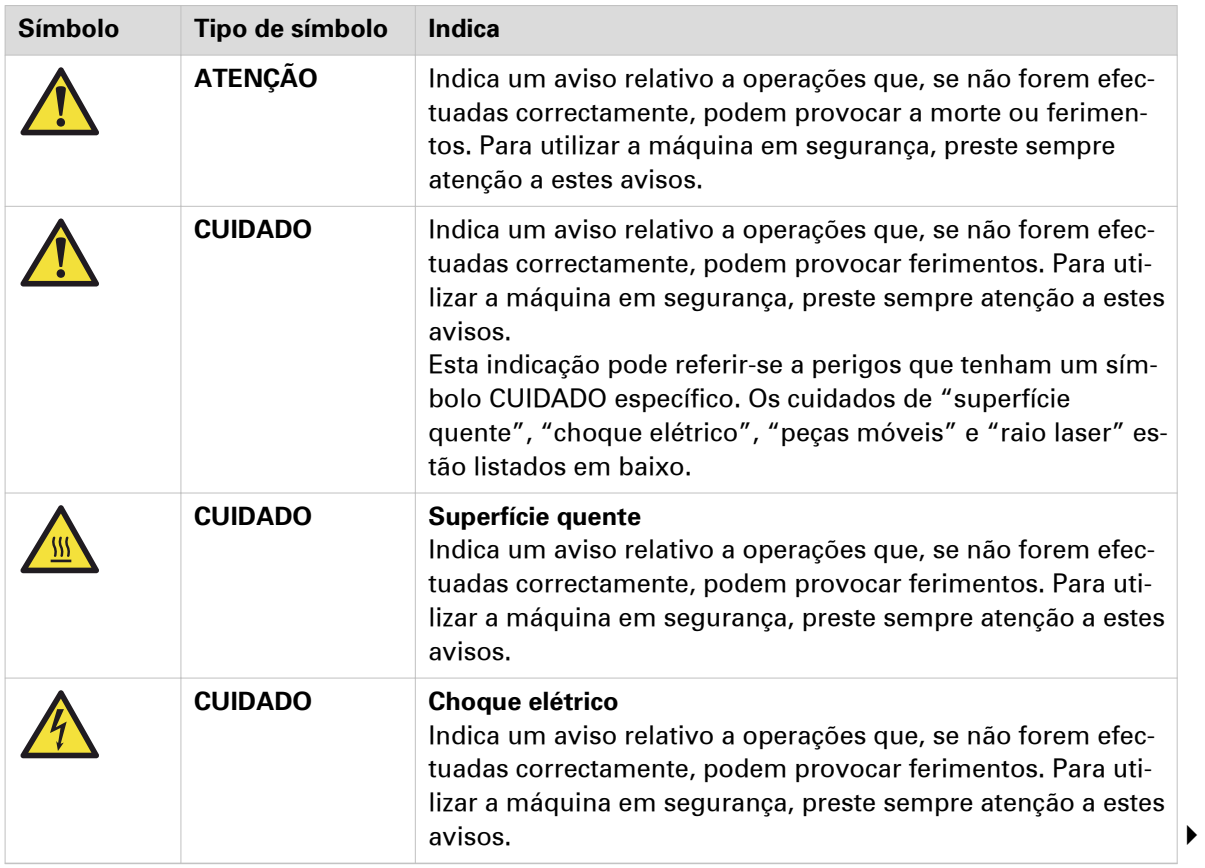

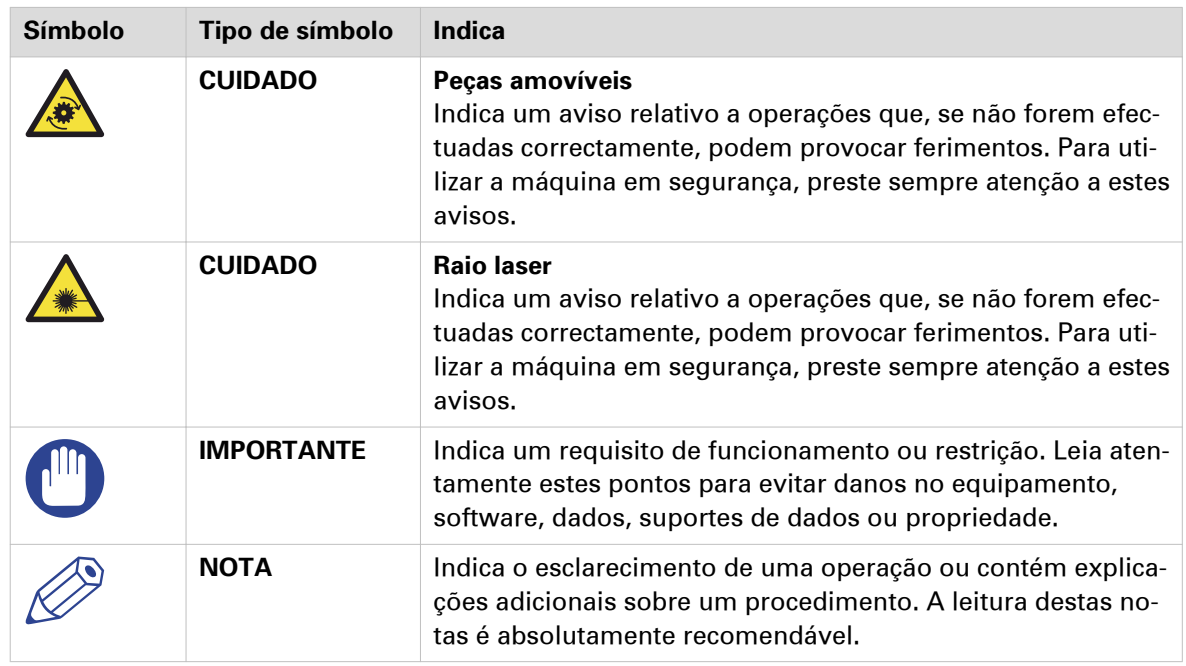

## **Símbolos de proteção corporal**

Este manual utiliza os seguintes símbolos de proteção corporal para indicar que é importante proteger-se antes de realizar uma tarefa ou ação específica.

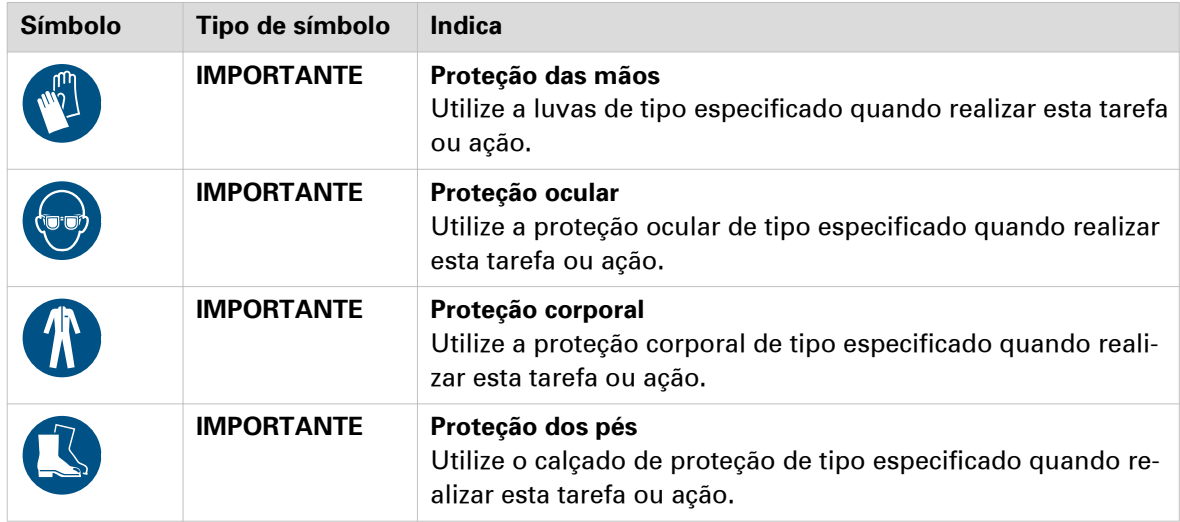

## <span id="page-13-0"></span>**Documentação disponível**

#### **Introdução**

Este manual faz parte de um conjunto completo de documentação. A tabela seguinte mostra uma descrição completa da documentação disponível.

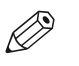

### NOTA

Para informação atualizada, visite a página de transferências Océ na Internet e obtenha toda a informação sobre a sua impressora.

### **Documentação disponível**

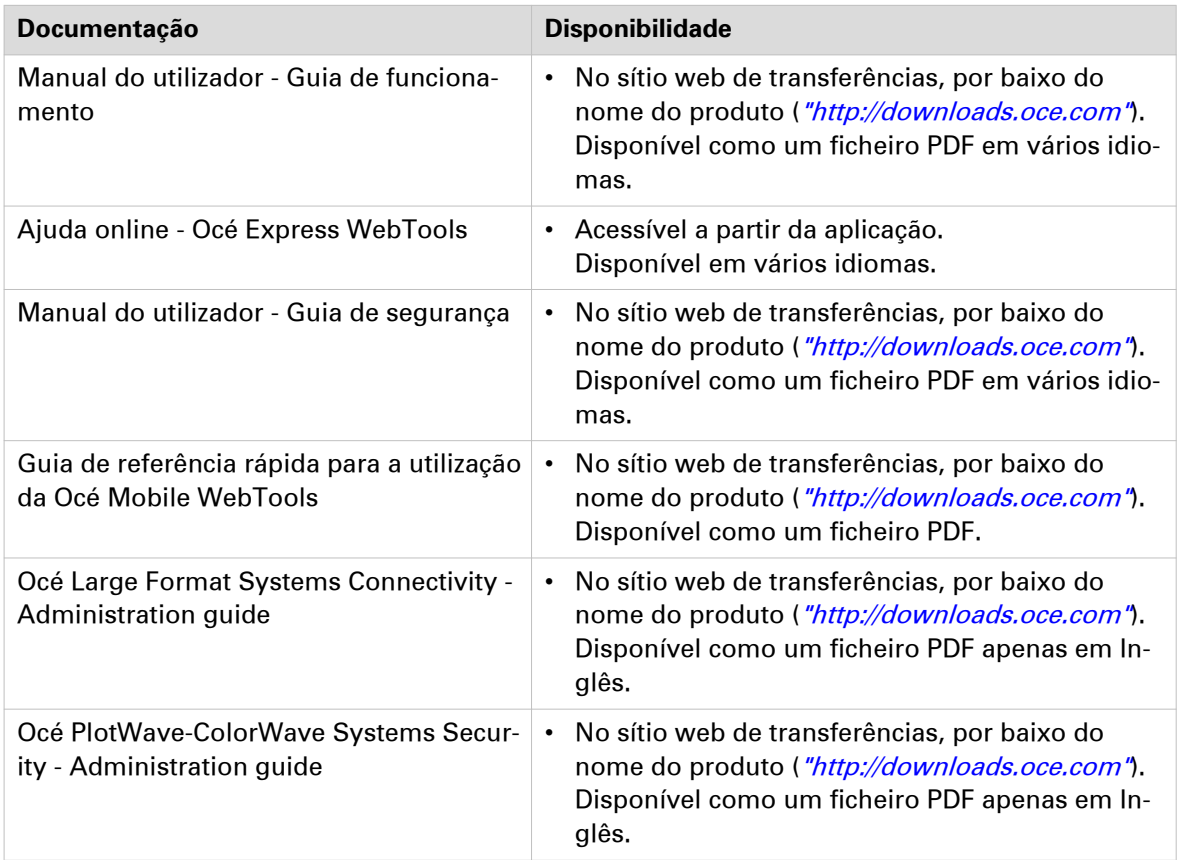

## **documentação disponível do Océ Wide format Printer Driver for Microsoft ® Windows®**

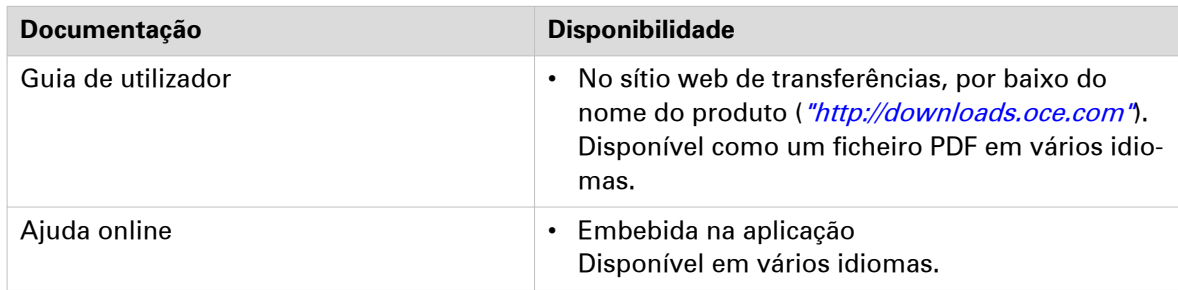

## **documentação disponível do Océ PostScript® 3 Driver**

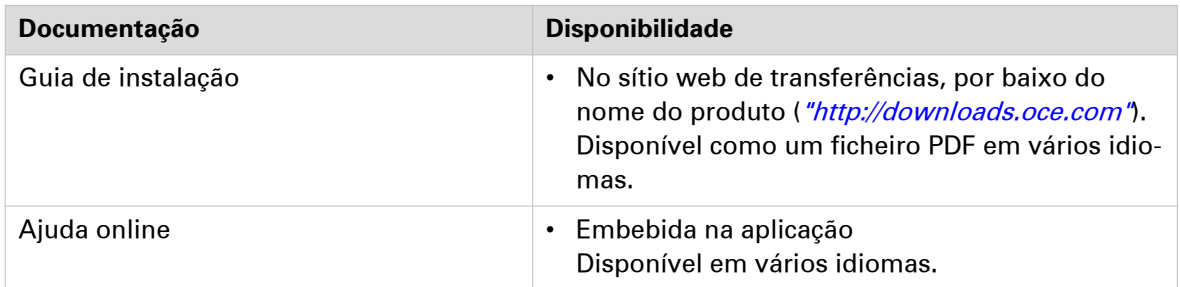

## **Documentação disponível Océ Publisher Select**

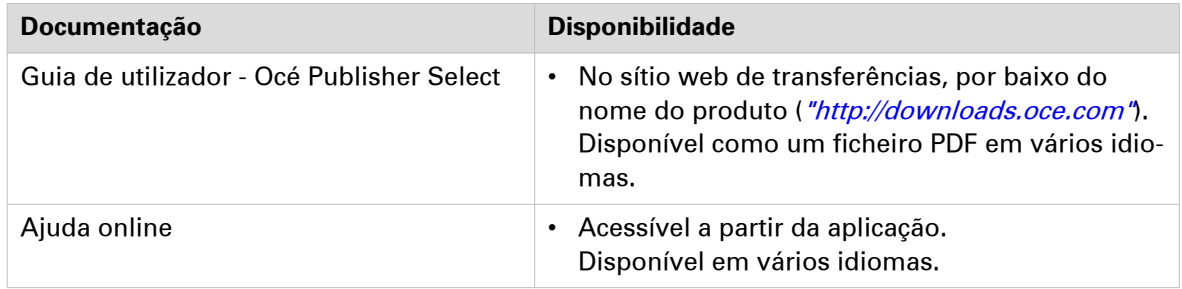

## <span id="page-16-0"></span>Capítulo 2

Conhecer o sistema de impressão

## <span id="page-17-0"></span>**O hardware**

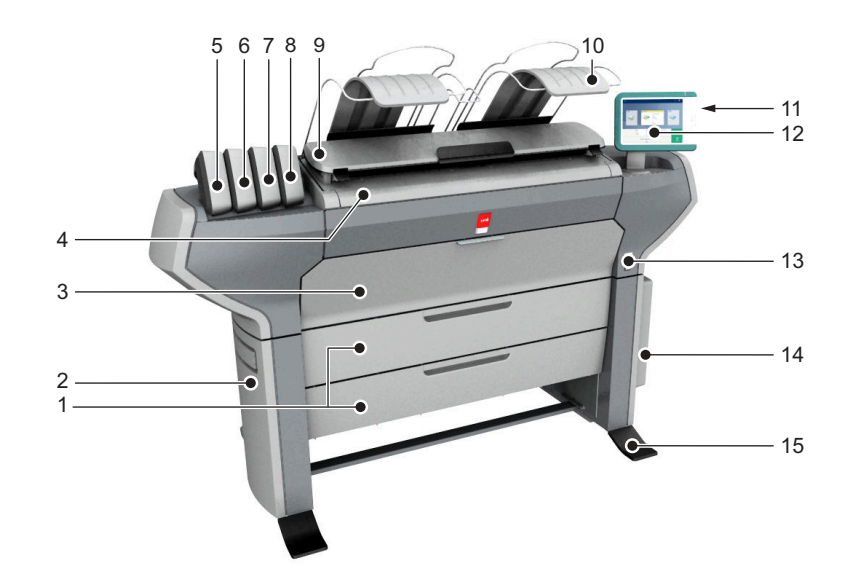

## **Componentes principais da impressora (frente)**

## **Componente - tabela de funções**

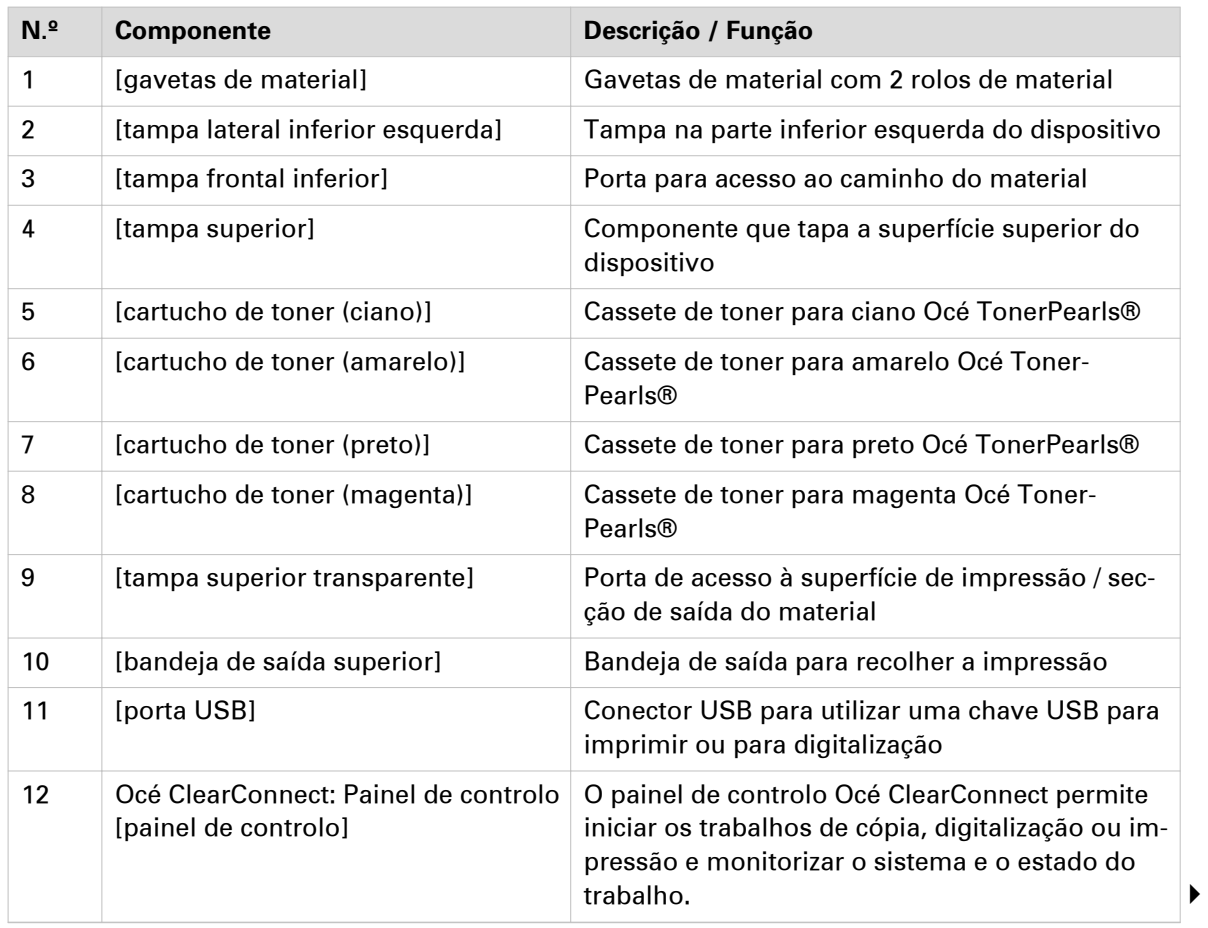

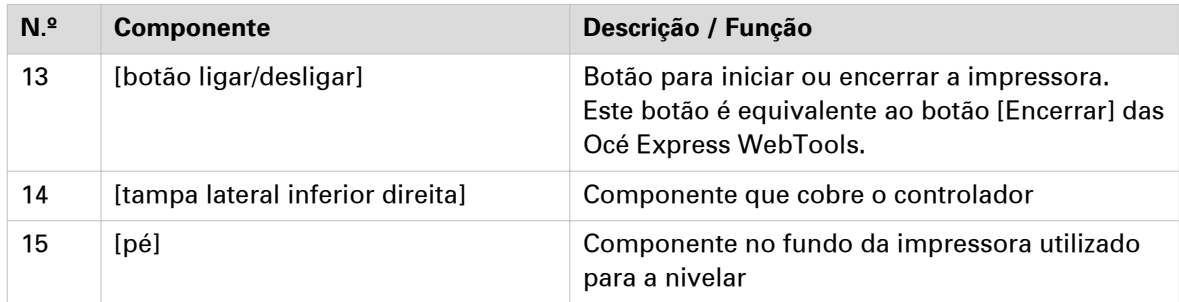

## <span id="page-19-0"></span>**Componentes principais da impressora (traseira)**

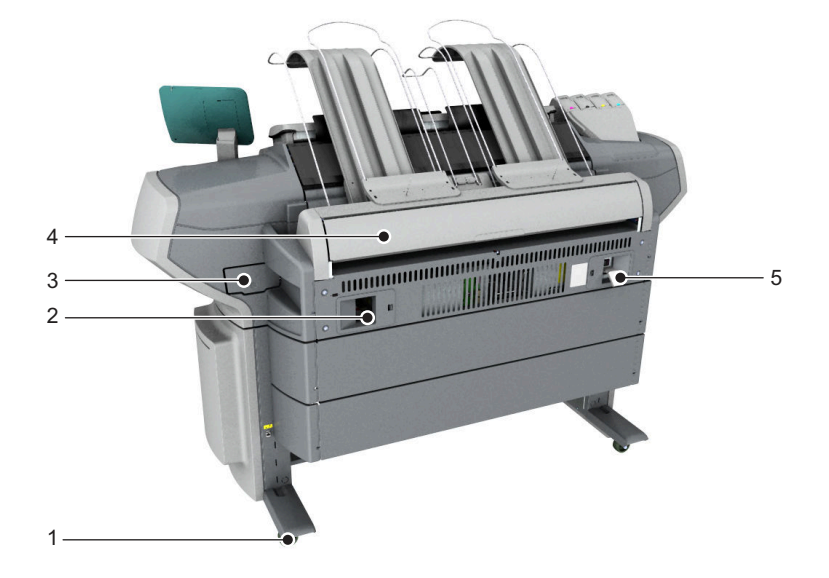

## **Componente - tabela de funções**

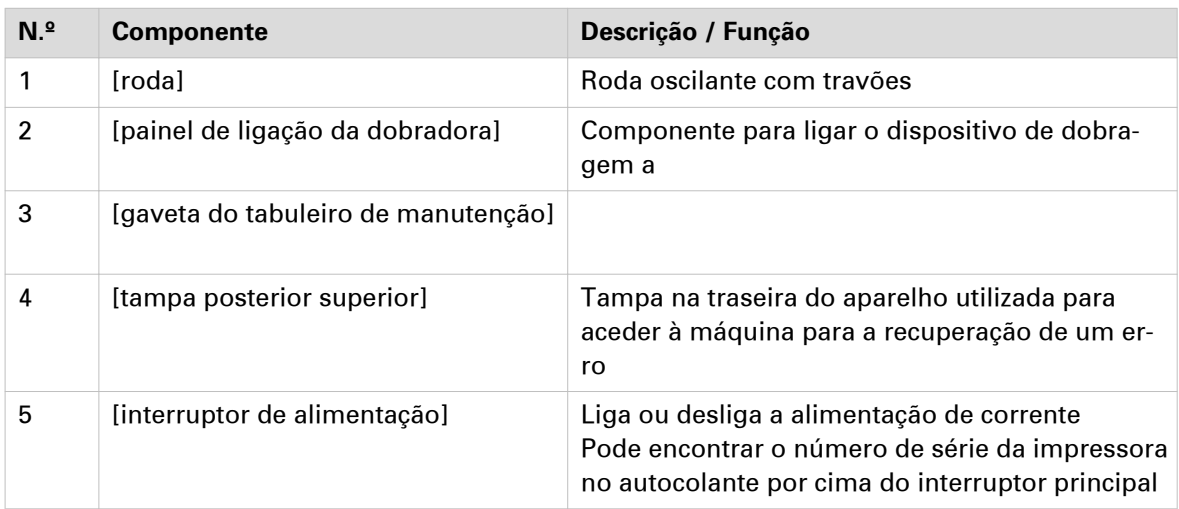

## <span id="page-20-0"></span>**Gaveta de material**

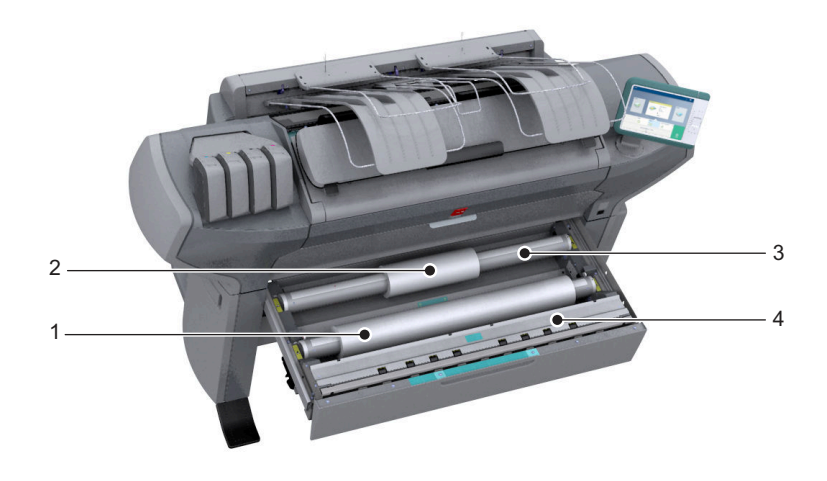

## **Componente - tabela de funções**

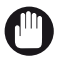

### IMPORTANTE

Utilize apenas rolos de material intactos. Os rolos de material denteados podem danificar os [Dispositivos de imagem].

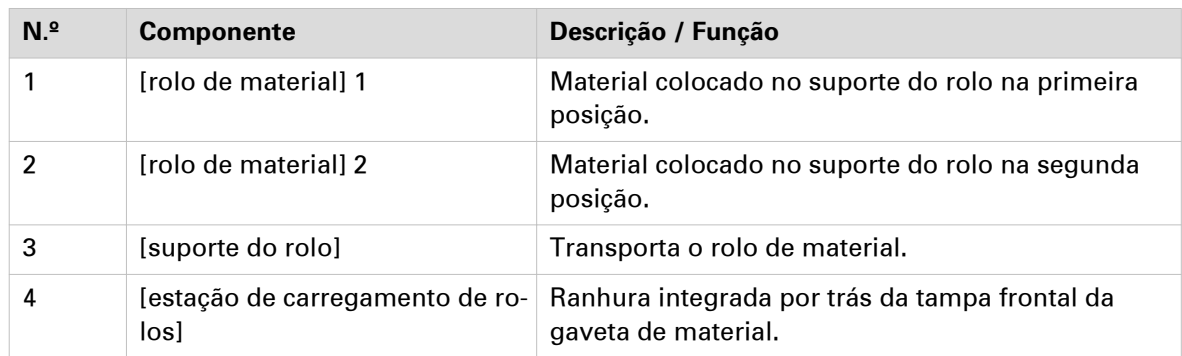

## <span id="page-21-0"></span>**Painel de controlo: Océ ClearConnect**

## **Introdução**

O Océ ClearConnect é o painel de controlo multi-touch da impressora.

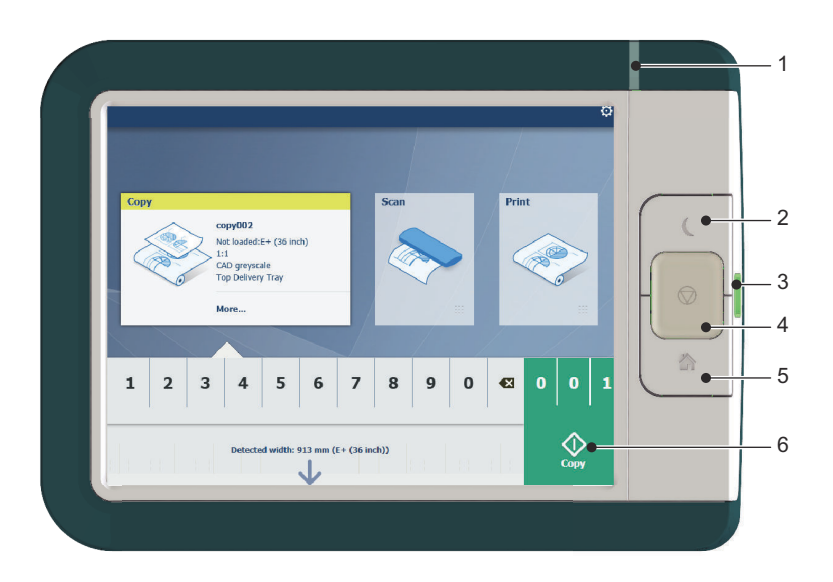

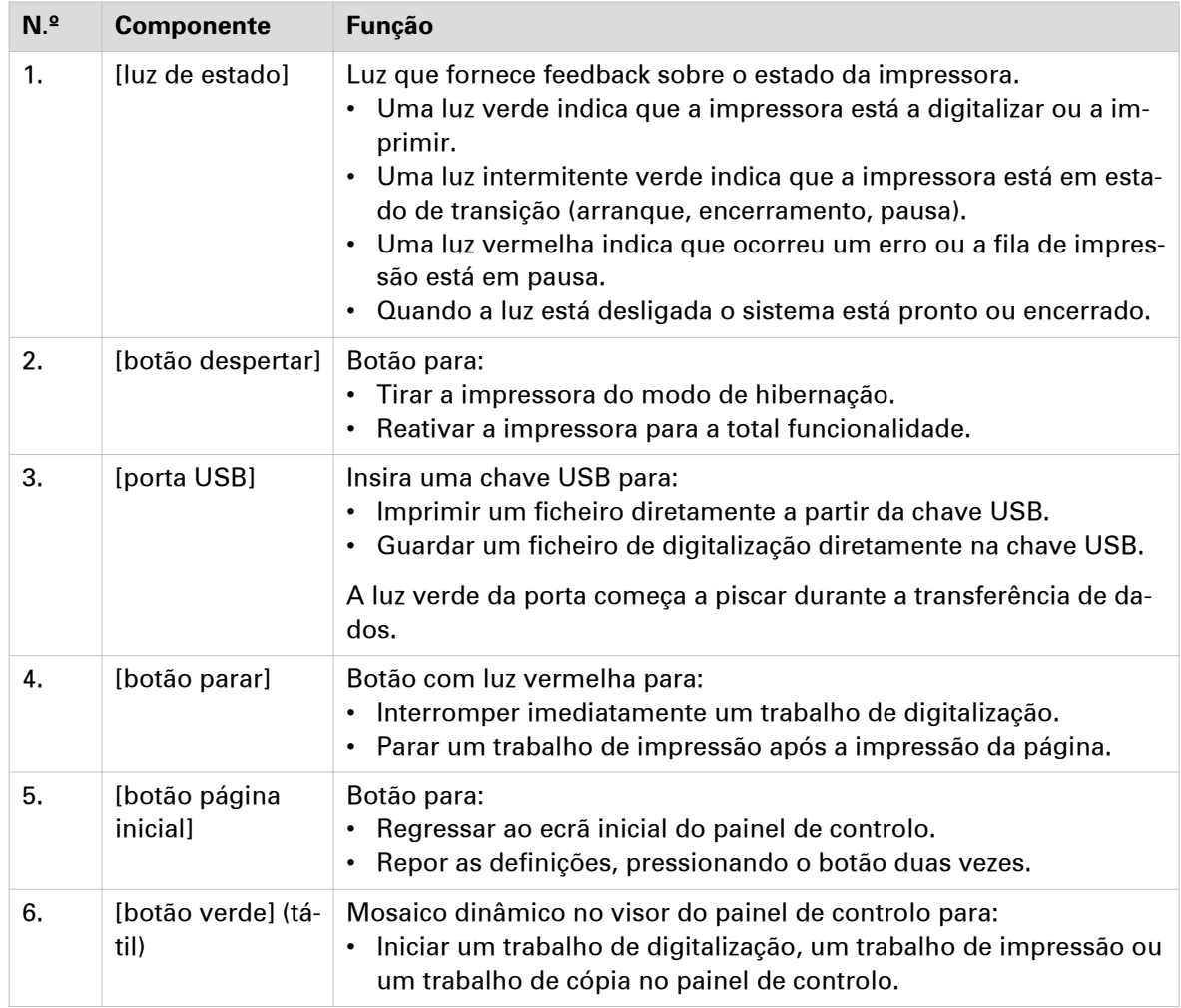

## <span id="page-22-0"></span>**Componentes do scanner (opcionais)**

## **Introdução**

O scanner integrado é um opcional da impressora.

## **Componentes do scanner (tampa superior fechada)**

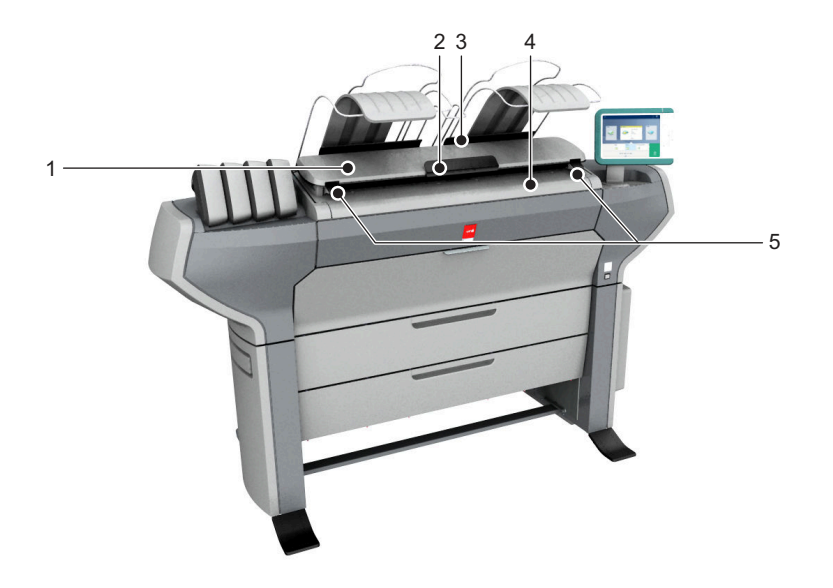

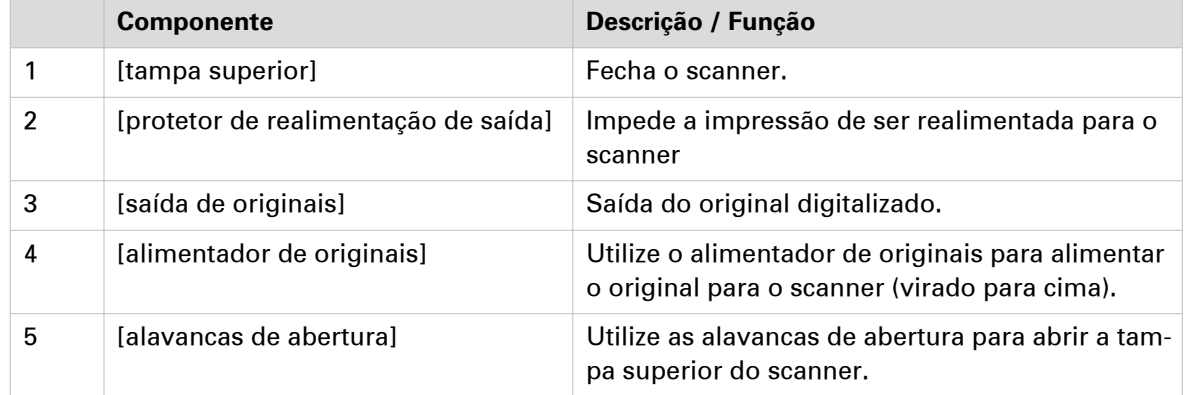

## **Componentes do scanner (tampa superior aberta)**

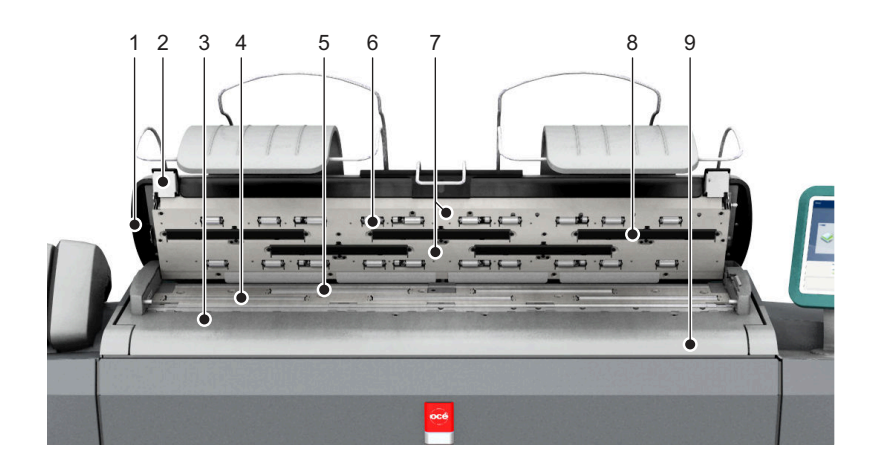

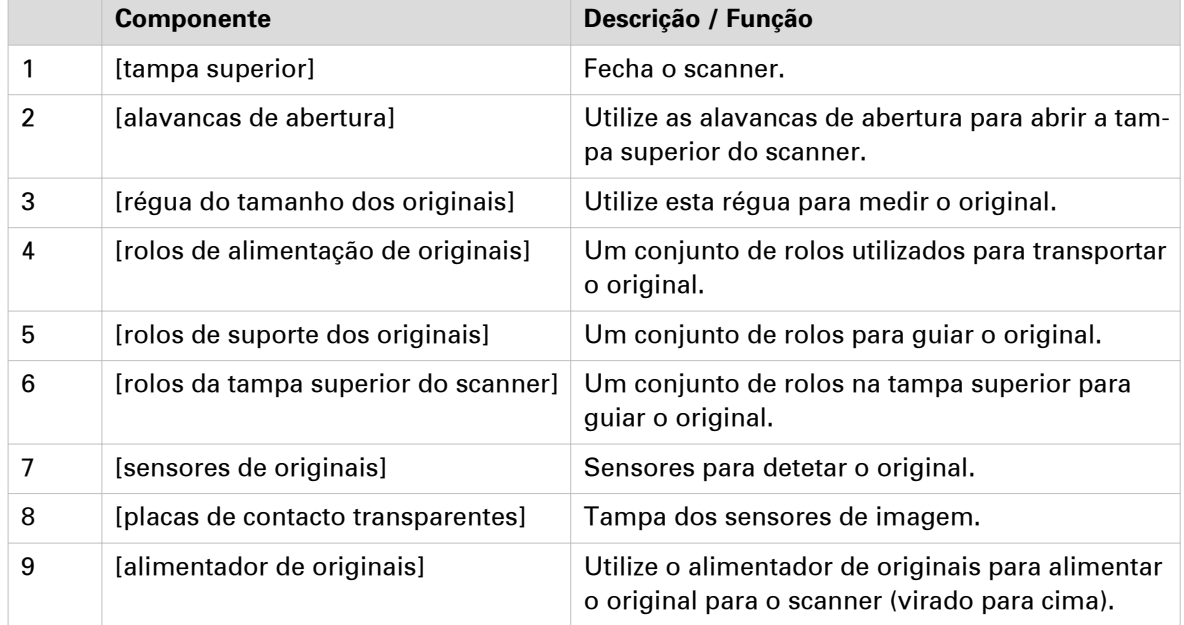

## <span id="page-24-0"></span>**O destino de entrega**

#### **Introdução**

A Océ ColorWave 500 é fornecida com uma [Bandeja de entrega superior (TDT)] para recolher as impressões.

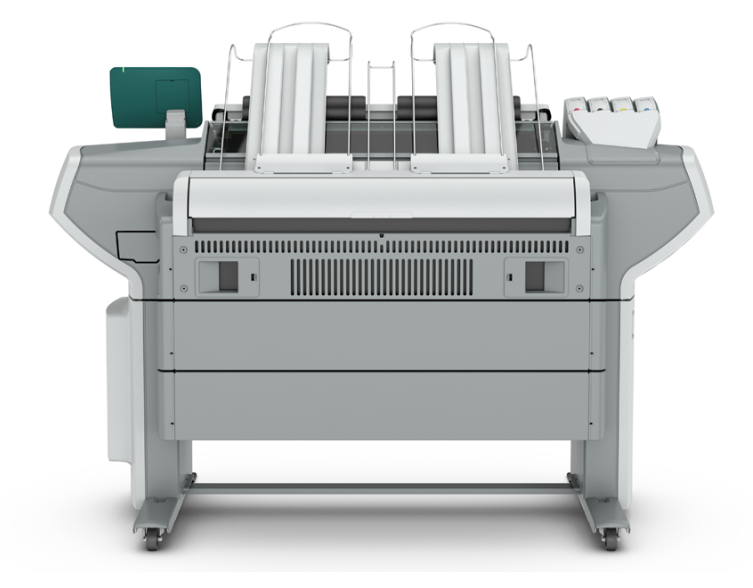

A [Bandeja de entrega superior (TDT)] pode recolher 50 - 100 impressões em papel normal com um comprimento máximo de 1200 mm, 48 polegadas. O tipo de material utilizado influencia a capacidade de impressão.

Na Océ Express WebTools pode definir a [Saída de impressão] predefinida para as impressões. Para definir o [Saída de impressão] predefinido, selecione o separador [Preferências] - [Predefinições do trabalho de impressão].

- Se utilizar núcleos de material de 2 polegadas em vez dos núcleos de material de 3 polegadas standard, as impressões são entregues automaticamente na parte posterior da impressora. A instalação de uma das opções de acabamento é aconselhável.
- Alguns materiais requerem uma saída de impressão específica. Por exemplo, material pesado ou material que necessite de ser cortado manualmente pode sair automaticamente na traseira da impressora. Isto é definido nas propriedades do tipo de material.
- Se selecionar [Bandeja de entrega superior (TDT)], as impressões são entregues na [Bandeja de entrega superior (TDT)] standard por predefinição.
- Se selecionar [Saída posterior], as impressões são entregues na parte posterior da impressora por predefinição. Nesse caso, pode expandir a impressora com uma das seguintes opções de acabamento.

#### **Opções de acabamento**

Consulte também [Selecionar a configuração do dispositivo de acabamento](#page-26-0) na página 27

#### **[Suporte de recepção (cesto)] Ilustração**

A [Suporte de recepção (cesto)] é encaixada na parte posterior da impressora. Pode recolher 2 - 5 impressões. A [Suporte de recepção (cesto)] dobra as impressões. Nem todos os tipos de materiais são adequados para esta opção de acabamento.

 $\oslash$ NOTA

A [Suporte de recepção (cesto)] não é suportada em combinação com o dispositivo de dobragem, a bandeja de saída Océ ou o módulo enrolador.

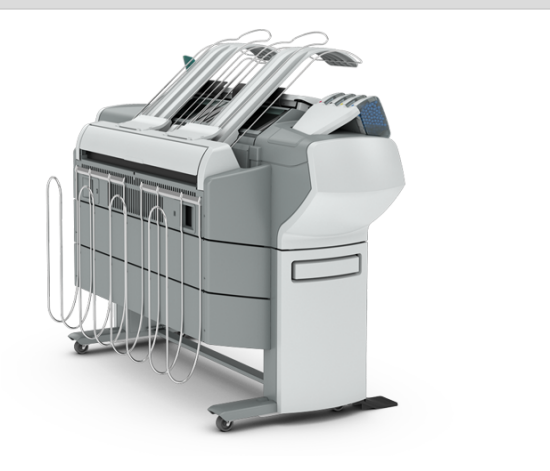

#### **Dispositivo de dobragem Ilustração**

O dispositivo de dobragem é um dispositivo de dobragem automático que dobra impressões de grandes formatos.

#### **NOTA**

• O dispositivo de dobragem não é suportado em combinação com a [Suporte de recepção (cesto)], a bandeja de saída Océ ou o módulo enrolador.

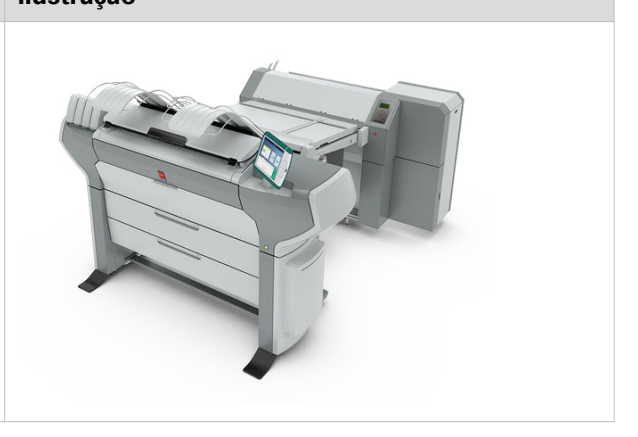

#### **Bandeja de saída Océ Ilustração** A bandeja de saída Océ é uma bandeja plana existente por trás da impressora. A bandeja de saída pode recolher um máximo de 150 impressões. Ø NOTA A bandeja de saída Océ não é suportada em combinação com o [Suporte de recepção (cesto)], o dispositivo de dobragem ou o módulo enrolador.

<span id="page-26-0"></span>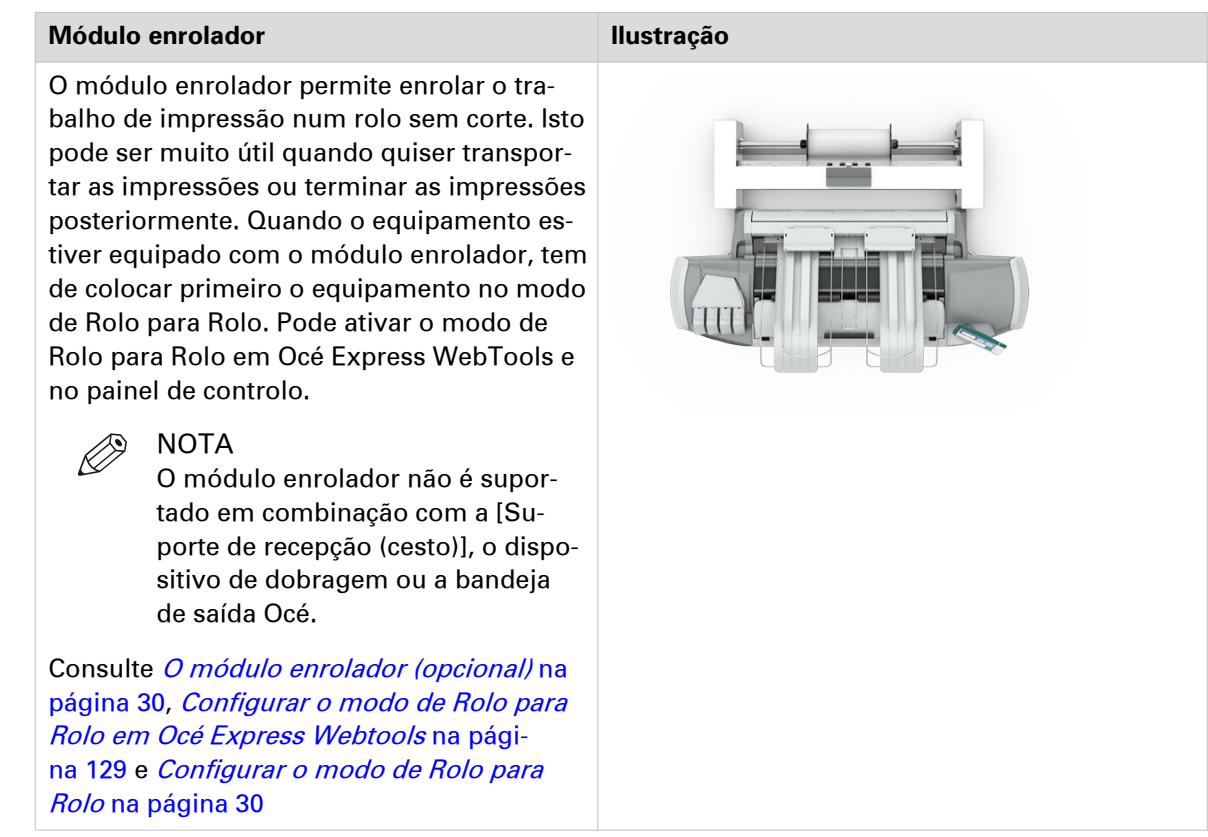

## **Selecionar a configuração do dispositivo de acabamento**

## **Quando fazer**

No painel do utilizador, pode escolher o tipo do dispositivo de acabamento. O valor predefinido é [Se finalizador].

## **Procedimento**

- 1. Toque na miniatura do menu de sistema na barra dinâmica. O menu Sistema abre-se.
- 2. Toque em [Dispositivo de acabamento] na lista na parte direita do visor.
- 3. Inicie sessão como Operador principal. Abre-se um assistente.
- 4. Siga os passos apresentados pelo assistente.

#### **Resultado**

Depois de ter seguido os passos, reinicie o sistema para aplicar a configuração.

## <span id="page-27-0"></span>**Dispositivo de dobragem (opcional)**

#### **Introdução**

A impressora pode ser fornecida com um dispositivo de dobragem externo.. A Océ ColorWave 500 é compatível com Océ 2400 fanfold e Océ 4311 fullfold.

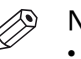

## **NOTA**

- É necessário um técnico para instalar o dispositivo de dobragem e configurar o sistema.
- Após a instalação tem de iniciar sessão como Operador principal para alterar o tipo de dispositivo de acabamento.
- Para mais informação sobre os dispositivos de dobragem, visite ["http://downloads.oce.com"](http://downloads.oce.com) e selecione o seu produto.

### **Compatibilidade de material com o dispositivo de dobragem**

Os seguintes materiais são compatíveis com o dispositivo de dobragem:

- Papeis normais: 60- 110 g
- Velino, Translúcido e Tyvek: a qualidade de dobragem depende do material usado

## **Mude o dispositivo de dobragem para operação manual e de volta**

#### **Introdução**

O Océ 2400 fanfold e o Océ 4311 fullfold estão integrados no sistema.

Pode utilizar o dispositivo de dobragem também como um dispositivo de dobragem autónomo.

## NOTA

Para mais informações sobre o dispositivo de dobragem, consulte o manual de instruções em separado do dispositivo de dobragem.

#### **Modo online versus Modo manual**

O dispositivo de dobragem está ligado à parte posterior da impressora. Se quiser operar o dispositivo de dobragem manualmente, a peça de ligação (à impressora) pode causar papel encravado na mesa.

Se mudar para modo manual, a peça de ligação desloca-se para baixo para libertar a entrada para o papel.

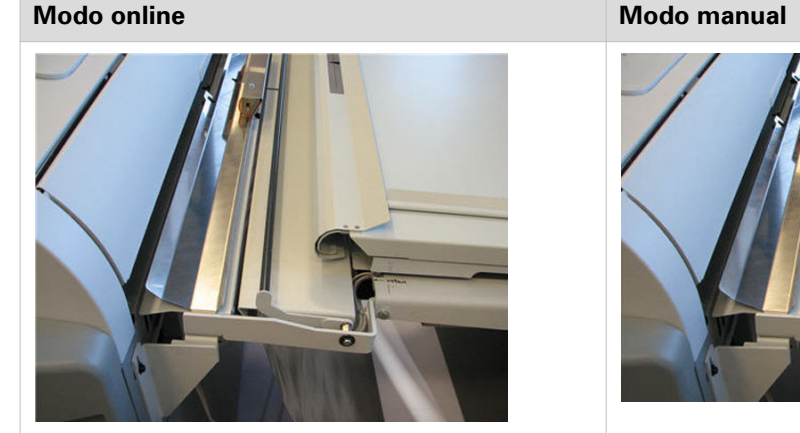

## **Procedimento**

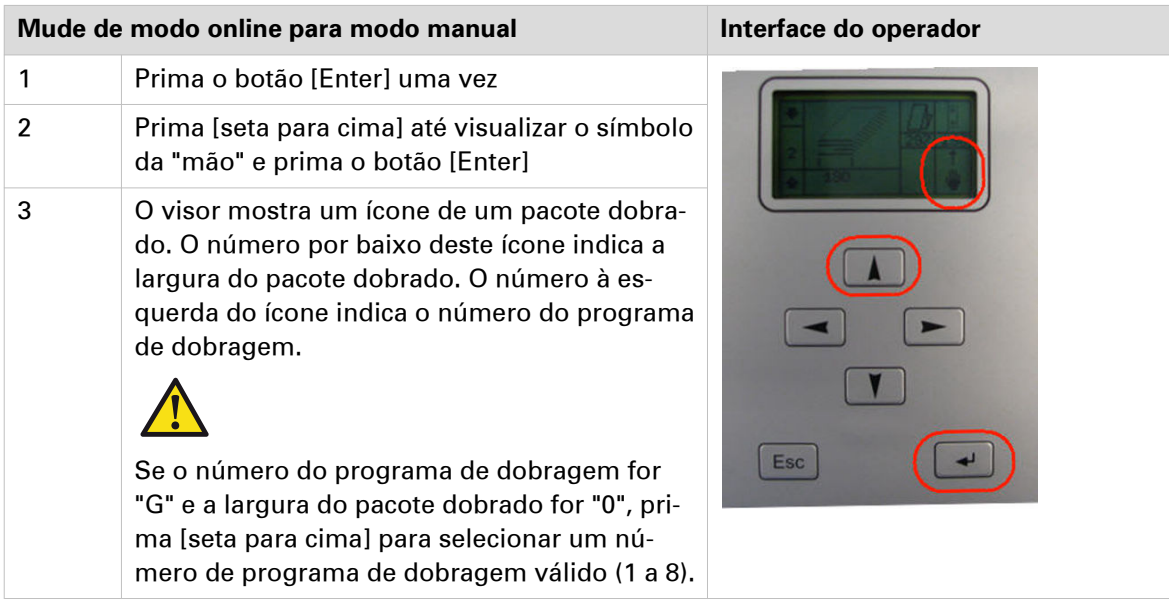

### **Mudar de Modo manual para Modo online**

Repita o mesmo procedimento explicado em cima. mas agora certifique-se de 'ONL' é apresentado.

## <span id="page-29-0"></span>**O módulo enrolador (opcional)**

#### **Introdução**

A Océ ColorWave 500 é compatível com o módulo enrolador opcional.

O módulo enrolador permite ao utilizador imprimir no modo de Rolo para Rolo. O módulo enrola os trabalhos de impressão automaticamente num núcleo sem corte. Isto pode ser muito útil quando quiser transportar as impressões ou cortar as impressões, laminar ou montar autocolante no verso das impressões.

Antes de poder utilizar o módulo enrolador, tem de colocar primeiro a impressora no modo de Rolo para Rolo. Pode ativar o modo de Rolo para Rolo em Océ Express WebTools e no painel de controlo, consulte [Configurar o modo de Rolo para Rolo em Océ Express Webtools](#page-128-0) na [página 129](#page-128-0) e Configurar o modo de Rolo para Rolo na página 30.

Por predefinição, a impressora é fornecida no modo de Rolo para Folha. Neste modo, o equipamento corta e coloca cada impressão no destino de entrega selecionado.

## **Configurar o modo de Rolo para Rolo**

#### **Introdução**

Quando quiser utilizar a unidade de enrolamento, a impressora tem de estar no modo de Rolo para Rolo. Quando ativar o modo de Rolo para Rolo, a impressora não corta entre páginas. Também pode configurar o modo de Rolo para Rolo em Océ Express Webtools.

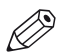

## $\oslash$  NOTA

- Quando o modo de Rolo para Rolo estiver ativado, cada impressão é fornecida à [Saída posterior]; mesmo quando definir a [Bandeja de saída superior] como localização de saída para as impressões.
- Para calibrar a impressora, tem de desativar o modo de Rolo para Rolo.
- Quando a impressora está no modo Rolo para Rolo tem de cortar o material antes de poder substituir o cartucho de toner.

#### **Procedimento**

- 1. Toque na miniatura do menu de sistema. O menu Sistema abre-se.
- 2. Toque em [Opção rolo para rolo] na lista na parte direita do visor.
- 3. Inicie sessão como Operador principal.
- 4. Selecione [Rolo para rolo desativado] ou [Rolo para rolo ativado].
- 5. Toque em [Ok] para confirmar ou [Cancelar] para rejeitar as entradas.

## <span id="page-30-0"></span>**Bandeja de saída Océ (opcional)**

## **Utilização correta da bandeja de saída Océ**

### **Introdução**

Para evitar problemas de saída, fixe a bandeja de saída Océ corretamente à impressora e ajuste a altura de acordo com as preferências de impressão. Para uma melhor utilização, siga as diretrizes no guia Bandeja de saída Océ, disponível em ["http://downloads.oce.com"](http://downloads.oce.com).

Quando tiver problemas de saída, utilize a descrição geral em baixo como ajuda.

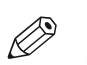

### NOTA

- A bandeja de saída Océ não é suportada em combinação com qualquer outro dispositivo de finalização.
- Quando usar a bandeja de saída Océ, certifique-se de que a definição [Saída de impressão] no separador [Preferências] - [Predefinições do trabalho de impressão] está definida para [Saída posterior] e que a configuração do dispositivo de acabamento está definida para [Océ Delivery Tray], consulte *[Selecionar a configuração do dispositivo de acabamento](#page-26-0)* na página 27.

### **Procedimento**

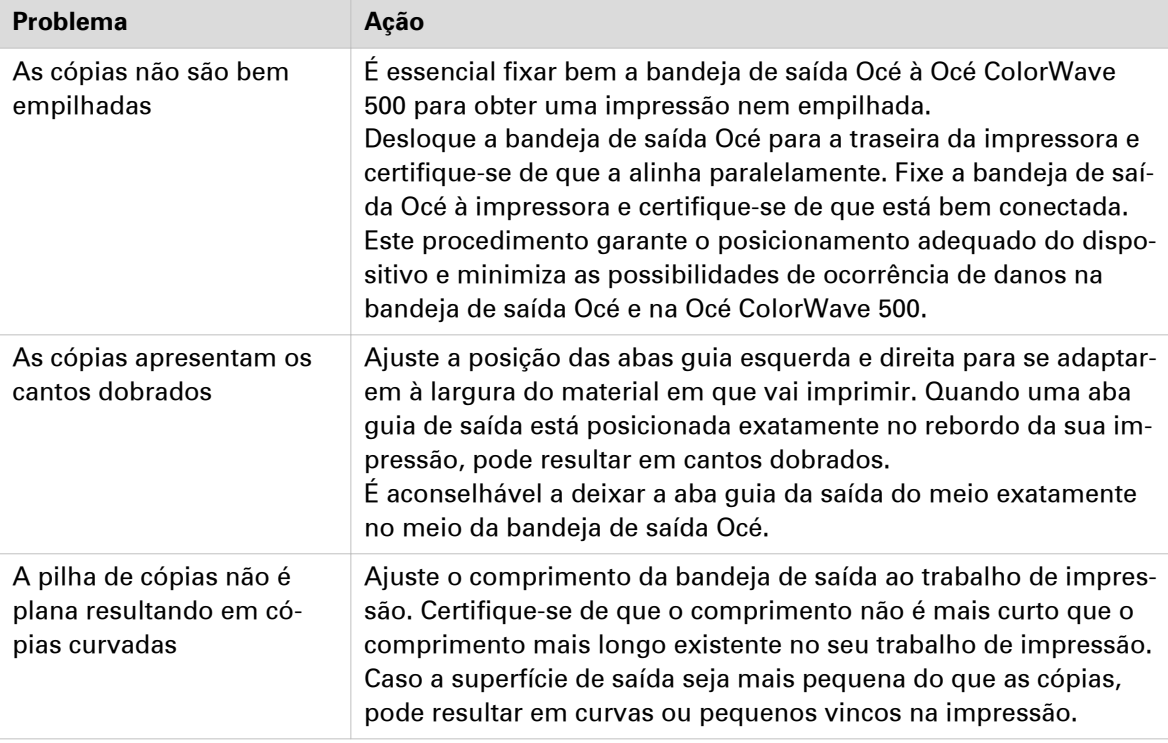

## <span id="page-31-0"></span>**Ligar o sistema de impressão**

## **Área de trabalho da impressora (Requisito de espaço)**

A Océ ColorWave 500 requer um espaço / área de trabalho de pelo menos 3100 mm x 2260 mm ou 122 polegadas x 89 polegadas.

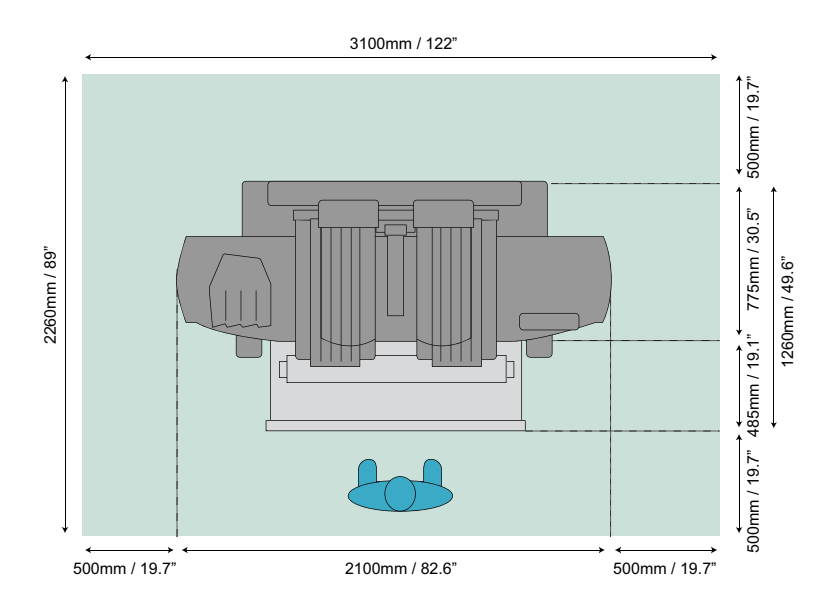

## <span id="page-32-0"></span>**Ligar o cabo de alimentação e o cabo de rede**

## **Procedimento**

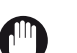

IMPORTANTE

Certifique-se de que o interruptor principal [A] está na posição 'off'.

1. Levante a tampa de proteção [B].

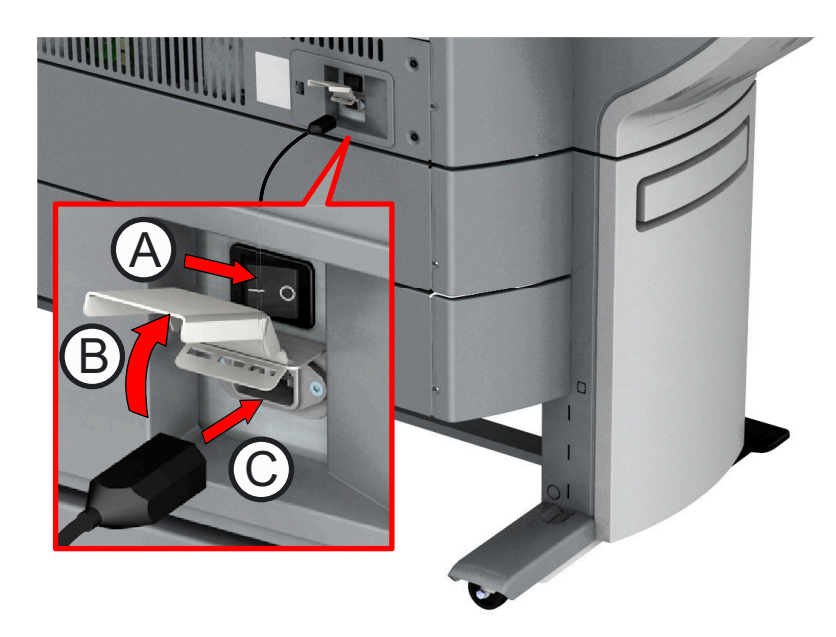

- 2. Ligue o cabo de alimentação à ligação elétrica na parte posterior da impressora [C].
- 3. Ligue o outro lado do cabo de alimentação à tomada de parede.
- 4. Certifique-se de que uma extremidade do cabo de rede está ligada à rede da empresa.
- 5. Ligue a outra extremidade do cabo de rede à ligação de rede na parte posterior esquerda da impressora [D] para ligar a impressora à rede da empresa.

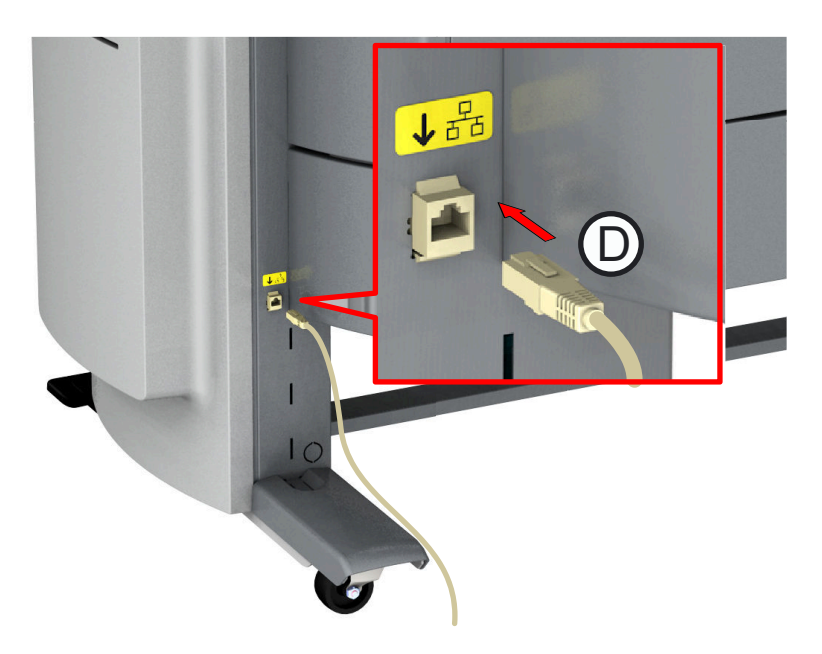

## <span id="page-33-0"></span>**Ligar o sistema de impressão**

## IMPORTANTE

- Certifique-se de que o cabo de alimentação está ligado.
- Certifique-se de que o cabo de rede está ligado.

Para mais informações, consulte [Ligar o cabo de alimentação e o cabo de rede](#page-32-0) na página 33

### **Procedimento**

1. Ligue o interruptor de corrente na parte posterior da impressora.

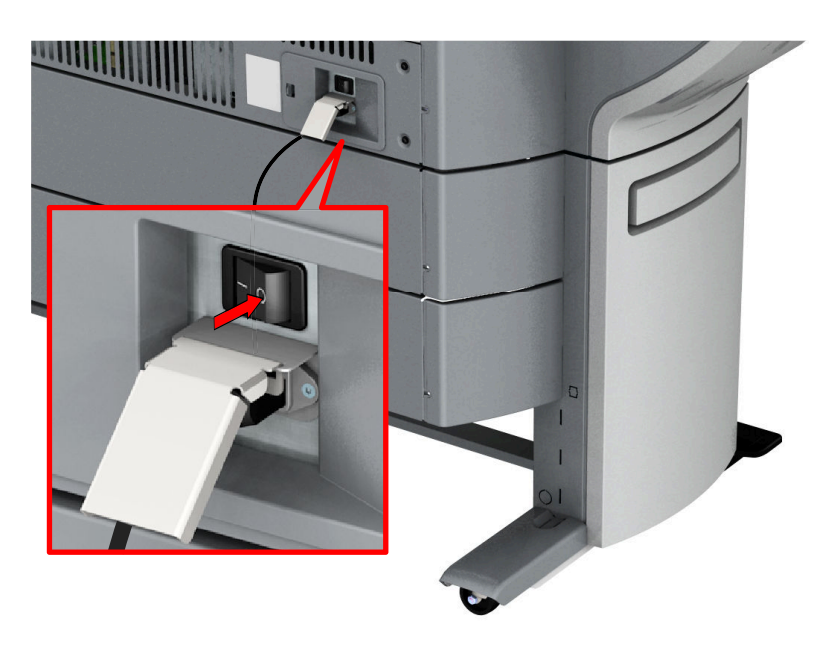

2. Prima o botão ligar/desligar na parte frontal da impressora para iniciar o sistema.

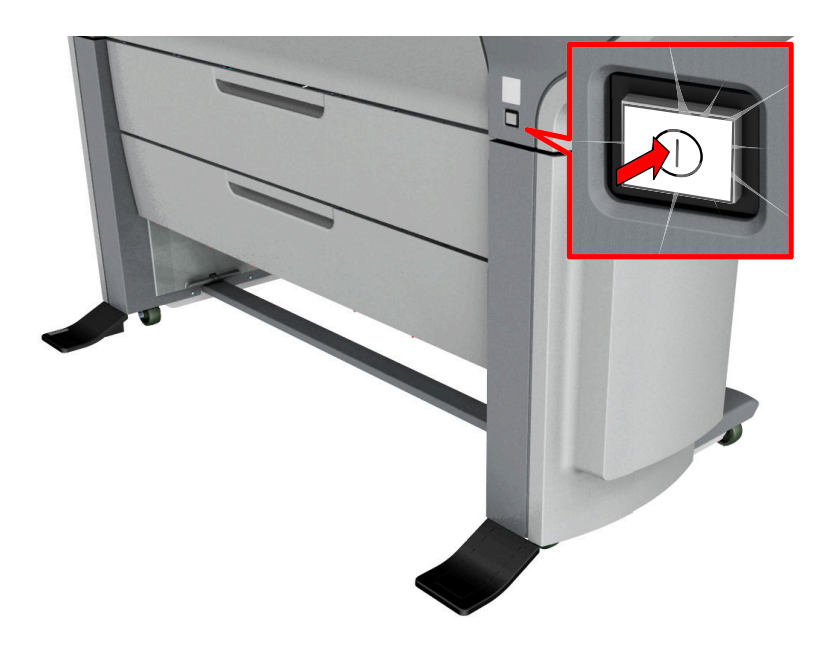

## <span id="page-34-0"></span>**Desligar o sistema de impressão**

### **Introdução**

Quando desejar desligar por completo o sistema de impressão, tem de realizar alguns passos.

### **Procedimento**

1. Utilize o botão ligar/desligar existente na parte frontal da impressora para desligar o sistema de impressão.

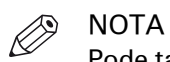

Pode também utilizar o botão [Encerrar] nas Océ Express WebTools.

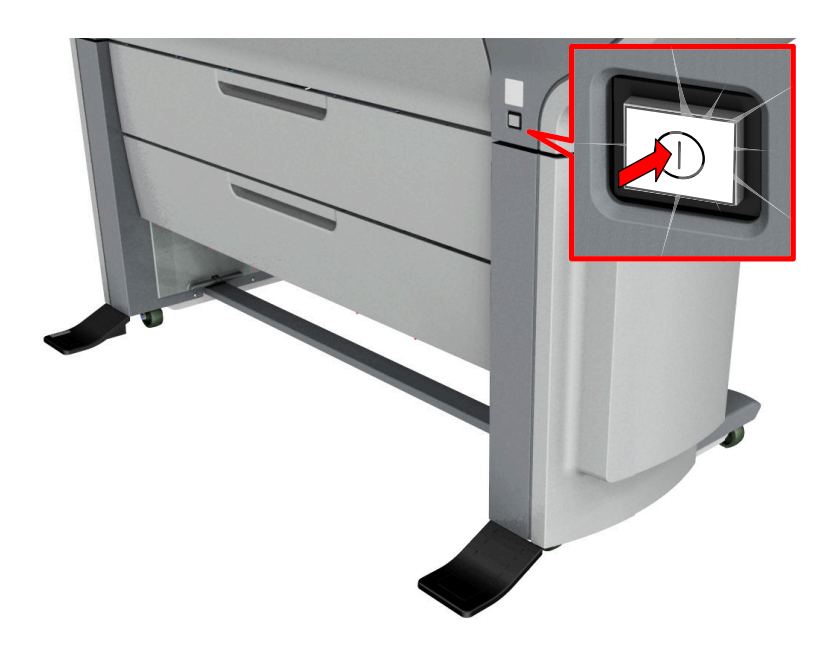

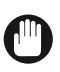

IMPORTANTE Aguarde até o botão ligar/desligar parar de piscar. 2. Desligue o interruptor de corrente na parte posterior do sistema de impressão.

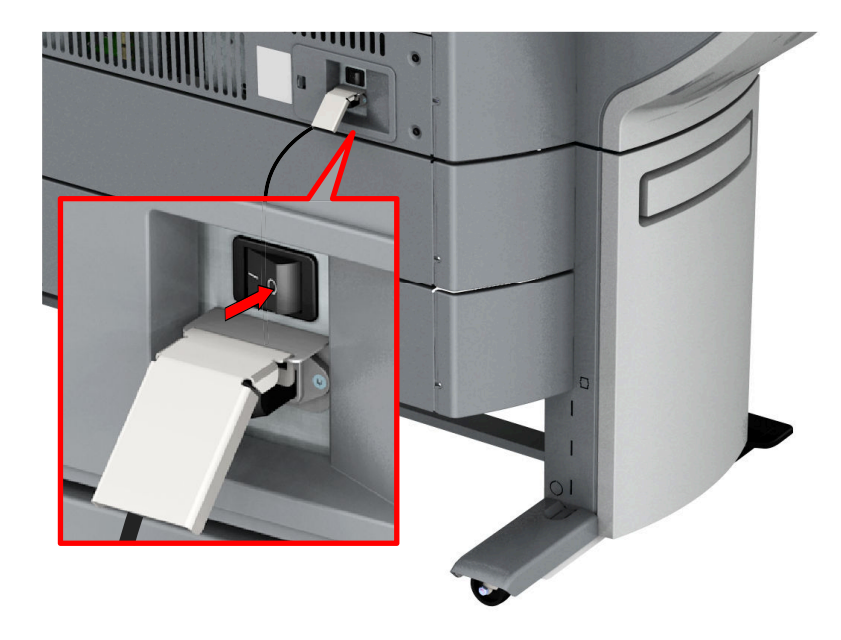
### **Mover o sistema**

#### **Introdução**

Pode mover a impressora para um local novo.

#### **Antes de começar**

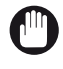

IMPORTANTE

• Se a impressora estiver ligada, tem primeiro de a desligar (consulte *[Desligar o sistema de](#page-34-0)* impressão [na página 35](#page-34-0) e [Desligar o cabo rede e o cabo de alimentação](#page-310-0) na página 311).

• Feche as gavetas de material.

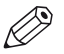

#### NOTA

Tenha em atenção o tamanho da área de trabalho da impressora (consulte [Área de trabalho da](#page-31-0) [impressora \(Requisito de espaço\)](#page-31-0) na página 32).

#### **Procedimento**

1. Puxe com as duas mãos para retirar a tampa lateral esquerda.

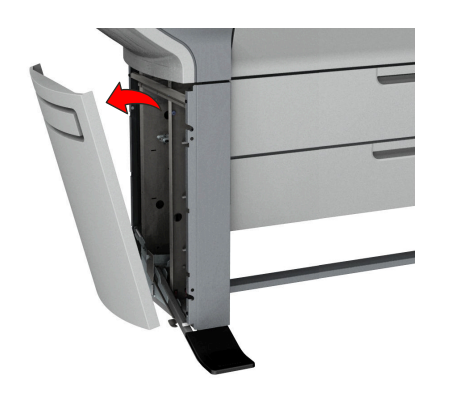

2. Puxe a tampa da base esquerda para a retirar.

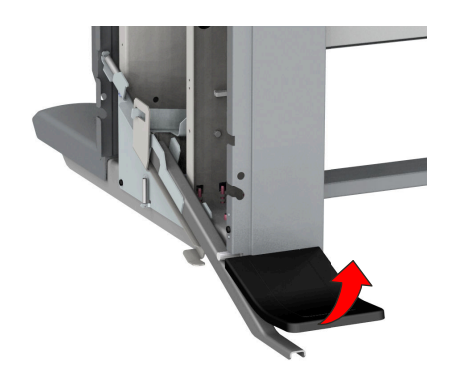

3. Empurre o manípulo [1]. O pé rebate para cima [2].

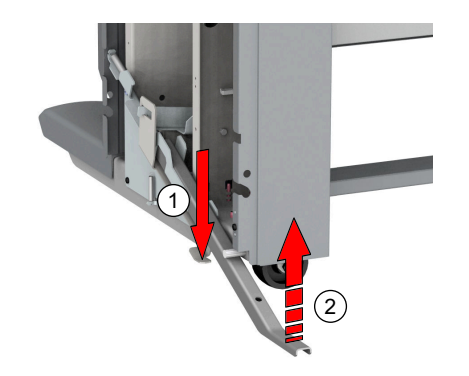

- 4. Repita a ação de 1 a 3 na tampa lateral direita.
- 5. Mova a impressora para a localização prederida. Não se esqueça da área de trabalho da impressora.
- 6. Abra o pé esquerdo [1] esquerdo até tocar na superfície e bloquear-se [2]. Deve ouvir um clique quando bloquear na respetiva posição.

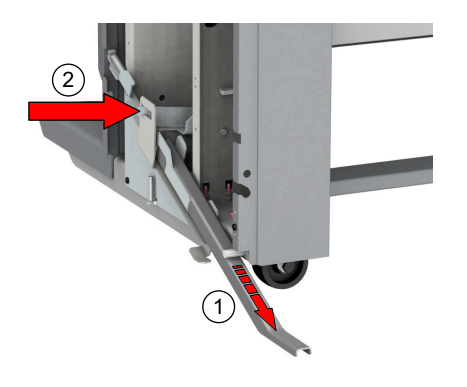

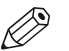

#### **NOTA**

Se não ouvir um clique, coloque o seu pé no pé da impressora [1] e, em simultâneo, empurre suavemente contra a impressora até ouvir um clique.

7. Coloque a tampa da base. Coloque o pino no encaixe.

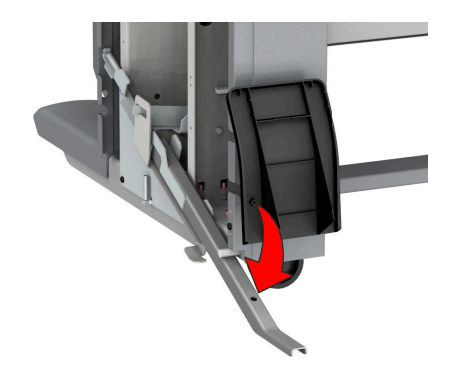

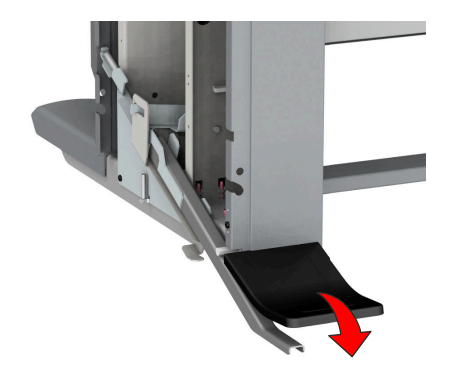

8. Coloque o pino no encaixe para montar a tampa lateral esquerda. Pino:

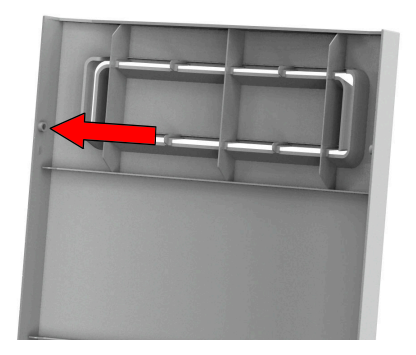

Encaixe:

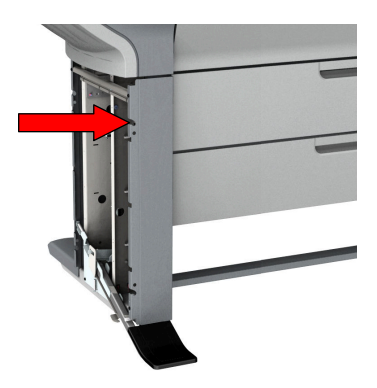

9. Empurre a tampa para a respetiva posição.

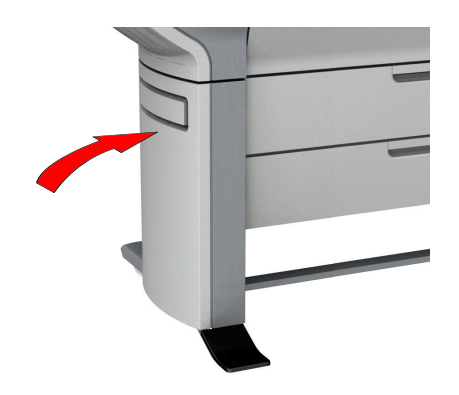

10. Repita a acção de 6 a 9 para a tampa lateral direita.

# **Fluxo de trabalho do painel de controlo Océ ClearConnect**

### **Ecrã inicial**

#### **Introdução**

O ecrã predefinido do painel de controlo Océ ClearConnect é o ecrã inicial. A partir do ecrã inicial pode gerir trabalhos e entrar no menu do sistema.

#### **Ecrã inicial**

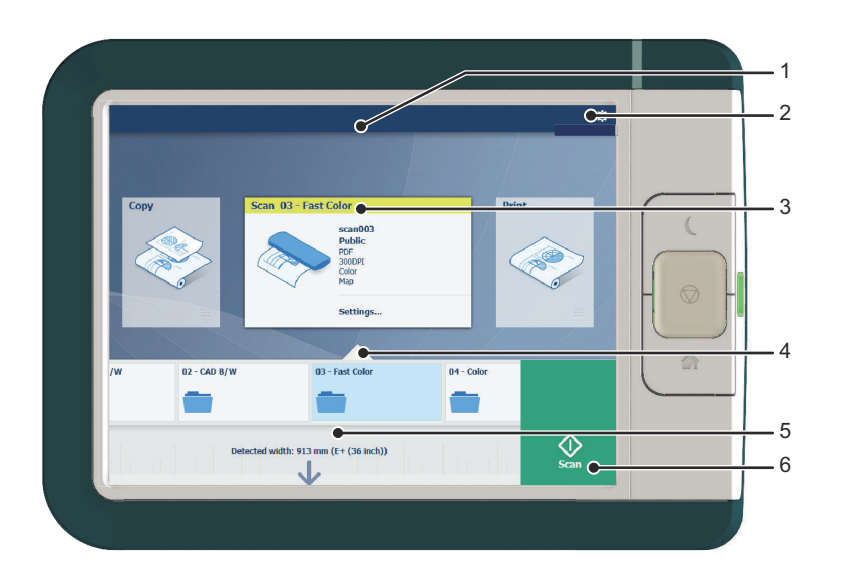

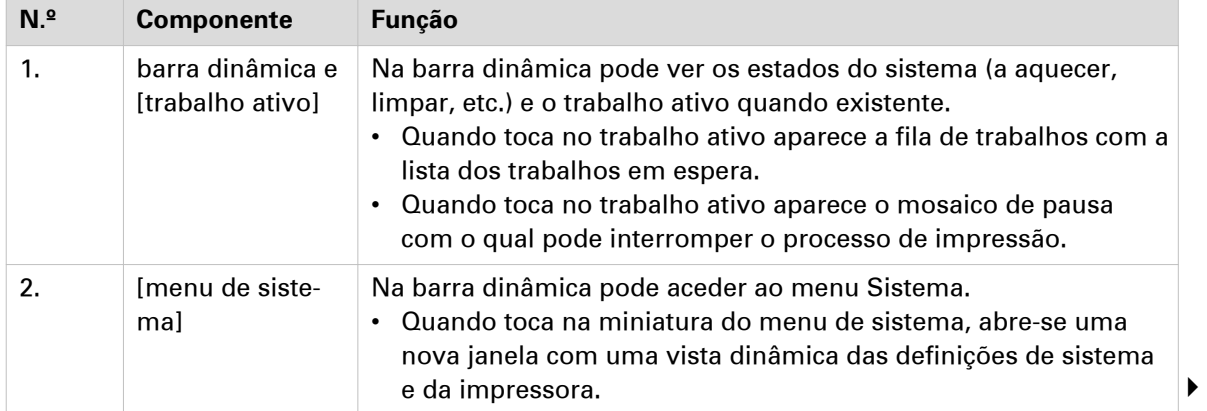

#### **Ecrã inicial**

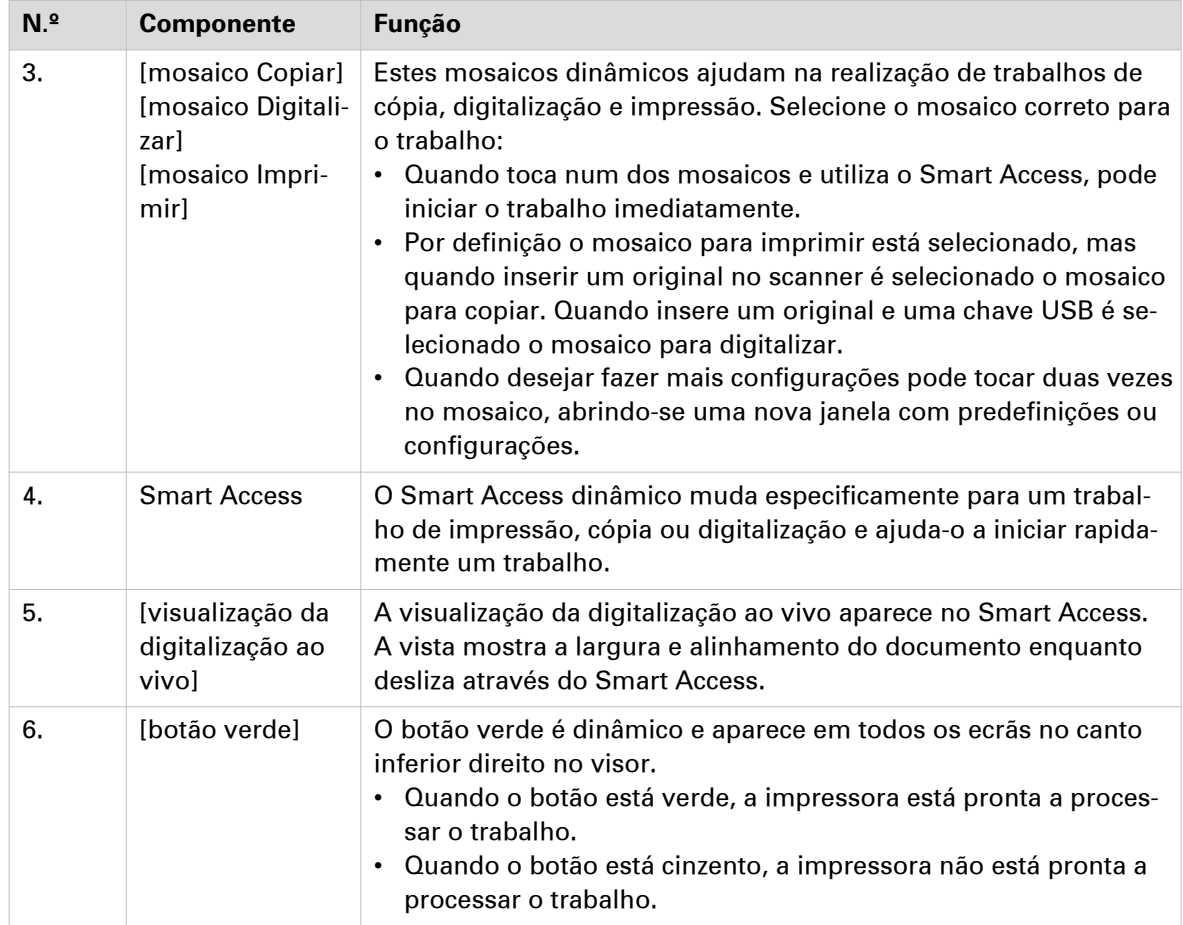

### **A fila de trabalhos e o menu de sistema**

#### **Introdução**

A barra dinâmica está localizada na parte superior do ecrã inicial no visor do painel de controlo. A barra dinâmica é composta pelo estado do trabalho com a fila de trabalhos, o estado da impressora e o menu de sistema.

#### **O trabalho ativo e a fila de trabalhos**

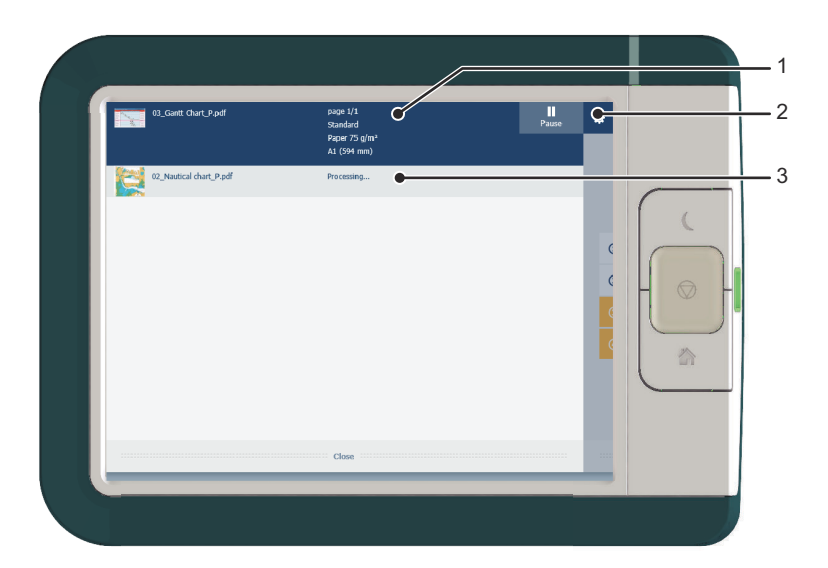

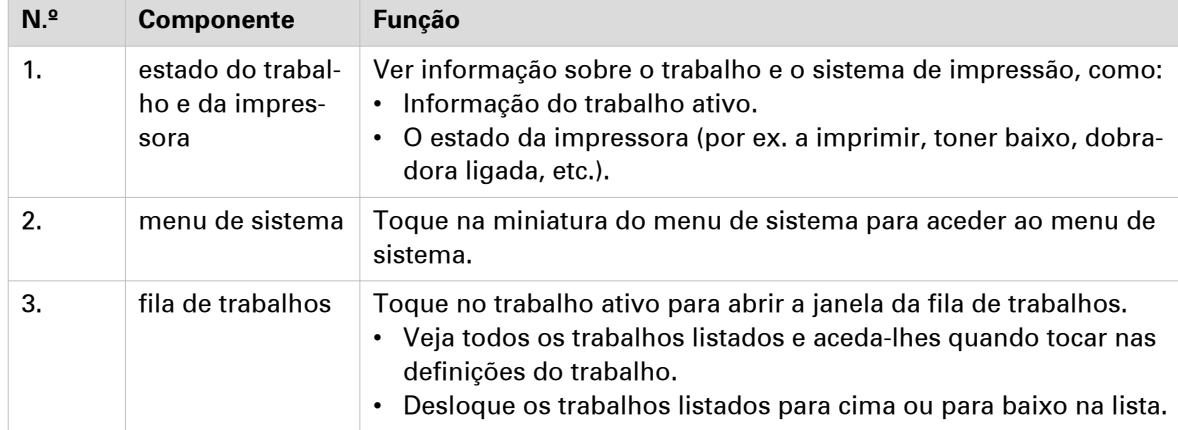

#### **Menu Sistema**

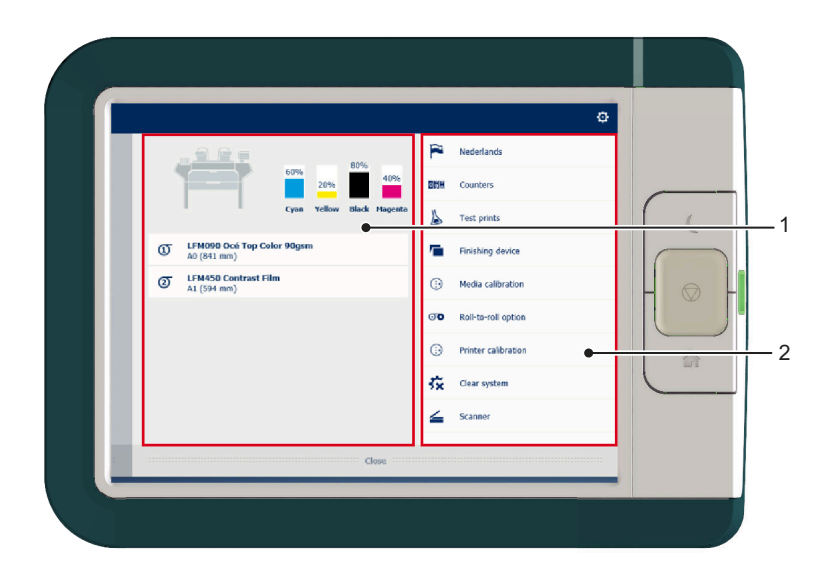

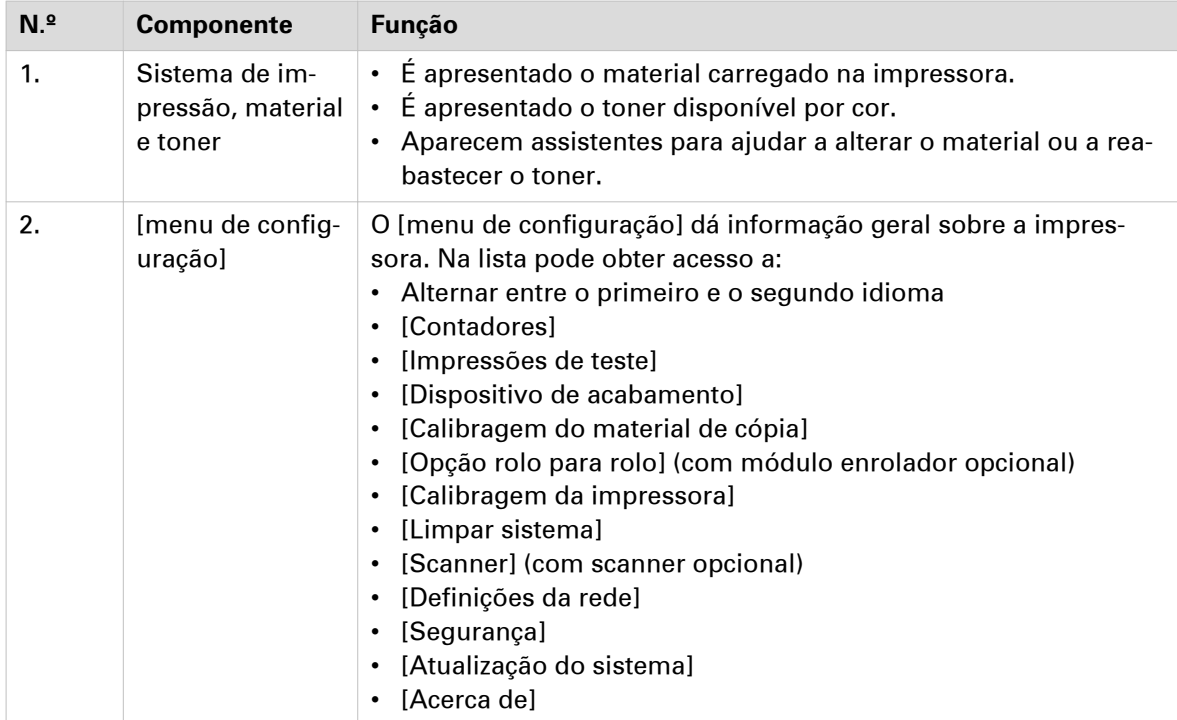

### **Predefinições, modelos e definições avançadas**

#### **Introdução**

As predefinições e os modelos ajudam a enviar trabalhos de forma rápida e fácil. As definições avançadas ajudam a afinar as definições do trabalho e dão acesso a todas as configurações.

Quando toca no mosaico para copiar no ecrã inicial, abre-se uma janela com as predefinições e as definições avançadas de cópia. Quando toca no mosaico para digitalizar são visíveis os modelos no Smart Access. Quando toca novamente no mosaico para digitalizar, abre-se a janela com as definições avançadas. Quando tocar no mosaico para imprimir e tocar nas definições de um trabalho listado, abre-se uma janela com as predefinições e as definições avançadas de impressão.

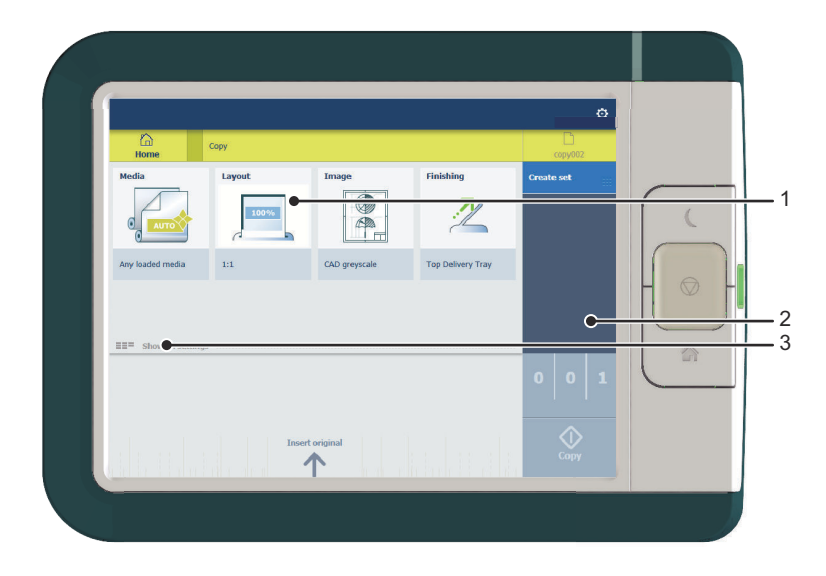

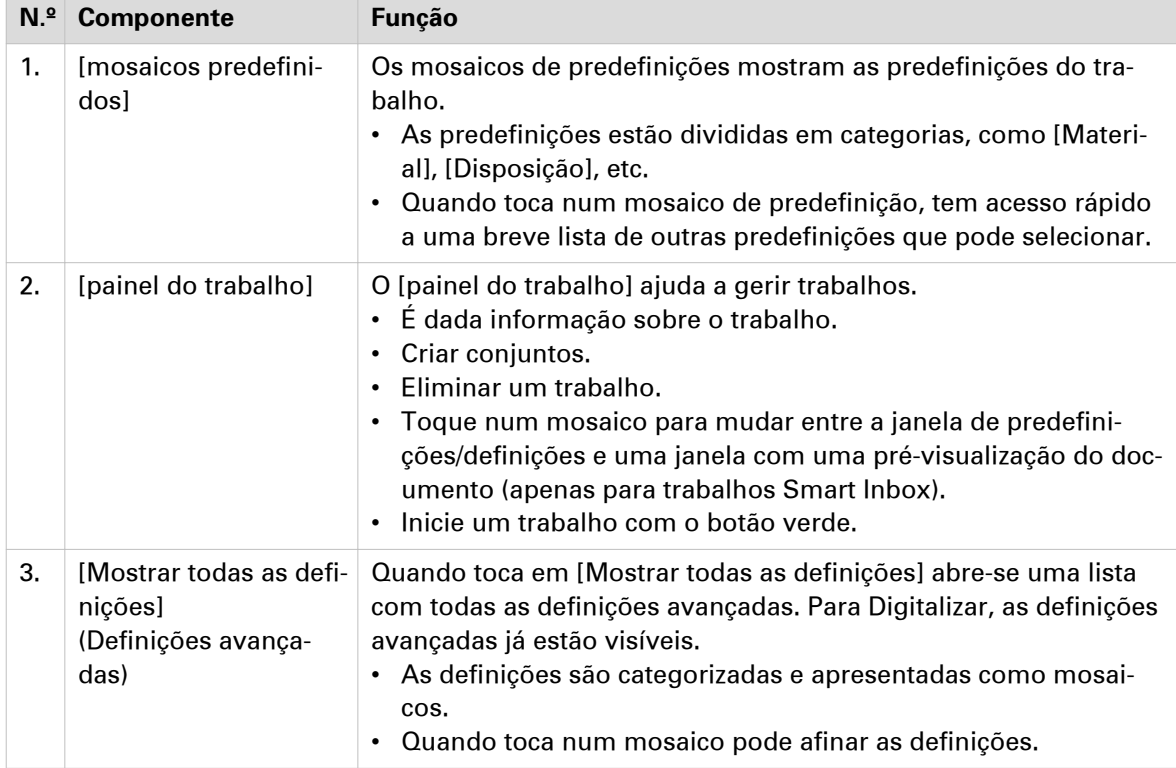

## **Pré-visualização do trabalho**

#### **Introdução**

O painel de controlo multi-touch dá uma pré-visualização detalhada do trabalho. Toque na miniatura de pré-visualização para aceder à janela.

#### **Pré-visualização do trabalho**

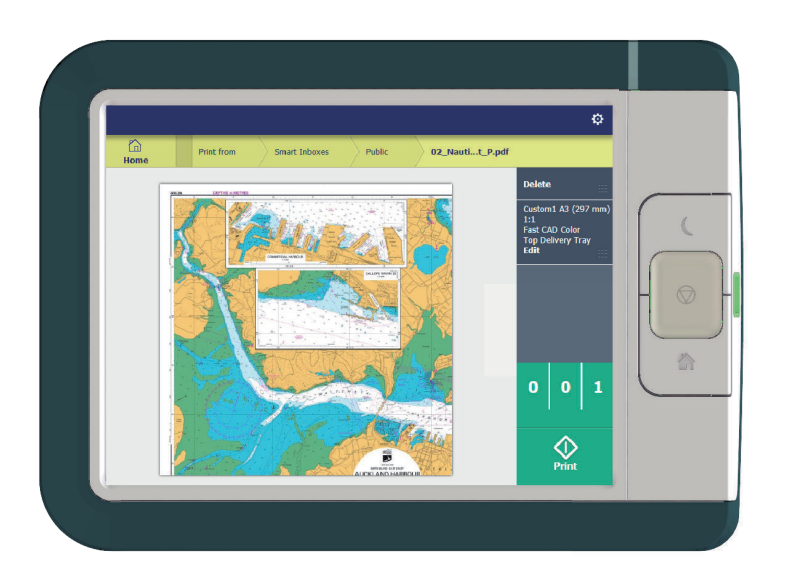

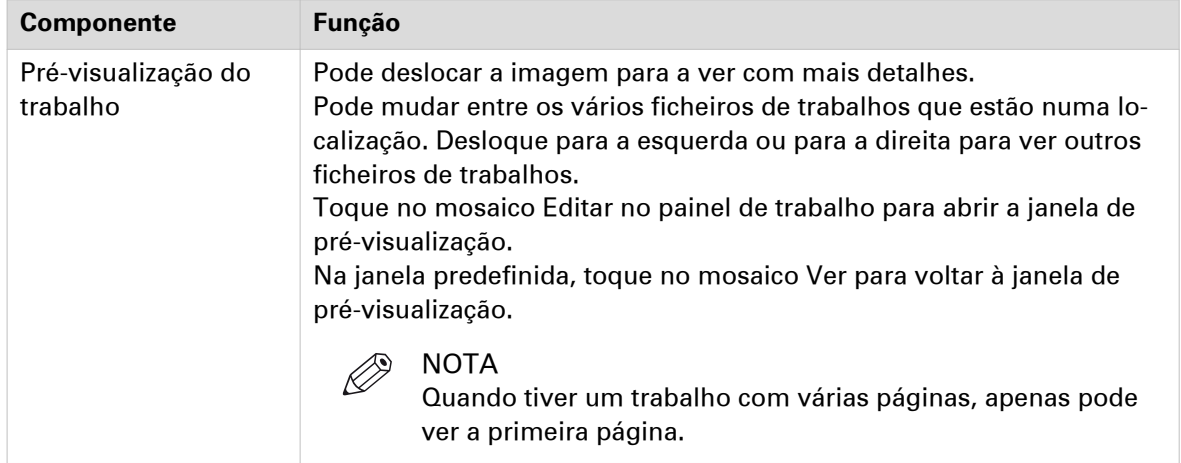

### **A nuvem**

#### **Introdução**

O painel de controlo multi-touch permite imprimir a partir de e digitalizar para várias localizações. Uma destas localizações é a nuvem.

Pode entrar na nuvem via WebDAV e utilizá-la como unidade de rede. Desta forma a aplicação da nuvem escolhida fica acessível.

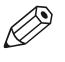

#### NOTA

- Para mais informações sobre como configurar a nuvem como localização externa, consulte [Criar uma localização externa](#page-111-0) na página 112.
- Note que WebDAV é o tipo selecionado ao criar uma localização na nuvem. Para mais informações sobre como usar a nuvem para trabalhos de impressão, consulte [Usar a nuvem](#page-197-0) [para enviar um trabalho de impressão](#page-197-0) na página 198.

#### **Conceito da nuvem**

A nuvem pode ser vista como uma unidade de rede virtual que pode utilizar para enviar ficheiros, mas também para guardar e partilhar ficheiros.

Existem aplicações de nuvem gerais como SharePoint ou aplicações via HTTP URL mas as empresas também podem usar as suas próprias nuvens privadas e internas.

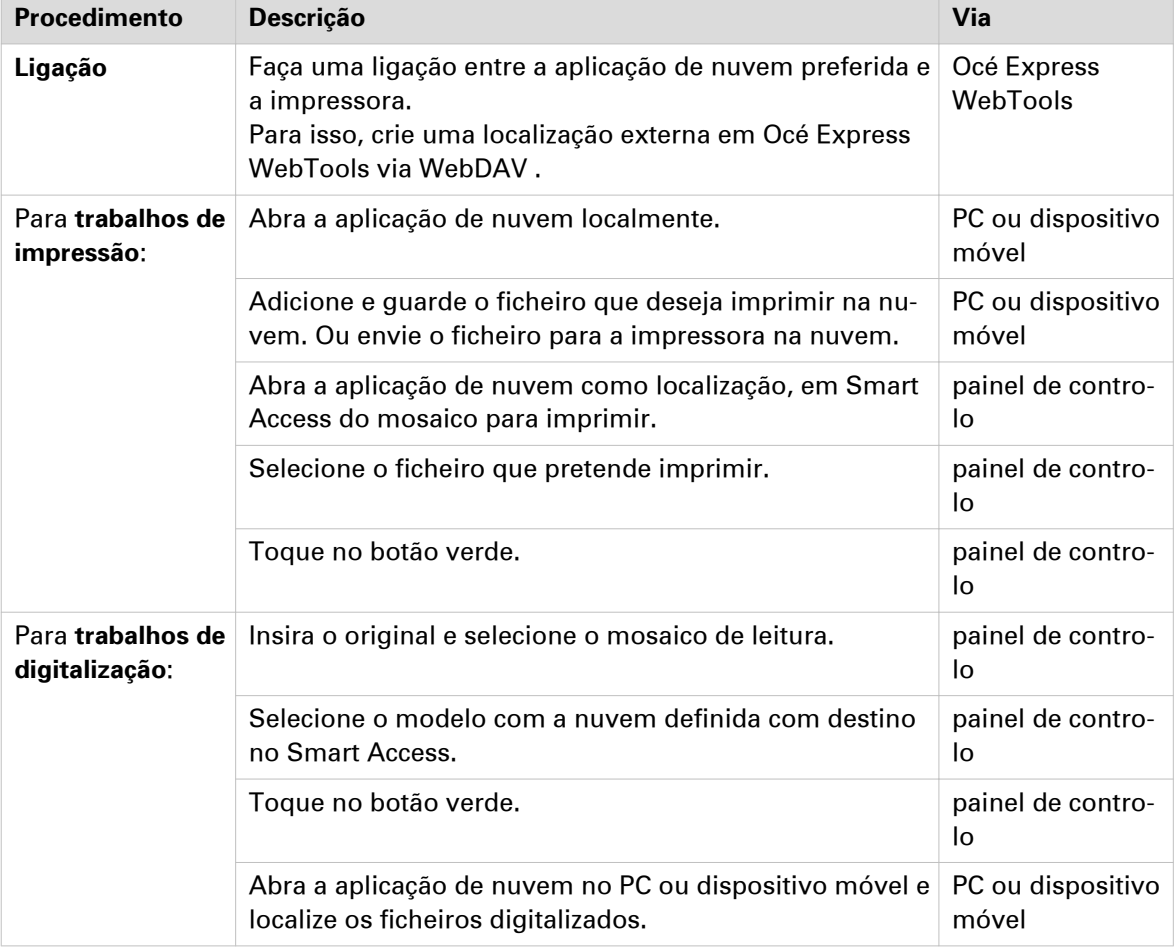

Trabalhar com a nuvem na Océ ColorWave 500 é muito fácil:

**A nuvem**

# Capítulo 3

Definir o fluxo de trabalho com Océ Express WebTools

### **Como começar**

### **Océ Express WebTools**

#### **Introdução**

As Océ Express WebTools são uma aplicação que é executada embebida na impressora. Utilize um browser de Internet atualizado (Google Chrome, Microsoft Internet Explorer ou Mozilla Firefox) para abrir a página inicial das Océ Express WebTools no computador ou dispositivo móvel.

#### **Definição**

Pode utilizar as Océ Express WebTools para:

- Gerir trabalhos de impressão, cópia e digitalização.
- Enviar os trabalhos de impressão para a impressora com Océ Publisher Express.
- Aceder às definições para gerir a configuração e as preferências do sistema de impressão. Quando desejar alterar as definições nas Océ Express WebTools, tem de iniciar sessão com um dos três perfis de utilizador predefinidos. Para obter mais informações, consulte a secção [Acerca dos utilizadores](#page-10-0) na página 11.
- Monitorizar o estado do sistema de impressão.

#### **Como aceder às Océ Express WebTools**

Para aceder às Océ Express WebTools:

- Introduza o nome de produto da impressora como nome de anfitrião, por exemplo, http:// ColorWaveXXX, no browser Web da estação de trabalho. ou
- Introduza o endereço IP da impressora, por exemplo, http://123.123.23.123, no browser Web da estação de trabalho.

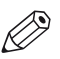

#### **NOTA**

Quando as Océ Express WebTools não aparecerem, contacte o administrador da rede para verificar os parâmetros da rede. Verifique se as definições de rede da impressora foram registadas na infraestrutura de rede.

# **Definir as definições de segurança para Microsoft Internet Explorer**

#### **Introdução**

Pode utilizar um browser da Internet para abrir a página inicial das Océ Express WebTools. Dependendo do browser da Internet utilizado, configure as definições de segurança mínimas do browser conforme indicado abaixo.

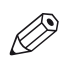

NOTA Tem de ativar os cookies.

#### **Procedimento**

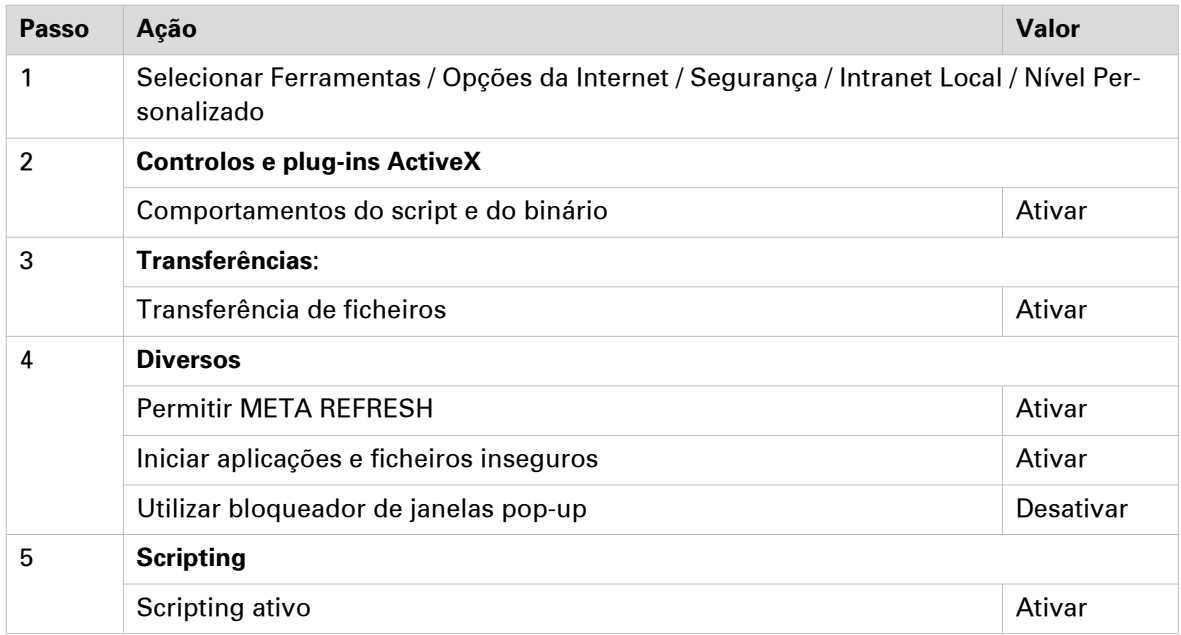

# **Definir as definições de segurança para Mozilla Firefox**

#### **Introdução**

Pode utilizar um browser da Internet para abrir a página inicial das Océ Express WebTools. Dependendo do browser da Internet utilizado, configure as definições de segurança mínimas do browser conforme indicado abaixo.

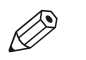

NOTA Tem de ativar os cookies.

#### **Procedimento**

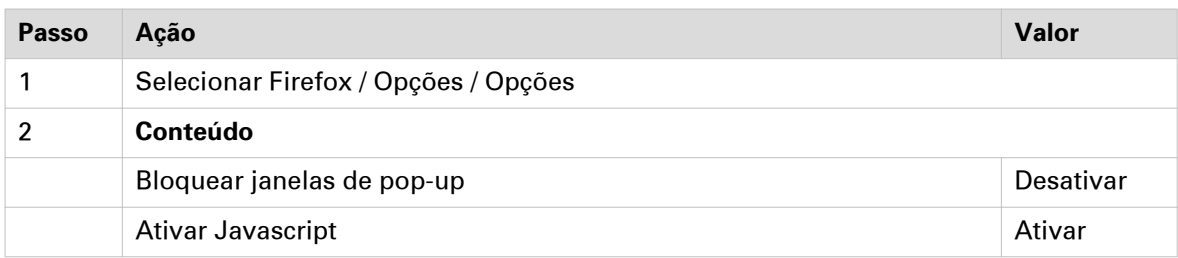

### **Definir outro idioma para Océ Express WebTools**

#### **Introdução**

A definição do idioma do browser Internet utilizado define o idioma das Océ Express WebTools .

#### **Selecionar outro idioma**

Pode alterar o idioma para Océ Express WebTools no seu browser de Internet. Dependendo do browser de Internet usado, tem de seguir vários passos para alterar o idioma. Utilize a informação de ajuda do seu browser de Internet para obter mais detalhes. Os browsers de Internet suportados são: Google Chrome, Microsoft Internet Explorer e Mozilla Firefox.

Os idiomas seguintes são suportados: Holandês, Inglês (Reino Unido), Alemão, Francês, Inglês (EUA), Espanhol, Dinamarquês, Italiano, Sueco, Norueguês, Finlandês, Português, Polaco, Húngaro, Checo, Japonês, Chinês simplificado, Chinês tradicional, Russo e Coreano.

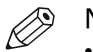

#### NOTA

- A definição do idioma não influencia o idioma no painel do utilizador. No painel do utilizador, pode escolher entre o [Primeiro idioma] e o [Segundo idioma]. Pode definir os valores para o [Primeiro idioma] e o [Segundo idioma] nas definições regionais das Océ Express WebTools.
- Se o idioma selecionado não for suportado, o idioma predefinido das Océ Express WebTools é Inglês EUA

### **Iniciar sessão como um utilizador autorizado**

Para alterar determinadas definições, tem de iniciar a sessão como um utilizador autorizado. Existem três perfis de utilizador: o administrador de sistema, o operador principal e o utilizador avançado. Estes têm autorização para editar determinados grupos de definições. Não tem iniciar a sessão antes de iniciar uma sessão. O sistema irá exibir um ecrã de início de sessão apenas quando desejar realizar uma ação especial.

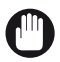

#### IMPORTANTE

É possível desativar as contas locais em Océ Express WebTools na secção [Segurança] - [Configuração] - [Configuração do acesso do utilizador] e ativar, em alternativa, a autenticação de rede. Quando a autenticação de rede está ativada, os nomes de utilizador AD são mapeados nos perfis do utilizador (Administrador de sistema, Operador principal ou Utilizador avançado. Quando está com sessão iniciada com as credenciais AD, o utilizador tem autorização para alterar todas as definições na Océ Express WebTools que correspondam ao seu perfil de utilizador, sem ter de iniciar sessão novamente.

Para mais informações sobre autenticação de rede, consulte o Océ PlotWave-ColorWave Systems Security - Administration guide em ["http://downloads.oce.com"](http://downloads.oce.com).

#### **Após o início de sessão**

#### NOTA

- Assim que iniciar a sessão, o início de sessão mantém-se durante a duração da sessão do browser. Quando não estiver ativo durante mais de 30 minutos, a sessão expira e necessita de iniciar a sessão novamente.
- Por razões de segurança, pode ser muito útil alterar periodicamente a palavra-passe dos três modos de acesso na Océ Express WebTools.

#### **Procedimento**

- 1. Faça clique no valor da definição que pretende editar. Aparece uma janela de início de sessão.
- 2. Selecione um perfil de utilizador na lista pendente.
- 3. Introduza a palavra-passe.
- 4. Clique em [Ok] para confirmar a entrada.

### **Encerrar a sessão**

#### **Objectivo**

Quando terminar de modificar uma definição, recomendamos que encerre a sessão novamente.

#### **Procedimento**

- 1. Clique na ligação de encerramento de sessão no **canto superior direito** do ecrã. ou
- 2. Feche o ecrã do browser da Internet.

### **Alterar a palavra-passe de utilizadores autorizados**

#### **Quando fazer**

Por razões de segurança, recomendamos que altere periodicamente a palavra-passe dos três modos de acesso (Operador principal, Administrador de sistema, Utilizador avançado) nas Océ Express WebTools.

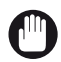

#### IMPORTANTE

Processe e guarde todas as palavras-passe de forma segura e com cuidado. Caso se esqueça das palavras-passe, um técnico de assistência pode repor as palavras-passe de Operador principal, de Administrador de sistema e de Utilizador avançado apenas se os seus direitos tiverem sido ativados pelo Administrador de sistema. ([Segurança] - [Configuração] - [Permissões para assistência] - [Permitir que o técnico da assistência reponha as palavras-passe] - [Sim]). Caso contrário, a máquina terá de ser reinstalada.

#### **Procedimento**

- 1. Abra o separador [Configuração] [Conectividade].
- 2. Na secção [Palavras-passe], selecione [Palavra-passe de Operador principal local], [Palavra-passe de Administrador de sistema local] ou [Palavra-passe de Utilizador avançado local] dependendo da palavra-passe que pretende alterar. Aparece uma janela nova.
- 3. Inicie a sessão como:
	- Operador principal para alterar a palavra-passe do operador principal. A palavra-passe predefinida do operador principal é KeyOp.
	- Administrador de sistema para alterar a palavra-passe do administrador de sistema. A palavrapasse predefinida do administrador de sistema é SysAdm.
	- Utilizador avançado para alterar todas as palavras-passe. A palavra-passe predefinida do utilizador avançado é PowUsr.

#### NOTA

As palavras-passe são sensíveis a maiúsculas e minúsculas. Só pode utilizar os sequintes caracteres:

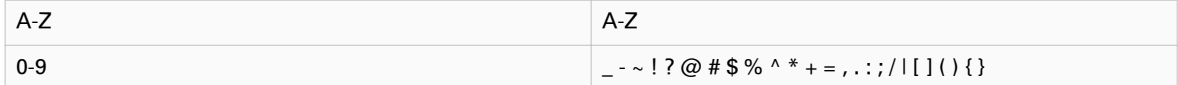

Não pode utilizar caracteres chineses, japoneses ou cirílicos.

- 4. Introduza a palavra-passe nova duas vezes para confirmar a entrada. A palavra-passe é ocultada.
- 5. Faça clique em [Ok] para confirmar ou [Cancelar] para rejeitar as entradas.

### **Estados do trabalho**

#### **Introdução**

Quando um trabalho for colocado numa Smart Inbox ou na fila de trabalhos, o ícone em frente do nome do trabalho fornece informações sobre o estado do trabalho.

#### **Visão geral nos estados do trabalho na Smart Inbox.**

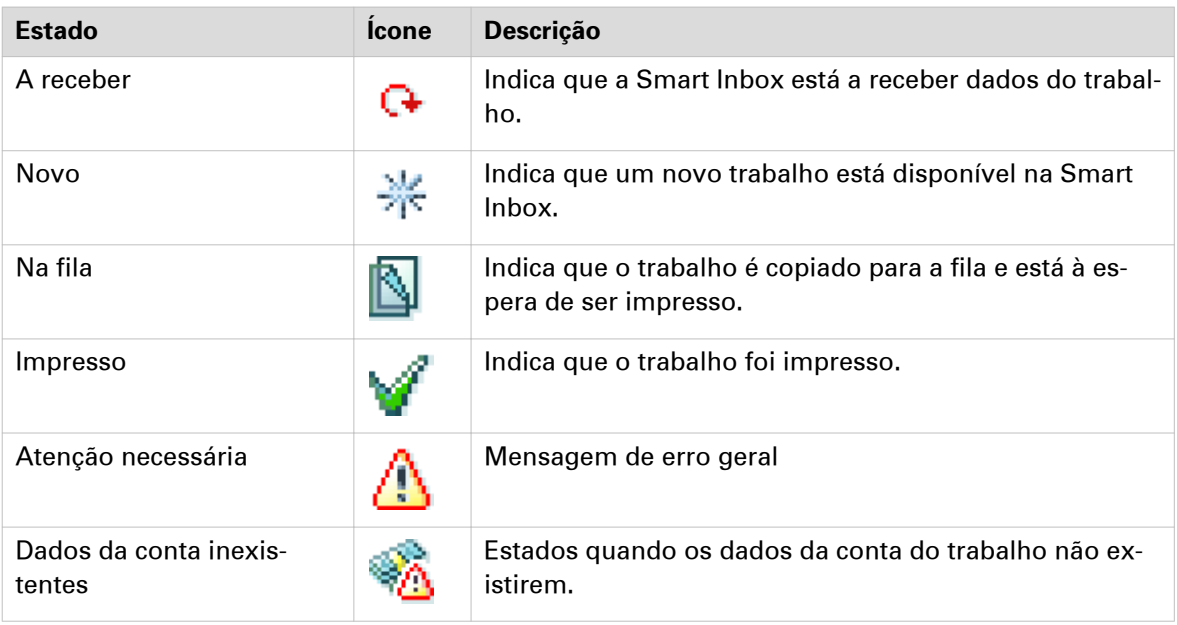

#### **Visão geral nos estados do trabalho na fila de trabalhos**

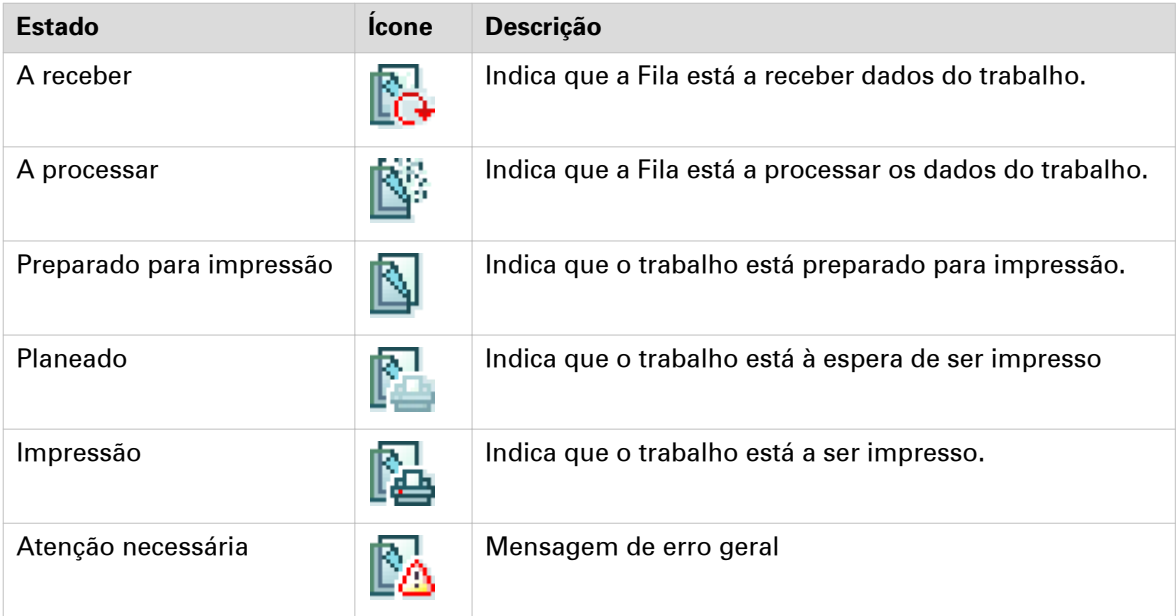

### **Monitorização do sistema**

#### **Introdução**

Pode ativar a monitorização do sistema para obter uma visão geral do estado atual do sistema de impressão. Quando clicar no separador do sistema no canto inferior esquerdo do ecrã, aparece a monitorização do sistema.

O estado do sistema (por exemplo: [A imprimir:]) aparece no canto superior direito da secção de monitorização do sistema das Océ Express WebTools.

#### **Descrição geral dos estados do sistema**

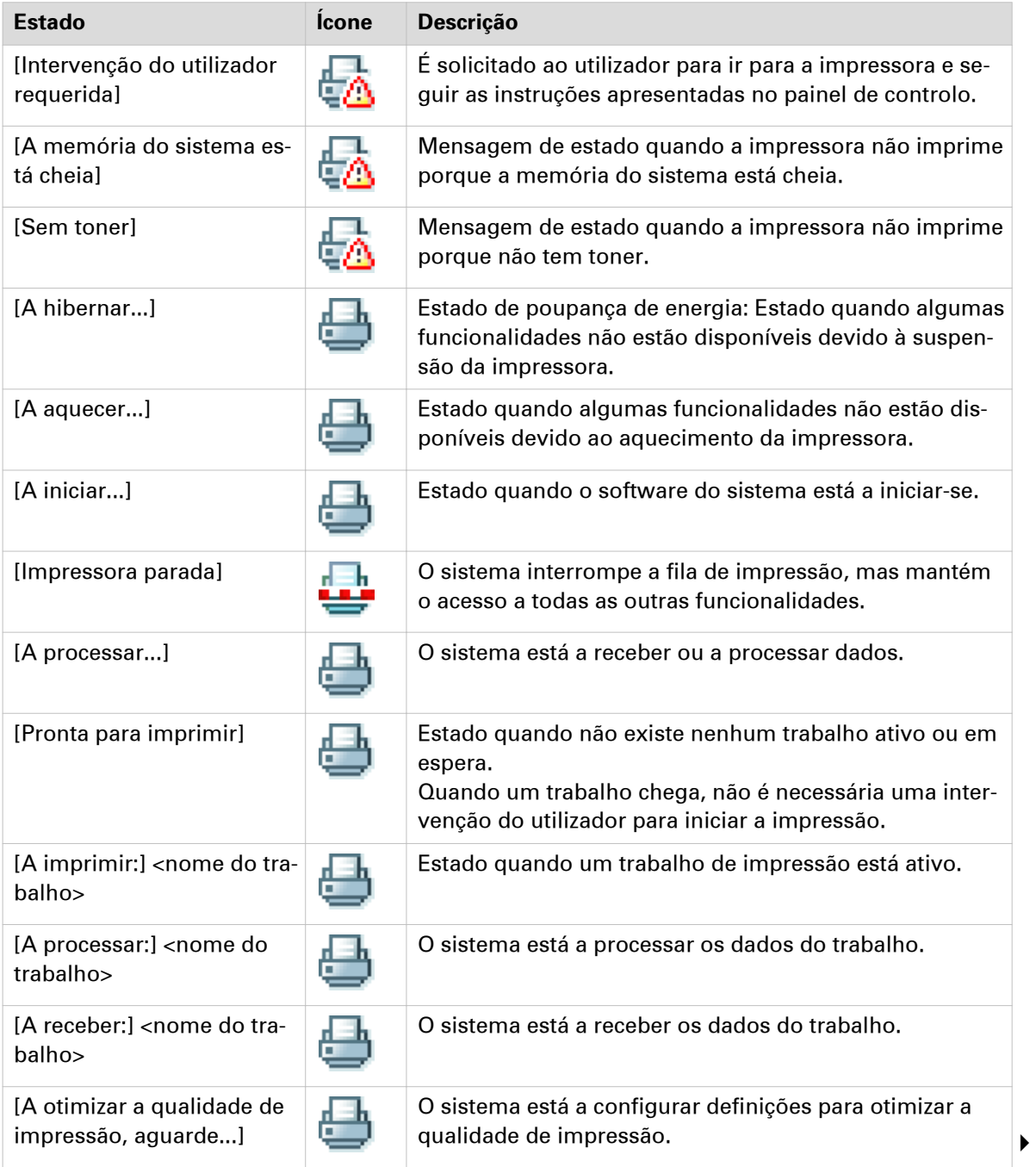

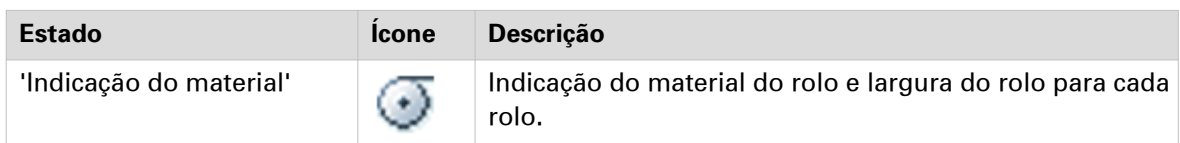

#### Os estados do scanner

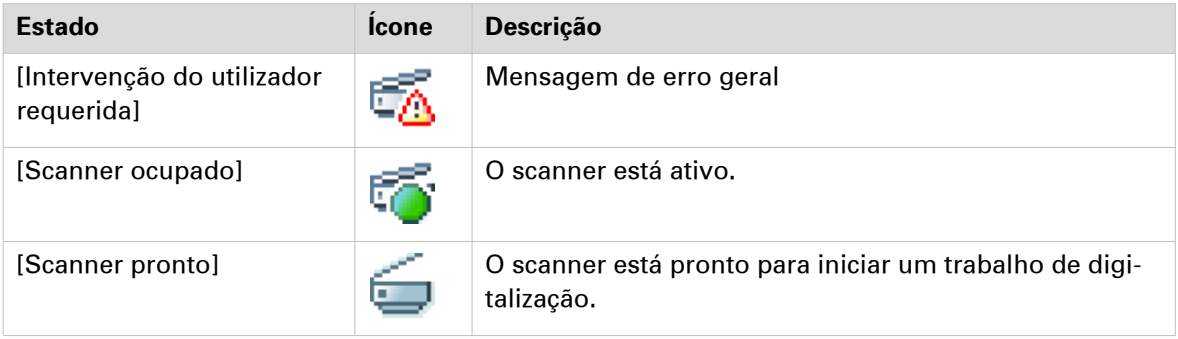

#### Estados do toner

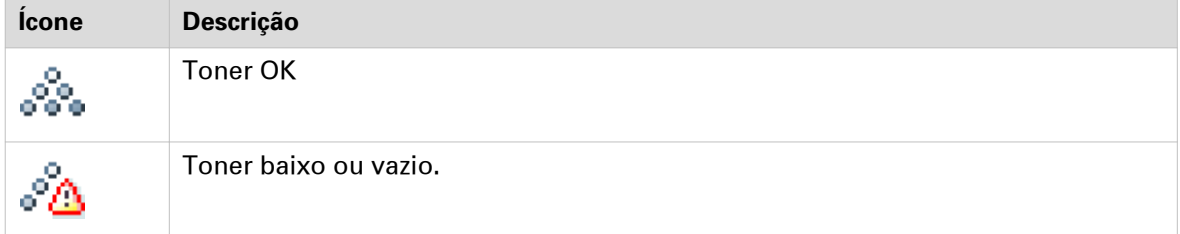

#### Os estados do Remote Service

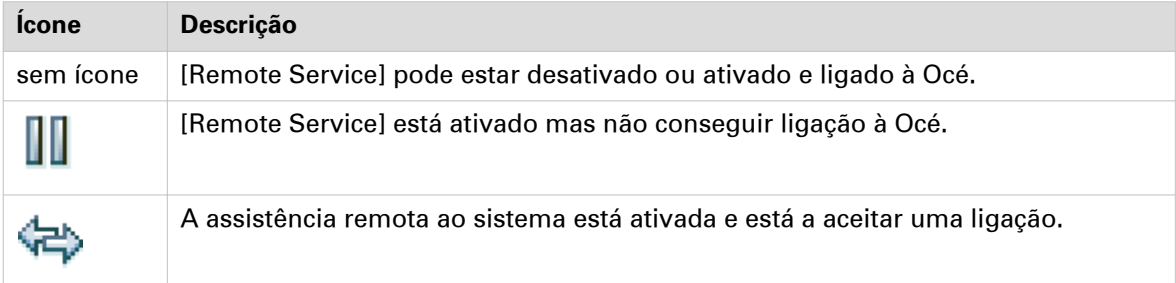

#### Os estados da E-eliminação

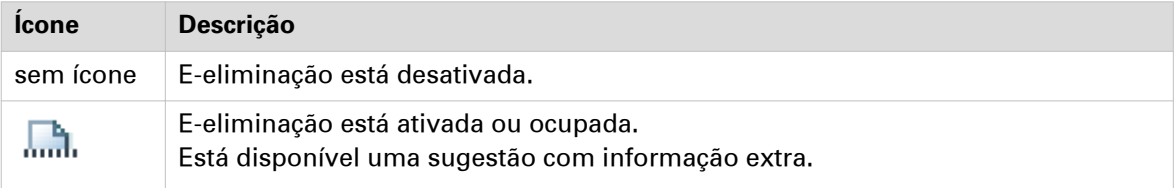

#### Estados Rolo para Rolo

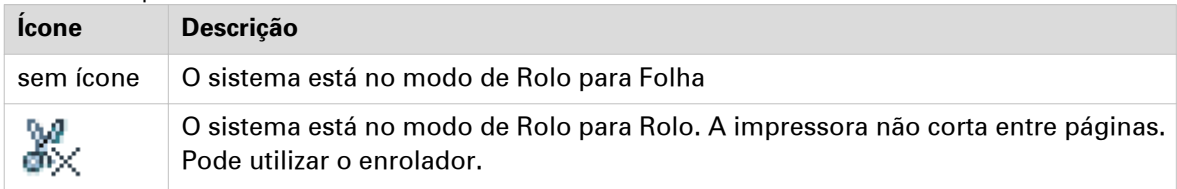

# **Encerrar ou reiniciar o sistema**

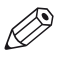

NOTA

Para este procedimento necessita de iniciar sessão como Administrador de sistema.

Para encerrar o sistema de impressão remotamente, pode clicar em [Encerrar] no separador Suporte das Océ Express WebTools.

Quando o sistema de impressão estiver ligado, pode também utilizar este botão para reiniciar o sistema.

# **Configurar as predefinições**

### **Acerca das predefinições nas Océ Express WebTools**

#### **Definição**

Antes de enviar trabalhos para a impressora, lembre-se do seguinte:

Os valores definidos no Océ Express WebTools são os valores predefinidos para o comportamento do sistema geral. Pode configurar várias definições dos trabalhos nos controladores da impressora ou nas ferramentas de envio de trabalhos . As definições configuradas nos controladores da impressora ou nas ferramentas de envio de trabalhos sobrepõem-se sempre às especificadas nas Océ Express WebTools.

# **Como editar uma definição**

#### **Introdução**

Nas Océ Express WebTools pode configurar definições para personalizar o seu sistema de impressão.

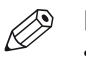

NOTA

- Antes de poder editar uma definição ou um grupo de definições, tem de iniciar a sessão como utilizador autorizado.
- Poderá ter de reiniciar o sistema depois de alterar as definições.

#### **Procedimento**

- 1. Procure o grupo de definições que pretende editar, por exemplo, [Preferências] [Predefinições do sistema] - [Definições regionais].
- 2. Clique diretamente no valor de uma definição se quiser editar uma definição individual ou

clique em [Editar] na barra do grupo de definições para aceder a uma janela com todas as definições se quiser editar mais definições no grupo.

- 3. Modifique as definições. Uma definição é ativada quando selecionar a caixa de verificação.
- 4. Faça clique em [Ok] para confirmar ou [Cancelar] para rejeitar as entradas.

### **Ver e verificar as definições**

#### **Introdução**

Nas Océ Express WebTools pode visualizar e verificar todas as suas definições. Também pode verificar as definições que já não estão definidas para o valor predefinido de fábrica.

#### **Procedimento**

- 1. Abra o separador [Configuração] ou [Preferências].
- 2. Clique em [Ver configuração] no canto superior direito do ecrã. É apresentada uma janela.
- 3. Percorra a lista de definições. A primeira coluna mostra a definição e a segunda coluna mostra os valores. Um "\*"indica que o valor da definição é diferente do valor predefinido de fábrica original.

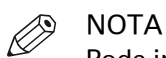

Pode imprimir as informações com a função de impressão standard do browser.

### **Guardar as definições num ficheiro**

#### **Introdução**

Guarde as definições e os valores configurados no Océ Express WebTools num ficheiro.

Guarde as definições num ficheiro para duplicar as definições facilmente para outra impressora do mesmo tipo.

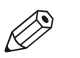

#### NOTA

Nem todas as definições são guardadas no ficheiro de definições. As definições de rede são excluídas do ficheiro porque as definições de rede não podem ser transferidas para outra impressora. As palavras-passe dos utilizadores autorizados e as palavras-passe para localizações externas são excluídas do ficheiro por motivos de segurança. As informações da licença não são incluídas no ficheiro.

#### **Procedimento**

- 1. Abra o separador [Configuração] ou [Preferências].
- 2. Clique em [Guardar configuração], no canto superior direito do ecrã. É apresentada uma janela.
- 3. Navegue para uma localização na rede para guardar o ficheiro.
- 4. Guarde o ficheiro settings<hostname of printer><date>.xml. O nome do ficheiro não é fixo. Pode alterar o nome se for necessário.
- 5. Clique em [Ok] para confirmar ou em [Cancelar] para fechar a janela sem guardar o ficheiro.

### **Carregar as definições a partir de um ficheiro**

#### **Introdução**

Carregue as definições e os valores para as Océ Express WebTools a partir de um ficheiro. Carregue as definições a partir de um ficheiro para as duplicar para outra impressora do mesmo tipo.

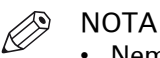

- Nem todas as definições são guardadas no ficheiro de definições. As definições de rede são excluídas do ficheiro porque as definições de rede não podem ser transferidas para outra impressora. As palavras-passe dos utilizadores autorizados e as palavras-passe para localizações externas são excluídas do ficheiro por motivos de segurança. As informações da licença não são incluídas no ficheiro.
- Para este procedimento necessita de iniciar sessão como Operador principal, Administrador de sistema ou Utilizador avançado. As definições carregadas dependem do perfil de início de sessão. São carregadas apenas as definições que correspondem ao início de sessão do utilizador.

#### **Procedimento**

- 1. Abra o separador [Configuração] ou [Preferências].
- 2. Clique em [Restaurar configuração] no canto superior direito do ecrã. É apresentada uma janela.
- 3. Navegue para uma localização na rede e selecione o ficheiro de definições.
- 4. Clique em [Ok] para carregar o ficheiro de definições ou em [Cancelar] para fechar a janela sem carregar o ficheiro de definições.

Em alguns casos aparece uma caixa de diálogo de reinicialização.

#### **Resultado**

Os valores das definições do ficheiro de definições substituem os valores atuais. As definições da configuração de rede do sistema e as palavras-passe não são carregadas para impedir problemas de conectividade e garantir a integridade das palavras-passe.

### **Repor as predefinições de fábrica**

#### **Introdução**

Por vezes deseja voltar às definições iniciais. Pode restaurar as predefinições de fábrica em Océ Express WebTools.

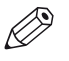

**NOTA** 

Inicie a sessão como Operador principal para restaurar apenas as definições do Operador principal. Inicie a sessão como Administrador de sistema para restaurar apenas as definições do Administrador de sistema. Para restaurar todas as predefinições de fábrica, tem de iniciar a sessão como Utilizador avançado.

#### **Procedimento**

- 1. Abra o separador [Configuração] ou [Preferências].
- 2. Clique em [Restaurar predefinições] no canto superior direito do ecrã. É apresentada uma janela.
- 3. Clique em [Ok] para restaurar as predefinições de fábrica ou em [Cancelar] para fechar a janela sem restaurar as predefinições de fábrica.

### **Configurar as predefinições dos trabalhos de impressão**

#### **Definição**

Nas Océ Express WebTools pode configurar os valores predefinidos para as definições dos trabalhos de impressão.

As definições dos trabalhos de impressão são agrupadas no separador [Preferências] - [Predefinições do trabalho de impressão]. Pode encontrar abaixo uma explicação breve das predefinições dos trabalhos de impressão mais importantes. Nas predefinições dos trabalhos de impressão também pode configurar as predefinições de impressão que são visíveis no painel de controlo. Para mais informações sobre as predefinições de impressão consulte [Configurar a](#page-97-0) [predefinição de impressão](#page-97-0) na página 98.

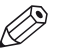

#### NOTA

Quando configurar as definições dos trabalhos de impressão nos controladores da impressora ou nas ferramentas de envio de trabalhos, estes valores substituem sempre os valores predefinidos nas Océ Express WebTools.

#### **Visão geral das [Predefinições do trabalho de impressão] - Definições [Básico]**

Abra o separador [Preferências] - [Predefinições do trabalho de impressão]. Vá até [Básico] e clique em Editar no canto superior direito.

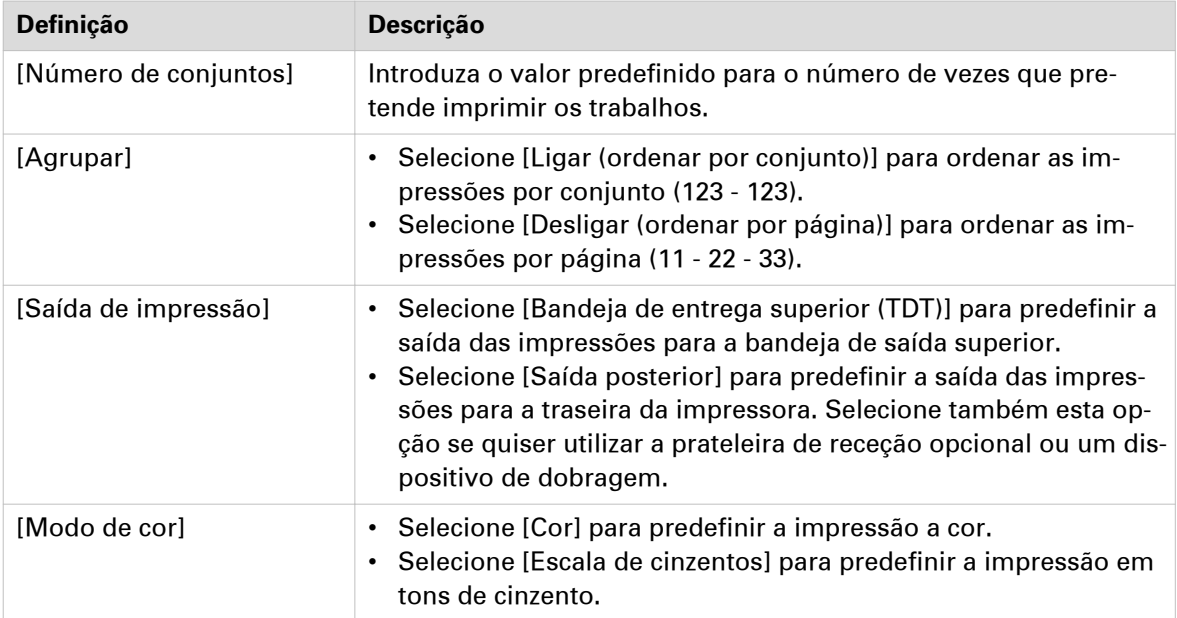

#### **Visão geral das [Predefinições do trabalho de impressão] - Definições [Folha]**

Abra o separador [Preferências] - [Predefinições do trabalho de impressão]. Vá até [Folha] e clique em Editar no canto superior direito.

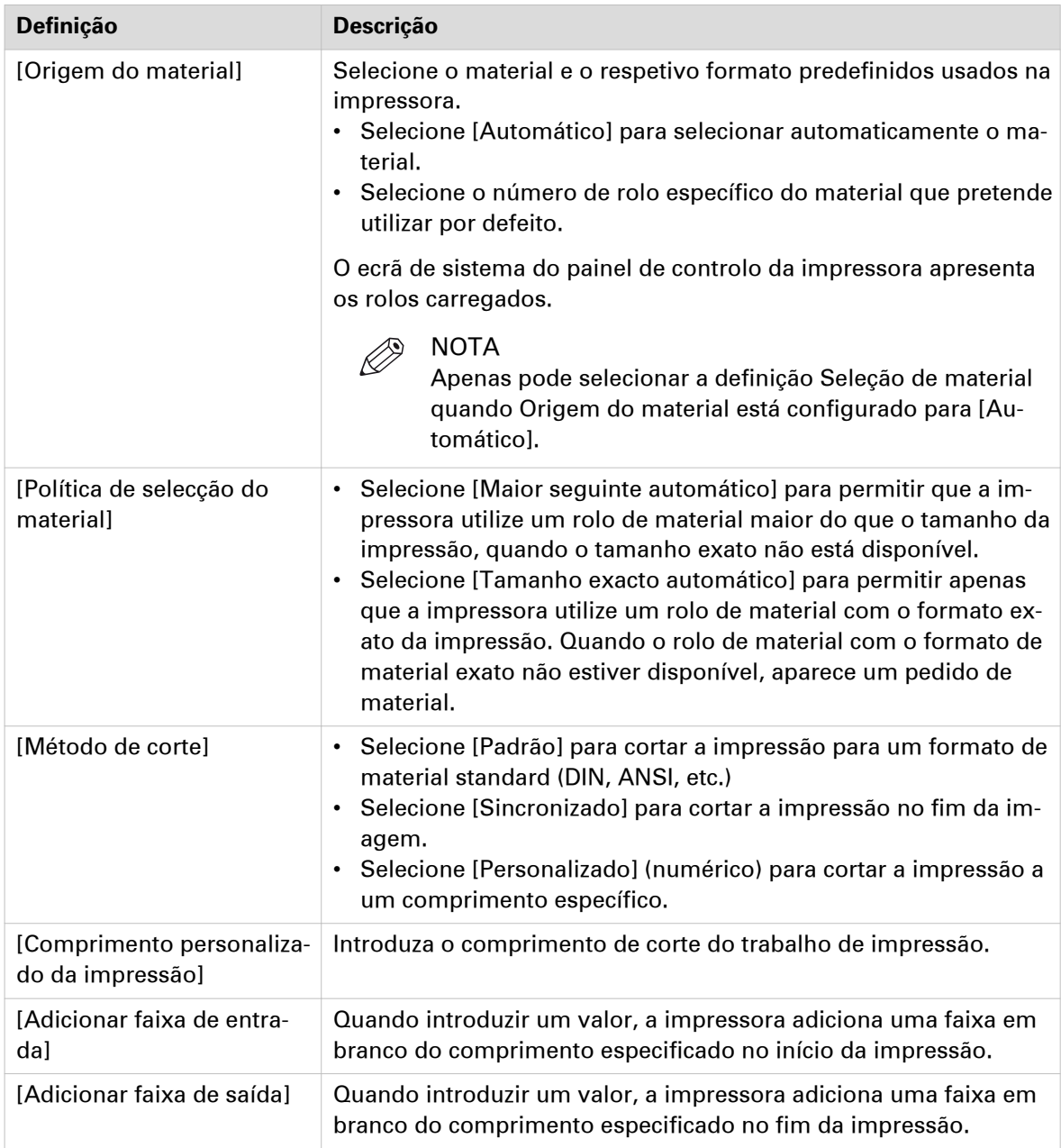

#### **Visão geral das [Predefinições do trabalho de impressão] - Definições [Disposição]**

Abra o separador [Preferências] - [Predefinições do trabalho de impressão]. Vá até [Disposição] e clique em Editar no canto superior direito.

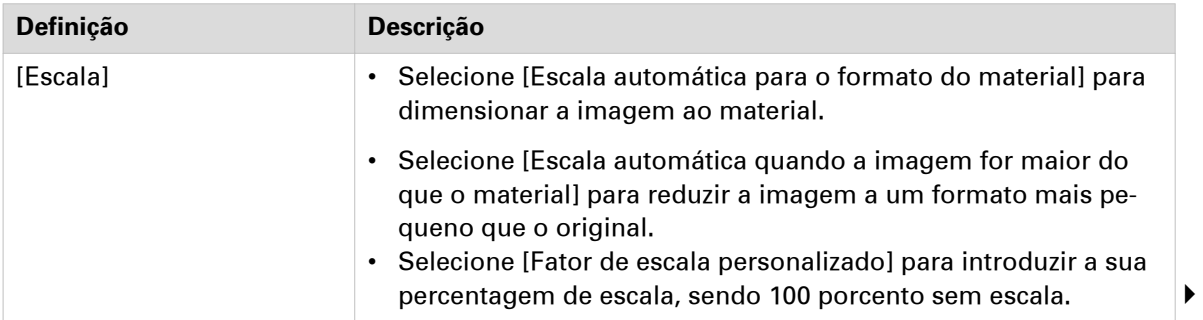

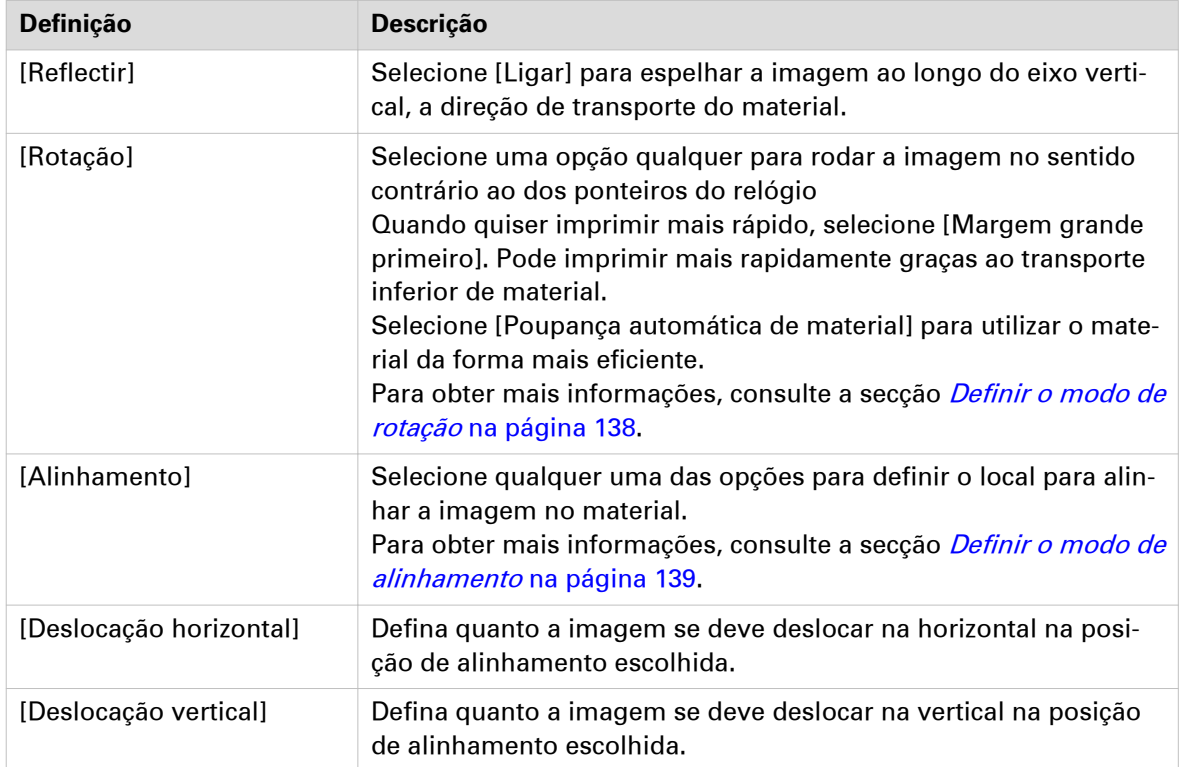

#### **Visão geral das [Predefinições do trabalho de impressão] - Definições [Imagem]**

Abra o separador [Preferências] - [Predefinições do trabalho de impressão]. Vá até [Imagem] e clique em Editar no canto superior direito.

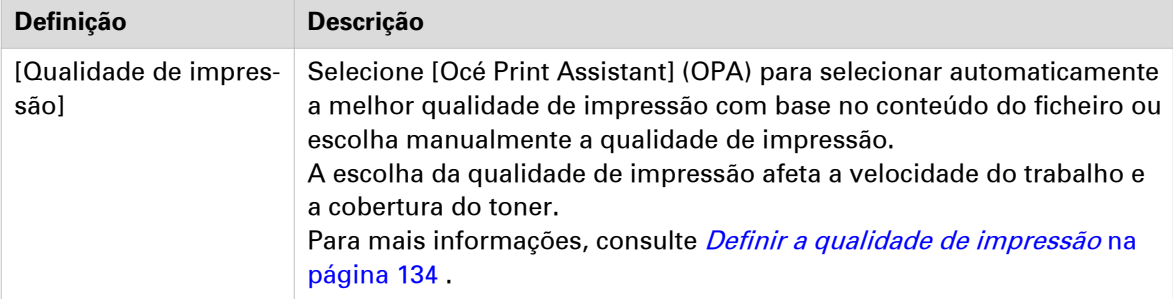

### **Configurar as predefinições do trabalho de cópia**

Nas Océ Express WebTools pode configurar os valores predefinidos para as definições dos trabalhos de cópia.

As definições dos trabalhos de cópia são agrupadas no separador [Preferências] - [Predefinições do trabalho de cópia]. Pode encontrar abaixo uma explicação breve das definições gerais dos trabalhos de cópia. Nas predefinições dos trabalhos de cópia também pode configurar as predefinições de cópia que são visíveis no painel de controlo. Para mais informações sobre as predefinições de cópia consulte [Configurar a predefinição de cópia](#page-95-0) na página 96.

#### **Visão geral das [Predefinições do trabalho de cópia] - [Definições gerais dos trabalhos de cópia]**

Abra o separador das definições [Preferências] - [Predefinições do trabalho de cópia]. Clique em editar no canto superior direito de [Definições gerais dos trabalhos de cópia].

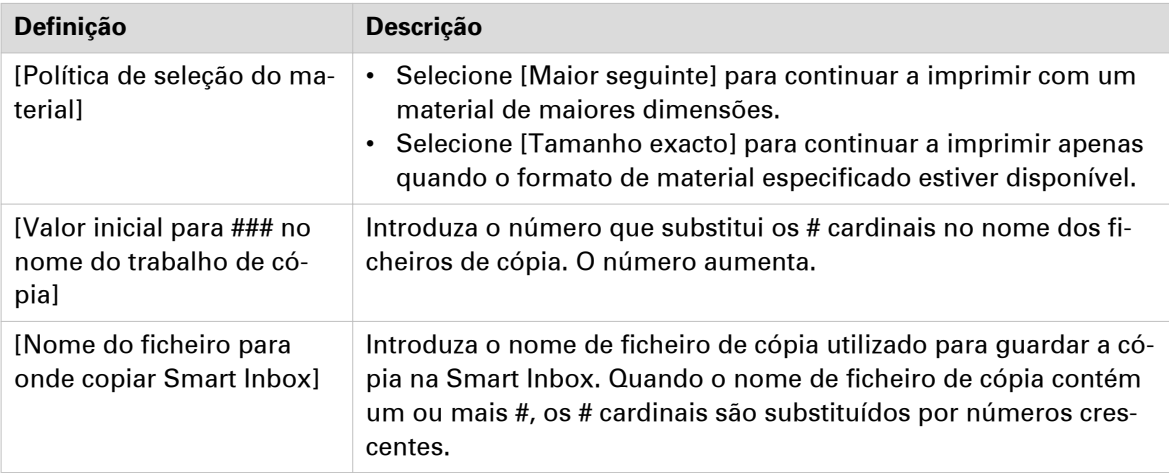

### **Configurar as predefinições do trabalho de digitalização**

Nas Océ Express WebTools pode configurar os valores predefinidos para as definições dos trabalhos de digitalização.

As definições dos trabalhos de digitalização são agrupadas no separador [Preferências] - [Predefinições do trabalho de digitalização]. Pode encontrar abaixo uma explicação breve das definições gerais dos trabalhos de digitalização.

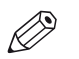

**NOTA** 

As extensões de ficheiro que são definidas em Predefinições do trabalho de digitalização, não podem ser alteradas através da Smart Inbox.

#### **Visão geral das [Predefinições do trabalho de digitalização] - [Definições gerais dos trabalhos de leitura]**

Abra o separador [Preferências] - [Predefinições do trabalho de digitalização]. Clique em editar no canto superior direito da secção [Definições gerais dos trabalhos de leitura].

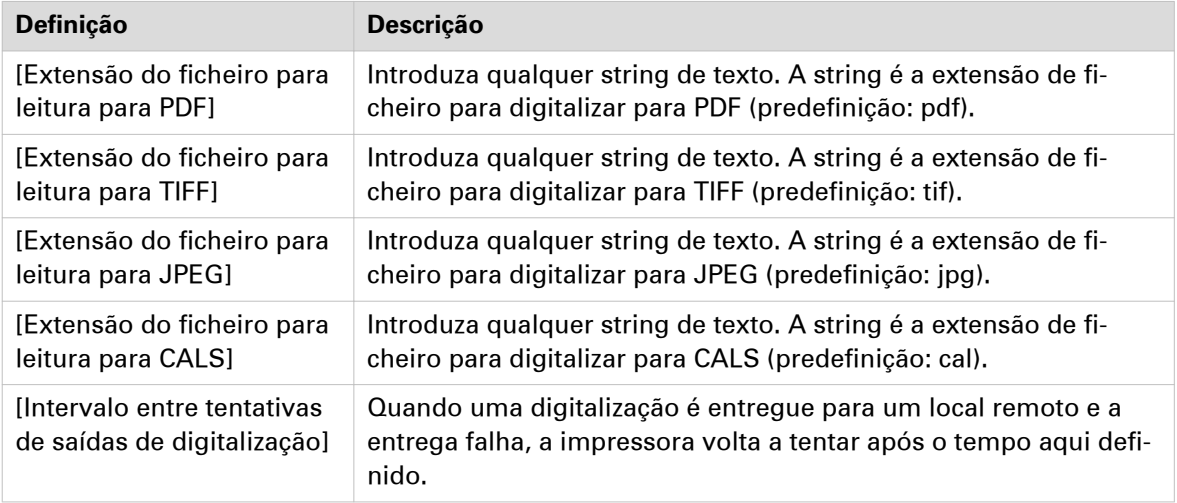

# **Configurar as definições da Smart Inbox**

### **A Smart Inbox e o conceito de fila**

#### **Definição**

Pode utilizar a Smart Inbox para gestão de trabalhos personalizados. A Smart Inbox funciona como uma caixa de correio pessoal a partir da qual pode imprimir trabalhos, na qual pode guardar trabalhos e para onde pode enviar os trabalhos digitalizados. Os trabalhos que estão a aguardar o processamento são visíveis na fila.

| <b>Conceito</b> | Utilizado para                                                                                                    |
|-----------------|----------------------------------------------------------------------------------------------------|
| A fila          | • Obter um trabalho impresso o mais rapidamente possível.<br>• Obter feedback do progresso da impressora.<br>• Cancelar pedidos.<br>• Alterar prioridade (local).                                                                                                    |
| Smart Inbox     | • Enviar trabalhos para o sistema.<br>Manter juntos conjuntos de documentos de várias origens.<br>Organizar documentos de várias Smart Inboxes para recuperar os trabal-<br>hos facilmente.<br>· Reimprimir ou alterar definições de trabalhos já enviados para a impres-<br>sora. |

A Smart Inbox e o conceito de fila

#### **Trabalhos numa Smart Inbox**

Pode utilizar Smart Inboxes para gerir os trabalhos. Quando abrir o separador Trabalhos nas Océ Express WebTools, a secção Smart Inbox apresenta uma visão geral das Smart Inboxes. Defina um ou mais nomes de Smart Inbox que permitam organizar e aceder facilmente aos trabalhos. Para mais informações, consulte [As Smart Inbox no separador Trabalhos](#page-72-0) na página 73 e [Criar e](#page-74-0) [abrir uma Smart Inbox](#page-74-0) na página 75.

No controlador de impressora, aplicação ou na aplicação de envio de trabalhos, pode selecionar a Smart Inbox específica para onde quer imprimir. Quando um trabalho for mantido na Smart Inbox, pode iniciar o trabalho manualmente no painel de controlo ou nas Océ Express WebTools.

Em [Preferências] - [Predefinições do sistema] - [Gestão de trabalhos] pode determinar direitos, fazer definições para a Smart Inbox e fazer mais definições para a gestão geral de trabalhos. Para mais informações, consulte [Configurar as definições de gestão de trabalhos](#page-78-0) na página 79
### **As Smart Inbox no separador Trabalhos**

#### **Introdução**

No separador Trabalhos pode criar trabalhos ou gerir os trabalhos na fila e a Smart Inbox.

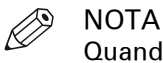

Quando a definição [Autenticação do utilizador] estiver ativada, os seus direitos e a vista no separador Trabalhos podem ser diferentes.

#### **separador trabalhos**

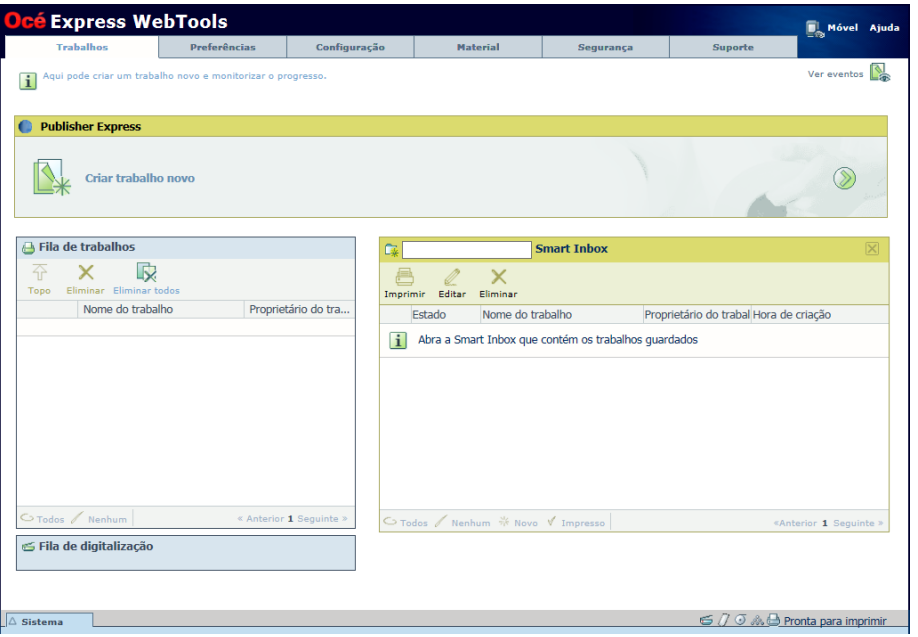

#### **Crie um trabalho novo na secção Publisher Express.**

Quando quiser enviar um novo trabalho, clique em [Criar trabalho novo]. Aparece uma janela nova, onde pode definir algumas definições básicas dos trabalhos e procurar o ficheiro que pretende imprimir.

#### **Monitorize os trabalhos na secção Fila.**

Na fila de trabalhos e na fila de digitalização obtém uma visão geral dos trabalhos a aguardar impressão ou digitalizações a aguardar envio. As opções listadas na parte superior da secção Fila permitem mover um trabalho selecionado para a parte superior da fila, eliminar um trabalho, voltar a tentar enviar um trabalho ou enviar um trabalho digitalizado para um local específico. Quando clicar em [Eliminar todos], todos os trabalhos são eliminados da fila.

#### **Controle os trabalhos na secção Smart Inbox.**

Pode criar e abrir uma Smart Inbox na secção Smart Inbox. Para obter mais informações, consulte a secção *[Criar e abrir uma Smart Inbox](#page-74-0)* na página 75.

Pode obter uma visão geral de todas as Smart Inboxes no sistema. Clique em [Abrir Caixa de entrada inteligente], clique no espaço branco e selecione um nome de Smart Inbox da lista. A Smart Inbox aparece em baixo.

Realize ações nos seus trabalhos na Smart Inbox. Quando selecionar um trabalho na Smart Inbox, pode utilizar as opções listadas na parte superior da secção Smart Inbox para imprimir, editar, enviar, guardar ou eliminar os trabalhos.

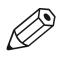

### **NOTA**

Dependendo do trabalho selecionado, as ações disponíveis podem variar.

Obtenha uma visão geral de todos os trabalhos do sistema. Quando ativar a definições [Preferências] - [Predefinições do sistema] - [Gestão de trabalhos] - [Ver uma vista de todos os trabalhos da Smart Inbox] todos os trabalhos podem ser apresentados numa visão geral.

### <span id="page-74-0"></span>**Criar e abrir uma Smart Inbox**

#### **Introdução**

E utilizada uma Smart Inbox como pasta pessoal de onde imprimir ficheiros, para onde digitalizar ficheiros ou onde armazenar ficheiros. Na Océ Express WebTools pode criar uma Smart Inbox em:

- O separador **[Trabalhos] secção Smart Inbox**.
- O separador **[Trabalhos] secção Publisher Express**.
- O separador **[Configuração] secção [ Smart Inbox ]**.

# **2** NOTA

- Não se esqueça que o comportamento da Smart Inbox pode ser diferente, dependendo de qual das três formas de criação for utilizada.
- Quando a autenticação do utilizador estiver ativada, os seus direitos de Smart Inbox podem ser diferentes.

#### **Criar uma Smart Inbox no separador [Trabalhos] - secção Smart Inbox**

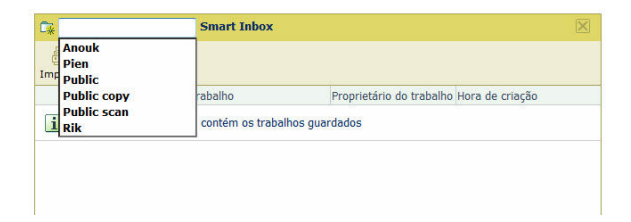

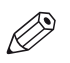

#### NOTA

- As Smart Inboxes criadas na secção Smart Inbox são visíveis, enquanto vazias, apenas no seu browser. Assim que houver um trabalho na Smart Inbox específica, essa Smart Inbox também fica visível no painel de controlo e noutras sessões do browser.
- As Smart Inboxes criadas na secção Smart Inbox não são permanentes. Assim que a Smart Inbox ficar vazia irá desaparecer do painel de controlo e de outras sessões de browser não pessoais.

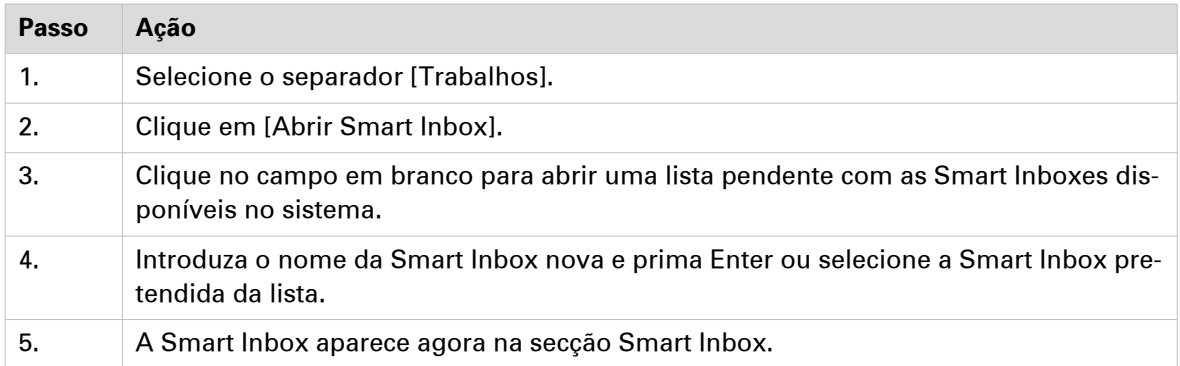

**Criar uma Smart Inbox no separador [Trabalhos] - secção Publisher Express**

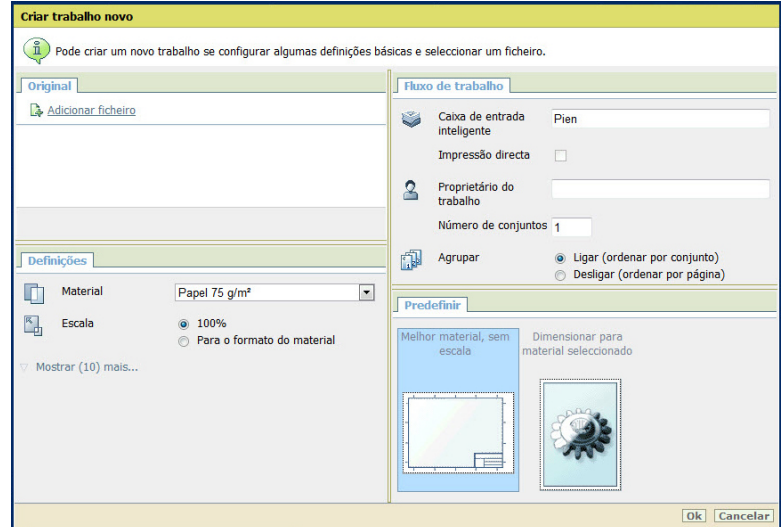

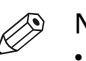

**ATON** 

- Com este procedimento, não só cria uma Smart Inbox como também envia um trabalho para a impressora.
- As Smart Inboxes criadas em Publisher Express são visíveis, enquanto vazias, apenas no seu browser. Assim que houver um trabalho na Smart Inbox específica, essa Smart Inbox também fica visível no painel de controlo e noutras sessões do browser.
- As Smart Inboxes criadas em Publisher Express não são permanentes. Assim que a Smart Inbox ficar vazia irá desaparecer do painel de controlo e de outras sessões de browser não pessoais.

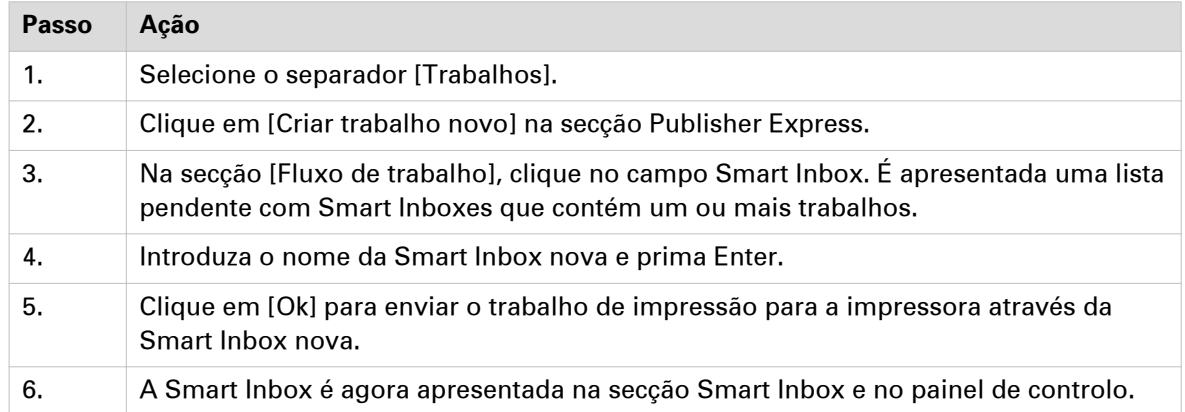

**Criar uma Smart Inbox no separador [Configuração] - secção [ Smart Inbox ]**

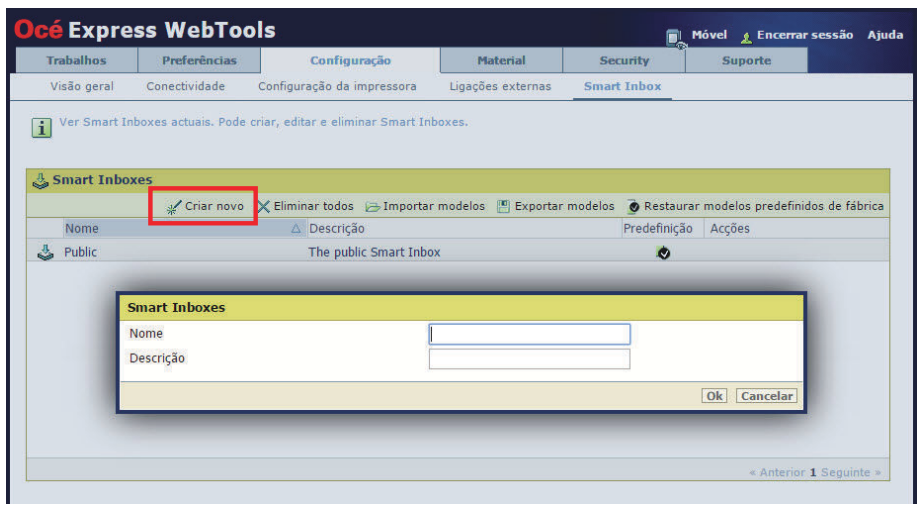

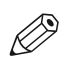

#### NOTA

As Smart Inboxes criadas no separador [Configuração], secção [ Smart Inbox ] são permanentes. Mesmo quando a Smart Inbox ficar vazia, estará disponível no painel de controlo e nas sessões de browser.

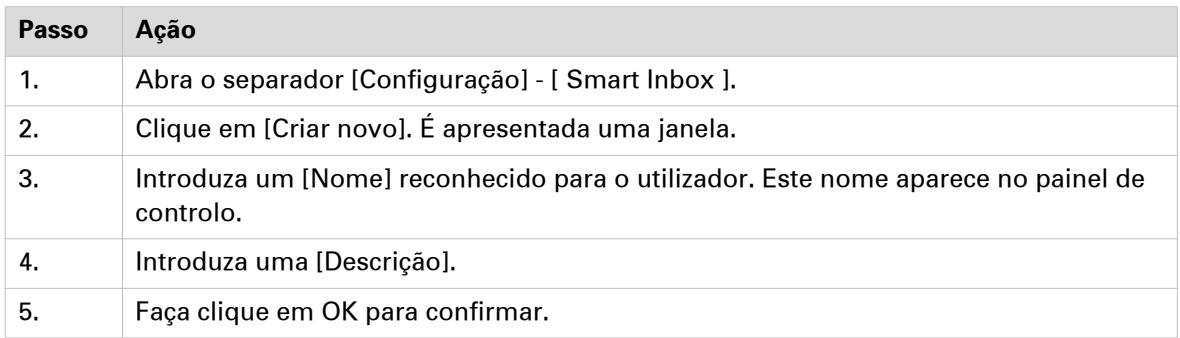

## **Fechar ou eliminar uma Smart Inbox**

#### **Introdução**

Nas Océ Express WebTools pode fechar ou eliminar uma Smart Inbox em:

- O separador **[Trabalhos] secção Smart Inbox**.
- O separador **[Configuração] secção [ Smart Inbox ]**.

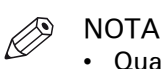

- Quando eliminar uma Smart Inbox, só elimina a vista da Smart Inbox, mas não o conteúdo. Para eliminar os trabalhos permanentemente de uma Smart Inbox, tem de selecionar os trabalhos na Smart Inbox e clicar em [Eliminar].
- A Smart Inbox 'Pública' predefinida não pode ser eliminada e está sempre presente.

#### **Fechar uma Smart Inbox no separador [Trabalhos] - secção Smart Inbox**

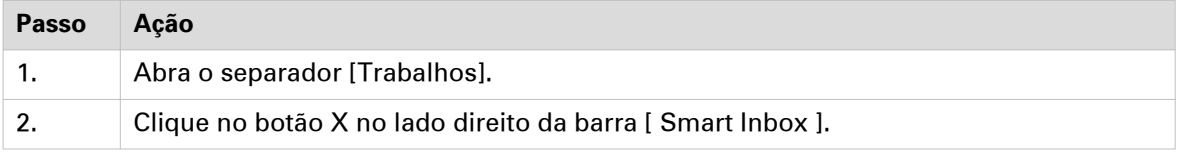

#### **Eliminar uma Smart Inbox no separador [Configuração] - secção [ Smart Inbox ]**

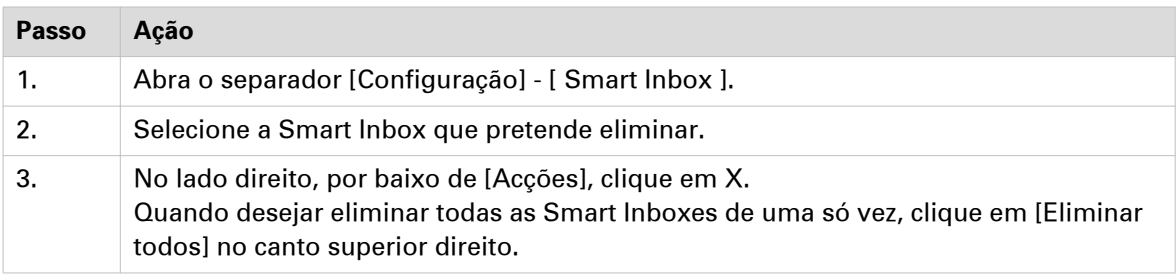

### **Configurar as definições de gestão de trabalhos**

#### **Introdução**

Se desejar controlar os direitos ou ações que podem ser realizadas nos trabalhos ou Smart Inboxes, pode configurar as definições [Gestão de trabalhos].

#### **Atenção:**

- Pode ler uma explicação completa de cada definição quando clicar no nome da respetiva definição.
- Quando a definição [Autenticação do utilizador] estiver ativada, os direitos e as definições disponíveis podem ser diferentes. Para obter mais informações, consulte a secção [Ativar](#page-81-0) [autenticação do utilizador](#page-81-0) na página 82.

- 1. Abra o separador [Preferências] [Predefinições do sistema].
- 2. Clique em [Editar] na secção [Gestão de trabalhos] ou selecione uma definição específica.
- 3. Altere os valores e faça as definições que desejar.
- 4. Faça clique em [Ok] para confirmar ou [Cancelar] para rejeitar as entradas.

# **Configurar as definições de rede e segurança**

### **Configurar as definições de rede em Océ Express WebTools**

#### **Introdução**

Algumas das definições regionais são configuradas durante a instalação do sistema . Quando quiser definir mais definições de rede, pode fazê-lo no separador [Configuração].

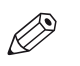

#### NOTA

Para informação mais detalhada sobre as definições de rede, consulte o manual Océ LF Systems Connectivity.

#### **Procedimento**

- 1. Abra o separador [Configuração] [Conectividade].
- 2. Clique em [Editar] no canto superior direito do ecrã da secção [Adaptador de rede]. Aqui pode editar todas as definições do grupo numa janela. ou
- 3. Clique numa definição na lista para editar apenas essa definição. Por exemplo, clique no valor da definição Tipo de IP para ver uma janela em que pode alterar o valor.

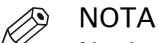

Na descrição pode sempre encontrar uma pequena explicação da definição.

4. Faça clique em [Ok] para confirmar ou [Cancelar] para rejeitar as entradas.

### **Definir a velocidade da ligação e o modo duplex**

#### **Introdução**

Utilize Océ Express WebTools para definir a velocidade de transmissão e o modo duplex para o adaptador de rede.

#### **Antes de começar**

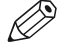

NOTA

A lista de valores selecionáveis depende do tipo de placa de rede.

- 1. Abra o separador [Configuração] [Conectividade].
- 2. Clique em [Editar] na secção [Adaptador de rede] ou clique na definição [Modo Duplex/ Velocidade de ligação].
- 3. Selecione o valor. [Detecção automática] é o valor predefinido.
- 4. Faça clique em [Ok] para confirmar ou [Cancelar] para rejeitar as entradas.

# <span id="page-81-0"></span>**Ativar autenticação do utilizador**

#### **Introdução**

Pode ativar a Autenticação do utilizador nas Océ Express WebTools. É necessária uma licença de autenticação do utilizador especial.

Quando a Autenticação do utilizador está ativada:

- Os utilizadores têm de se autenticar para ter acesso ao sistema.
- Os utilizadores veem apenas aos seus trabalhos.
- Os ficheiros já digitalizados que tenham sido guardados localmente no controlador não podem ser recuperados.
- [Impressão directa] está desativado.
- Várias definições [Gestão de trabalhos] estão desativadas.
- Vários direitos Smart Inbox estão desativados.
- Várias definições [Outras interfaces de rede] estão desativadas.

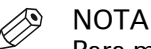

Para mais detalhes sobre a autenticação do utilizador e uma lista completa das definições desativadas, consulte o manual de segurança de sistemas Océ PlotWave-ColorWave.

#### **Procedimento**

- 1. Abra o separador [Segurança] [Configuração].
- 2. Na secção [Modo de acesso do utilizador], clique na definição [Autenticação do utilizador].
- 3. Mude a definição [Autenticação do utilizador] para a autenticação pretendida.
	- [Nome de utilizador e palavra-passe]: o utilizador tem de selecionar o domínio e introduzir as suas credenciais (nome de utilizador e palavra-passe) para obter acesso ao sistema

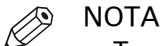

- Tem de estar configurado pelo menos um domínio no separador [Domínio], para mais informações, consulte o manual de segurança.
- Quando definir a autenticação do utilizador para [Nome de utilizador e palavrapasse] e tiver configurado o domínio, a [Pasta Início] também fica disponível como localização externa.
- [Smart card]: o utilizador tem de usar um smart card para ter acesso ao sistema.

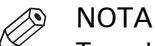

Tem de ser carregado pelo menos um certificado raiz no separador [Certificados fidedignos], para mais informações, consulte o manual de segurança.

• [Cartão sem contacto]: o utilizador tem de usar um cartão sem contacto para ter acesso ao sistema.

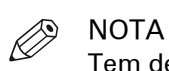

Tem de estar configurado pelo menos um domínio no separador [Domínio], para mais informações, consulte o manual de segurança.

- [Nome de utilizador e palavra-passe ou smart card]: o utilizador tem de introduzir um nome de utilizador e uma palavra-passe ou utilizar um smart card para ter acesso ao sistema.
- [Nome de utilizador e palavra-passe ou cartão sem contacto]: o utilizador tem de introduzir um nome de utilizador e uma palavra-passe ou utilizar um cartão sem contacto para ter acesso ao sistema.
- 4. Faça clique em OK para confirmar.

### **Ativar Controlo de acessos**

#### **Introdução**

Quando quiser controlar o acesso à impressora tem de ativar o controlo de acessos nas Océ Express WebTools. Com o controlo de acessos ativado, pode escolher até cinco anfitriões que estão autorizados a comunicar com a impressora através da sua rede. Este número de anfitriões permite uma configuração flexível.

Para cada um dos anfitriões pode decidir se a comunicação deste anfitrião com o sistema tem de ser encriptada por IPsec.

- 1. Abra o separador [Segurança] [Configuração].
- 2. Na secção [Controlo de acessos], clique na definição [Controlo de acessos].
- 3. Mude a definição [Controlo de acessos] de [Desactivado] para [Activado]. A definição é ativada quando selecionar a caixa de verificação.
- 4. Faça clique em OK para confirmar.

## **Definições Controlo de acessos e IPsec**

#### **Introdução**

Quando o controlo de acessos está ativado pode editar as definições de controlo de acessos.

#### **Definições [Controlo de acessos] e IPsec**

Em [Segurança] - [Configuração] - [Controlo de acessos] pode configurar as seguintes definições para cada uma das 5 estações:

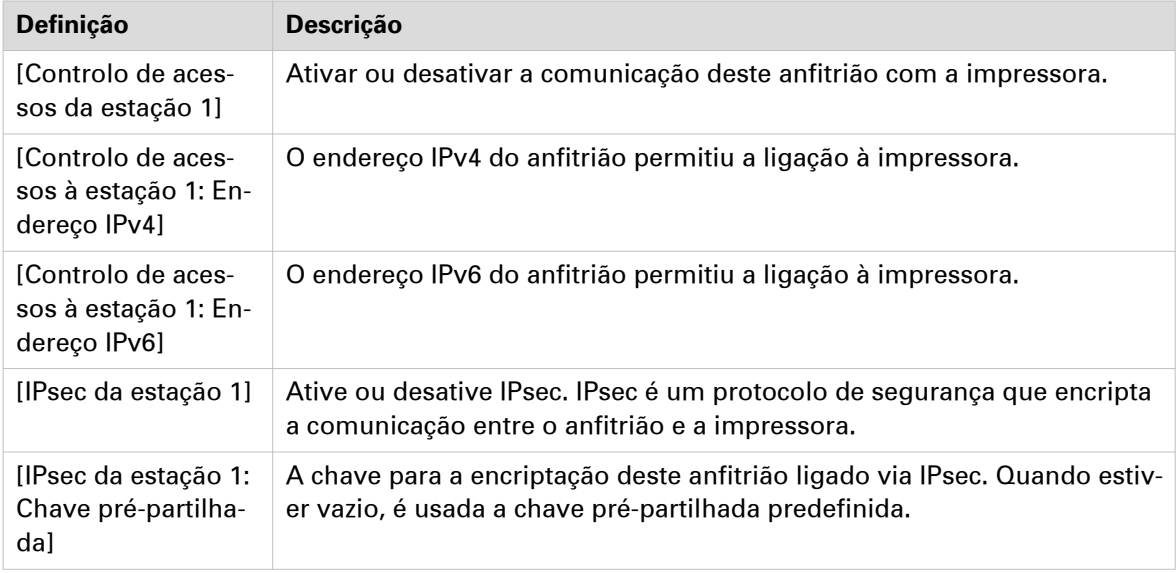

Para IPsec., pode também configurar a seguinte definição:

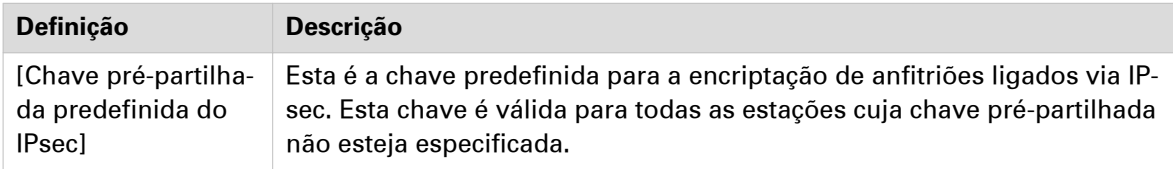

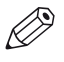

#### NOTA

Para mais detalhes sobre estas definições, consulte o manual Segurança dos sistemas Océ PlotWave-ColorWave.

## <span id="page-84-0"></span>**Ativar ou desativar a função de e-eliminação**

#### **Introdução**

A função de e-eliminação permite apagar os trabalhos do sistema de forma segura. Esta função impede que pessoas não autorizadas possam recuperar os trabalhos eliminados. Quando a função de e-eliminação estiver ativada, pode selecionar o algoritmo de e-eliminação. Pode ativar a função de e-eliminação nas Océ Express WebTools. Por predefinição, a função de e-eliminação está desativada.

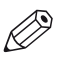

#### NOTA

Para mais detalhes sobre estas definições, consulte o manual Segurança dos sistemas Océ PlotWave-ColorWave.

#### **Procedimento**

- 1. Abra o separador [Segurança] [Configuração].
- 2. Na secção [E-eliminação], clique na definição [E-eliminação].
- 3. Selecione [Activado] ou [Desactivado]. A definição é ativada quando selecionar a caixa de verificação.

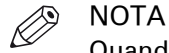

Quando a e-eliminação estiver ativada, o sistema pode necessitar de mais tempo para processar os trabalhos.

4. Faça clique em OK para confirmar.

# **Selecionar o algoritmo de e-eliminação**

#### **Introdução**

A função de e-eliminação permite apagar os trabalhos do sistema de forma segura. Esta função impede que pessoas não autorizadas possam aceder aos trabalhos eliminados.

Pode selecionar um dos seguintes algoritmos:

- [Gutmann].
	- Todos os trabalhos existentes no sistema são apagados em 35 passos de substituição.
- [DoD 5220.22-M:]. Todos os trabalhos existentes no sistema são apagados em três passos de substituição.
- [Personalizado] permite definir o número de passos manualmente.

A predefinição é [DoD 5220.22-M:].

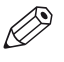

**2** NOTA

Apenas defina o número de passos de substituição para um número superior a 1 se a sua política de segurança o exigir. Um aumento de passos pode afetar o desempenho.

- 1. Abra o separador [Segurança] [Configuração].
- 2. Clique em [Editar] no canto superior direito da secção [E-eliminação].
- 3. Selecione o método preferido para [Algoritmo de e-eliminação].
- 4. Faça clique em OK para confirmar.

### **Especificar o número de passos de substituição**

#### **Introdução**

A função de e-eliminação permite apagar os trabalhos do sistema. Esta função impede que pessoas não autorizadas possam aceder aos trabalhos eliminados. Pode introduzir o número necessário de passos de substituição manualmente. Pode introduzir qualquer número de 1 a 35. A predefinição é 3.

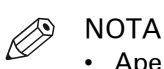

- 
- Apenas defina o número de passos de substituição para um número superior a 1 se a sua política de segurança o exigir. Um aumento de passos pode afetar o desempenho.
- Note que mais passos demoram mais tempo.

#### **Antes de começar**

Certifique-se de que o [E-eliminação] está ativado. Para obter mais informações, consulte [Ativar](#page-84-0) [ou desativar a função de e-eliminação](#page-84-0) na página 85.

- 1. Abra o separador [Segurança] [Configuração].
- 2. Em [E-eliminação] clique em [Algoritmo de e-eliminação] e selecione [Personalizado].
- 3. Em [E-eliminação] clique em [Número personalizado de passagens de e-eliminação].
- 4. Introduza o número necessário de passos de substituição.
- 5. Faça clique em OK para confirmar.

### **Segurança remota**

#### **Introdução**

Por defeito, o primeiro certificado entregue para a utilização de HTTPS é um certificado automático da Océ.

Para garantir uma autenticação totalmente fidedigna pode solicitar e importar um certificado fornecido por uma Autoridade de Certificação (certificado assinado pela AC). Nas Océ Express WebTools pode gerar um pedido de certificado e importar posteriormente o certificado assinado pela AC que recebeu da Autoridade de Certificação.

Quando usar um certificado, a estação cliente que envia a impressão pode verificar a identidade do controlador.

#### **Segurança remota: certificados**

• Por defeito, a Océ entrega um certificado automático da Océ. Este certificado proporciona a encriptação dos dados de impressão entre o cliente e o controlador. Pode ser utilizado facilmente.

Este certificado automático não foi assinado por uma autoridade de certificação, por conseguinte, o browser web exibe uma mensagem de 'Erro de certificado' da primeira vez que utilizar o protocolo HTTPS.

• Quando a política de segurança o recomendar, o administrador pode solicitar e importar um certificado fornecido por uma Autoridade de Certificação (certificado assinado pela AC). Para mais informações sobre como o fazer, consulte [Gerar um pedido de certificado](#page-88-0) na [página 89](#page-88-0) e [Importar um certificado assinado pela AC: Verificar e importar o certificado raiz](#page-93-0) [na página 94](#page-93-0).

### <span id="page-88-0"></span>**Gerar um pedido de certificado**

#### **Introdução**

Para garantir uma autenticação totalmente fidedigna via HTTPS pode solicitar e importar um certificado fornecido por uma Autoridade de Certificação (certificado assinado pela AC).

Para gerar um pedido de certificado siga o procedimento em baixo.

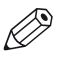

NOTA

Para mais detalhes sobre estas definições, consulte o manual Segurança dos sistemas Océ PlotWave-ColorWave.

#### **Procedimento**

- 1. Abra o separador [Segurança] [HTTPS].
- 2. Clique em [Gerar pedido de certificado]. É apresentada uma janela.

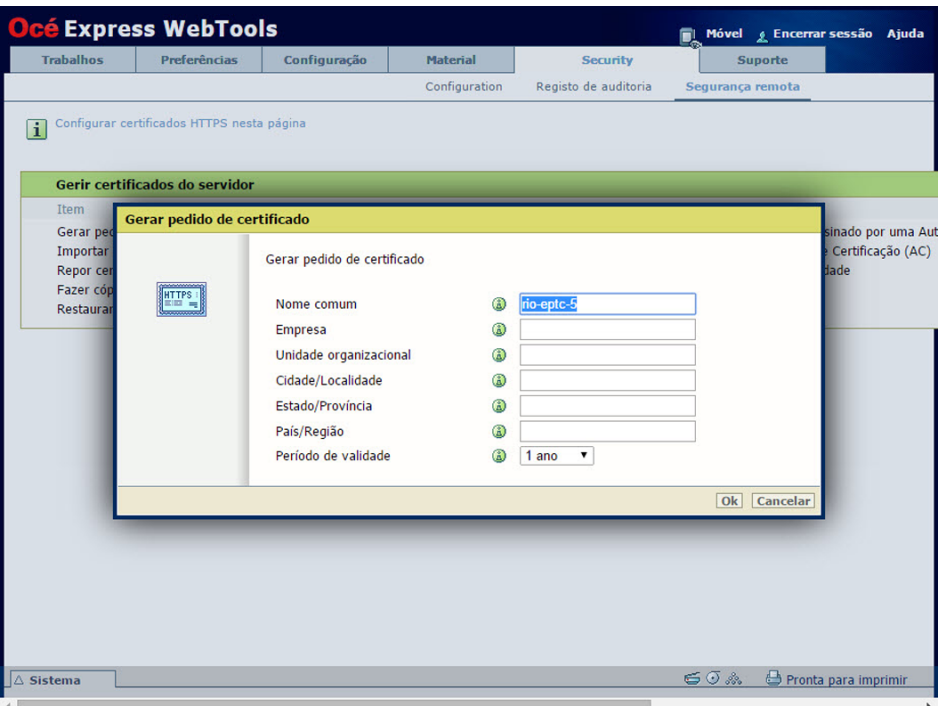

- 3. Configure as definições pretendidas: introduza o nome completo do domínio qualificado ou o endereço IP e a informação adicional.
- 4. Clique em [Ok] para guardar. O servidor web gera um pedido de certificado. O conteúdo do pedido é exibido (texto simples). Exemplo (pedido falso): -----BEGIN NEW CERTIFICATE REQUEST-----

MIIBvDCCASQAwfDELMAkGA1UEBMCRlIxDDAKBgNVBAgTA0lERjEQMA4GA1UEBxMHQ1JFVEV J

TDEBEGA1UEChMKT2NlIFBMVCBTQTEMMAoGA1UECxMDU05TMSowKAYDVQQDEyF0ZHM3M DAtNzQw

LnNucy5vY2VjcmV0WlsLm9jZS5uZwgZ8wDQYJKoZIhvcNAQEBBQADgY0AMIGJAoGBAJ2NKQM d

HjiDZ1khzTJTORxHqjKl3AtE3PXqRsiHouTH5JTceYtaBjCnxCJ4pGKY5iKN8KJiJuZG8PHxY7o W/+zpvxN2VtX7TcyTAvyCThUwL+cqo75tvODo5HMCUa2sLdl8GO9WMLpgZkxH5KzIiO+LcI4

yQbqhENynywS0C2ObXCq3yksF74+XIO0swhoA2yfDp4T+LuF3wxys8lUH3ZhhkOYg== -----END NEW CERTIFICATE REQUEST-----

- 5. Copie e cole o conteúdo do pedido num ficheiro .csr (denominado 'certificate\_request.csr' por defeito).
- 6. Reinicie o controlador.
- 7. Envie o conteúdo deste pedido para a Autoridade de Certificação.

### **Importar um certificado assinado pela AC: Importar o certificado raiz**

#### **Introdução**

Para garantir uma autenticação totalmente fidedigna via HTTPS pode solicitar e importar um certificado fornecido por uma Autoridade de Certificação (certificado assinado pela AC).

Para importar um certificado assinado pela AC tem de efetuar o seguinte.

- **Importar o certificado raiz**
- Importar o certificado intermédio
- Importar um certificado assinado pela AC
- Verificar e importar o certificado raiz

Concluir todos os procedimentos para importar o certificado com sucesso.

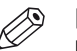

NOTA

Para mais detalhes sobre estas definições, consulte o manual Segurança dos sistemas Océ PlotWave-ColorWave.

#### **Procedimento**

- 1. Abra Océ Express WebTools
- 2. Abra o separador [Segurança] [HTTPS].
- 3. Clique em [Importar certificado assinado pela AC]. É apresentada uma janela.
- 4. Selecione [Certificado de raiz] em Tipo de certificado.
- 5. Navegue para o ficheiro do certificado raiz e clique em Abrir.

 $\mathscr{D}$ NOTA

O certificado raiz pode já existir na lista de certificados do servidor web.

- 6. Valide para confirmar a importação.
- 7. Quando aparecer a mensagem [Certificado importado com sucesso.] continue com a importação do [Certificado intermédio].
- 8. Clique em [Ok] para guardar.

### **Importar um certificado assinado pela AC: Importar o certificado intermédio**

Para garantir uma autenticação totalmente fidedigna via HTTPS pode solicitar e importar um certificado fornecido por uma Autoridade de Certificação (certificado assinado pela AC).

Quando importar o certificado tem de:

- Importar o certificado raiz
- **Importar o certificado intermédio**
- Importar um certificado assinado pela AC
- Verificar e importar o certificado raiz

Concluir todos os procedimentos para importar o certificado com sucesso.

- 1. Abra o separador [Segurança] [HTTPS].
- 2. Clique em [Importar certificado assinado pela AC]
- 3. Selecione [Certificado intermédio] em Tipo de certificado.
- 4. Navegue para o ficheiro do certificado intermédio e clique em Abrir.
- 5. Quando aparecer a mensagem [Certificado importado com sucesso.] regresse à página principal para importar o [Certificado assinado pela AC]

### **Importar um certificado assinado pela AC**

Para garantir uma autenticação totalmente fidedigna via HTTPS pode solicitar e importar um certificado fornecido por uma Autoridade de Certificação (certificado assinado pela AC).

Quando importar o certificado tem de:

- Importar o certificado raiz
- Importar o certificado intermédio
- **Importar um certificado assinado pela AC**
- Verificar e importar o certificado raiz

Concluir todos os procedimentos para importar o certificado com sucesso.

- 1. Abra o separador [Segurança] [HTTPS].
- 2. Clique em [Importar certificado assinado pela AC].
- 3. Selecione [Certificado assinado pela AC] em Tipo de certificado.
- 4. Selecione "Sim" para validar o certificado contra os certificados raiz Java e clique em "Abrir".
- 5. Quando aparecer a mensagem [Certificado importado com sucesso.], reinicie o controlador. O certificado está agora instalado no servidor. Verifique e importe (se necessário) o certificado raiz AC também para o browser web das estações de trabalho. Isso irá proteger todo o fluxo de trabalho de dados entre as estações de trabalho e o servidor.

### <span id="page-93-0"></span>**Importar um certificado assinado pela AC: Verificar e importar o certificado raiz**

Para garantir uma autenticação totalmente fidedigna via HTTPS pode solicitar e importar um certificado fornecido por uma Autoridade de Certificação (certificado assinado pela AC).

Quando importar o certificado tem de:

- Importar o certificado raiz
- Importar o certificado intermédio
- Importar um certificado assinado pela AC
- **Verificar e importar o certificado raiz**

Concluir todos os procedimentos para importar o certificado com sucesso.

- 1. Em cada estação de trabalho, abra o browser web.
- 2. Abra a opção "Certificados" do browser. Para Internet Explorer: Na janela Ferramentas - Opções da Internet - Conteúdo abra os 'Certificados'.
- 3. Verifique se o certificado raiz da AC já aparece na lista 'Autoridades de certificação de raiz fidedigna'.
- 4. Se não estiver na lista, importe o certificado raiz da AC.

# **Configurar as definições**

## **O que é necessário saber sobre predefinições**

#### **Introdução**

Uma predefinição é uma configuração predefinida que está disponível no painel de controlo para realizar facilmente trabalhos de impressão ou cópia. O conceito de predefinição suporta a abordagem do botão verde: As predefinições são selecionadas automaticamente no painel de controlo para que apenas tenha de premir o botão verde para iniciar um trabalho com as suas predefinições.

#### **Predefinições no painel de controlo**

Quando tocar no mosaico de cópia no painel de controlo, abre-se uma janela com uma lista de predefinições. Quando tocar no mosaico de impressão e tocar nas definições de um trabalho listado são apresentadas as predefinições de impressão.

Por categoria de predefinição, a predefinição é visível como um mosaico de predefinição. Quando tocar no mosaico da predefinição são exibidas as outras predefinições disponíveis.

#### **Definir as predefinições nas Océ Express WebTools**

Nas Océ Express WebTools pode configurar as predefinições de impressão ou cópia. Só tem de configurar as definições uma vez e estas ficam visíveis no painel de controlo como predefinições.

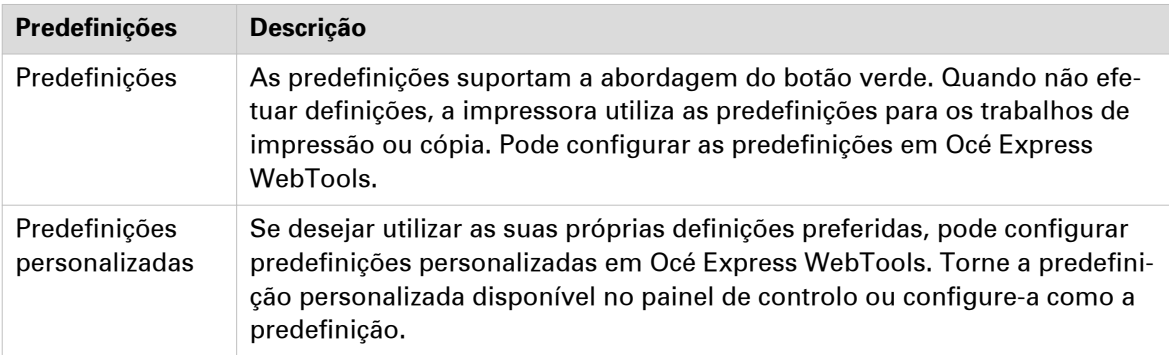

# <span id="page-95-0"></span>**Configurar a predefinição de cópia**

#### **Introdução**

Com uma predefinição pode predefinir as definições que necessita para um trabalho de cópia.

Cópia tem quatro categorias de predefinição: [Material], [Disposição], [Imagem] e [Acabamento]. Para cada categoria pode configurar uma predefinição em Océ Express WebTools. A predefinição é utilizada automaticamente quando prime o botão verde no painel de controlo.

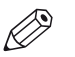

NOTA

Na descrição pode sempre encontrar uma pequena explicação da definição.

#### **Procedimento**

- 1. Abra o separador [Preferências] [Predefinições do trabalho de cópia].
- 2. Em [ Configuração do painel de controlo: Predefinições para cópia] selecione a categoria da predefinição que pretende alterar, por exemplo [Predefinição de esquema].
- 3. Selecione a definição que pretende usar como predefinição, por exemplo [Meio-formato standard ].

Quando pretende predefinir a predefinição personalizada, selecione [Personalizado].

4. Faça clique em [Ok] para confirmar ou [Cancelar] para rejeitar as entradas.

#### **Depois de terminar**

Para se certificar de que a sua predefinição está ativa no painel de controlo, prima o botão Início do painel de controlo.

### <span id="page-96-0"></span>**Configurar a predefinição personalizada de cópia**

#### **Introdução**

Com uma predefinição pode predefinir as definições que necessita para um trabalho de cópia.

Se desejar utilizar outras definições para além das predefinições, pode configurar predefinições personalizadas em Océ Express WebTools . Pode configurar uma predefinição personalizada por categoria de predefinições: [Material], [Disposição] ou [Imagem]. A predefinição personalizada fica disponível no painel de controlo e pode defini-la como predefinida.

#### **Procedimento**

- 1. Abra o separador [Preferências] [Predefinições do trabalho de cópia].
- 2. Selecione a categoria da predefinição que pretende personalizar e clique em [Editar], por exemplo [Predefinição de imagem para cópia].
- 3. Marque a caixa junto à definição [Predefinição de imagem para cópia] para ativar a predefinição e torná-la disponível no painel de controlo.
- 4. Introduza um nome e descrição que será usado para a predefinição no painel de controlo.
- 5. Selecione as definições que pretende usar para a predefinição personalizada, por exemplo, escolha definir [Tipo de original] para [Blueprint] e [Compensação do fundo] para [Ligar].
- 6. Faça clique em [Ok] para confirmar ou [Cancelar] para rejeitar as entradas.

#### **Depois de terminar**

Para se certificar de que a sua predefinição está ativa no painel de controlo, prima o botão Início do painel de controlo. Quanto pretender predefinir a predefinição personalizada, siga o procedimento [Configurar a predefinição de cópia](#page-95-0) na página 96.

## <span id="page-97-0"></span>**Configurar a predefinição de impressão**

#### **Introdução**

Uma predefinição permite predefinir as definições necessárias para um trabalho de impressão a partir de USB ou uma localização externa.

Impressão tem quatro categorias de predefinição: [Material], [Disposição], [Imagem] e [Acabamento]. Para cada categoria pode configurar uma predefinição em Océ Express WebTools. A predefinição é utilizada automaticamente quando prime o botão verde no painel de controlo.

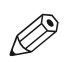

#### NOTA

Na descrição pode sempre encontrar uma pequena explicação da definição.

#### **Procedimento**

- 1. Abra o separador [Preferências] [Predefinições do trabalho de impressão].
- 2. Em [Configuração do painel de controlo: Predefinições para impressão] selecione a categoria da predefinição que pretende alterar, por exemplo [Predefinição de esquema].
- 3. Selecione a definição que pretende usar como predefinição, por exemplo [Meio-formato standard].

Selecione [Personalizado] para tornar a predefinição personalizada padrão.

4. Faça clique em [Ok] para confirmar ou [Cancelar] para rejeitar as entradas.

#### **Depois de terminar**

Para se certificar de que a sua predefinição está ativa no painel de controlo, prima o botão Início do painel de controlo.

### <span id="page-98-0"></span>**Configurar a predefinição personalizada de impressão**

#### **Introdução**

Com uma predefinição pode predefinir as definições que necessita para um trabalho de impressão.

Se desejar utilizar outras definições para além das predefinições, pode configurar predefinições personalizadas em Océ Express WebTools . Pode configurar uma predefinição personalizada por categoria de predefinições: [Material], [Disposição] ou [Imagem]. A predefinição personalizada fica disponível no painel de controlo e pode defini-la como predefinida.

#### **Procedimento**

- 1. Abra o separador [Preferências] [Predefinições do trabalho de impressão].
- 2. Selecione a categoria da predefinição que pretende personalizar e clique em [Editar], por exemplo [Predefinição de imagem para impressão].
- 3. Marque a caixa junto à definição [Predefinição de imagem para impressão] para ativar a predefinição e torná-la disponível no painel de controlo.
- 4. Introduza um nome e descrição que será usado para a predefinição no painel de controlo.
- 5. Selecione as definições que pretende usar para a predefinição personalizada, por exemplo escolha definir [Reflectir] para [Ligar].
- 6. Faça clique em [Ok] para confirmar ou [Cancelar] para rejeitar as entradas.

#### **Depois de terminar**

Para se certificar de que a sua predefinição está ativa no painel de controlo, prima o botão Início do painel de controlo. Quanto pretender predefinir a predefinição personalizada, siga o procedimento [Configurar a predefinição de impressão](#page-97-0) na página 98.

### **Disponibilizar uma predefinição personalizada no painel de controlo**

#### **Introdução**

Quando cria uma predefinição personalizada pode disponibilizá-la no painel de controlo.

#### **Antes de começar**

Primeiro crie a predefinição personalizada. Para mais informações consulte [Criar a predefinição](#page-96-0) [personalizada de cópia](#page-96-0) na página 97 ou [Criar a predefinição personalizada de impressão](#page-98-0) na [página 99](#page-98-0).

- 1. Abra o separador [Preferências].
- 2. Selecione o separador [Predefinições do trabalho de cópia] ou [Predefinições do trabalho de impressão] dependendo da predefinição personalizada.
- 3. Na categoria da predefinição personalizada preferida, selecione a predefinição personalizada. Por exemplo, em [Predefinição de imagem para cópia], selecione a definição [Predefinição de imagem para cópia].
- 4. Selecione a caixa para ativar a definição e clique em [Ok]. A predefinição personalizada está agora visível no painel de controlo e pode ser selecionada localmente.

# **Configurar os modelos**

### **Modelos de dobragem e digitalização**

#### **Introdução**

Um modelo é um grupo de predefinições que pode configurar sozinho. Selecione o modelo no painel de controlo para enviar facilmente um trabalho com as definições otimizadas.

Pode criar modelos para dobragem e digitalização nas Océ Express WebTools no separador [Preferências]. Pode criar vários modelos e selecionar um dos modelos como predefinição. Para modelos de digitalização, também pode ativar um dos modelos instalados de fábrica.

#### **Ações de modelo gerais**

Há várias ações gerais que pode realizar em modelos. Pode:

- [Criar um novo modelo](#page-101-0) na página 102
- [Eliminar todos os modelos](#page-102-0) na página 103
- [Exportar modelos](#page-103-0) na página 104
- [Importar modelos](#page-104-0) na página 105
- [Restaurar as predefinições de fábrica dos modelos](#page-105-0) na página 106
- [Ativar ou desativar modelos de digitalização](#page-106-0) na página 107

#### **Acções por modelo**

Para além destas, pode realizar ações por modelo. Quando deslocar o ponteiro do rato por cima do modelo na lista, pode ver as ações disponíveis:

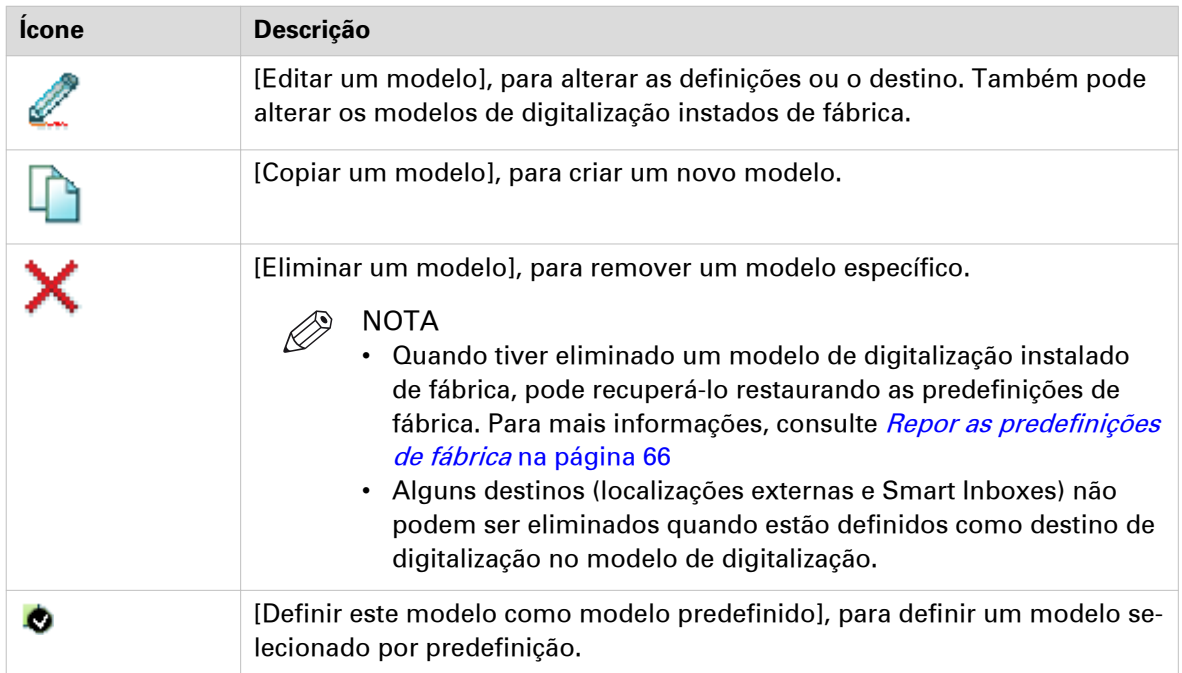

### <span id="page-101-0"></span>**Criar um novo modelo**

#### **Introdução**

Crie um novo modelo nas Océ Express WebTools.

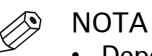

- Dependendo da configuração, estão disponíveis menos ou mais definições.
- Dependendo das selecções que faça, aparecem definições adicionais ou menos definições.
- Note que os modelos e digitalização no painel de controlo estão ordenados alfabeticamente. Se desejar ordenar os modelos segundo as suas preferências, é recomendado utilizar números por ordem ascendente à frente do nome (01-02-03, etc.).

#### **Procedimento**

1. Selecione o separador [Preferências] - [Dobrar] nas Océ Express WebTools para o modelo de dobragem.

- 2. Clique em [Criar novo] no lado direito.
- 3. Introduza um [Nome] reconhecido para o utilizador.
- 4. Introduza uma [Descrição], uma descrição das definições usadas.
- 5. Selecione o separador pretendido. Para cada definição individual existe uma sugestão no editor de modelos para dar uma breve explicação.
- 6. Clique em [Ok] para guardar o modelo ou [Cancelar] para rejeitar as entradas.

### <span id="page-102-0"></span>**Eliminar todos os modelos**

#### **Introdução**

Pode eliminar todos os modelos de uma só vez com Océ Express WebTools.

#### **Procedimento**

1. Selecione o separador [Preferências] - [Dobrar] nas Océ Express WebTools para os modelos de dobragem.

- 2. Clique em [Eliminar todos] no lado direito.
- 3. O sistema apresenta a mensagem [Deseja eliminar todos os modelos?]
- 4. Clique em [Ok] para eliminar todos os modelos ou em [Cancelar] para cancelar a eliminação.

### <span id="page-103-0"></span>**Exportar modelos**

#### **Introdução**

Pode exportar modelos com Océ Express WebTools.

A exportação será guardada como ficheiro zip. O ficheiro zip contém todos os modelos disponíveis.

#### **Procedimento**

1. Selecione o separador [Preferências] - [Dobrar] nas Océ Express WebTools para os modelos de dobragem.

- 2. Clique em [Exportar tudo] no lado direito.
- 3. Clique em [Guardar] para guardar a exportação num ficheiro zip ou [Cancelar] para parar a exportação.

### <span id="page-104-0"></span>**Importar modelos**

#### **Introdução**

Pode importar modelos com Océ Express WebTools.

Utilize um ficheiro zip com modelos que foram previamente criados pelo procedimento de [Exportar modelos].

#### **Procedimento**

1. Selecione o separador [Preferências] - [Dobrar] nas Océ Express WebTools para os modelos de dobragem.

- 2. Clique em [Importar] no lado direito.
- 3. Selecione a caixa de seleção [Substituir modelos existentes] para substituir os modelos existentes. Quando não selecionar a caixa de seleção, aos modelos importados duplicados será dado um número de série.
- 4. Clique em Procurar para [Selecionar a localização do ficheiro zip].
- 5. Clique em [Ok] para importar todos os modelos ou em [Cancelar] para cancelar a importação.

### <span id="page-105-0"></span>**Restaurar as predefinições de fábrica dos modelos**

#### **Introdução**

Pode restaurar as predefinições de fábrica de todos os modelos com Océ Express WebTools.

Os modelos personalizados não são alterados.

#### **Procedimento**

1. Selecione o separador [Preferências] - [Dobrar] nas Océ Express WebTools para os modelos de dobragem.

- 2. Clique em [Restaurar predefinições de fábrica] no lado direito.
- 3. O sistema apresenta a mensagem [Restaurar todos os modelos predefinidos de fábrica?]
- 4. Clique em [Ok] para restaurar os modelos ou em [Cancelar] para parar o restauro.

### <span id="page-106-0"></span>**Ativar ou desativar modelos de digitalização**

#### **Introdução**

Pode ativar ou desativar modelos de digitalização. Quando ativar os modelos, estes ficam disponíveis no painel de controlo.

#### **Procedimento**

- 1. Abra o separador [Preferências] [Digitalizar].
- 2. Em Ações, clique no ícone [Editar um modelo] junto ao modelo preferido. A janela dos modelos abre-se.
- 3. Em [Ficheiro], configure a definição [Exibir no painel de controlo] para [Sim] ou [Não].
- 4. Clique em Ok para confirmar a entrada.

#### **Resultado**

Se tiver selecionado [Sim] os modelos estão disponíveis no painel de controlo no Smart Access.

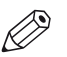

**NOTA** O modelo de digitalização predefinido está sempre disponível em Smart Access no painel de controlo, mesmo quando estiver desativado.

# **Configurar as localizações**

### **Configurar as localizações**

#### **Introdução**

No painel de controlo pode encontrar uma lista de localizações para onde pode digitalizar e de onde pode imprimir.

Para esta localização pode enviar os ficheiros lidos para serem guardados ou pode guardar ficheiros nesta localização e enviá-los para a impressora.

Pode definir as localizações externas no separador [Configuração] - [Ligações externas] nas Océ Express WebTools.

#### **Tipos de localização**

Pode ler para e imprimir de vários tipos de localizações.

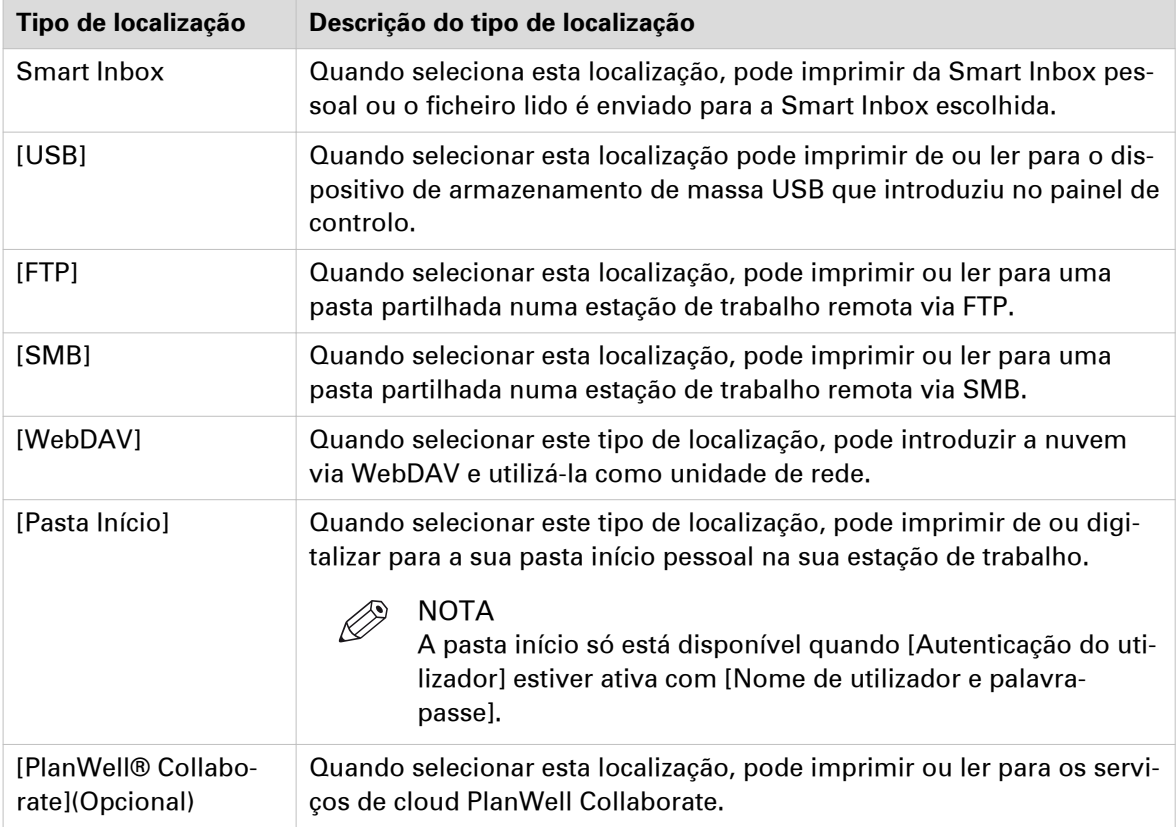
## **Ativar ou desativar USB**

#### **Introdução**

Quando desejar usar USB como uma localização tem de fazer primeiro as definições para o USB. Pode configurar as definições nas Océ Express WebTools.

#### **Ilustração**

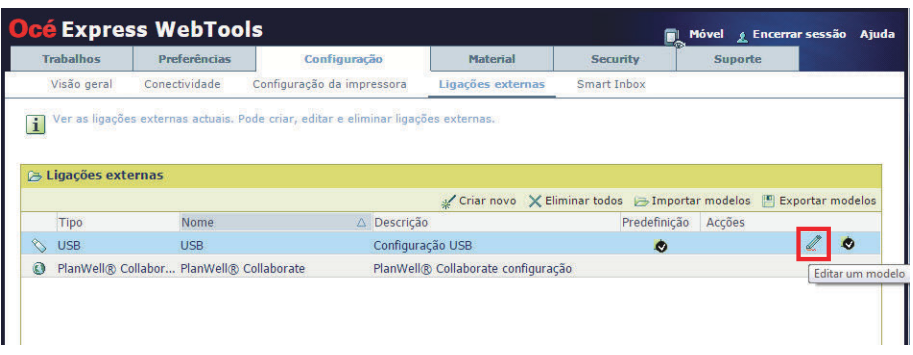

#### **Procedimento**

- 1. Abra o separador [Configuração] [Ligações externas].
- 2. Selecione [USB] e clique no ícone [Editar] sob [Acções]. É apresentada uma janela.
- 3. Introduza o [Nome] reconhecido para o utilizador. Este nome aparece no painel de controlo.
- 4. Introduza a [Descrição] do USB como localização.
- 5. Em [Funcionalidades ativadas] pode escolher as funcionalidades que pretende usar para o USB.
	- Escolha [Imprimir de e digitalizar para] quando desejar ativar a impressão e digitalizar para USB.
	- Escolha [Imprimir de apenas] quando desejar ativar apenas a impressão de USB.
	- Escolha [Digitalizar para apenas] quando desejar ativar apenas a leitura para USB.
	- Escolha [Nenhum] quando desejar desativar a funcionalidade USB.
- 6. Clique em [Ok] para guardar as definições de USB como uma localização externa.

#### **Resultado**

Quando ativar o USB e introduzir uma chave USB no painel de controlo, a localização externa USB pode ser usada através do painel de controlo e na Océ Express WebTools.

Quando desativar o USB, este não pode ser usado como localização externa.

# **Ativar e editar a pasta Início**

#### **Introdução**

Quando desejar usar pasta Início como uma localização tem de ativar primeiro a autenticação do utilizador. Só então a pasta Início fica visível na lista de localizações externas. Quando estiver presente, pode editar as funcionalidades.

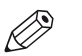

NOTA A pasta Início é uma localização externa segura e pessoal, configurada, só pode ser utilizada pelo seu departamento de TI como parte da sua infraestrutura. Inicia sessão no painel de controlo com as suas credenciais ([Nome de utilizador e palavra-passe]) e só vê a sua pasta Início. Quando digitalizar a pasta Início, o ficheiro é entregue na sua localização pessoal na rede. Numa configuração típica, pode encontrar o ficheiro na sua estação de trabalho na unidade inicial.

#### **Antes de começar**

Não se esqueça de ativar a definição [Autenticação do utilizador] selecionando primeiro o valor [Nome de utilizador e palavra-passe]. Para mais informações, consulte [Ativar autenticação do](#page-81-0) utilizador [na página 82](#page-81-0)

- 1. Abra o separador [Configuração] [Ligações externas].
- 2. Selecione [Pasta Início] e clique no ícone [Editar] sob [Acções]. É apresentada uma janela.
- 3. Em [Funcionalidades ativadas] pode escolher as funcionalidades que pretende usar para pasta Início.
	- Escolha [Imprimir de e digitalizar para] quando desejar ativar a impressão e digitalização de e para a pasta Início.
	- Escolha [Imprimir de apenas] quando desejar ativar apenas a impressão da pasta Início.
	- Escolha [Digitalizar para apenas] quando desejar ativar apenas a digitalização para a pasta Início.
	- Escolha [Nenhum] quando desejar desativar a pasta Início como localização externa.
- 4. Clique em [Ok] para guardar as definições da pasta Início como uma localização externa.

# **Ativar PlanWell Collaborate (opcional)**

### **Introdução**

Se tiver uma licença instalada para PlanWell Collaborate (suporte nuvem ARC), pode ativar esta localização externa no separador [Configuração].

- 1. Abra o separador [Configuração] [Ligações externas].
- 2. Selecione [PlanWell® Collaborate] e clique no ícone [Editar] sob [Acções]. É apresentada uma janela.
- 3. Marque a caixa [Usar as definições de proxy]. Se configurar a localização numa rede local, pode ser necessário desmarcar a caixa e não utilizar as definições de proxy.
- 4. Em [Funcionalidades ativadas] pode escolher as funcionalidades que pretende usar para o PlanWell Collaborate.
	- Escolha [Imprimir de e digitalizar para] quando desejar ativar a impressão e leitura de e para PlanWell Collaborate.
	- Escolha [Imprimir de apenas] quando desejar ativar apenas a impressão de PlanWell Collaborate.
	- Escolha [Digitalizar para apenas] quando desejar ativar apenas a leitura para PlanWell Collaborate.
	- Escolha [Nenhum] quando desejar desativar PlanWell Collaborate como localização externa.
- 5. Clique em [Ok] para guardar as definições de PlanWell Collaborate como uma localização externa.

# **Criar uma localização externa**

### **Introdução**

Pode criar as suas localizações externas FTP, SMB, WebDAV, com Océ Express WebTools.

### **Antes de começar**

- $\oslash$ NOTA
	- Não se esqueça de ativar o protocolo [SMB].
	- Não se esqueça de ativar [FTP] no separador [Configuração] [Conectividade].
	- Certifique-se de que o URL para [WebDAV] não está bloqueado.
	- Para este procedimento necessita de iniciar sessão como Administrador de sistema.

- 1. Selecione o separador [Configuração] [Ligações externas].
- 2. Clique em [Criar novo] no canto superior direito.

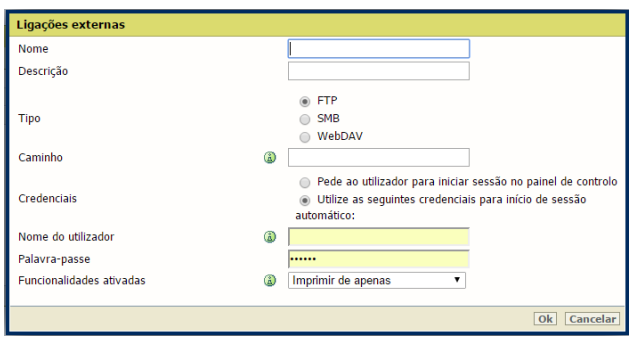

- 3. Introduza um [Nome] reconhecido para o utilizador. Este nome aparece no painel de controlo.
- 4. Introduza uma [Descrição] das definições usadas.
- 5. Selecione o [Tipo] da localização externa: [FTP], [SMB], ou [WebDAV].
- 6. Introduza a [Caminho]. O caminho para a pasta ou o URL para a ligação externa.
	- Para [FTP] use a sintaxe: hostname[/path] (exemplo: myhost/mydirectory/scantofile).
	- Para [SMB] use a sintaxe: \\hostname\sharename[\path] (exemplo: \\myhost\myshareddirectory \scantofile).
	- Para localizações [WebDAV] use o URL HTTP completo (por exemplo: http:// example.webdav.org:8080/repository/).
- 7. Em [Credenciais] selecione se o utilizador tem ou não de iniciar sessão para aceder à localização externa.
	- Selecione [Pede ao utilizador para iniciar sessão no painel de controlo] quando pretender que o utilizador inicie sessão no painel de controlo. A janela de início de sessão aparece quando o utilizador tentar aceder à localização externa no painel de controlo.
	- Selecione [Utilize as seguintes credenciais para início de sessão automático:] quando desejar configurar as credenciais aqui.
		- Não é pedido ao utilizador para iniciar sessão no painel de controlo quando tentar aceder à localização externa.
- 8. Se tiver selecionado [Utilize as seguintes credenciais para início de sessão automático:] preencha o nome de utilizador e a palavra-passe.
	- O [Nome do utilizador] que dá acesso à localização externa. O utilizador tem de ter, pelo menos, permissões de leitura e escrita para a localização externa. Para destinos SMB o

formato tem de ser o seguinte: Nome de utilizador local: 'endereço IP\nome de utilizador' ou 'nome de anfitrião\nome de utilizador'. Nome de utilizador do domínio: 'domínio\nome de utilizador'.

- Introduza a [Palavra-passe] pertencente ao nome de utilizador.
- 9. Selecionar o [Funcionalidades ativadas] Ative ou desative o acesso à localização selecionada para trabalhos de impressão e leitura.
- 10. Faça clique em [Ok] para guardar a localização externa.

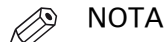

O sistema valida a localização externa e emite uma mensagem de erro quando a validação falhar.

Em caso de erro, pode clicar em "Guardar" para guardar a localização externa com o erro ou clique "Alterar" para alterar as entradas.

#### **Resultado**

A localização externa pode ser usada através do painel de controlo e nas Océ Express WebTools.

# **Definir uma localização externa predefinida**

### **Introdução**

Pode definir uma localização externa como a localização predefinida. A localização predefinida é utilizada quando não seleciona uma localização externa específica para um trabalho.

- 1. Selecione o separador [Configuração] [Ligações externas].
- 2. Em [Ligações externas] selecione a localização externa que pretende definir como predefinição.
- 3. Clique no ícone da caixa de verificação em [Acções].

# **Configurar como destino de impressão predefinido**

### **Introdução**

Pode configurar o destino de impressão nas Océ Express WebTools. Quando o destino de um trabalho de impressão não é especificado na folha de trabalho ou quando esta não existir, o trabalho é enviado para um destino predefinido. Pode escolher entre dois destinos de impressão predefinidos:

- [Tanto fila como Smart Inbox]: o trabalho é impresso automaticamente e guardado na Smart Inbox.
- [Apenas Smart Inbox]: o trabalho é enviado para a Smart Inbox e tem de o iniciar localmente.

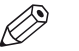

### **NOTA**

Só pode definir o destino de impressão predefinido quando a definição [Substituir destino dos trabalhos de impressão] está definida para [Não, como especificado na folha de trabalho]. Pode encontrar esta definição em [Preferências] - [Predefinições do sistema] - [Gestão de trabalhos].

### **Procedimento**

- 1. Selecione o separador [Preferências] [Predefinições do sistema].
- 2. Clique em [Editar] na secção [Gestão de trabalhos] ou clique na definição [Destino padrão dos trabalhos de impressão].
- 3. Selecione [Tanto fila como Smart Inbox] ou [Apenas Smart Inbox].
- 4. Faça clique em [Ok] para confirmar ou [Cancelar] para rejeitar as entradas.

#### **Depois de terminar**

O destino de impressão preferido é agora o predefinido. Todos os trabalhos de impressão são enviados para este destino quando não fizer outra definição.

# **Resolver problemas na criação de uma localização externa FTP (após uma mensagem de erro)**

É exibida a uma mensagem de erro para indicar que a criação da localização externa FTP falhou.

Em função da mensagem de erro, realize as verificações propostas na tabela seguinte para resolver o problema.

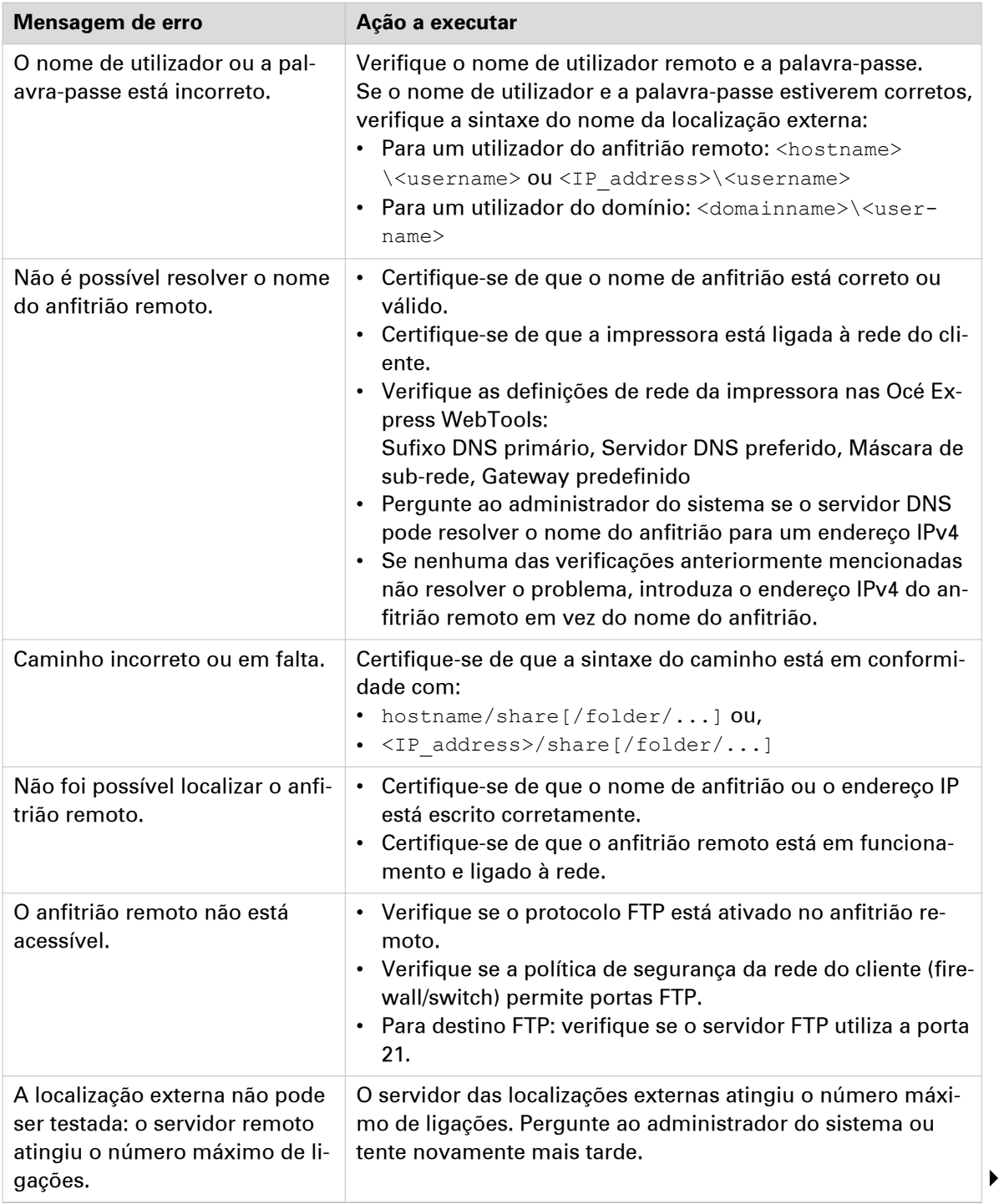

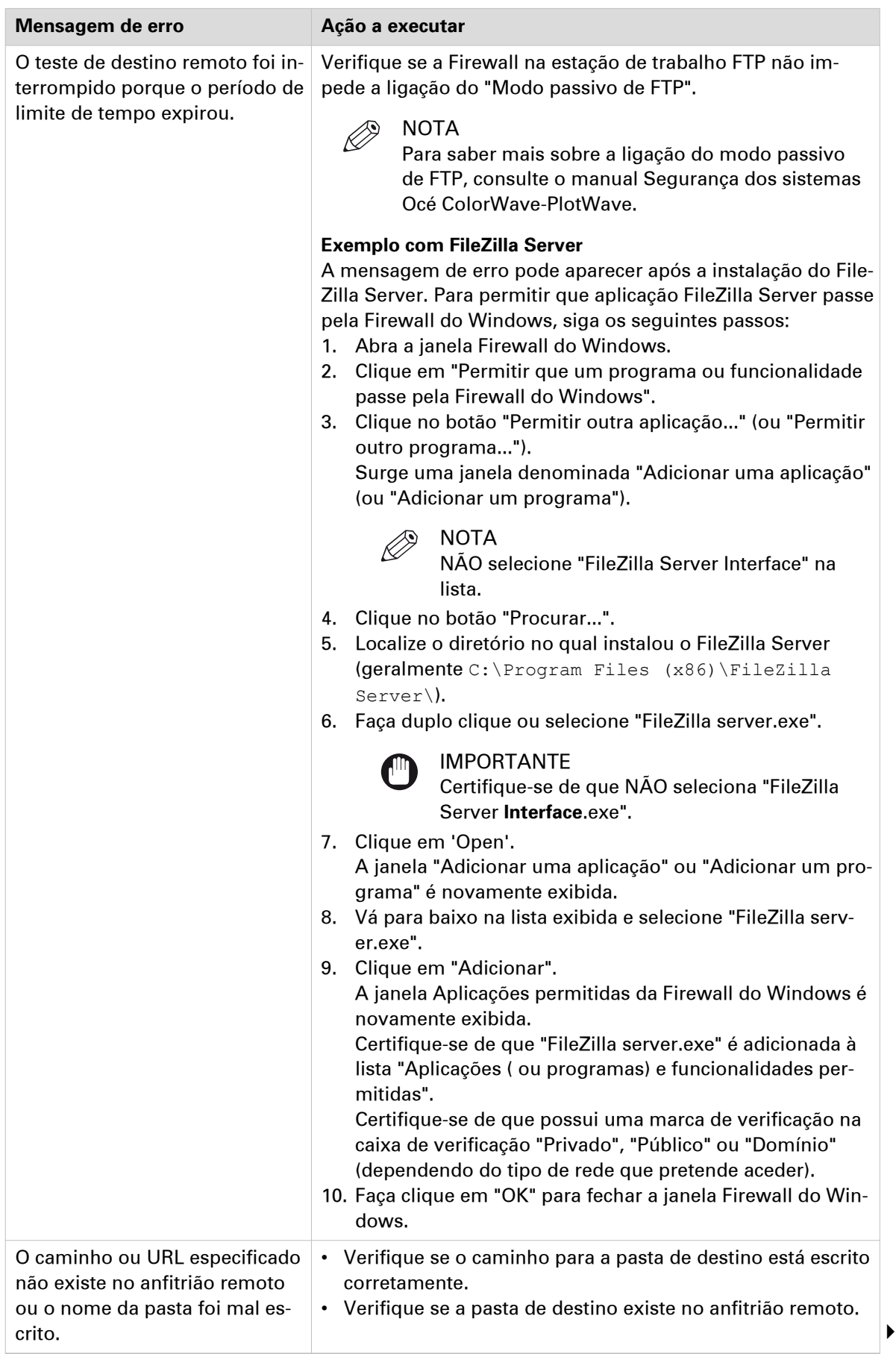

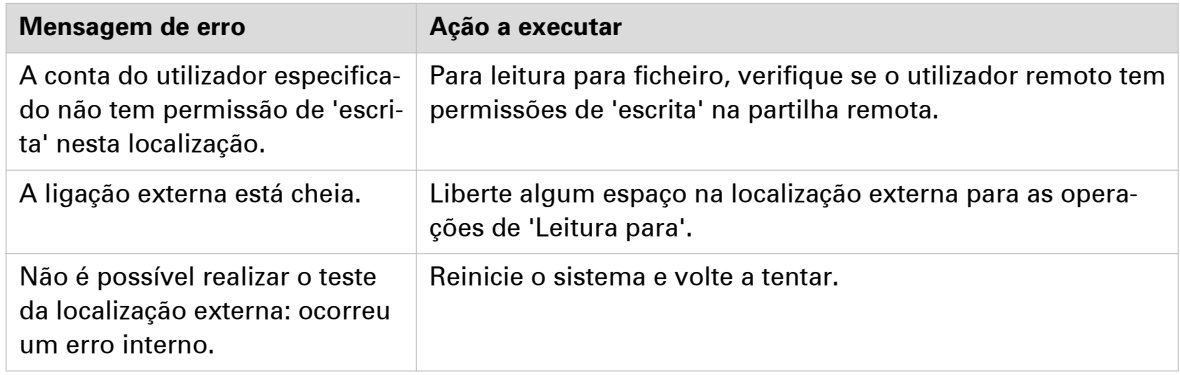

# **Resolver problemas na criação de uma localização externa SMB (após uma mensagem de erro)**

É exibida a uma mensagem de erro para indicar que a criação da localização externa SMB falhou.

Em função da mensagem de erro, realize as verificações propostas na tabela seguinte para resolver o problema.

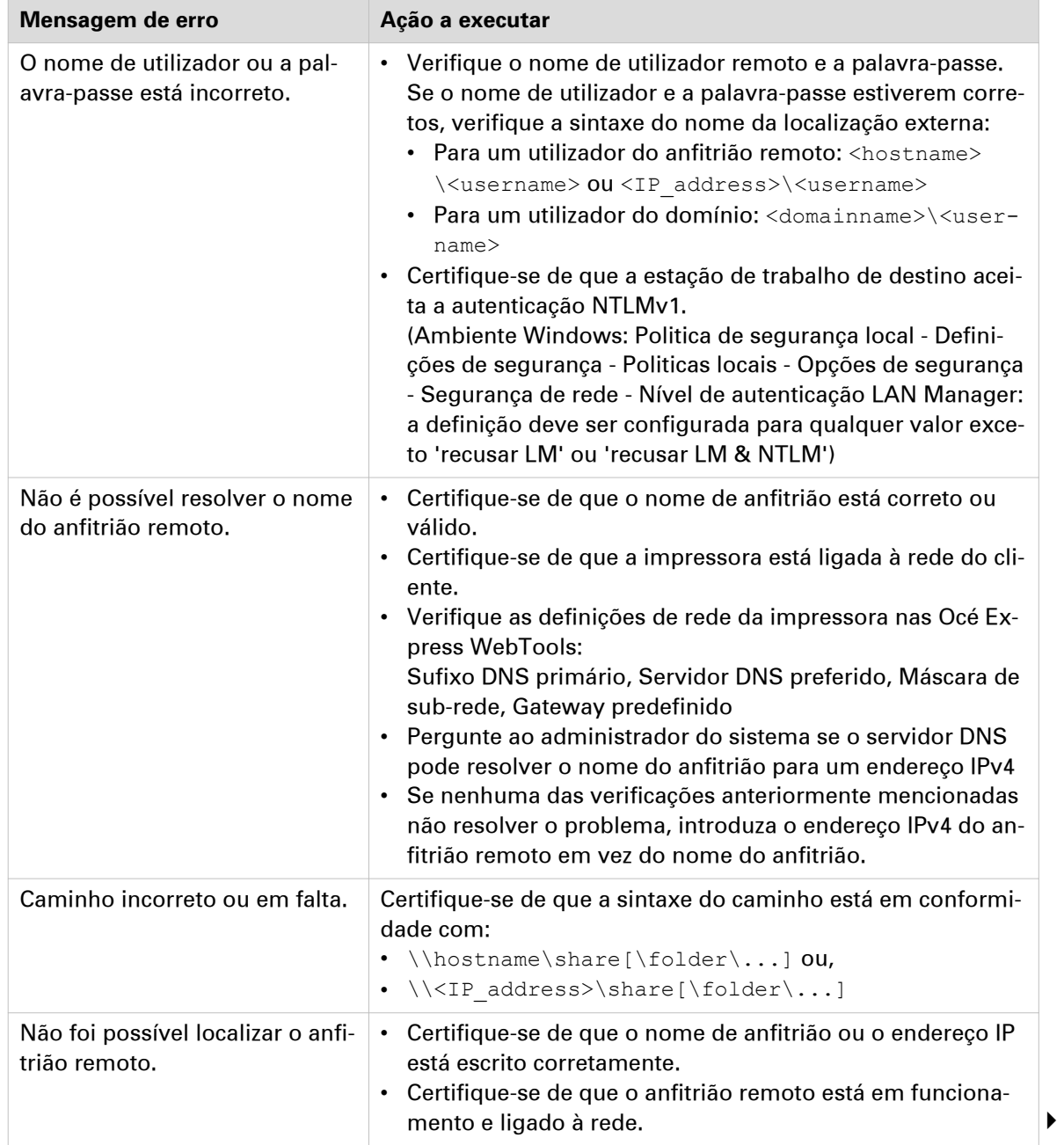

#### **Resolver problemas na criação de uma localização externa SMB (após uma mensagem de erro)**

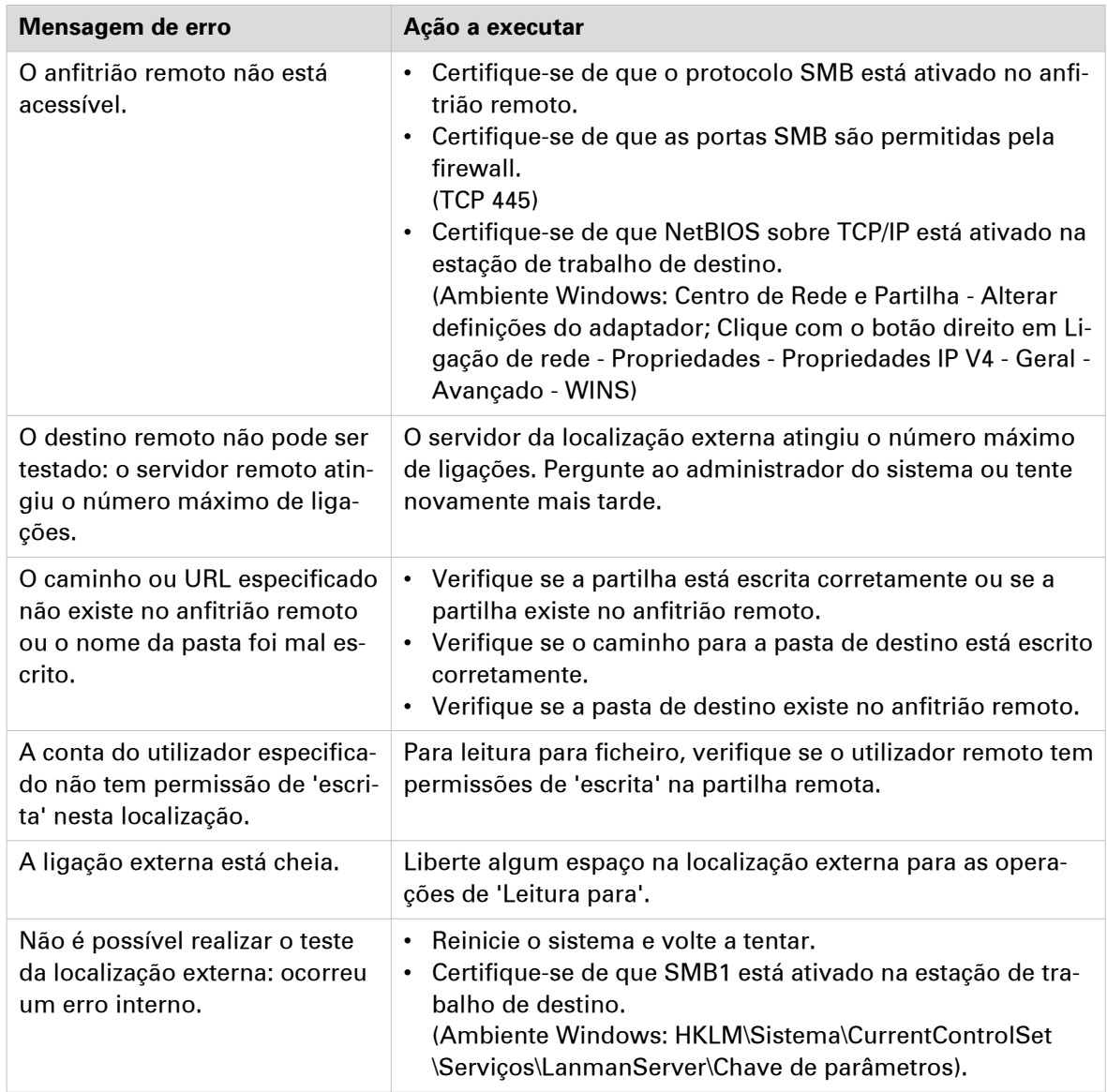

# **Resolver problemas na criação de uma localização externa WebDAV (após uma mensagem de erro)**

É exibida a uma mensagem de erro para indicar que a criação da localização externa WebDAV falhou.

Em função da mensagem de erro, realize as verificações propostas na tabela seguinte para resolver o problema.

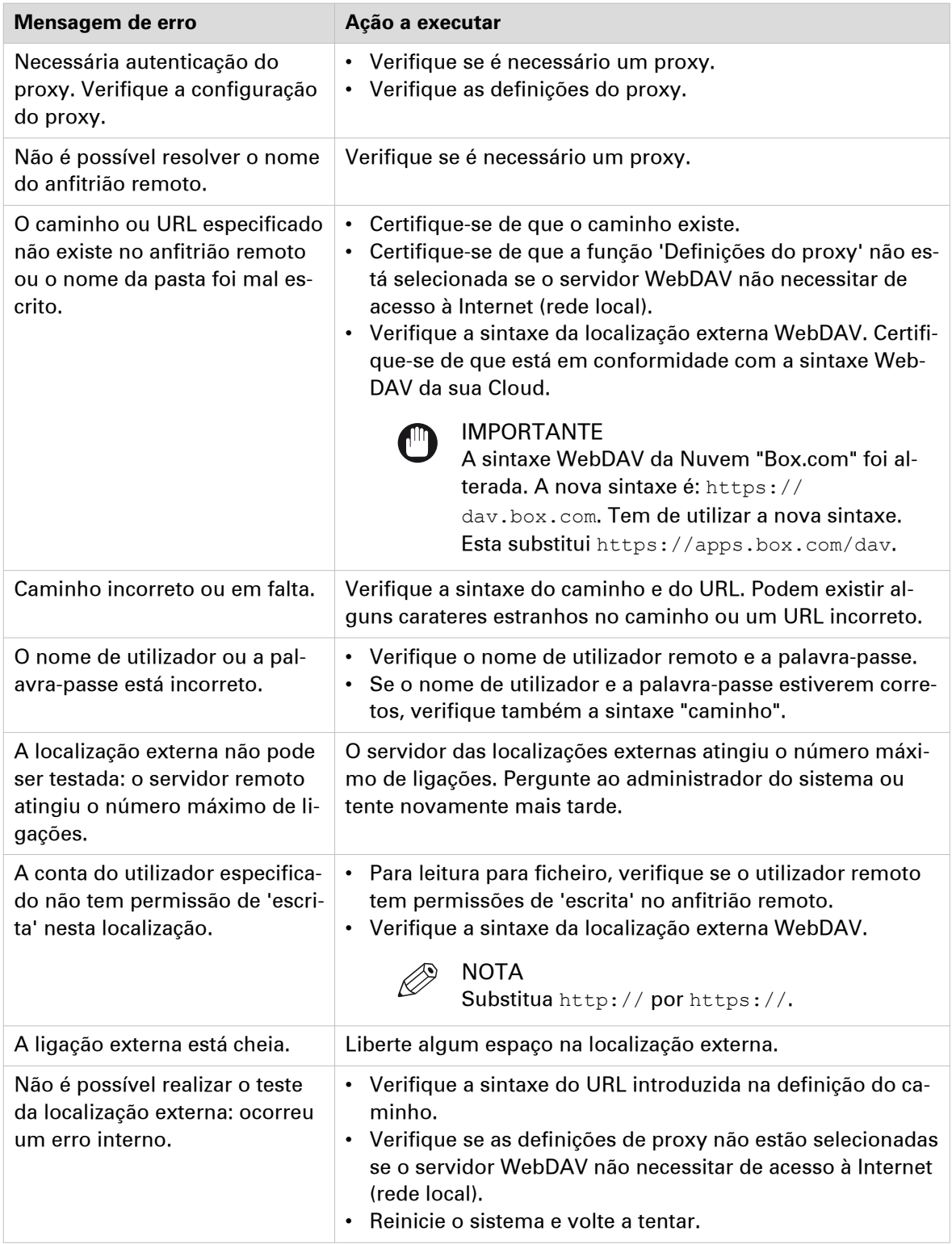

# **Configurar as definições da impressora**

# **Configurar as definições regionais**

### **Objectivo**

As definições regionais são configuradas durante a instalação da impressora. Quando quiser alterar a configuração inicial, pode fazê-lo sob [Definições regionais].

Configure as definições regionais para a impressora pela seguinte ordem:

- [Primeiro idioma] e [Segundo idioma] do painel de controlo
- [Unidade de medição]
- [Fuso horário] Quando alterar o [Fuso horário], tem de reiniciar o sistema antes de definir a [Hora e data actuais].
- [Hora e data actuais]
- [Formato da hora]

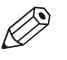

NOTA

Sempre que alterar o [Unidade de medição], o controlador recalcula os valores de mm para polegadas e vice-versa. Se alternar várias vezes esta definição, pode ocorrer uma ligeira diferença de cálculo devido às diferenças de arredondamento.

- 1. Abra o separador [Preferências] [Predefinições do sistema].
- 2. Clique em [Editar] na secção [Definições regionais] ou clique na definição que pretende editar, por exemplo [Primeiro idioma].
- 3. Modifique as definições. Pode selecionar:
	- definições utilizadas mais vulgarmente nos EUA
	- ou definições mais utilizadas vulgarmente no resto do mundo.
- 4. Faça clique em [Ok] para confirmar ou [Cancelar] para rejeitar as entradas.

# **Configurar o limite de tempo da sessão do utilizador**

### **Introdução**

O painel de controlo regressa automaticamente ao ecrã inicial e à sua configuração predefinida. Pode definir um limite de tempo para a sessão do utilizador.

### **Quando fazer**

Configure um período de tempo de espera adequado que não interfira com a produtividade da impressão.

- 1. Abra o separador [Segurança] [Configuração].
- 2. Clique em [Editar] na secção [Configuração do acesso do utilizador] ou clique na definição [Limite de tempo da sessão do utilizador].
- 3. Introduza um período de tempo.
- 4. Faça clique em [Ok] para confirmar ou [Cancelar] para rejeitar as entradas.

# **Configurar as horas de trabalho**

#### **Introdução**

Pode definir as horas de trabalho da impressora nas Océ Express WebTools.

Ative [Ligado automático] primeiro para deixar a impressora ativar-se automaticamente. Defina os dias úteis com a definição [Primeiro dia de trabalho], por exemplo "Segunda-feira" e a definição [Último dia de trabalho], por exemplo "Sexta-feira". E defina a hora de ativação e a hora de encerramento com as definições [Hora de arranque] e [Fim de tempo de dia de trabalho], por exemplo "06:30" e "19:00".

A forma como a impressora se ligar e desliga automaticamente no dia e hora definidos.

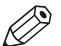

#### **NOTA**

Mesmo que [Ligado automático] esteja desativado, a definição [Fim de tempo de dia de trabalho] está ativa e faz com que a impressora se desligue na altura selecionada (devido ao regulamentos de poupança de energia, a impressora tem de se desligar sempre a cada 24 horas).

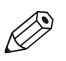

#### NOTA

A impressora foi ligada manualmente fora das horas de funcionamento definidas, a impressora irá desligar-se automaticamente em vez de entrar em modo de suspensão depois de ter passado o período de [Ir para o modo de hibernação após] selecionado.

### **Procedimento**

- 1. Abra o separador [Preferências] [Predefinições do sistema].
- 2. Clique em [Editar] na secção [Propriedades da impressora].
- 3. Configure a definição [Ligado automático] para [Ativado].
- 4. Edite as definições [Hora de arranque], [Fim de tempo de dia de trabalho], [Primeiro dia de trabalho] e [Último dia de trabalho] de acordo com as suas preferências.
- 5. Faça clique em [Ok] para confirmar ou [Cancelar] para rejeitar as entradas.

### **Resultado**

A impressora ativa-se agora automaticamente e está ativa durante o intervalo de tempo preferido nos dias definidos.

## **Configurar os modos de economia de energia**

#### **Introdução**

A Océ ColorWave 500 tem 2 modos de economia de energia configuráveis quando a impressora estiver inativa durante um determinado período de tempo. A configuração dos temporizadores impede o consumo de energia desnecessário. Pode ajustar o valor dos temporizadores.

#### **Quando fazer**

Temporizador do modo de hibernação (valor predefinido 60 minutos).

A impressora utiliza a energia mínima porque a fonte de alimentação da impressora está desligada. A fonte de alimentação do controlador embebido permanece ligada. A impressora tem de efetuar o aquecimento para sair do modo de hibernação.

Temporizador do modo de poupança de energia (valor predefinido 1 minuto).

A impressora e o controlador permanecem ligados. A impressora utiliza menos energia do que no modo de funcionamento normal, mas a impressora utiliza mais energia do que no modo de hibernação. A vantagem do modo de economia de energia sobre o modo de hibernação é que a impressora geralmente necessita apenas de alguns segundos para ser ativada.

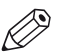

### NOTA

A impressora foi ligada manualmente fora das horas de funcionamento definidas, a impressora irá desligar-se automaticamente em vez de entrar em modo de suspensão depois de ter passado o período de [Ir para o modo de hibernação após] selecionado.

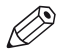

### **NOTA**

O valor configurado para o temporizador do modo de hibernação tem de ser superior ao valor do modo de economia de energia. Se o valor do modo de hibernação for inferior ao valor do modo de economia de energia, a impressora ignora o modo de economia de energia e vai para o modo de hibernação. O consumo de energia será inferior, mas a activação da impressora demorará mais tempo.

#### **Procedimento**

- 1. Abra o separador [Preferências] [Predefinições do sistema].
- 2. Clique em [Editar] na secção [Propriedades da impressora] ou clique na definição [Ir para o modo de hibernação após] ou na definição [Ir para o modo de poupança de energia após].
- 3. Introduzir um valor novo.

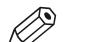

**NOTA** 

Se aceder à janela Editar com um clique no valor da definição que pretende alterar, a janela Editar apresenta os valores máximos e mínimos selecionados.

4. Faça clique em [Ok] para confirmar ou [Cancelar] para rejeitar as entradas.

### NOTA

Quando a impressora estiver no modo de economia de energia, existem várias formas para ativar o sistema.

- premir o botão de despertar no painel de controlo
- enviar um trabalho de impressão
- inserir um original no scanner

# **Configurar o tempo de espera do pedido de material**

#### **Introdução**

O painel de controlo apresenta uma mensagem com um pedido de material quando um material requerido não está disponível na impressora.

- Quando a definição [Limite de tempo do pedido de material] estiver desativada, o pedido de material aparecerá no painel de controlo até estar resolvido.
- Quando a definição [Limite de tempo do pedido de material] estiver ativada (predefinição), pode introduzir um valor do período de intervalo do pedido de material em segundos. Quando não resolver o pedido de material no período de intervalo do pedido de material, a definição [Ação após o limite de tempo do pedido de material] determina se a impressora elimina o trabalho da Fila de trabalhos ou coloca o trabalho no estado de atenção.

- 1. Abra o separador [Preferências] [Predefinições do sistema].
- 2. Clique em [Editar] na secção [Propriedades da impressora] ou clique na definição [Limite de tempo do pedido de material].
- 3. Quando ativar a definição, tem de introduzir também um período de tempo. Quando desativar a definição, o período de tempo não é ajustável.
- 4. Faça clique na definição [Ação após o limite de tempo do pedido de material].
- 5. Selecione [Colocar trabalho em estado de atenção] ou [Eliminar trabalho].
- 6. Faça clique em [Ok] para confirmar ou [Cancelar] para rejeitar as entradas.

# **Configurar o tamanho do núcleo dos rolos de material**

### **Introdução**

O tamanho padrão do núcleo dos rolos de material para a Océ ColorWave 500 é 3 polegadas.

Se utilizar também os rolos com núcleos de 2 polegadas, ative a definição [Rolos com diâmetro de núcleo de 2 polegadas]

Se [Rolos com diâmetro de núcleo de 2 polegadas] estiver ativada, a impressora irá pedido o tamanho do núcleo utilizado quando carregar um rolo de material.

- 1. Abra o separador [Configuração] [Configuração da impressora].
- 2. Clique em [Editar] na secção [Material] ou clique na definição [Rolos com diâmetro de núcleo de 2 polegadas].
- 3. Selecione o valor correto.
- 4. Faça clique em [Ok] para confirmar ou [Cancelar] para rejeitar as entradas.

# **Configurar as definições das canetas**

#### **Introdução**

Pode configurar as definições das canetas na aplicação utilizada para criar um desenho. Quando as definições das canetas não estiverem definidas na aplicação, pode configurar as predefinições das canetas em Océ Express WebTools.

- 1. Abra o separador [Preferências] [Predefinições do trabalho de impressão].
- 2. Vá para baixo para a lista de números de canetas.
- 3. Clique no valor do número da caneta que pretende alterar. Aparece a janela das configurações da caneta. Pode configurar a cor, a espessura e o padrão de esta caneta.
- 4. Faça clique em [Ok] para confirmar ou [Cancelar] para rejeitar as entradas.

# **Configurar o modo de Rolo para Rolo em Océ Express Webtools**

### **Introdução**

Quando quiser utilizar a unidade de enrolamento, a impressora tem de estar no modo de Rolo para Rolo. Quando ativar o modo de Rolo para Rolo, a impressora não corta entre páginas. Também pode configurar o modo de Rolo para Rolo no painel de controlo.

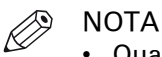

- Quando o modo de Rolo para Rolo estiver ativado, cada impressão é fornecida à [Saída posterior]; mesmo quando definir a [Bandeja de saída superior] como localização de saída para as impressões.
- Para calibrar a impressora, tem de desativar o modo de Rolo para Rolo.
- Quando a impressora está no modo Rolo para Rolo tem de cortar o material antes de poder substituir o cartucho de toner.

- 1. Abra o separador [Preferências] [Predefinições do sistema].
- 2. Clique em [Editar] na secção [Gestão de trabalhos] ou clique na definição [Modo Rolo para Rolo].
- 3. Selecione [Ativado] ou [Desativado].
- 4. Faça clique em [Ok] para confirmar ou [Cancelar] para rejeitar as entradas.

# **Configurar as definições de acabamento**

# **Definir o Océ Finishing Assistant**

#### **Introdução**

Esta definição está apenas disponível se uma dobradora estiver instalada.

O [Assistente de Dobragem Océ] pode detetar automaticamente a legenda (se presente) de um desenho, rodar e alinhar o desenho para que a legenda fique na capa do conjunto dobrado. Se não for possível detetar uma legenda, a impressão é fornecida desdobrada.

Quando ativado, o [Assistente de Dobragem Océ] substitui as definições de rotação e alinhamento predefinidas para a impressão dobrada.

- 1. Abra o separador [Preferências] [Predefinições do trabalho de impressão].
- 2. Clique em [Editar] na secção [Disposição] ou clique na definição [Assistente de Dobragem Océ].
- 3. Selecione [Activado] se a impressora tiver de detetar automaticamente a legenda dos desenhos e dobrar os desenhos corretamente.
- 4. Faça clique em [Ok] para confirmar ou [Cancelar] para rejeitar as entradas.

# **Definições de dobragem**

#### **Introdução**

Pode definir as opções de dobragem no modelo de dobragem no separador [Preferências] - [Dobrar]. Para mais informações sobre como criar um modelo, consulte [Criar um novo modelo](#page-101-0) [na página 102.](#page-101-0)

Quando define as opções de dobragem, certifique-se de que as define de forma adequada para operar o dispositivo de dobragem corretamente. Utilize a explicação da visão geral das definições em baixo.

### **Dobragem**

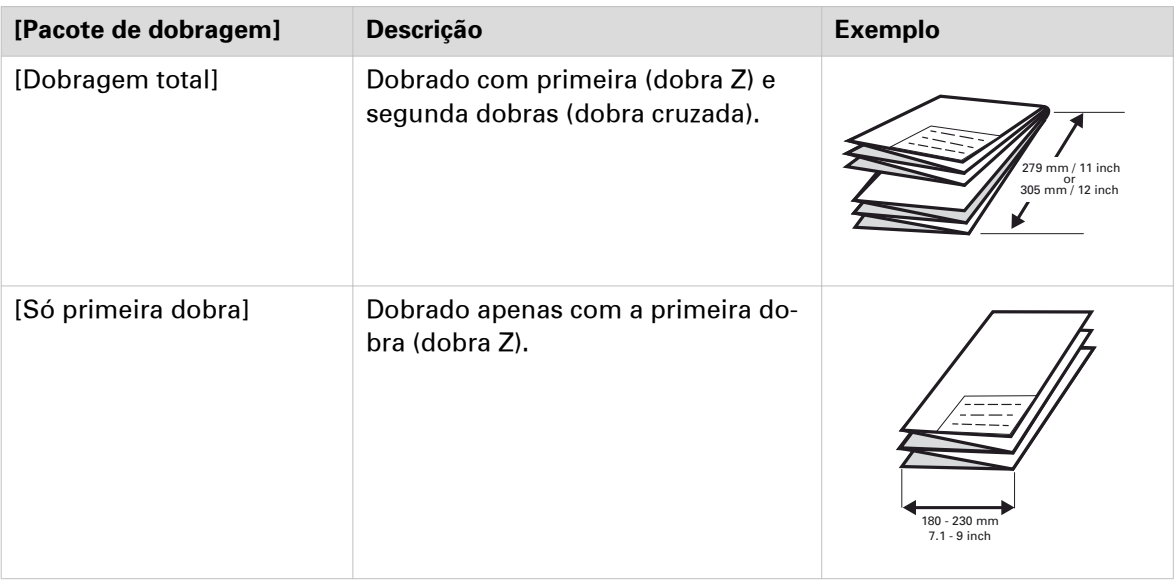

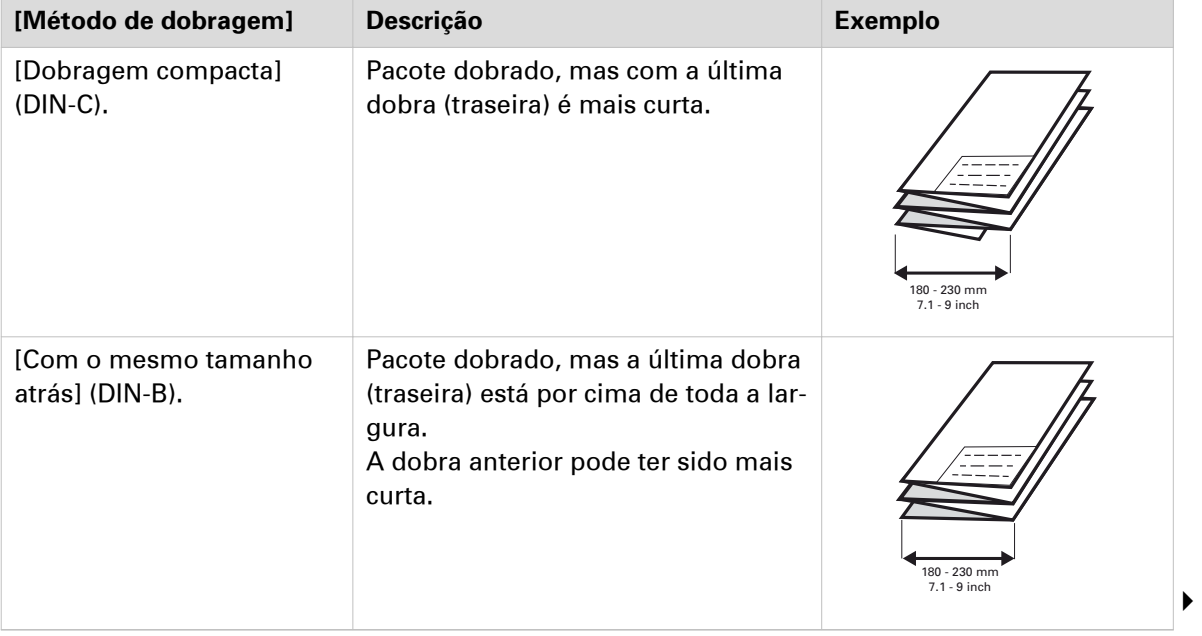

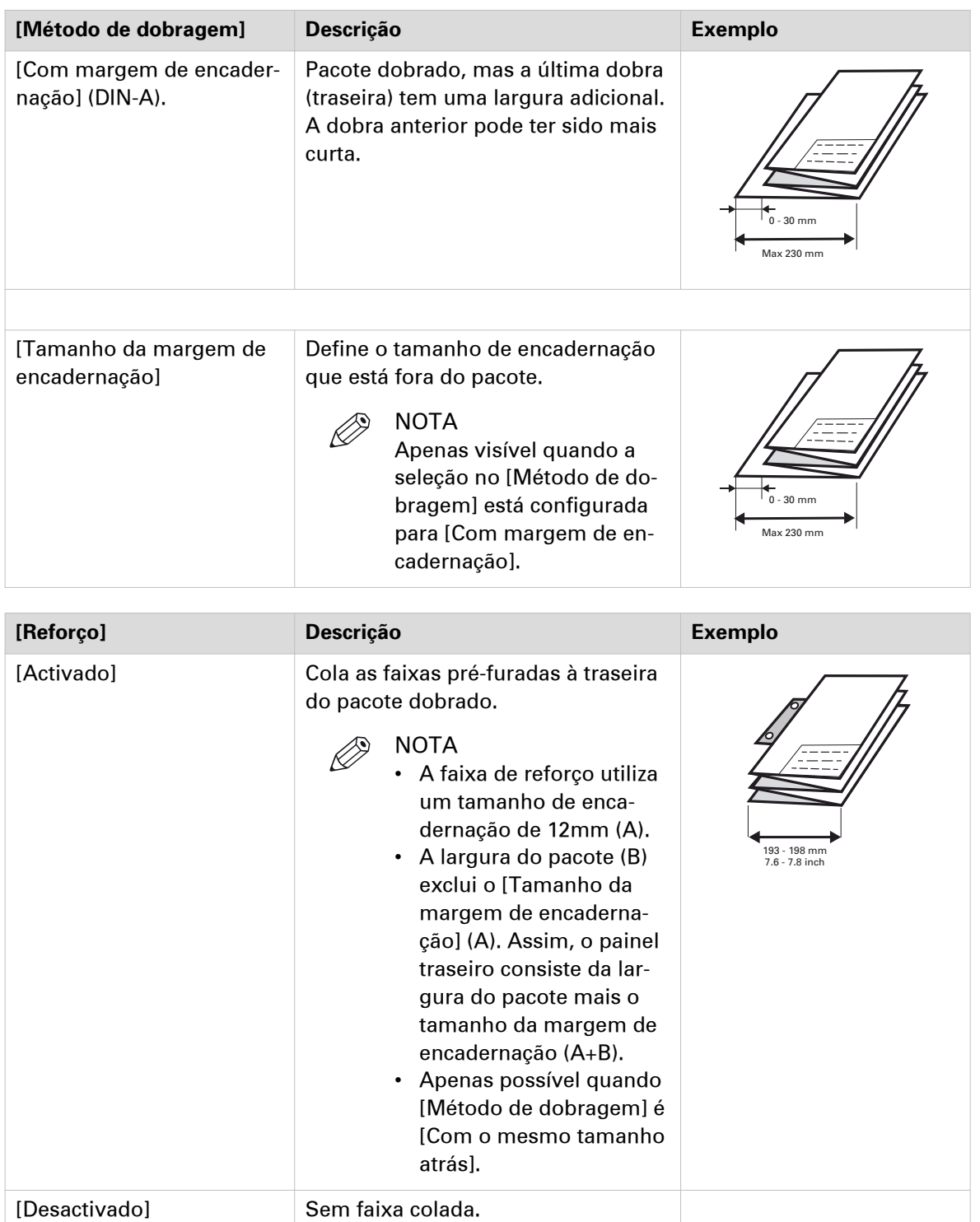

## **Tamanho do pacote**

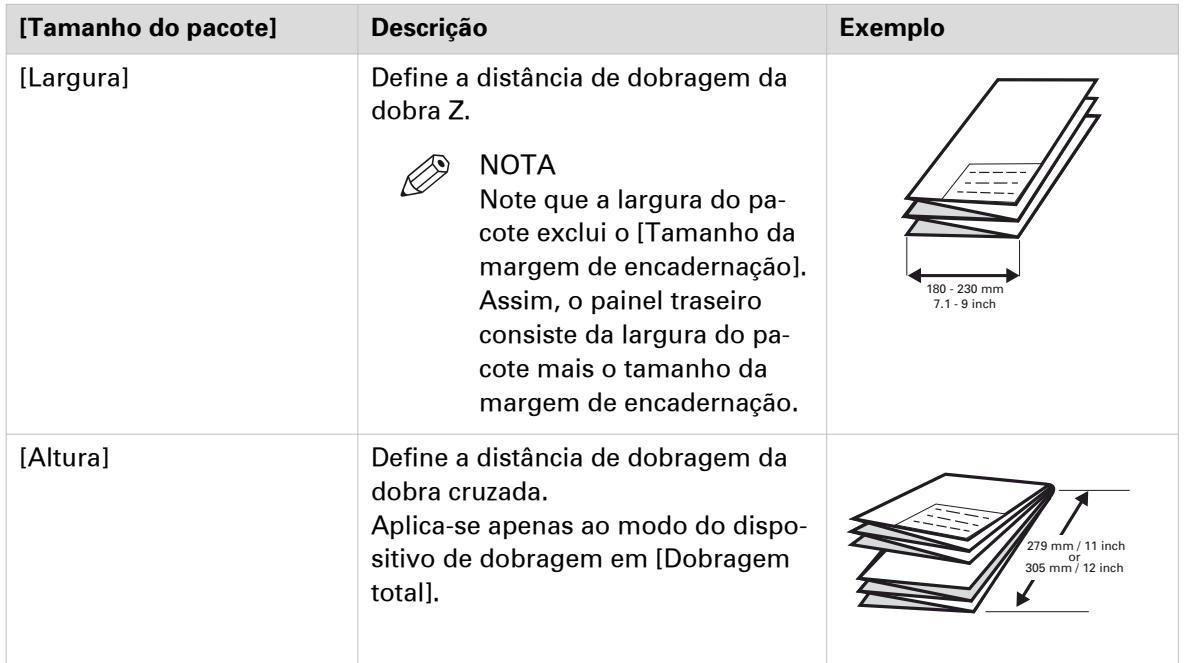

### **Entrega**

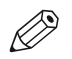

### NOTA

Note que o valor [Entrega dobrada] depende do valor [Pacote de dobragem] escolhido.

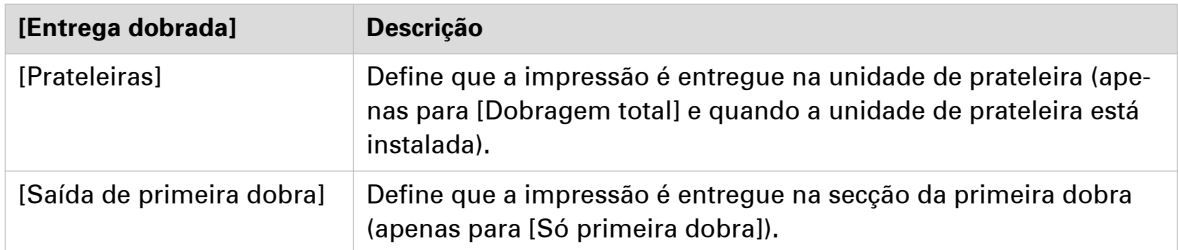

# **Ajustar a qualidade e a produtividade de impressão**

# **Definir a qualidade de impressão**

### **Introdução**

Pode utilizar as Océ Express WebTools para definir a qualidade de impressão. A escolha da qualidade de impressão afeta a velocidade do trabalho e a cobertura do toner.

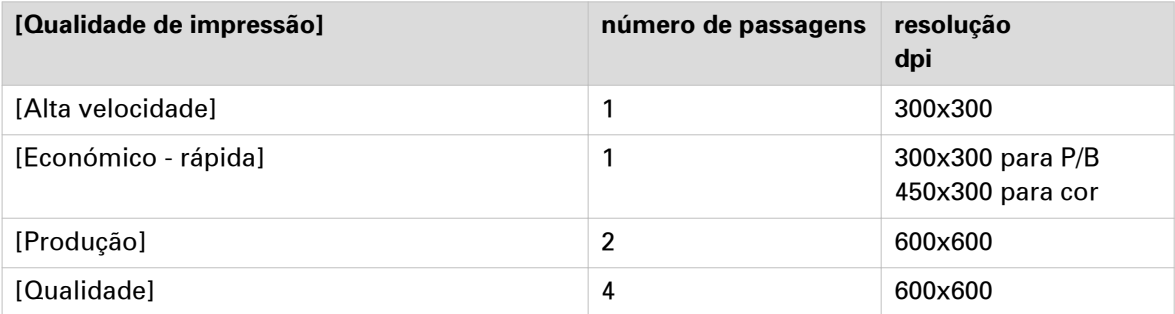

Na gama de qualidade de imagem de [Alta velocidade] a [Qualidade] a qualidade aumenta enquanto a velocidade reduz.

### **Regular a qualidade de impressão nas predefinições do trabalho de impressão**

- 1. Abra o separador [Preferências] [Predefinições do trabalho de impressão].
- 2. Clique em [Editar] na secção [Imagem] ou clique na definição [Qualidade de impressão].
- 3. Selecione [Océ Print Assistant] (OPA) para selecionar automaticamente a melhor qualidade de impressão com base no conteúdo do ficheiro ou escolha manualmente a qualidade de impressão a partir da lista na tabela em baixo.
- 4. Faça clique em [Ok] para confirmar ou [Cancelar] para rejeitar as entradas.

### **Regular a qualidade de impressão nas predefinições do trabalho de cópia**

- 1. Abra o separador [Preferências] [Predefinições do trabalho de cópia].
- 2. Clique em [Editar] na secção [Predefinição de imagem para cópia] ou clique na definição [Qualidade de impressão].
- 3. Selecione [Automático] para selecionar automaticamente a melhor qualidade de impressão ([Económico - rápida], [Produção], [Qualidade]) com base no conteúdo do ficheiro ou escolha manualmente a qualidade de impressão a partir da lista na tabela em baixo.
- 4. Faça clique em [Ok] para confirmar ou [Cancelar] para rejeitar as entradas.

# **Definir o modo de impressão longa**

### **Introdução**

Quando ativar o modo de desenho longo, o sistema pode imprimir desenhos TIFF, HP-GL, HP-GL2 e HP-RTL até 175 metros com boa qualidade. Transformações, como dimensionamento e rotação, não estão garantidas neste modo. Para outros formatos, como PS e PDF, o sistema imprime em modo "normal" com um comprimento de desenho máximo de 22 metros.

Para que a impressora possa imprimir documentos grandes, a qualidade de impressão pode ser reduzida.

- 1. Abra o separador [Preferências] [Predefinições do trabalho de impressão].
- 2. Clique em [Editar] na secção [Geral (não PostScript/PDF)] ou clique na definição [Modo de desenho longo].
- 3. Ativar ou desativar. A definição é ativada quando selecionar a caixa de verificação.
- 4. Faça clique em [Ok] para confirmar ou [Cancelar] para rejeitar as entradas.

# **Definir a mudança automática de rolo**

#### **Introdução**

Nas Océ Express WebTools pode escolher ativar ou desativar a [Mudança automática dos rolos]. Quando ativar a funcionalidade e selecionar um rolo específico, a impressora continua a imprimir automaticamente num rolo idêntico (em tamanho e tipo). Quando desativa esta funcionalidade, a impressora para e pede para carregar um rolo novo do mesmo formato e tipo na mesma gaveta de material.

- 1. Abra o separador [Preferências] [Predefinições do sistema].
- 2. Clique em [Editar] na secção [Propriedades da impressora] ou clique na definição [Mudança automática dos rolos].
- 3. Selecione [Activado] ou [Desactivado]. Selecione ativado quando a produtividade de impressão for o fator mais importante.
- 4. Faça clique em [Ok] para confirmar ou [Cancelar] para rejeitar as entradas.

# **Definir o limite do spool**

### **Introdução**

Quando a memória de trabalhos está cheia, a impressora não pode receber trabalhos novos, assim é necessário esvaziar parcialmente a memória. Configure a definição [Limite do spool] para definir a capacidade de spool para os trabalhos.

Pode escolher um dos seguintes valores:

• [Baixo]

Selecione este valor quando tiver mais trabalhos de impressão pequenos e pretender permitir uma maior capacidade.

• [Normal]

Esta é a predefinição. Selecione este valor quando tiver trabalhos de impressão pequenos e grandes.

• [Alto]

Selecione este valor quando tiver mais trabalhos de impressão grandes e pretender reduzir o risco de ter de cancelar a transferência de ficheiros devido à memória de trabalhos cheia.

- 1. Abra o separador [Preferências] [Predefinições do sistema].
- 2. Clique em [Editar] na secção [Propriedades da impressora] ou clique na definição [Limite do spool].
- 3. Selecione [Baixo], [Normal] ou [Alto]. Selecione [Baixo] quando a produtividade de impressão for o fator mais importante.
- 4. Faça clique em [Ok] para confirmar ou [Cancelar] para rejeitar as entradas.

# **Definir o modo de rotação**

#### **Introdução**

Quando quiser rodar uma imagem pode utilizar as definições de rotação. A definição permite rodar a imagem de acordo com os valores de rotação predefinidos ou permitir que a impressora efetue a rotação automaticamente.

Selecione um dos seguintes valores:

- [Sem rotação]
- $[90^\circ]$
- [180°]
- [270°]
- [Margem curta primeiro]
- [Margem grande primeiro]
- [Margem curta primeiro com rotação a 180° adicional]
- [Margem grande primeiro com rotação a 180° adicional]
- [Poupança automática de material]
- [Guardar material automaticamente com rotação a 180° adicional]

- 1. Abra o separador [Preferências] [Predefinições do trabalho de impressão].[Predefinições do trabalho de impressão]
- 2. Clique em [Editar] na secção [Disposição] ou clique na definição [Rotação].
- 3. Selecione um dos valores. Selecione [Poupança automática de material] ou [Guardar material automaticamente com rotação a 180° adicional] quando a produtividade de impressão for um fator importante.
- 4. Faça clique em [Ok] para confirmar ou [Cancelar] para rejeitar as entradas.

# **Definir o modo de alinhamento**

### **Introdução**

Quando quiser deslocar a imagem na folha, pode alterar o modo de alinhamento. Com o modo de alinhamento pode também otimizar a produtividade de impressão, uma vez que reduz a distância que o carrinho de impressão tem de percorrer. Pode, por exemplo, alinhar a imagem no canto superior direito da folha.

Pode selecionar as seguintes definições de alinhamento:

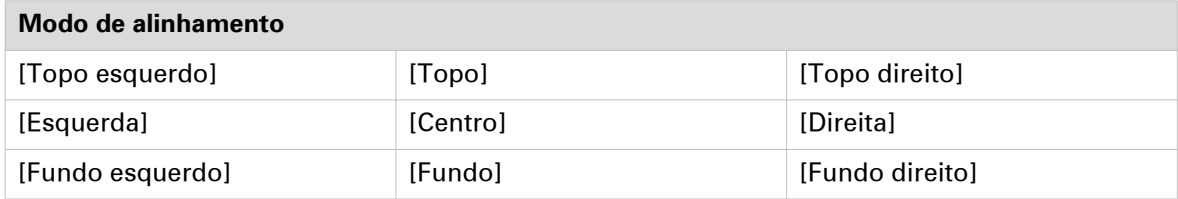

- 1. Abra o separador [Preferências] [Predefinições do trabalho de impressão].
- 2. Clique em [Editar] na secção [Disposição] ou clique na definição [Alinhamento].
- 3. Selecione o valor correto. Selecione [Topo direito] quando a produtividade de impressão for o fator mais importante.
- 4. Faça clique em [Ok] para confirmar ou [Cancelar] para rejeitar as entradas.

# **Configurar o Adobe® PDF Print Engine**

#### **Introdução**

Quando estiver ativada, os ficheiros PDF são processados diretamente com o [Motor de composição PDF]. O [Motor de composição PDF] é compatível com as funcionalidades mais recentes das aplicações de design. Quando estiver desativada, os ficheiros PDF são primeiro convertidos para PostScript, e depois processados com o intérprete [Motor de composição PDF]. Selecione [Adobe PostScript interpreter] para imprimir ficheiros a preto e branco em modo Económico.

Ambas as opções do [Motor de composição PDF] suportam a correção de limpeza.

- 1. Abra o separador [Preferências] [Predefinições do trabalho de impressão].
- 2. Clique em [Editar] na secção [PDF Geral] ou clique na definição [Motor de composição PDF].
- 3. Selecione o valor correto.
- 4. Faça clique em [Ok] para confirmar ou [Cancelar] para rejeitar as entradas.

# **Definir atenuação de transparências para PDF**

### **Introdução**

Nas Océ Express WebTools pode selecionar uma definição para atenuar a informação de transparência num documento PDF antes de imprimir. A definição é utilizada apenas para documentos PDF que contenham informação de transparência.

Pode selecionar um dos seguintes valores:

• [Qualidade]

Selecione este valor se a qualidade de impressão for o fator mais importante. A velocidade de processamento reduz e é necessária mais memória.

• [Velocidade]

Selecione este valor se o desempenho de processamento do PDF for mais importante que a qualidade de impressão. Os ficheiros PDF grandes e complexos são processados mais rapidamente e utilizam menos memória.

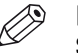

### **S** NOTA

Só pode alterar a atenuação de transparências quando a definição [Motor de composição PDF] está definida para [Adobe PostScript interpreter]. Pode encontrar esta definição em [Preferências] - [Predefinições do trabalho de impressão] - [PDF - Geral].

- 1. Abra o separador [Preferências] [Predefinições do trabalho de impressão].
- 2. Clique em [Editar] na secção [PDF Geral] ou clique na definição [Atenuação de transparências].
- 3. Selecione [Qualidade] ou [Velocidade].
- 4. Faça clique em [Ok] para confirmar ou [Cancelar] para rejeitar a sua entrada.

## **Definir o comportamento do Assistente de impressão da Océ**

#### **Introdução**

Esta definição é utilizada quando a [Qualidade de impressão] estiver definida para [Océ Print Assistant].

O [Océ Print Assistant] decide que definição de impressão tem de ser utilizada, com base na cobertura média de toner da impressão.

Ao analisar a imagem, o assistente de impressão Océ pode determinar automaticamente a melhor definição de impressão a ser usada para cada documento. A definição [Comportamento do Océ Print Assistant] permite afinar o resultado da análise do assistente de impressão Océ para se adequar às suas necessidades específicas. Os limites para comutação de um modo para outro podem ser alterados pelo [Comportamento do Océ Print Assistant]<sup>1</sup>. Desta forma, o Operador principal pode afinar a [Océ Print Assistant] para otimizar ainda mais a velocidade e a qualidade para as suas necessidades pessoais. O [Océ Print Assistant] será o modo predefinido para a Océ ColorWave 500.

<sup>1</sup> O número no [Comportamento do Océ Print Assistant] representa uma posição numa escala de 0 a 100. Um número maior significa uma preferência acrescida pela qualidade de impressão, um número menor significa uma preferência acrescida pela velocidade de impressão.

- 1. Clique em [Preferências] [Predefinições do sistema].
- 2. Clique em [Editar] na barra [Propriedades da impressora] ou clique na definição [Comportamento do Océ Print Assistant].
- 3. Defina a corrediça para "0" se a produtividade de impressão for o fator mais importante. Defina a corrediça para "100" se a qualidade de impressão for o fator mais importante.
- 4. Clique em [Ok] para confirmar as entradas ou em [Cancelar] para rejeitar as entradas.

# **Optimizar a produtividade de impressão**

### **Introdução**

Quando coloque material, certifique-se sempre de que instala e define o tipo e formato de material corretos na impressora. Pode otimizar a produtividade de impressão de várias formas, em função das suas necessidades.

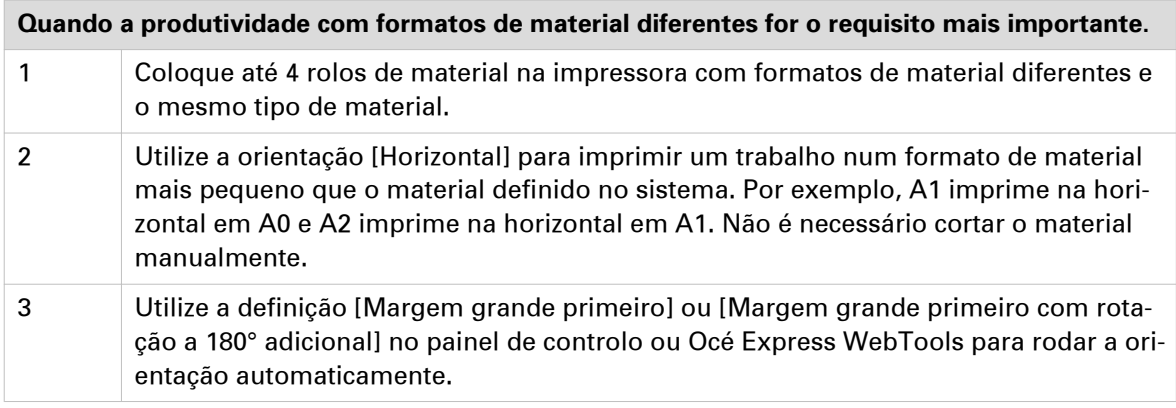

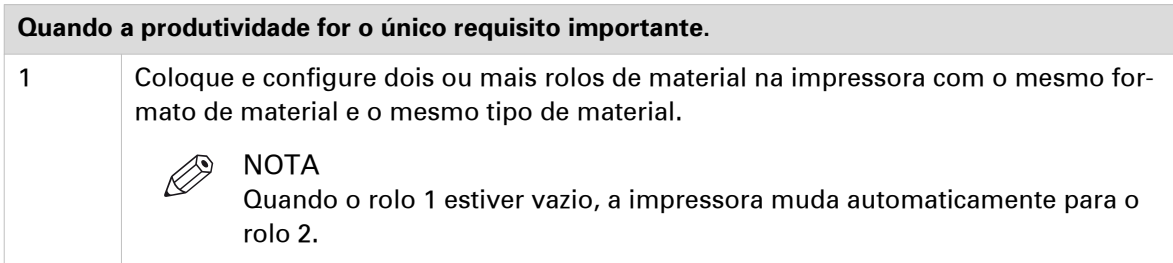

# **Sobre gestão de cores**

# **O que é a gestão de cores?**

#### **Definição**

As definições de gestão de cores ajudam-no a reproduzir as cores da impressão o mais precisamente possível na impressão.

As definições da gestão de cores permitem definir como converter as informações da cores do ficheiro que pretende imprimir (espaço de cores de entrada; espaço de cores RGB, CMYK ou Cinzento) no espaço de cores de saída da Océ ColorWave 500 (espaço de cor CMYK). Esta conversão pode requerer aproximações para preservar as qualidades de cor mais importantes da imagem.

Para reproduzir as cores, é importantes definir os seguintes aspectos.

- Perfil de entrada / Normalização
- Reconhecimento da cor / Composição de cores
- Perfil de saída
# <span id="page-144-0"></span>**O que é um perfil de entrada / normalização?**

#### **Definição**

Um perfil de entrada/normalização define que espaço de cores tem de utilizar para interpretar as informações das cores do ficheiro que quer imprimir de uma forma correcta.

Os perfis de entrada principais (espaços de cores) são os seguintes.

#### • **RGB**

O espaço de cores RGB é baseado no modelo de cores RGB. RGB (Vermelho, Verde, Azul) é um modelo de cores adequado para placas gráficas dos computadores porque a visão humana trabalha de uma forma similar.

O espaço de cores RGB é um espaço de cores **aditivo**, em que pode misturar cores com base na luz. Pode criar luz branca se adicionar partes iguais de cada uma das três cores primárias: vermelho, verde e azul. As três cores são necessárias para produzir branco e a ausência das três produz preto. Na mistura aditiva, as cores RGB são as cores primárias e o ciano, magenta e amarelo (CMY) são as cores secundárias.

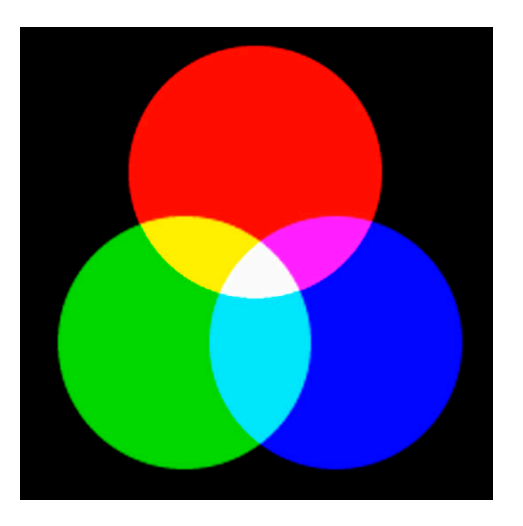

#### • **CMYK (Cores impressas)**

O espaço de cores CMYK é baseado no modelo de cores CMYK. O espaço de cores CMYK (Ciano, Magenta, Amarelo e Preto) é um espaço de cores **subtrativo**, em que pode misturar cores com base na subtração da energia da luz do espetro. Os toners CMY são utilizados para criar cores RGB. As três tintas são necessárias para produzir preto e a ausência das três produz branco. Na mistura de cores subtractivas, as cores CMY são as cores primárias e as cores RGB são as cores secundárias.

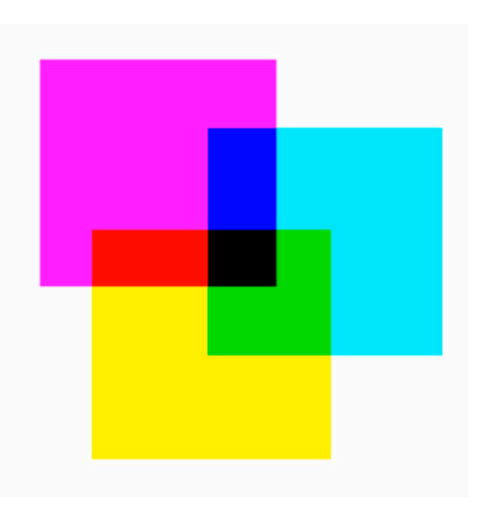

#### • **Cinzento**

No espaço (de cor) tons de cinzento é dada apenas informação sobre a claridade. A claridade pode ir de um mínimo de 0 (preto) a 100 (branco).

Pode definir o perfil de entrada se utilizar a definição [Aspecto da cor] de [Cores gráficas].

A tabela seguinte fornece uma visão geral das definições de perfis de entrada/normalização possíveis.

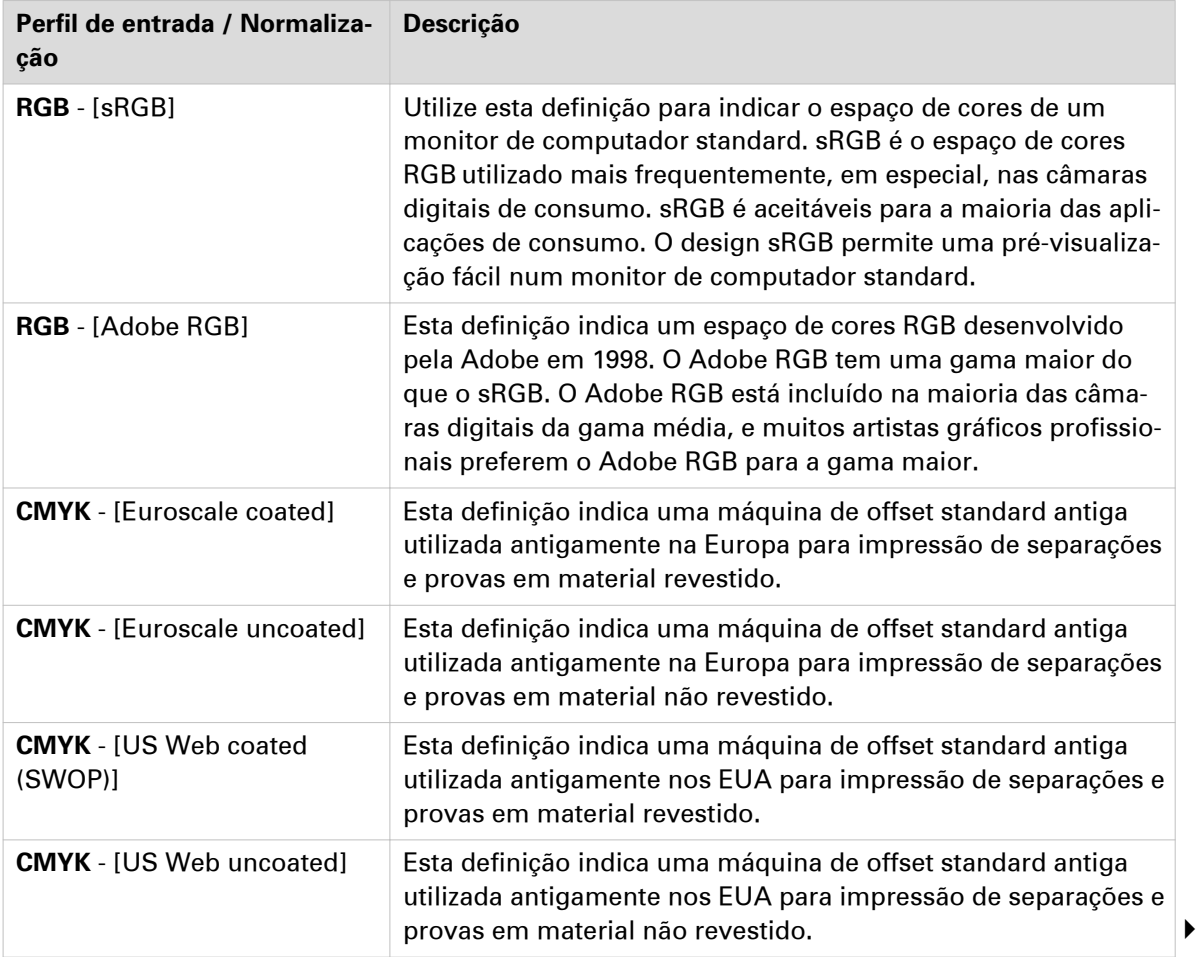

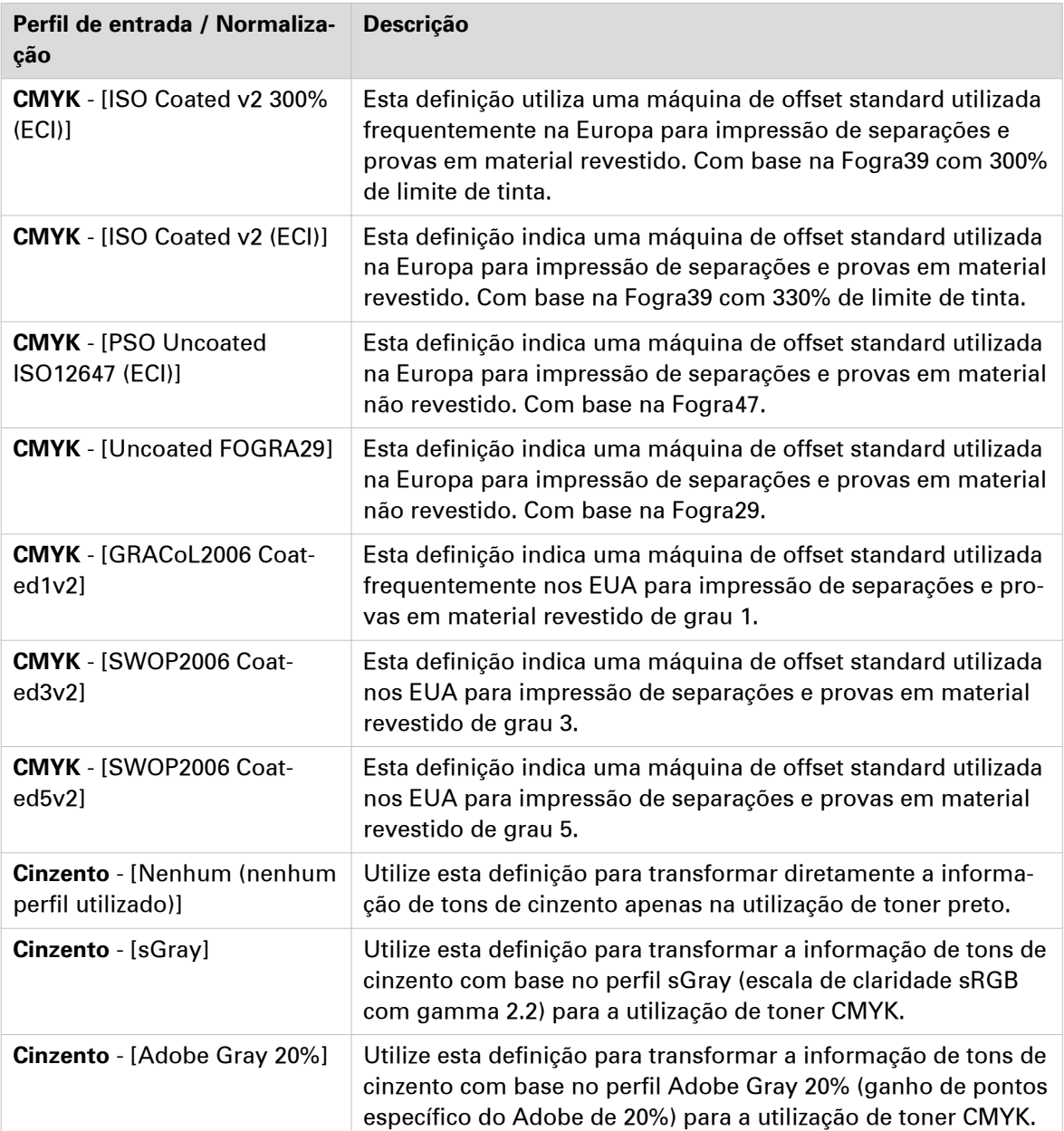

# **O que é o Reconhecimento da cor?**

#### **Definição**

A definição [Aspecto da cor] permite afinar o **aspeto e a impressão** da impressão.

A definição [Aspecto da cor] define o método de conversão do espaço de cores.

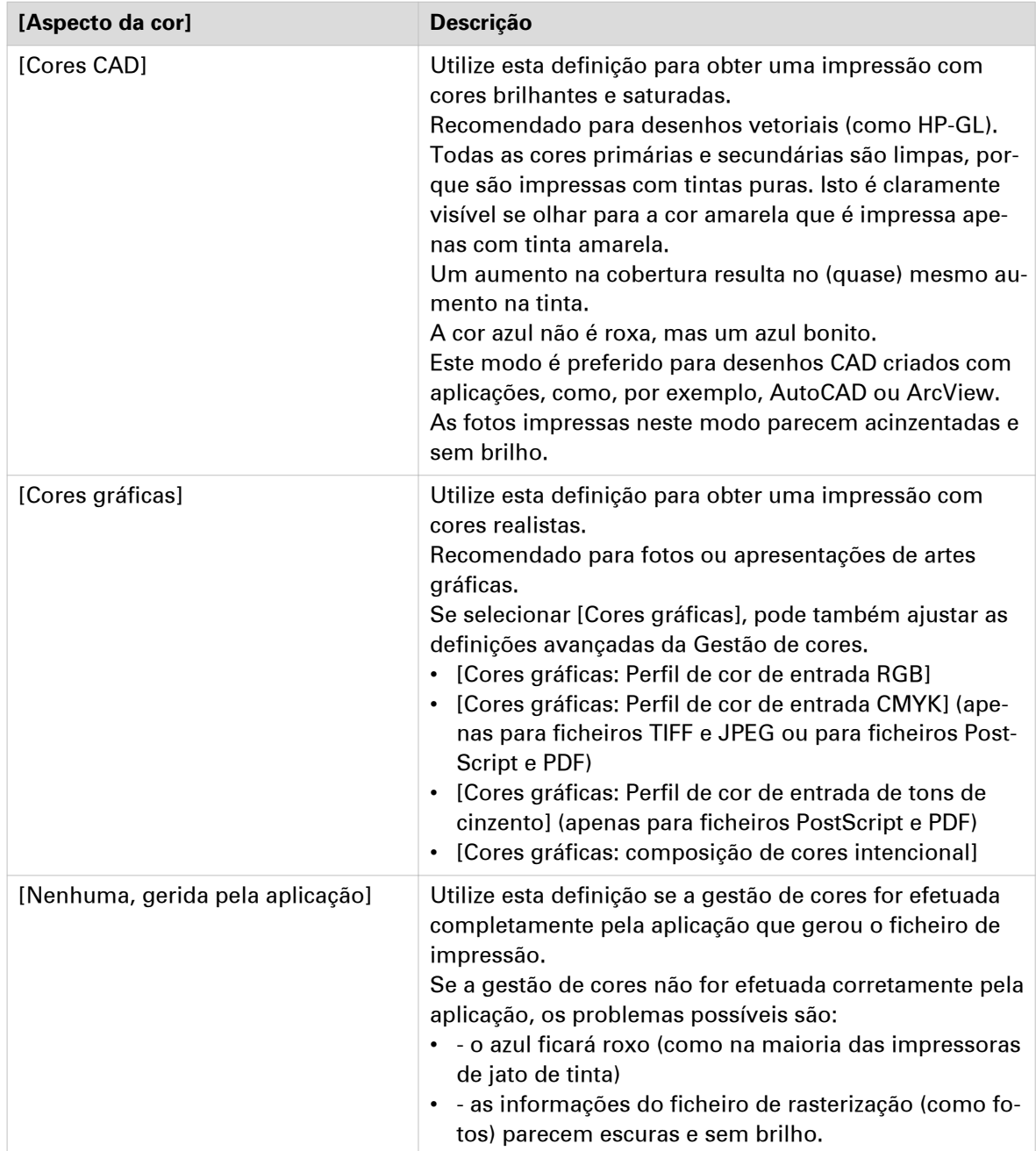

## <span id="page-148-0"></span>**O que é a composição de cores intencional?**

### **Definição da composição de cores intencional**

Geralmente, o espaço de cores de um ficheiro de impressão é maior do que o espaço de cores da Océ ColorWave 500. Por outras palavras, o espaço de cores de entrada é maior do que o espaço de cores de saída. Por consequência, algumas das cores de entrada definidas ficarão fora do espaço de cores da Océ ColorWave 500. Estas "cores fora da gama" chamam-se uma gama não correspondente.

Quando ocorrer um gama não correspondente, a definição da composição de cores decide que qualidades da imagem devem ter prioridade. A definição da composição de cores preserva uma propriedade da cor às custas de outras propriedades das cores.

### **Composição de cores intencional: Percetual (foto)**

Esta definição optimiza a impressão para produzir melhores resultados para fotos, trabalhos artísticos, GIS ou imagens.

A composição de cores perceptual tenta preservar algumas relações entre as cores fora da gama, mesmo que resulte em imprecisões nas cores dentro da gama.

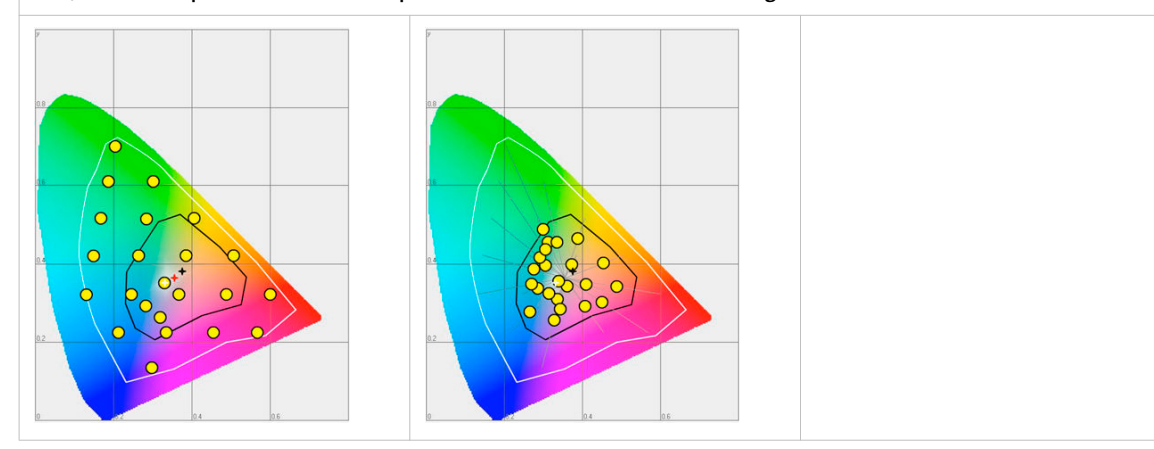

### **Composição de cores intencional: Saturação (gráficos empresariais)**

Esta definição otimiza a impressão de cores brilhantes e saturadas.

A composição de cores de saturação impede cores saturadas, e é recomendado se tentar manter a pureza da cor das placas gráficas do computador. As cores saturadas puras no dispositivo RGB original ainda serão cores saturadas no espaço de cores da impressão, mesmo que isto resulte em cores relativamente mais extremas.

A composição de cores de saturação não é recomendada para fotos, porque esta definição não tenta manter o realismo da cor. A saturação da cor pode ser feita às custas de alterações na tonalidade e na claridade, o que é geralmente inaceitável na reprodução fotográfica.

Pode também utilizar a composição de cores de saturação para impedir a composição de cores visível se tiver de imprimir gráficos de computador numa impressora. Não é possível impedir todas as composições de cores, porque as impressoras nunca podem corresponder a todas as cores. A composição de cores de saturação pode minimizar a composição de cores se a cor for quase pura.

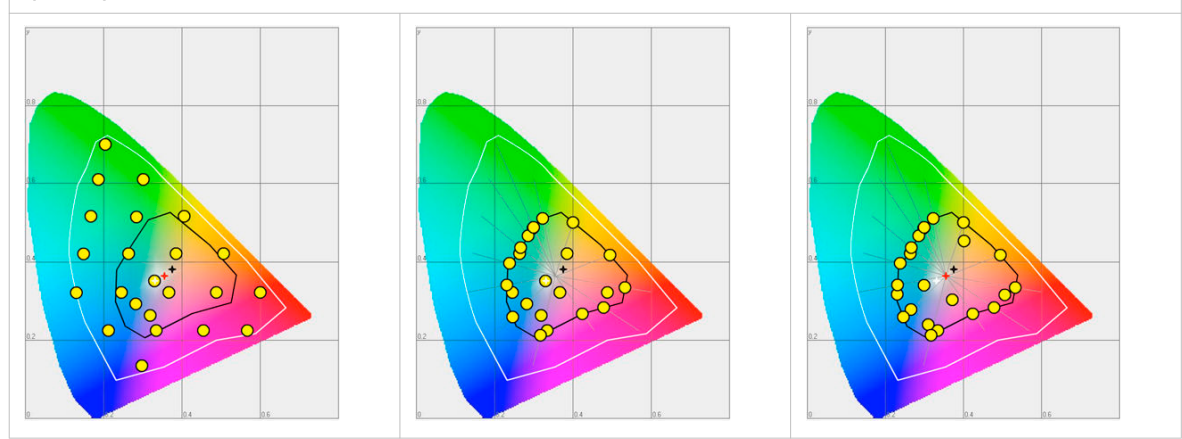

### **Composição de cores intencional: Métrica de cor relativa**

A métrica de cor relativa mantém uma relação quase exata entre as cores da gama, mesmo que esta fique fora das cores da gama.

A composição de cores da métrica de cor relativa substitui as cores para alinhar o ponto branco antigo (o local do branco mais puro e brilhante num espaço de cores) com o ponto branco novo e para manter as posições relativas das cores. A composição de cores da métrica de cor relativa é recomendada para logótipos, cores de anúncios ou apresentações em PowerPoint, mas a perda do contraste pode ser um problema com as fotos e as imagens.

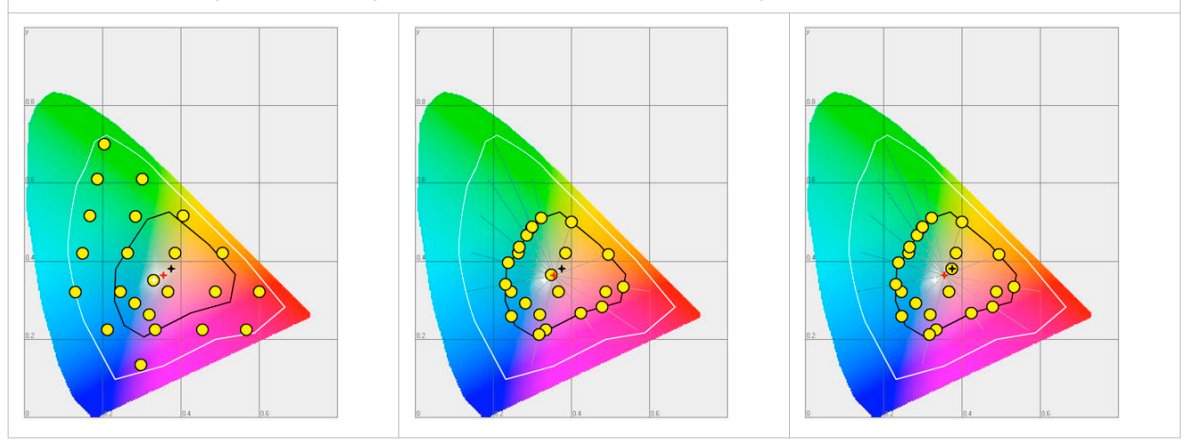

#### **Composição de cores intencional: Métrica de cor absoluta**

A métrica de cor absoluta é similar à métrica de cor relativa, mas utiliza um método diferente para manusear o ponto branco.

As métricas de cores relativas e absolutas mantêm as cores da gama e cortam as cores fora da gama, mas a métrica de cor absoluta mantém também o ponto branco.

A métrica de cor absoluta é recomendada para aplicações de "prova", que requerem uma boa correspondência de cores, mas também a emulação do papel branco. Por consequência, as áreas brancas podem ficar amareladas porque a impressora tenta emular o ponto branco do perfil de entrada.

Esta definição fornece a melhor precisão na composição de cores RGB para cores CMYK, incluindo a composição do branco original.

**NOTA** 

Pode ver o nível menor do fundo do monitor como um branco azulado nos tons mais leves da impressão. Um tom ligeiramente amarelo pode ocorrer nos tons brancos de um original PDF/TIFF ou um documento HP-GL.

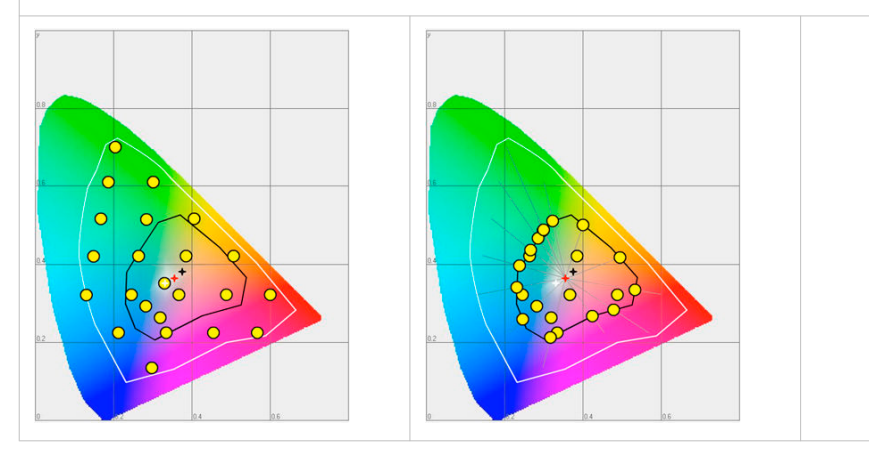

### **O que é um perfil de saída?**

O perfil de saída é utilizado para ajustar o espaço de cores CMYK convertido, dependendo do dispositivo de impressão (através do módulo de calibragem da impressora Océ ColorWave 500) e do tipo de material selecionado (através do ficheiro OMP Océ Media Profile).

O perfil de saída é aplicado automaticamente, mas é importante que coloque o material correto na Océ ColorWave 500 e que o ficheiro OMP correto esteja disponível no controlador.

(consulte [Configurar os perfis dos materiais](#page-168-0) na página 169).

(consulte *[Instalar um perfil de material](#page-169-0)* na página 170).

### **Definições da gestão de cores nas Océ Express WebTools**

Dependendo do tipo de ficheiro que pretenda imprimir, a Océ ColorWave 500 oferece diferentes conversões de informações de cor. Pode selecionar as definições de gestão de cores, que fornecem os melhores resultados para a conversão de informações de cor.

Abra o separador [Preferências] - [Predefinições do trabalho de impressão] para configurar as predefinições da gestão de cores por tipo de ficheiro ([HP-GL/2 - Definições da gestão de cores], [PostScript - Definições da gestão de cores], [PDF - Definições da gestão de cores] ou [TIFF e JPEG - Definições da gestão de cores]).

O Océ Wide format Printer Driver 2 for Microsoft® Windows® e a aplicação de envio de trabalhos Océ Publisher Select oferecem as mesmas definições, mas o tipo de ficheiro independente.

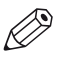

#### **NOTA**

Só é importante saber qual é o tipo de ficheiro do trabalho de impressão, se quiser utilizar ou tiver de utilizar as definições de gestão de cores definidas nas Océ Express WebTools. Se configurar as definições de gestão de cores no Océ Wide format Printer Driver 2 for Microsoft® Windows® ou na aplicação de gestão de cores Océ Publisher Select, as definições da gestão de cores são atribuídas automaticamente ao tipo de ficheiro correto (as definições da gestão de cores configuradas nas Océ Express WebTools são substituídas).

### **Definições da gestão de cores e do envio de trabalhos**

A forma de envio de um trabalho de impressão para a impressora configura na maioria dos casos o tipo de ficheiro do documento. Se utilizar um controlador de impressora, o tipo de ficheiro original é alterado para um tipo de ficheiro standard.

Se não existir nenhuma folha de trabalho ou se esta não incluir uma definição de gestão de cores, a impressora verifica o tipo de documento e, com base no tipo de ficheiro, a impressora aplica as predefinições da gestão de cores das Océ Express WebTools.

Se utilizar FTP, LPR, Océ Publisher Select ou Océ Publisher Express para enviar um trabalho para a impressora, o tipo de ficheiro não é alterado. O ficheiro é enviado para a impressora da forma que foi guardado na aplicação utilizada para criar ou editar o ficheiro. Se não existir nenhum perfil de cor embebido no documento, a impressora verifica o tipo de ficheiro do documento e, com base no tipo de ficheiro, a impressora aplica as predefinições da gestão de cores das Océ Express WebTools.

Se quiser utilizar o perfil de cor embebido para o trabalho de impressão (por exemplo, perfil embebido criado com o Adobe® Illustrator), pode selecionar entre 2 opções. Pode utilizar o Océ Wide format Printer Driver 2 for Microsoft® Windows® onde pode indicar para seguir as definições de cores geridas pela aplicação. Também pode enviar o trabalho via FTP, LPR, Océ Publisher Select (escolha "Sensação de cor do documento) ou Océ Publisher Express. Se o controlador conseguir reconhecer o perfil de cor embebido, é aplicado. Se não conseguir reconhecer o perfil de cor embebido, o controlador aplica as predefinições das cores geridas pelas Océ Express WebTools.

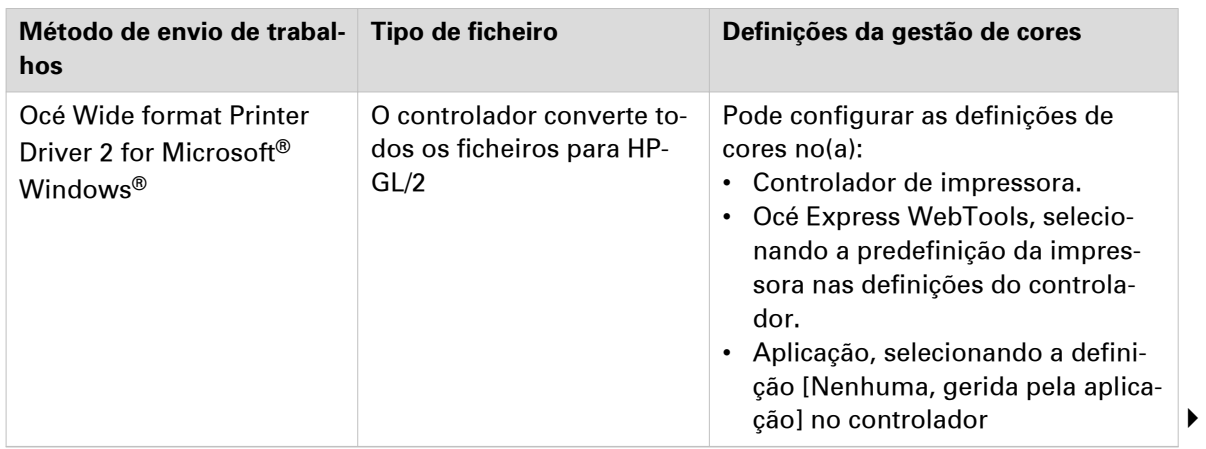

A tabela seguinte descreve a relação entre o método de envio do trabalho, o tipo de ficheiro e as definições de gestão de cores

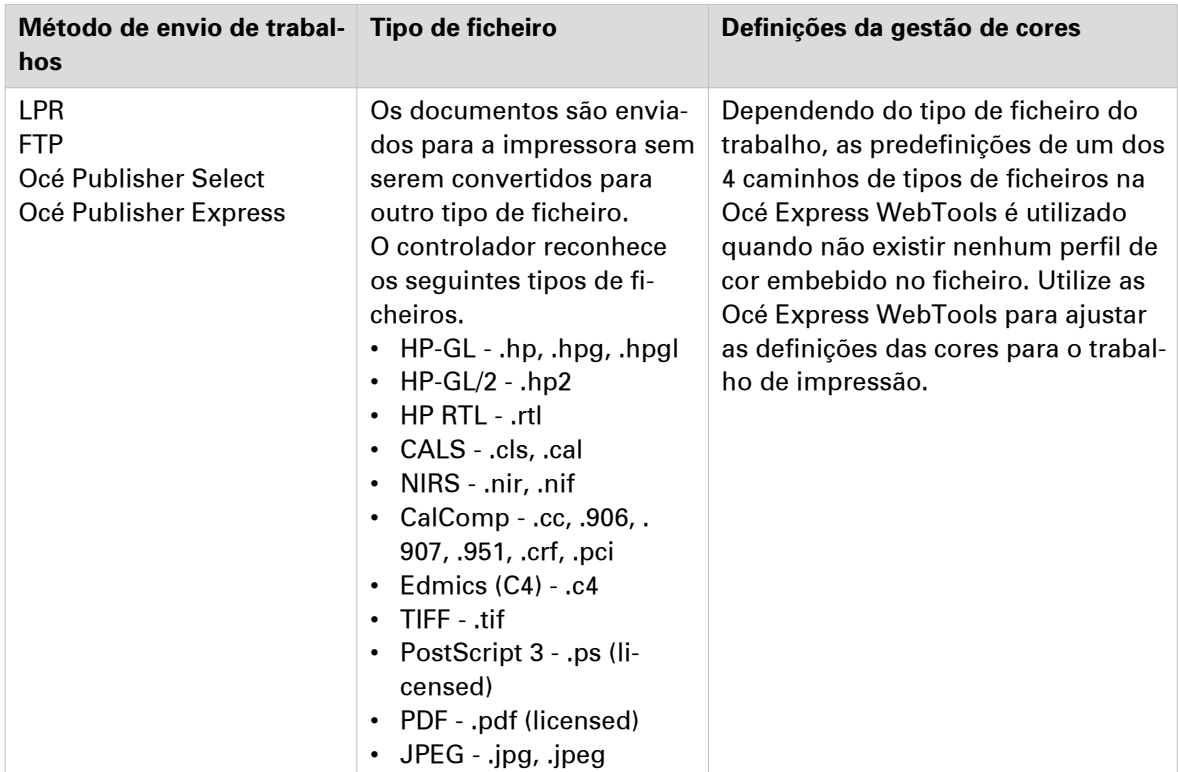

### **Prioridades nas definições de gestão das cores**

Quando quiser imprimir um documento a cores na Océ ColorWave 500, as informações das cores configuradas nos ficheiros podem ser configuradas em diferentes passos do processo da criação à produção de documentos. Para obter os melhores resultados de impressão, tem de conhecer estes métodos para configurar as informações das cores do documento que pretende imprimir.

As informações das cores que pode criar em vários passos descritos abaixo têm diferentes prioridades. Quando criar um documento que pretende imprimir a cores, a prioridade das definições de cores é também indicada na tabela seguinte.

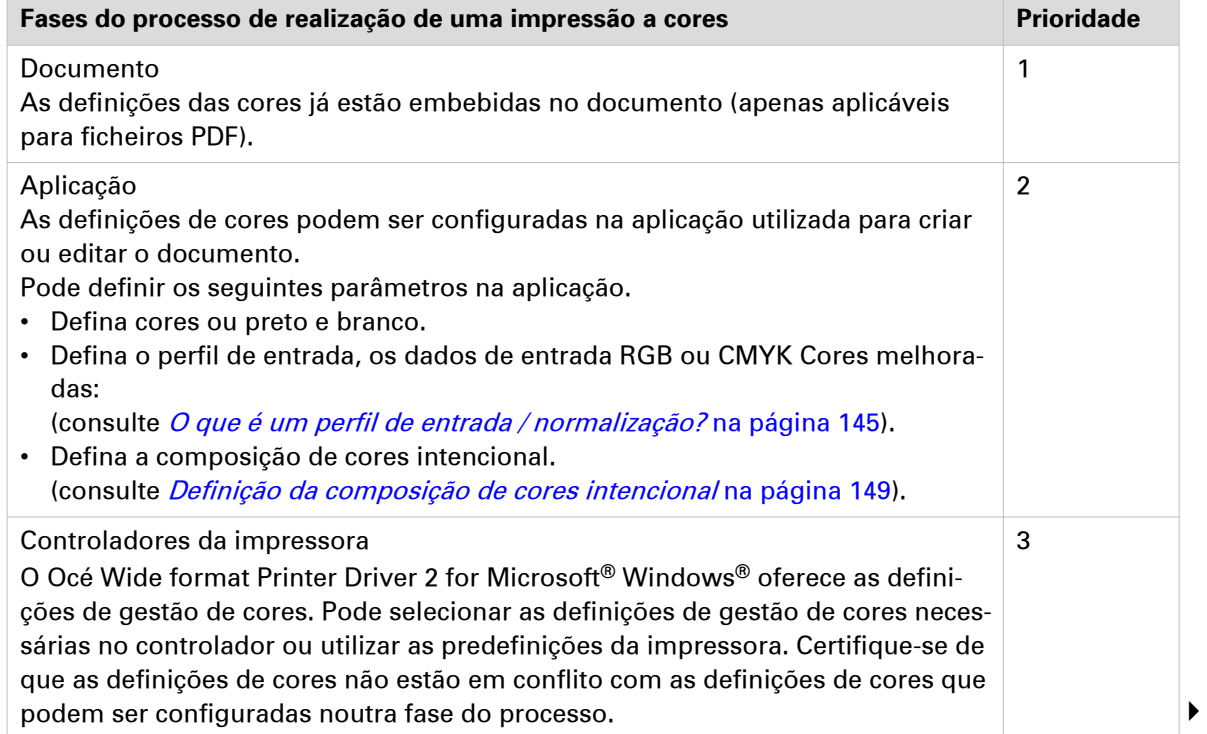

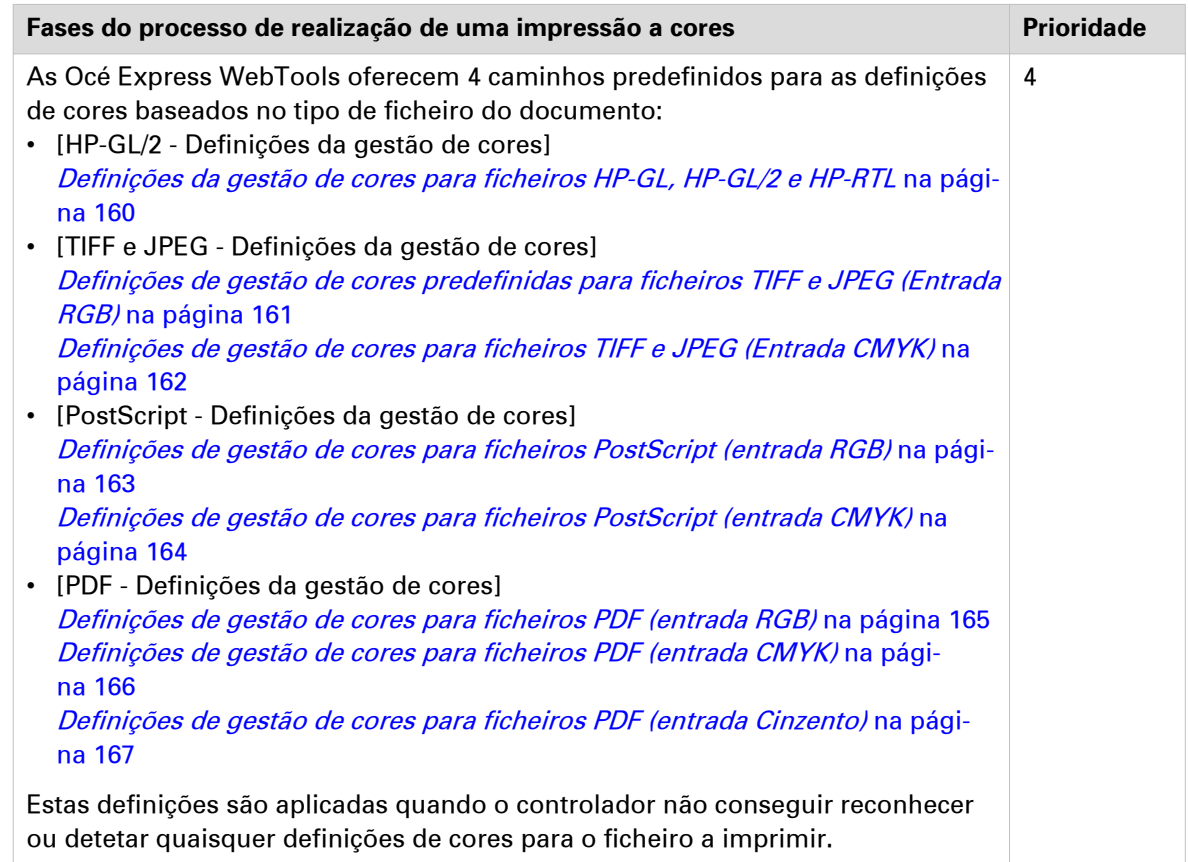

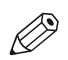

### NOTA

Recomendamos que alinhe as definições de gestão de cores efetuadas em diferentes fases antes de iniciar o trabalho de impressão. O espaço de cores do documento e as definições de impressão têm de coincidir. Isto significa que configurou as definições de cores em mais do que 1 fase do processo descrito acima, tem verificar as definições de cores não entram em conflito.

### <span id="page-159-0"></span>**Definições da gestão de cores para ficheiros HP-GL, HP-GL/2 e HP-RTL**

As predefinições são realçadas.

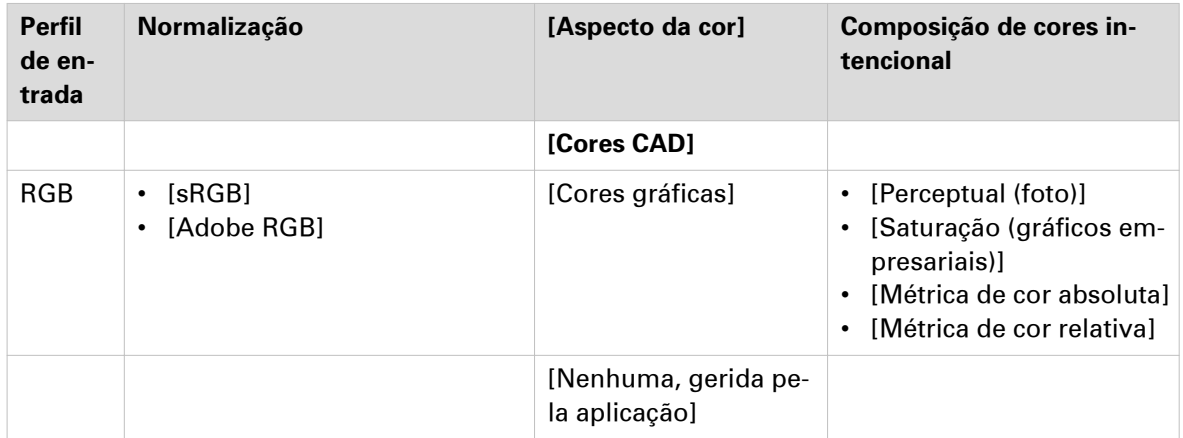

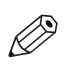

NOTA

[HP-GL/2 - Definições da gestão de cores] são usadas quando imprimir via Océ Wide format Printer Driver 2 for Microsoft® Windows®

# <span id="page-160-0"></span>**Definições de gestão de cores predefinidas para ficheiros TIFF e JPEG (Entrada RGB)**

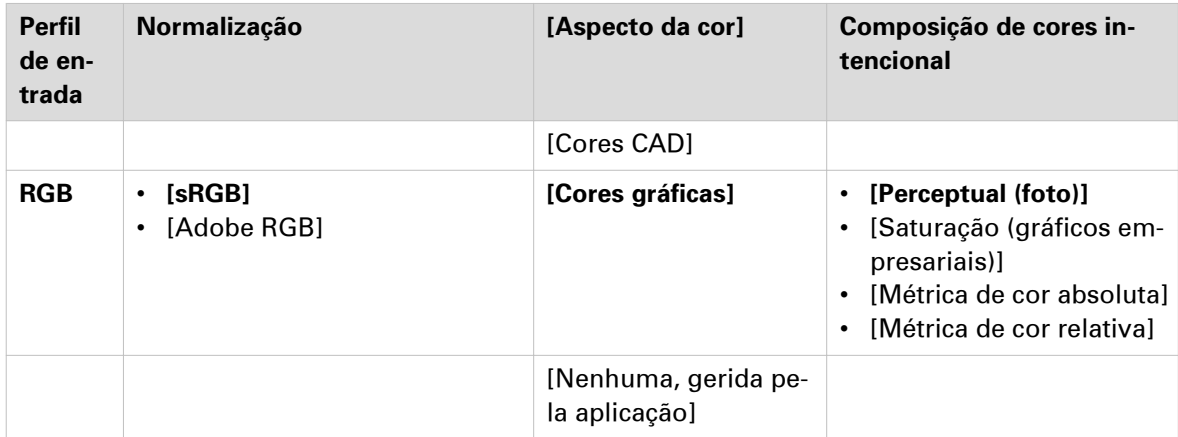

### <span id="page-161-0"></span>**Definições de gestão de cores para ficheiros TIFF e JPEG (Entrada CMYK)**

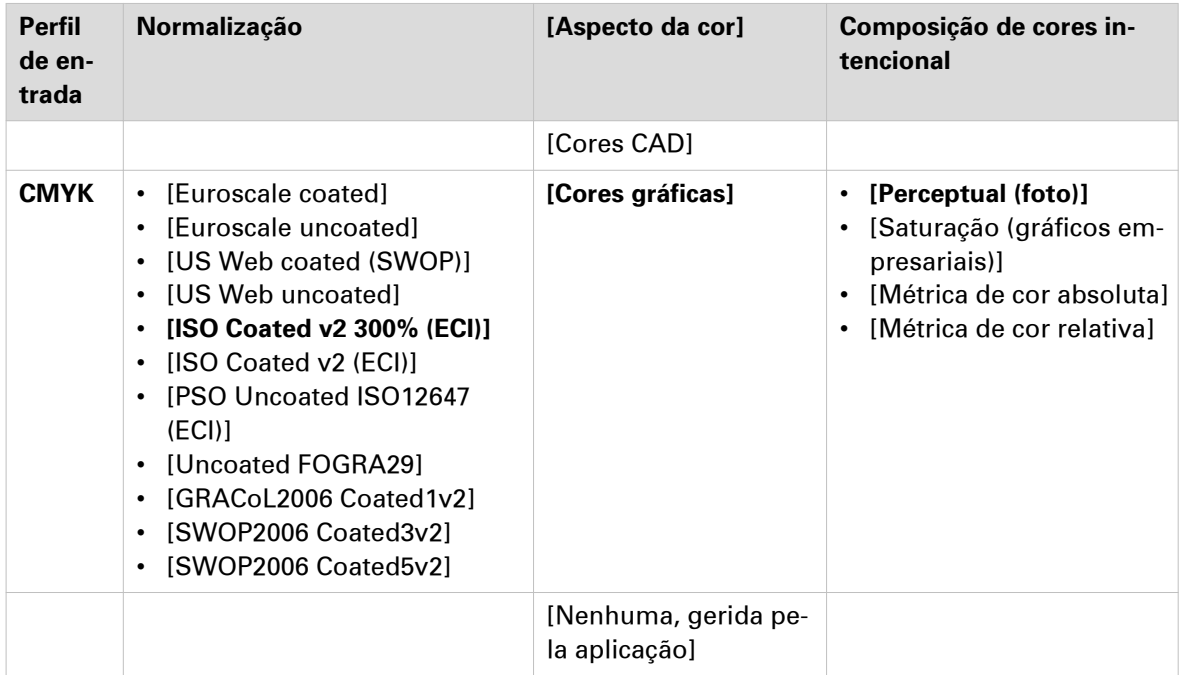

# <span id="page-162-0"></span>**Definições de gestão de cores para ficheiros PostScript (entrada RGB)**

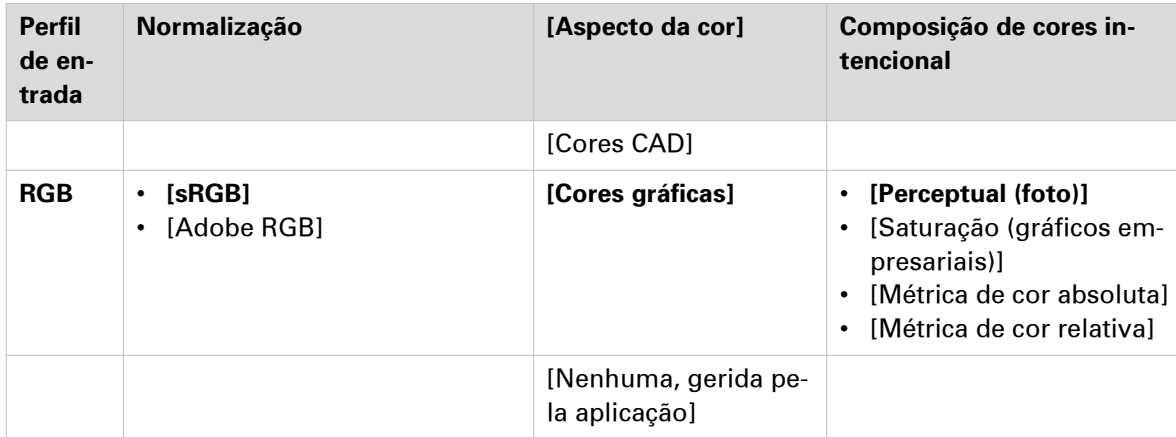

## <span id="page-163-0"></span>**Definições de gestão de cores para ficheiros PostScript (entrada CMYK)**

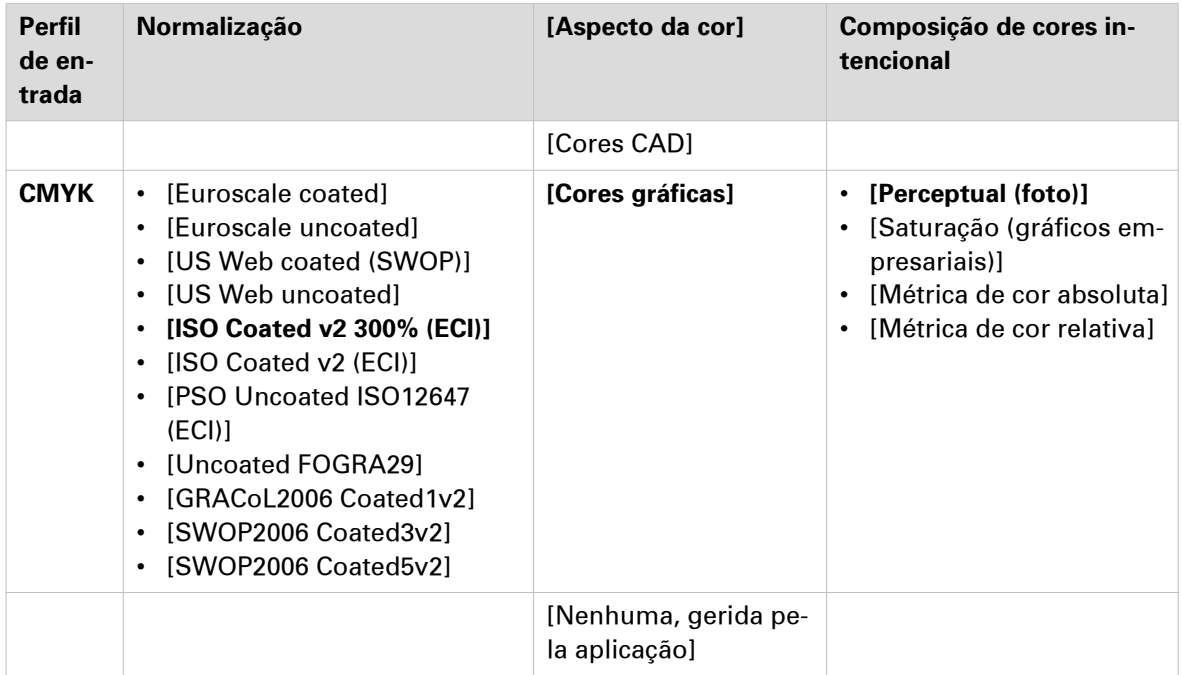

# <span id="page-164-0"></span>**Definições de gestão de cores para ficheiros PDF (entrada RGB)**

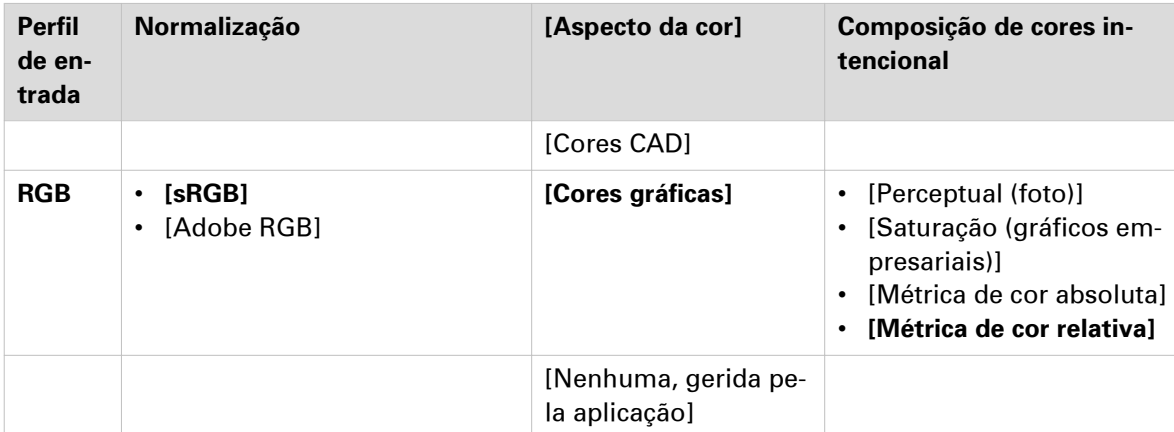

# <span id="page-165-0"></span>**Definições de gestão de cores para ficheiros PDF (entrada CMYK)**

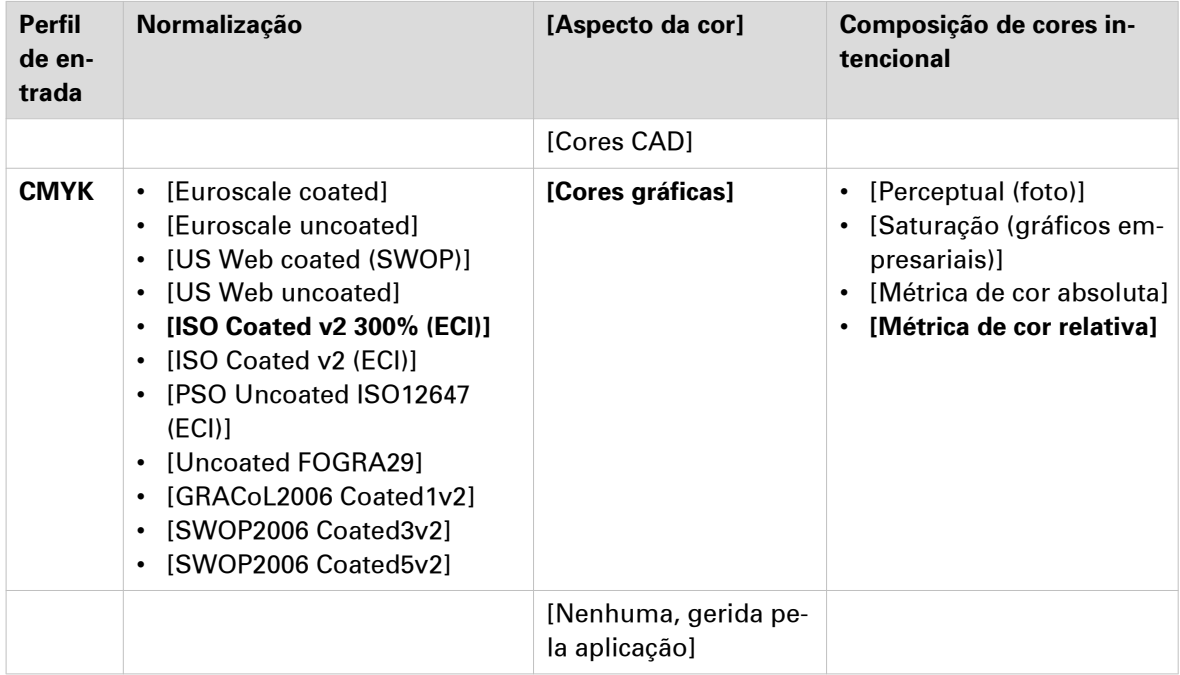

# <span id="page-166-0"></span>**Definições de gestão de cores para ficheiros PDF (entrada Cinzento)**

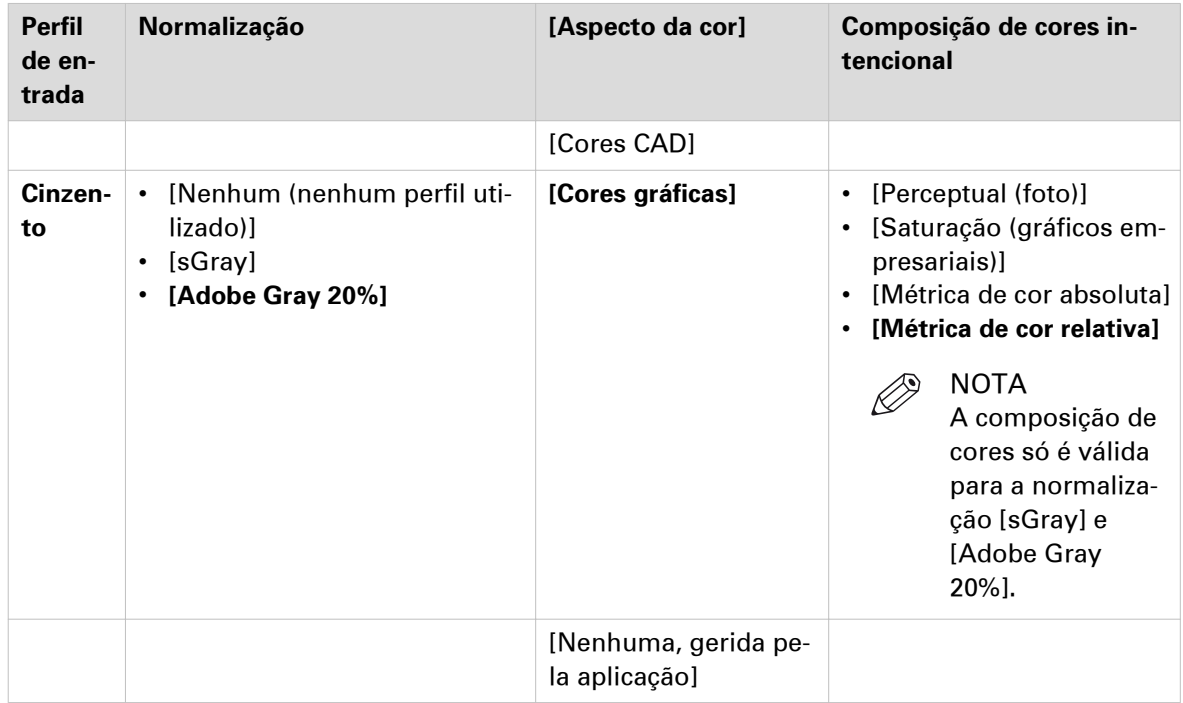

# **Gerir material**

# **O que é perfil de material?**

#### **Definição**

Um perfil de material é também chamado Océ Media Profile (Ficheiro OMP). O perfil de material contém um número de valores predefinido que oferecem o melhor resultado de impressão por tipo de material para o sistema. Por predefinição, o sistema já tem vários perfis de materiais disponíveis depois da instalação, mas devido às alterações nos métodos de produção por material, os perfis podem alterar-se ao longo do tempo. Contacte o representante local onde pode transferir perfis novos.

Quando ficar disponível um novo tipo de material que pretende que seja suportado pela Océ ColorWave 500, pode instalar o Océ Media Profile correspondente.

#### **Atributos**

Para cada tipo de material, o perfil de material optimiza várias definições.

- Mistura de cores (definição do sistema, não pode ser modificada).
- Definições para utilização e manuseamento óptimos do papel.

### <span id="page-168-0"></span>**Configurar os perfis dos materiais**

#### **Introdução**

Nas Océ Express WebTools é possível configurar os perfis de materiais da impressora.

#### **Procedimento**

- 1. Selecione o separador [Material] [Tipos de material] nas para obter uma visão geral de todos os perfis de materiais disponíveis no sistema de impressão Océ ColorWave 500.
- 2. Clique no tipo de material para verificar a informação do material.
- 3. Clique na caixa de verificação de um tipo de material e clique no botão [Ativar] para disponibilizar o perfil de material no painel de controlo e nas aplicações de envio de trabalhos de impressão. Se [Desativar] um perfil de material que já não esteja disponível no painel de controlo e nas aplicações de envio de trabalhos de impressão.
- 4. Clique em [Instalar] se tiver de instalar um novo perfil de material.

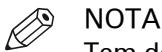

Tem de transferir o novo perfil de material antes de poder o instalar para o controlador embebido da Océ ColorWave 500. Contacte o seu representante local para obter perfis de materiais novos.

5. Clique em [Eliminar] para remover um perfil de material que já não seja necessário.

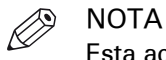

Esta ação não pode ser anulada.

### <span id="page-169-0"></span>**Instalar um perfil de material**

#### **Quando fazer**

Quando transferir o ficheiro de um perfil de material novo ou atualizado, é necessário instalar este perfil de material para o controlador embebido da Océ ColorWave 500.

#### **Procedimento**

- 1. Selecione o separador [Material] [Tipos de material].
- 2. Se desejar um perfil de material, clique na caixa de verificação do perfil do material que pretende atualizar.
- 3. Clique no botão [Instalar].
- 4. Clique em Procurar para ir o ficheiro correto na estação de trabalho.
- 5. Selecione o perfil de material e clique em "Abrir".
- 6. Clique na caixa de verificação do perfil de material novo ou atualizado e clique no botão [Ativar] para disponibilizar o perfil de material no painel de controlo.

#### **Resultado**

Aparece uma mensagem de aviso para informar sobre as consequências para os trabalhos já enviados. O ficheiro é guardado no controlador embebido da Océ ColorWave 500. O novo ficheiro é visível na lista de perfis de materiais no separador [Tipos de material].

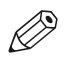

#### NOTA

Se uma versão antiga do ficheiro estiver ativa no controlador, este ficheiro é substituído pelo novo ficheiro.

### **Criar um formato de material personalizado**

#### **Introdução**

Se desejar utilizar material personalizado com uma largura de rolo diferente dos formatos personalizados padrão, pode criar um formato de material personalizado no sistema em Océ Express WebTools. O sistema utiliza este formato de material personalizado para detetar automaticamente a largura do rolo quando carrega o rolo de material personalizado.

#### **Procedimento**

- 1. Abra o separador [Material] [Formatos dos materiais].
- 2. Clique em [Criar um tamanho].
- 3. Introduza um nome reconhecido para o utilizador. Este nome aparece nas Océ Express WebTools e no painel de controlo.
- 4. Introduza as propriedades do formato de material desejado.
- 5. Faça clique em [Ok] para confirmar ou [Cancelar] para rejeitar as entradas.

### **Configurar os formatos dos materiais**

#### **Introdução**

Pode carregar vários formatos de material na impressora. Nas Océ Express WebTools pode indicar os formatos de material para os tornar reconhecidos para a impressora.

Também pode criar formatos de material personalizados.

#### **Procedimento**

- 1. Abra o separador [Material] [Formatos dos materiais].
- 2. Em [Formatos de material suportados] é apresentada uma lista com os formates de materiais suportados.
- 3. Pode ativar ou desativar os formatos dos materiais para afinar o sistema para o ambiente.

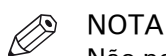

Não pode desativar os formatos dos materiais colocados atualmente na impressora.

# **Configurar a digitalização e impressão móvel**

### **Océ Mobile WebTools**

#### **Introdução**

Océ Mobile WebTools proporciona-lhe as seguintes funcionalidades:

- Enviar um ficheiro pronto para impressão para a impressora a partir de um dispositivo móvel.
- Guardar um ficheiro lido da impressora num dispositivo móvel.
- Eliminar um ficheiro lido na impressora.

#### **Ilustração**

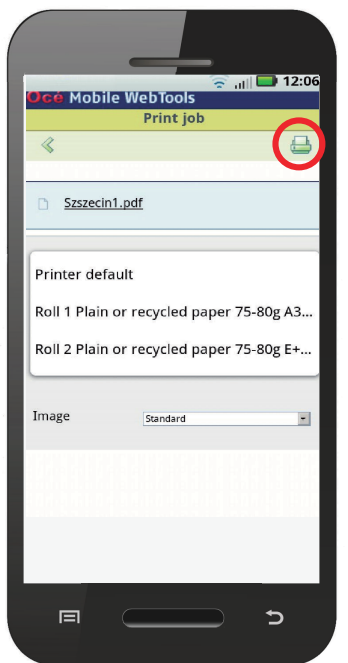

#### **Requisitos**

Pode aceder a Océ Mobile WebTools através do browser no seu dispositivo móvel.

Para que funcione, tem de cumprir os seguintes requisitos:

- Necessita de uma infraestrutura Wi-Fi ligada à rede da impressora.
- Necessita de um dispositivo móvel em que possa ter acesso e navegar no sistema.
- Necessita de um sistema operativo móvel compatível.
- Necessita de um browser Web móvel.

Opcionalmente:

- Necessita de uma aplicação móvel de explorador de ficheiros para imprimir um ficheiro guardado.
- Necessita de uma aplicação móvel para ler o código QR.

#### **Como utilizar a funcionalidade**

Quando deseja utilizar Océ Mobile WebTools:

- O Administrador do sistema configura a infraestrutura Wi-Fi e de rede.
- O Administrador do sistema introduz a informação de configuração na interface do controlador da impressora.
	- Com esta informação pode criar e imprimir o cartão QR.
	- O cartão QR contém o código QR e a informação sobre como ligar a Océ Mobile WebTools.
- O utilizador ativa o Wi-Fi no dispositivo móvel e liga-se à rede. O utilizador abre as Océ Mobile WebTools no browser Web do dispositivo móvel.
- Com Océ Mobile WebTools o utilizador pode imprimir um ficheiro de um dispositivo móvel e pode guardar um documento lido.

#### **Obter as informações mais recentes relacionadas com a compatibilidade do dispositivo móvel e da infraestrutura**

Consulte o manual de conectividade dos sistemas Océ PlotWave-ColorWave na página do produto http://downloads.oce.com para obter mais informações sobre os requisitos de ligação ou visite http://www.canon.com/support/ para obter mais informações relativas à ligação móvel.

### **Configurar as definições Océ Express WebTools para uma ligação móvel**

#### **Introdução**

Se pretender que os utilizadores acedam facilmente a Océ Mobile WebTools, é necessário configurar primeiro as definições. Com a informação pode desenvolver um cartão QR para criar acesso fácil.

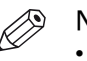

#### NOTA

- Para este procedimento necessita de iniciar sessão como Operador principal ou Utilizador avançado.
- Não se esqueça de configurar a sua rede Wi-Fi e de ligar a impressora à rede.

#### **Procedimento**

- 1. Abra o separador [Configuração] [Conectividade].
- 2. Clique em [Editar] no canto superior direito da secção [Móvel].
- 3. Introduza as definições. Esta informação também será impressa no cartão QR:

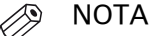

Introduza as informações de acordo com a política das TI. Contacte o Administrador do Sistema para obter mais informações.

#### Secção móvel nas Océ Express WebTools

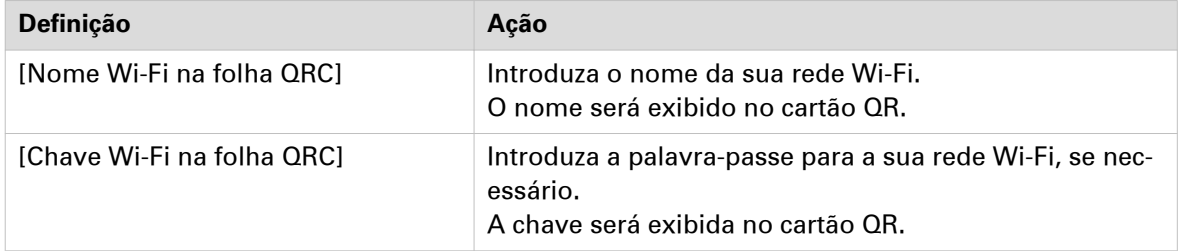

4. Clique em [Ok] para confirmar as definições.

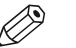

NOTA

Se a impressora estiver numa rede de domínio Windows, introduza o nome do domínio em Océ Express WebTools:

- Abra o separador [Configuração] - [Conectividade]

- Vá para a secção [Adaptador de rede]. Introduza o nome do domínio no campo [Sufixo DNS principal].

# **Criar o cartão de referência rápida**

#### **Introdução**

Se desejar que os utilizadores acedam facilmente à impressora a partir dos seus dispositivos móveis pode criar o cartão QR (referência rápida). O cartão QR contém toda a informação para estabelecer ligação entre o dispositivo móvel e a impressora. O cartão contém todas as suas definições e um código QR único gerado. O URL da sua impressora é apresentado para que também possa aceder ao Océ Mobile WebTools no seu dispositivo móvel, através do browser Web.

Imprima o cartão QR em cartões individuais ou num poster para fornecer acesso fácil à impressora.

#### **Antes de começar**

Primeiro necessita de editar as definições para a informação de ligação em Océ Express WebTools. Apenas um Administrador de sistema ou Utilizador avançado podem editar a informação.

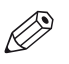

#### NOTA

A ilustração em baixo é um exemplo, não pode imprimir e utilizar este cartão QR para a sua impressora pessoal. A impressora cria um cartão QR único com o seu código QR pessoal, com base nas suas definições.

#### **Ilustração**

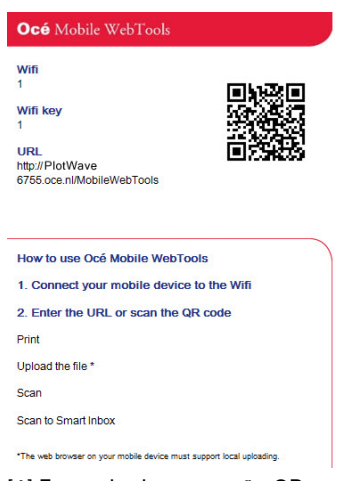

[1] Exemplo de um cartão QR

#### **Procedimento**

- 1. Abra o separador [Suporte] [Acerca de].
- 2. Clique em [Cartão de referência rápida] na secção [Transferências]. Aparece uma janela nova. O cartão QR é gerado automaticamente e exibido numa janela.
- 3. Imprima o cartão QR.

# **Ligar o dispositivo móvel à Océ Mobile WebTools**

#### **Antes de ligar:**

- Certifique-se de que o sistema está configurado.
- Certifique-se de que gerou o cartão QR.
- Certifique-se de que ativou a ligação Wi-Fi no seu dispositivo móvel.

# **2** NOTA

- Para dispositivos móveis iOS, também pode digitar o endereço IP da impressora no browser iCab Mobile para aceder ao Océ Express WebTools mais ampliado.
- No sítio Web da Océ encontra a informação de compatibilidade mais recente no separador Suporte.
- Se a ligação falhar e não puder ser estabelecida no seu dispositivo móvel, contacto o Administrador do sistema.

#### **Ligar às Océ Mobile WebTools**

Pode-se ligar às Océ Mobile WebTools de três formas. Siga os passos para se ligar.

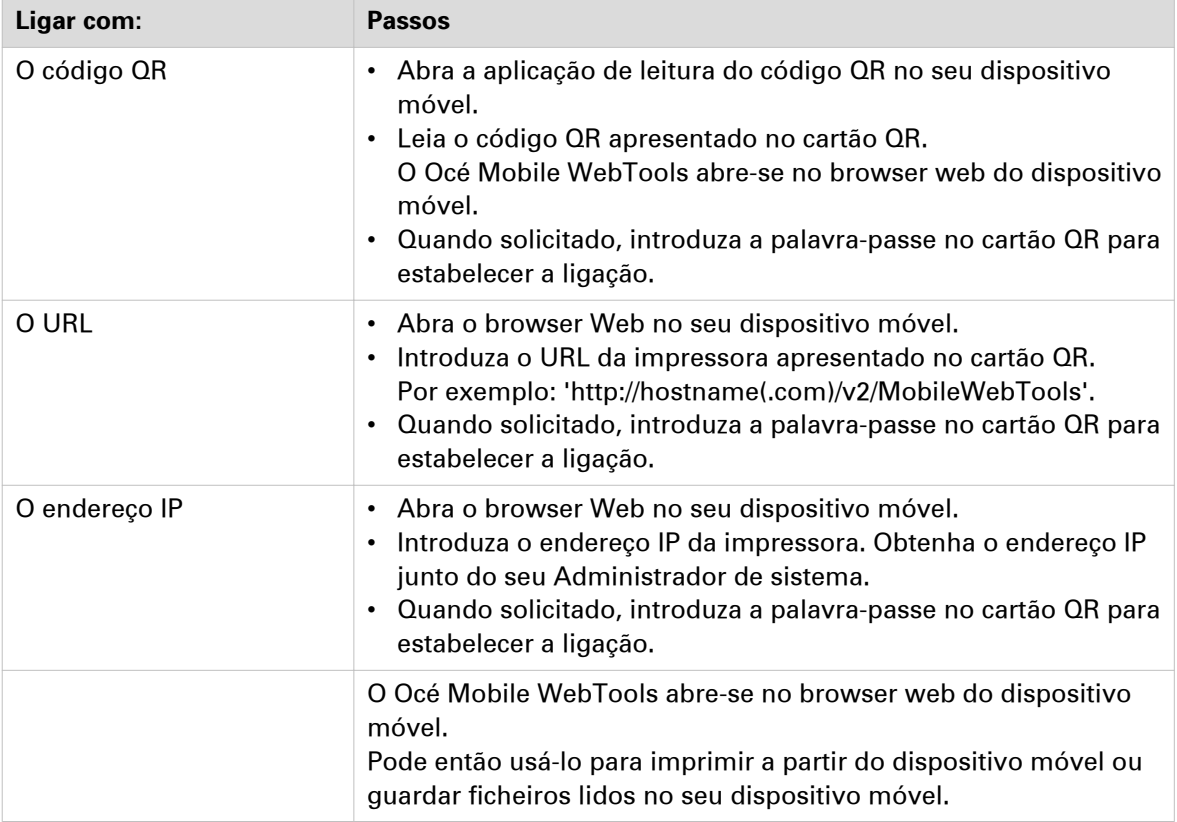

# Capítulo 4

Utilizar o sistema de impressão

# **Como colocar o original**

#### **Introdução**

Quando pretende copiar ou digitalizar, é importante alimentar o original corretamente na impressora.

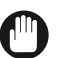

#### IMPORTANTE

- O scanner não consegue digitalizar um original que tenha uma espessura superior a 0,8 mm ou originais rígidos. Quando utilizar a folha de transporte disponível como uma opção, certifique-se de que a espessura combinada do documento e da folha de transporte não excede 0,8 mm. Para obter mais informações, consulte [Como utilizar a folha de transporte](#page-181-0) na [página 182.](#page-181-0)
- Não retire o original da impressora quando já estiver colocado no scanner. Para libertar o original, prima o botão para para no painel de controlo e toque em [Libertar o original] sob Smart Access.

#### **Procedimento**

1. Coloque o original virado para cima e centrado no alimentador de originais.

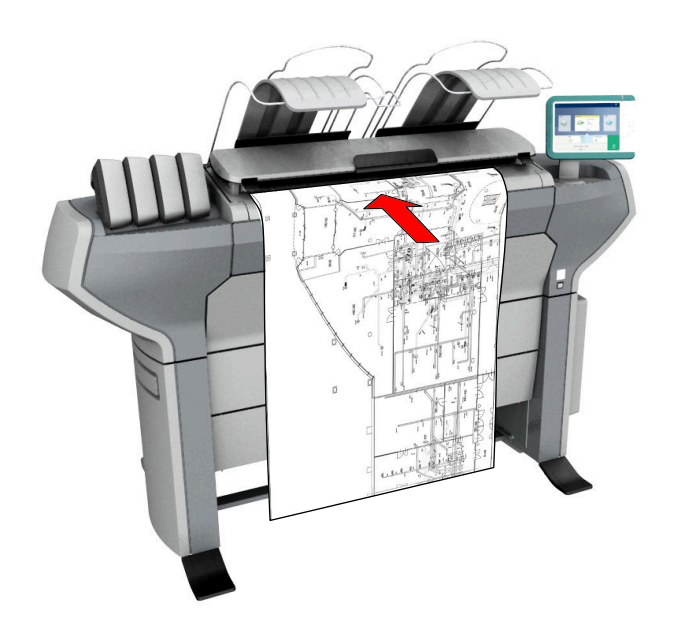

2. O scanner puxa o original. A largura do original é detetada automaticamente e apresentada em Smart Access. A visualização da digitalização ao vivo apresenta o processo de digitalização.

#### **Resultado**

Dependendo do [Modo de libertação do original] selecionado no Océ Express WebTools, o scanner mantém ou liberta o original após o procedimento de digitalização. Toque em [Libertar o original] sob Smart Access para o scanner libertar o documento.

Quando o original for libertado, pode alimentar o original seguinte.
# **Como alimentar o original automaticamente**

#### **Introdução**

Quando ativar a função de alimentação automática, não necessita de usar o botão verde sempre que digitalizar um documento. Dessa forma melhora a produtividade. O scanner é ativado automaticamente e após o procedimento de digitalização, o scanner liberta o original.

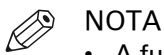

- A função de alimentação automática será desativada quando selecionar o mosaico para imprimir ou quando o painel de controlo voltar para o ecrã inicial após o período de intervalo especificado.
- Pode alterar as definições do trabalho de cópia ou digitalização antes de colocar os originais.

#### **Procedimento**

- 1. Coloque o primeiro original virado para cima e centrado no alimentador de originais.
- 2. O scanner puxa o original.
- 3. Toque no botão verde duas vezes. O botão verde sistema apresenta a mensagem [Automático].
- 4. Toque no botão verde para iniciar o trabalho de digitalização.
- 5. Quando o painel de controlo apresentar a mensagem [Inserir original], pode inserir o original seguinte.
- 6. Quando desejar ativar a funcionalidade de alimentação automaticamente, toque no botão verde. [Automático] desaparece do botão verde.

# **Como utilizar a folha de transporte**

#### **Introdução**

A folha de transporte pode ajudar a digitalizar um original. A utilização da folha de transporte depende do estado do original.

#### **Quando fazer**

- Pode usar a folha de transporte quando desejar copiar ou digitalizar:
- um original com um formato inferior a A4.
- um original frágil ou danificado.
- um original com muitas dobras.
- um original com outros pedaços de papel colados.

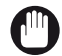

#### IMPORTANTE

Quando manusear a folha de transporte, tenha cuidado para não a riscar, caso contrário,danifica-a.

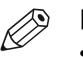

### NOTA

- Quando utilizar a folha de transporte com documentos a cores, as cores podem variar ligeiramente.
- A folha de transporte é opcional e não é fornecida com a máquina. Pode encomendá-la no sítio web da empresa ou através do seu representante local.

#### **Procedimento**

- 1. Abra a folha de transporte e coloque o original. O lado impresso do original tem de ser visível através da folha de proteção transparente.
- 2. Coloque a folha de transporte com o original virado para cima e centrado no alimentador de originais.

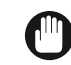

#### IMPORTANTE

Certifique-se de que coloca primeiro o lado selado da folha de transporte no scanner.

- 3. Coloque a folha de transporte com o original no scanner. O scanner deteta a largura da folha de transporte como a largura do original. O scanner transporta a folha de transporte com o original.
- 4. É feita uma cópia ou digitalização do original.

# **Como cortar o material no modo de Rolo para Rolo**

#### **Introdução**

Quando o sistema está no modo de Rolo para Rolo, pode cortar o material depois de um trabalho estar concluído.

#### **Procedimento**

1. Toque na barra dinâmica do painel de controlo. A fila abre-se e o ícone Cortar fica visível na barra dinâmica.

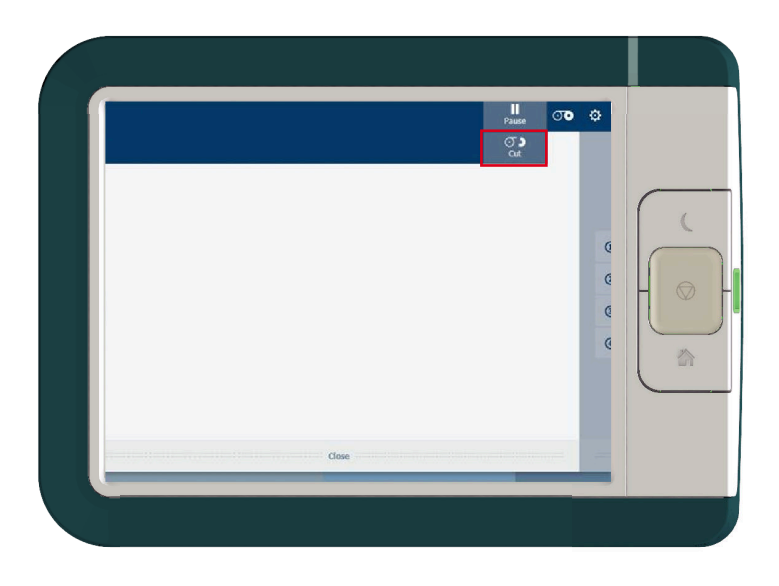

2. Toque no ícone Cortar na barra dinâmica para cortar o material automaticamente.

# <span id="page-183-0"></span>**Trabalhos de impressão - Ferramentas de envio de trabalhos**

### **Utilizar o Océ Publisher Expresspara enviar um trabalho de impressão**

#### **Introdução**

Océ Publisher Express é uma aplicação de envio de trabalhos integrada na Océ Express WebTools.

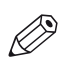

NOTA Quando utilizar Océ Publisher Express para enviar um trabalho de impressão, o tamanho

máximo do trabalho é 2 GigaByte.

#### **Ilustração**

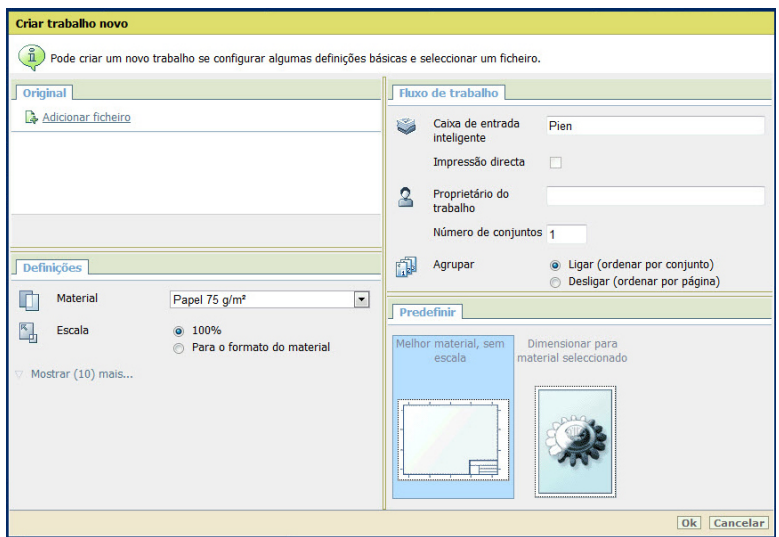

#### **Procedimento**

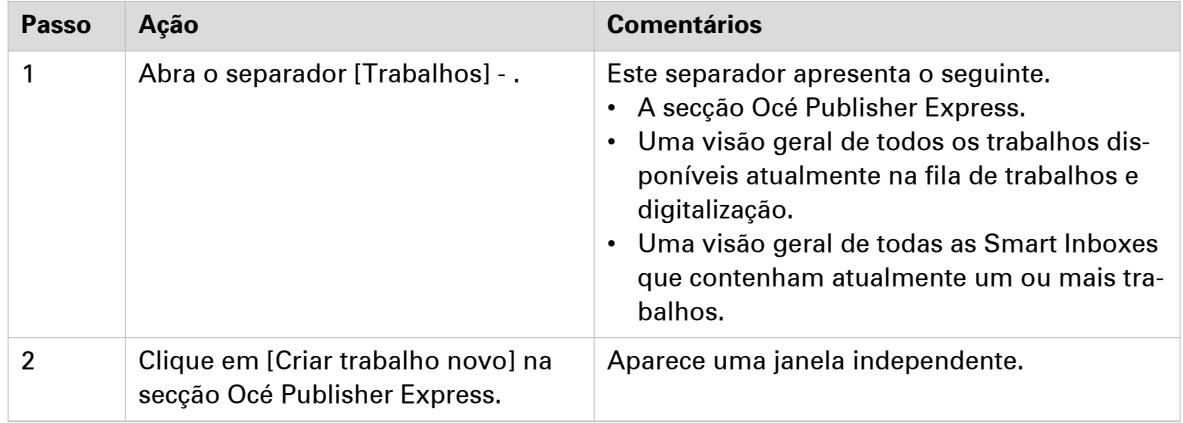

4

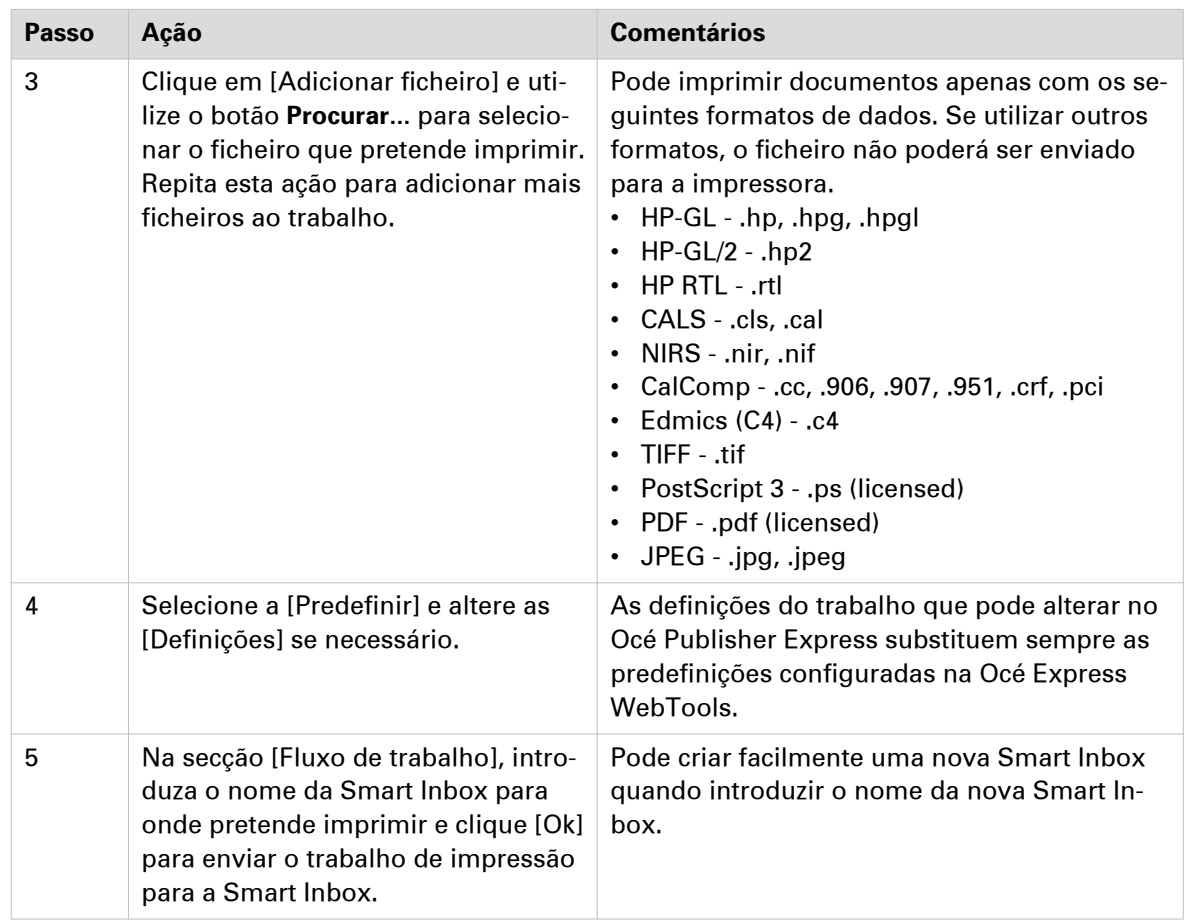

### **Utilizar o Smart Inboxpara enviar um trabalho de impressão**

#### **Introdução**

Quando já tiver adicionado um trabalho à Smart Inbox nas Océ Express WebTools pode imprimir estes trabalho via Smart Inbox.

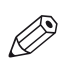

#### **NOTA**

Para mais informações sobre como criar uma Smart Inbox, consulte [Criar e abrir uma Smart](#page-74-0) Inbox [na página 75.](#page-74-0)

#### **Procedimento**

- 1. Selecione o separador [Trabalhos] nas Océ Express WebTools.
- 2. Faça clique em 'Abrir Smart Inbox'.
- 3. Faça clique no campo branco e selecione a Smart Inbox correta.
- 4. Selecione o trabalho e clique em [Imprimir]. O trabalho é copiado para a fila.

## <span id="page-186-0"></span>**Utilizar o Océ Publisher Select 3 para enviar um trabalho de impressão**

#### **Introdução**

O Océ Publisher Select 3 é uma aplicação de envio de trabalhos que permite criar, pré-visualizar, imprimir e gerir trabalhos para a Océ ColorWave 500.

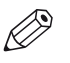

**NOTA** 

Pode transferir o software Océ Publisher Select 3 em "*downloads.oce.com*" por baixo da página do produto. Aqui pode também transferir o guia de funcionamento para mais informações.

#### **Océ Publisher Select 3**

Utilize o Océ Publisher Select 3 para:

- Ligar à impressora.
- Definir as configurações da aplicação para as suas preferências.
- Verificar o material e a tinta disponíveis na impressora.
- Criar um trabalho.
- Enviar o trabalho para a impressora.

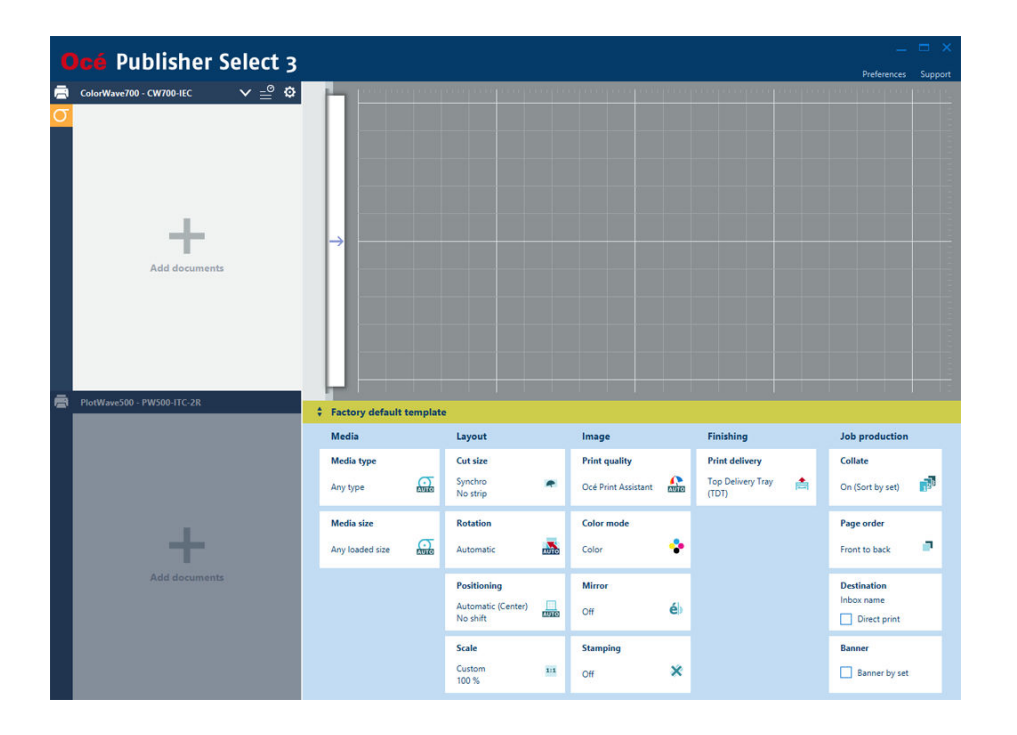

#### **Utilizar o Océ Publisher Select 3 para enviar um trabalho de impressão**

- 1. Iniciar o Océ Publisher Select 3 e ligá-lo à impressora. O inicial abre-se.
- 2. Na parte esquerda do ecrã verifique o estado da impressora para a tinta e o material disponíveis.
- 3. Selecione um modelo ou crie um modelo personalizado e selecione-o.
- 4. Adicione documentos ao trabalho.
- 5. Selecione documentos de um trabalho para verificar ou ajustar as definições de impressão.
- 6. Verifique a pré-visualização.
- 7. Clique no botão de impressão verde para imprimir o trabalho.
- 8. Controle e gira o trabalho enviado na lista de trabalhos enviados.

## <span id="page-188-0"></span>**Utilizar o Océ Wide format Printer Driver for Microsoft® Windows®para enviar um trabalho de impressão**

#### **Introdução**

Océ Wide format Printer Driver for Microsoft® Windows® é um controlador da impressora HP-GL/2 raster-vector misto que permite criar, pré-visualizar, imprimir e gerir trabalhos para a impressora Océ.

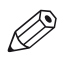

#### NOTA

Para mais informação sobre Océ Wide format Printer Driver 2 for Microsoft<sup>®</sup> Windows<sup>®</sup>, visite oce.downloads.com na página e selecione o seu produto.

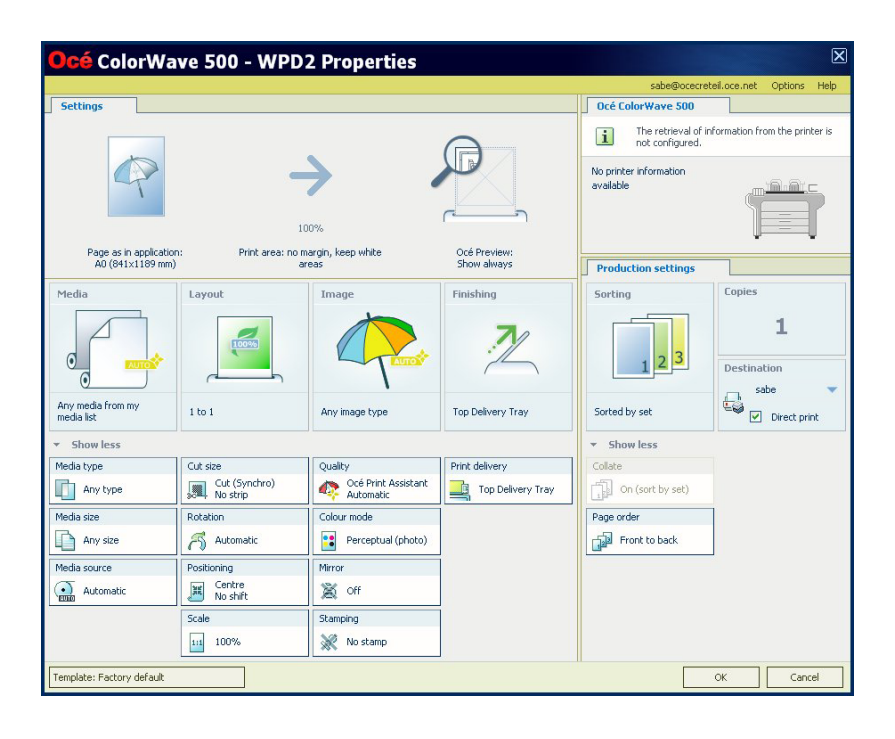

#### **Procedimento**

- 1. Abra o ficheiro que pretende imprimir na aplicação de origem. AutoCAD® ou qualquer outra aplicação Windows
- 2. No menu [Ficheiro] da aplicação, clique em [Impressão].
- 3. Selecione o nome de produto da impressora na área [Impressora] da caixa de diálogo [Impressão].
- 4. Clique em [Propriedades]. Pode configurar as predefinições do trabalho de impressão na Océ Express WebTools.

5. No menu [Opções] no canto superior direito do ecrã escolha [Opções avançadas]. Certifique-se de que coloca uma marca de verificação na caixa [Océ Job Ticket ativado] da secção [Resolução de problemas] para substituir os valores predefinidos para as definições do trabalho.

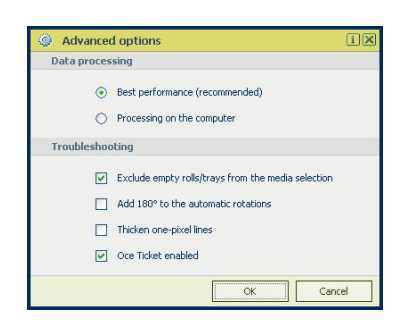

- 6. Verifique todos os mosaicos do controlador da impressora e altere as definições se for necessário.
- 7. Clique em [OK] para enviar o trabalho de impressão para a [Smart Inbox] ou a fila de impressão.

### <span id="page-190-0"></span>**Utilizar o Océ PostScript® 3 Driver para enviar um trabalho de impressão**

#### **Introdução**

A Océ fornece o Océ PostScript® 3 Driver que permite enviar trabalhos de impressão para a impressora.

É necessária uma licença para imprimir ficheiros PostScript na impressora.

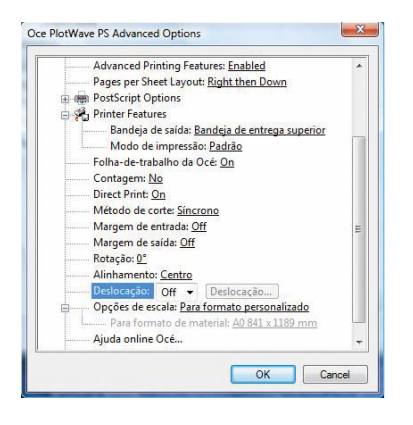

#### **Procedimento**

- 1. Abra o ficheiro que pretende imprimir na aplicação de origem.
- 2. No menu [Ficheiro] da aplicação, clique em [Impressão].
- 3. Selecione o nome de produto da impressora na área [Impressora] da caixa de diálogo [Impressão].
- 4. Clique em e em [Propriedades] e [Avançado]. Ao selecionar Propriedades pode efetuar as definições para o trabalho de impressão.
- 5. Ative a Folha de obra da Océ para substituir os valores predefinidos para as definições do trabalho.
- 6. Verifique e altere as definições das Funcionalidades da impressora se for necessário.
- 7. Clique em [OK] para enviar o trabalho de impressão para a Smart Inbox ou a fila de impressão.

### <span id="page-191-0"></span>**Utilizar o Océ Publisher Mobile para enviar um trabalho de impressão**

#### **Introdução**

O Océ Publisher Mobile é uma aplicação que permite imprimir facilmente um desenho de um sistema Océ através do iPhone ou iPad ou de um dispositivo Android.

São suportados todos os sistemas Océ TCS, TDS, ColorWave e PlotWave. O utilizador pode imprimir todos os ficheiros PDF\*, PLT (HPGL1/2), TIFF, JPEG e DWF\*.

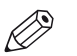

#### NOTA

\* Os tipos de ficheiro suportados podem variar em função do sistema e das licenças ativas.

#### **Antes de começar**

Transfira o Océ Publisher Mobile a partir da Play Store para os dispositivos Android ou da App Store para dispositivos iOS.

#### **Ilustração**

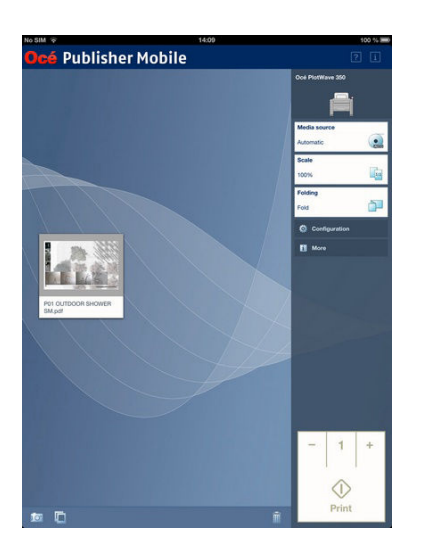

#### **Procedimento**

Adicionar uma impressora ao Océ Publisher Mobile

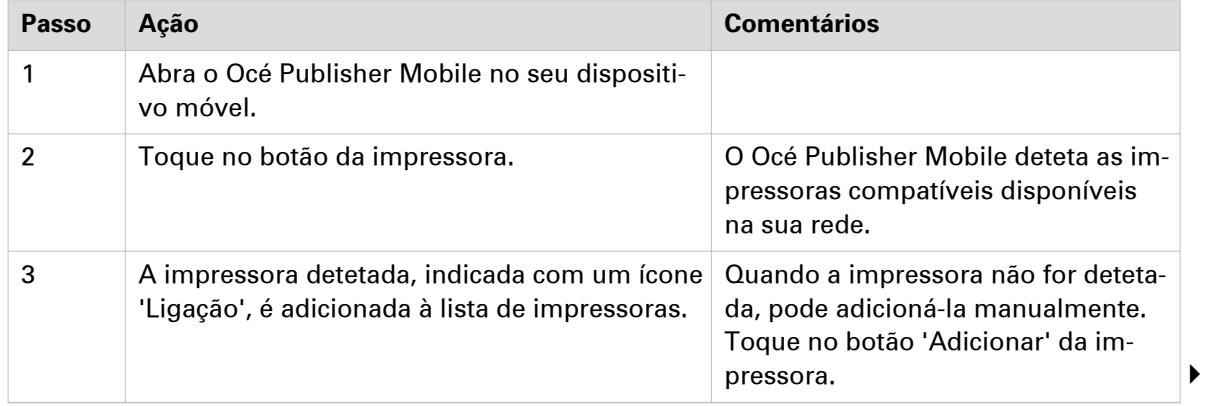

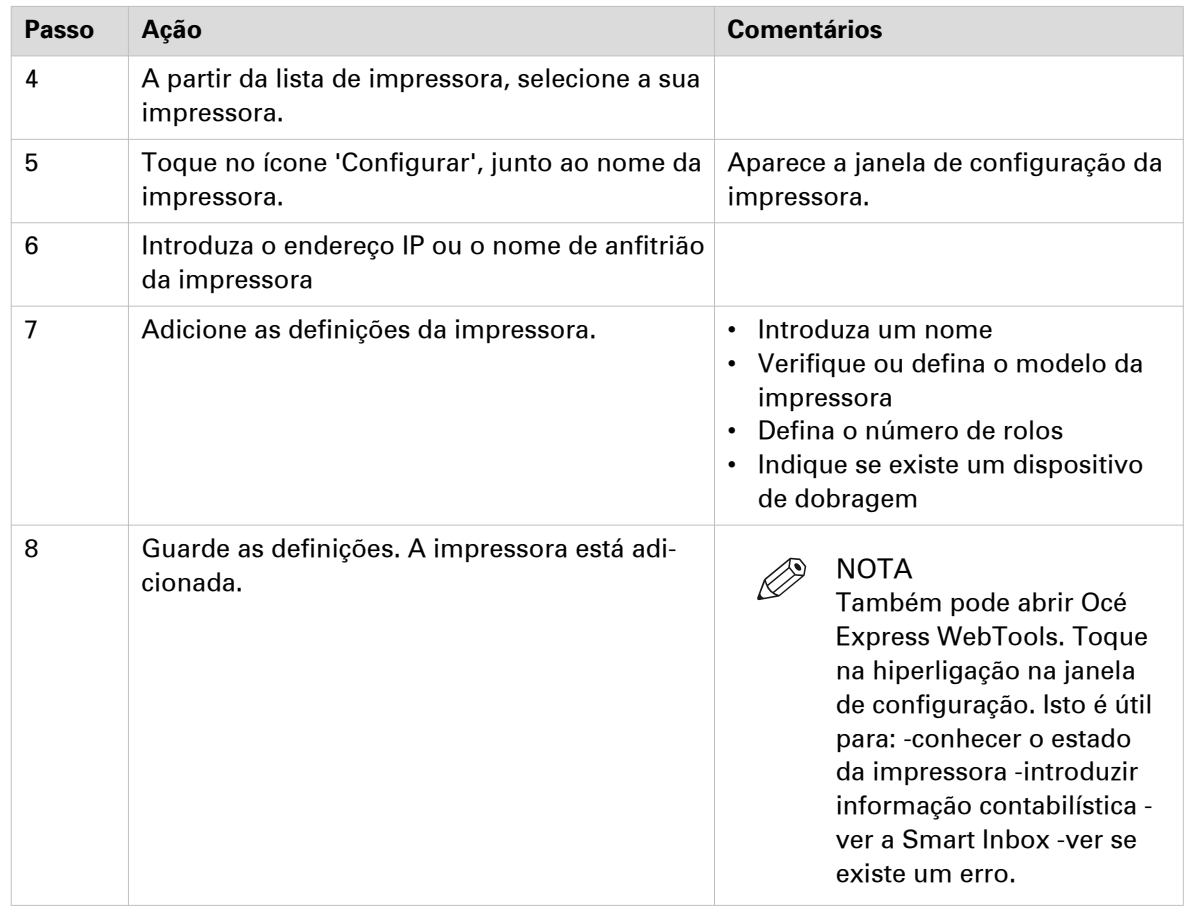

Enviar um trabalho de impressão de Océ Publisher Mobile

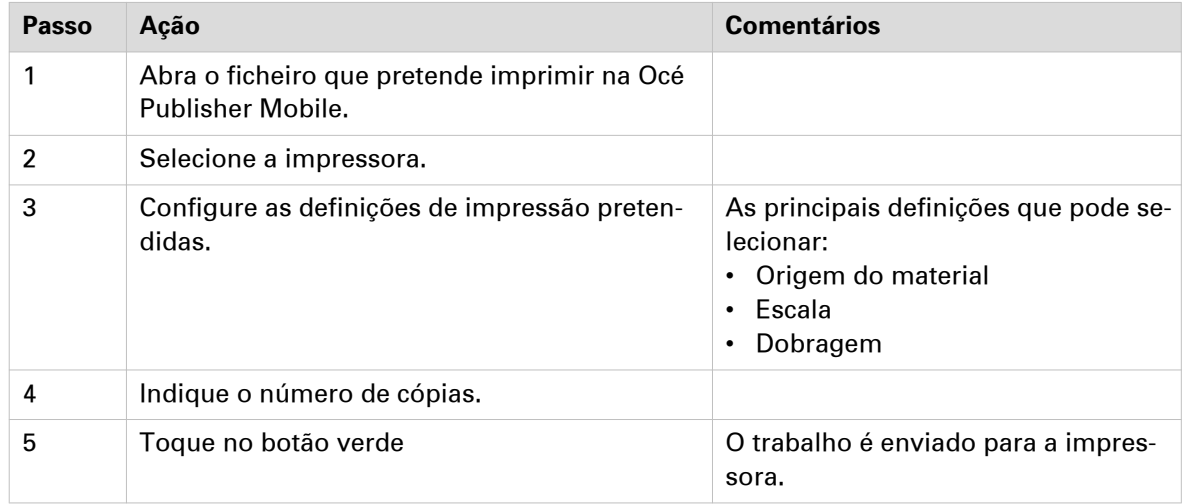

### <span id="page-193-0"></span>**Imprimir a partir o dispositivo móvel**

#### **Introdução**

Se tiver acesso a Océ Mobile WebTools pode imprimir um ficheiro a partir do seu dispositivo móvel na impressora.

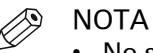

- No seu dispositivo móvel pode navegar num repositório de ficheiros. Se necessário, instale uma aplicação de explorador de ficheiros. Para mais informações, consulte o sítio Web da Océ.
- Certifique-se de que tem uma ligação de trabalho.
- Quando o sistema requerer informações de contabilidade, o trabalho de impressão é enviado para a Smart Inbox designada [Móvel] nas Océ Express WebTools. Não é impresso. Ligue a Océ Express WebTools a partir de uma estação de trabalho. Introduza as informações de contabilidade para imprimir o trabalho.

#### **Ilustração**

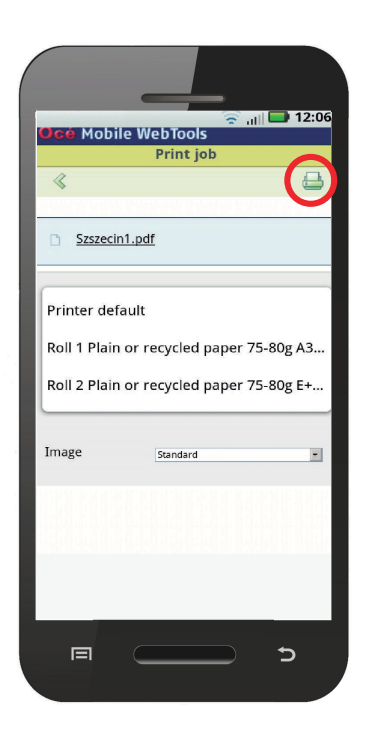

#### **Procedimento**

- 1. Vá para a secção [Imprimir] e selecione [Novo trabalho]. Aparece a janela [Trabalho de impressão].
- 2. Clique em [Seleccionar um ficheiro].
- 3. Navegue para o ficheiro que deseja imprimir e clique em Abrir.
- 4. Configure as definições do trabalho de impressão e clique em OK.
- 5. Depois de configurar as definições, clique no ícone da impressora no canto superior direito. O trabalho é enviado para a impressora.

#### **Resultado**

O documento é impresso. O seu trabalho de impressão aparece no painel de controlo e na fila de trabalhos das Océ Express WebTools enquanto estiver a ser impresso.

### <span id="page-195-0"></span>**Utilizar o FTP para enviar um trabalho de impressão**

#### **Introdução**

A impressora suporta a impressão através de FTP.

Quando enviar o trabalho de impressão através do FTP, as predefinições das Océ Express WebTools são ativadas.

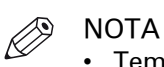

- Tem de ativar a impressão através do FTP nas Océ Express WebTools.
- Para mais informações sobre como criar uma localização externa via FTP no painel de controlo, consulte *[Criar uma localização externa](#page-111-0)* na página 112.

#### **Antes de começar**

Localize as definições de rede e o endereço IP da impressora no painel de controlo.

Toque na miniatura do menu de sistema e selecione [Definições da rede] na lista. Abre-se um assistente com as informações necessárias.

#### **Como enviar um trabalho de impressão através do FTP**

Pode imprimir os ficheiros através do FTP das seguintes formas.

- Via uma linha de comandos
- Via uma aplicação FTP
- A partir de um browser web: Introduza o endereço **ftp://**<hostname or IP address> **/trabalhos** no browser da estação de trabalho.

A impressora tem uma pasta de trabalhos FTP dedicada. Não pode eliminar ou alterar esta pasta. É criada e protegida na instalação. A forma mais conveniente de imprimir ficheiros através do FTP é arrastar e largar os ficheiros ou copiar e colar os ficheiros nesta pasta [Trabalhos] no site FTP do controlador da impressora. Os documentos da pasta são impressos na impressora.

#### **Browsers Web que suportam o envio de trabalhos por FTP**

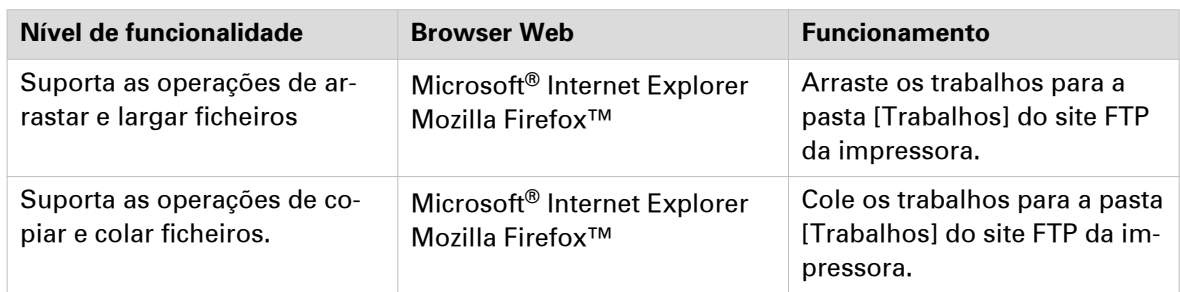

### <span id="page-196-0"></span>**Utilizar o LPR para enviar um trabalho de impressão**

#### **Introdução**

A impressora suporta a impressão através do LPR.

Quando enviar o trabalho de impressão através do LPR, as predefinições das Océ Express WebTools são ativadas.

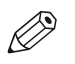

#### NOTA

Tem de ativar a impressão através do LPR nas Océ Express WebTools.

#### **Como enviar um trabalho de impressão através do LPR**

Escreva o seguinte comando de linha após a linha de comandos: **lpr -S** <nome do host ou endereço IP> -P <nome da fila de impressão> <nome do ficheiro>.

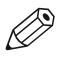

**NOTA** 

Pode utilizar qualquer nome para <nome da fila de impressão>, por exemplo, trabalhos.

## <span id="page-197-0"></span>**Utilizar a nuvem para enviar um trabalho de impressão**

#### **Introdução**

A nuvem pode ser vista como uma unidade de rede virtual que pode utilizar para enviar ficheiros, mas também para guardar e partilhar ficheiros.

Existem aplicações de nuvem gerais como SharePoint ou aplicações via HTTP URL mas as empresas também podem usar as suas próprias nuvens privadas e internas.

#### **Antes de começar**

Crie uma localização externa via [WebDAV] nas Océ Express WebTools para ativar a ligação da impressora à nuvem. Para mais informações, consulte [Criar uma localização externa](#page-111-0) na [página 112](#page-111-0)

#### **Procedimento**

- 1. Abra a aplicação da nuvem no seu dispositivo móvel.
- 2. Dependendo da aplicação usada:
	- adicione e guarde o ficheiro que deseja imprimir ou...
	- envie o documento para a impressora.

### <span id="page-198-0"></span>**Utilizar a pasta início para enviar um trabalho de impressão**

#### **Introdução**

Se tiver ativado a autenticação do utilizador em Océ Express WebTools pode enviar um trabalho de impressão ou de digitalização para a pasta início como localização segura.

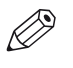

#### **NOTA**

A pasta Início é uma localização externa segura e pessoal, configurada, só pode ser utilizada pelo seu departamento de TI como parte da sua infraestrutura.

#### **Antes de começar**

Ative [Autenticação do utilizador] com [Nome de utilizador e palavra-passe] configurado e ative primeiro a pasta início como localização. Para obter mais informações, consulte a secção [Ativar e](#page-109-0) [editar a pasta Início](#page-109-0) na página 110.

#### **Procedimento**

- 1. Inicie sessão em Océ Publisher Express ou em qualquer outra aplicação de envio de trabalhos com as suas credenciais [Nome de utilizador e palavra-passe].
- 2. Crie um trabalho e envie-o para a impressora.
- 3. Inicie sessão no painel de controlo da impressora com as suas credenciais [Nome de utilizador e palavra-passe].

São apresentadas apenas as suas localizações pessoais e a pasta início com os seus trabalhos.

4. Selecione o trabalho e faça clique no botão verde.

## **Resolver problemas no envio de trabalhos de impressão**

#### **Introdução**

Verifique os problemas e as soluções para resolver problemas no envio de trabalhos de impressão.

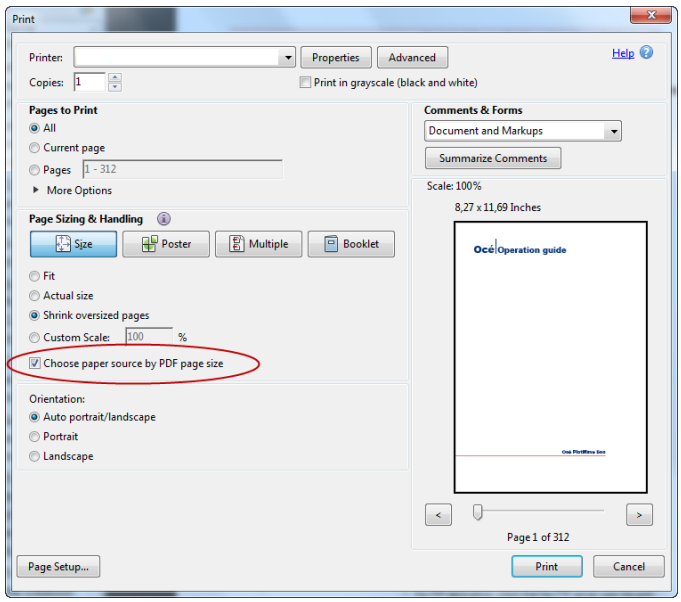

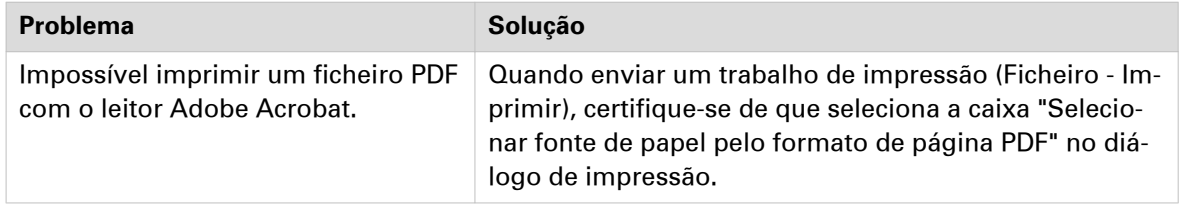

# **Trabalhos de impressão**

### **Fazer um trabalho de impressão predefinido**

#### **Introdução**

Quando quiser imprimir um trabalho e não efetuar quaisquer definições, são usadas as predefinições. Apenas utiliza o Smart Access para iniciar o trabalho.

Pode ver as predefinições usadas na secção das definições do trabalho.

#### **Antes de começar**

Certifique-se de que envia o trabalho através das aplicações de envio de trabalhos:

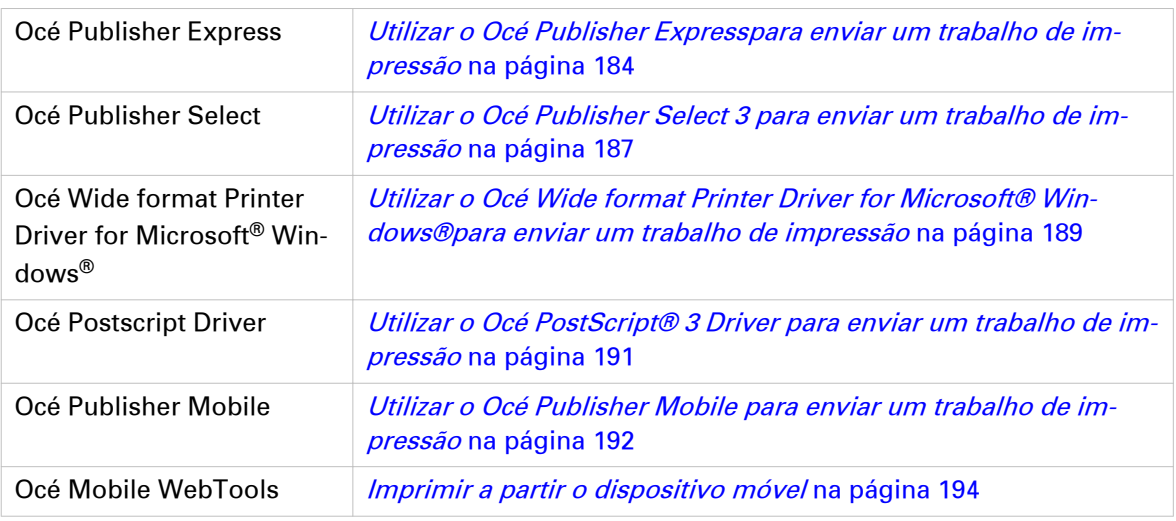

Ou envie o trabalho via

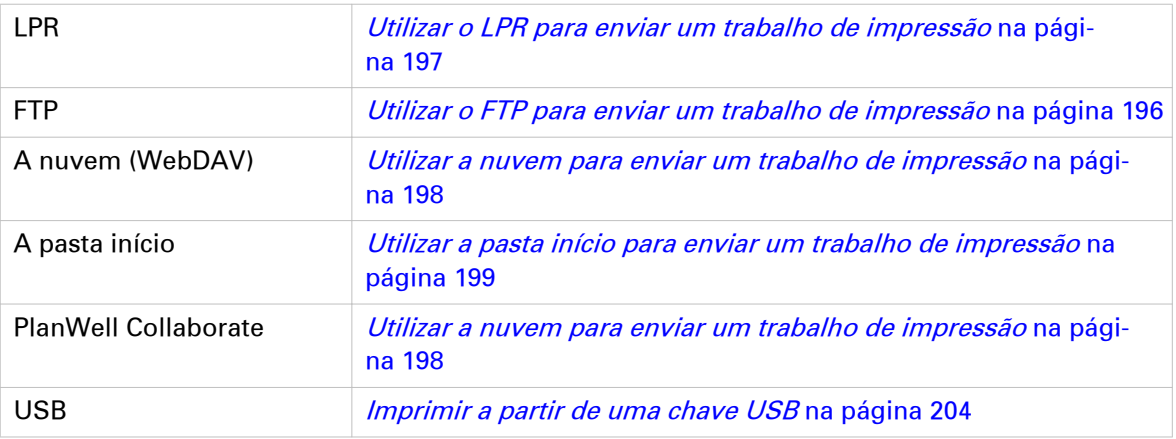

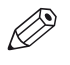

### NOTA

Este seguinte procedimento aplica-se quando não tiver efetuado as definições para ativar a impressão direta. Com a impressão direta, o trabalho é impresso imediatamente. Para obter mais informações, consulte *[Impressão direta](#page-202-0)* na página 203.

#### **Procedimento**

- 1. Depois de ter enviado um trabalho para a impressora, toque no mosaico para imprimir no painel de controlo para abrir a lista de localizações.
- 2. Selecione a localização do trabalho. Predefinido, a Smart Inbox pública

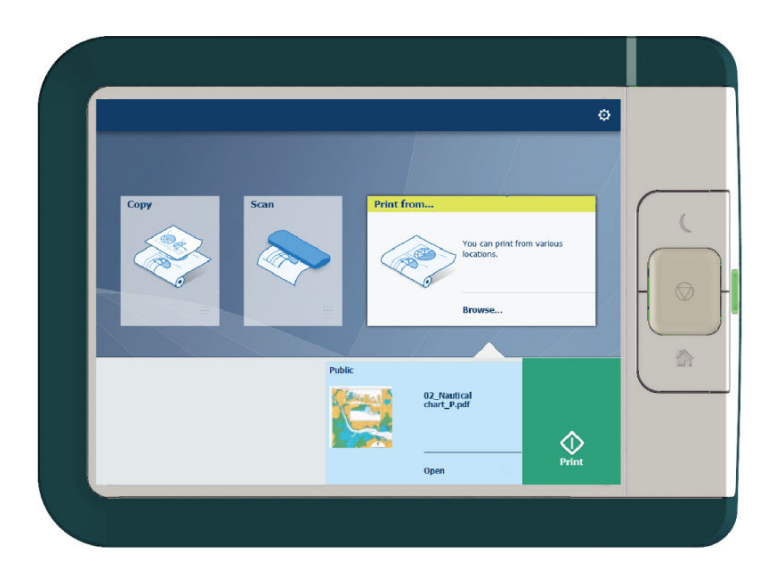

Os trabalhos são listados numa janela nova.

- 3. Selecione o trabalho da lista.
- 4. Toque no botão verde, junto às definições do trabalho.

### <span id="page-202-0"></span>**Impressão direta**

#### **Introdução**

Quando deseja fazer um trabalho de impressão predefinido:

- Pode imprimir com impressão direta. Quando imprime com impressão direta, o trabalho de impressão é enviado imediatamente para a fila.
- Pode imprimir sem impressão direta. Quando imprime sem impressão direta pode iniciar o trabalho localmente na impressora.

# **2** NOTA

- Quando [Preferências] [Predefinições do sistema] -[Gestão de trabalhos] [Substituir destino dos trabalhos de impressão] está definido para [Sim, enviar apenas para Smart Inbox], não pode imprimir diretamente e tem de iniciar o trabalho de impressão na impressora. Quando desejar imprimir com impressão direta, tem de alterar esta definição em Océ Express WebTools.
- Para mais informações sobre como enviar um trabalho de impressão via Océ Publisher Express, consulte [Utilizar o Océ Publisher Expresspara enviar um trabalho de impressão](#page-183-0) na [página 184.](#page-183-0)

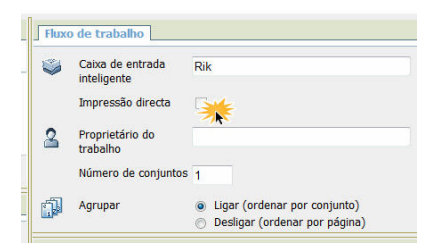

#### **Realizar um trabalho de impressão predefinido com impressão direta**

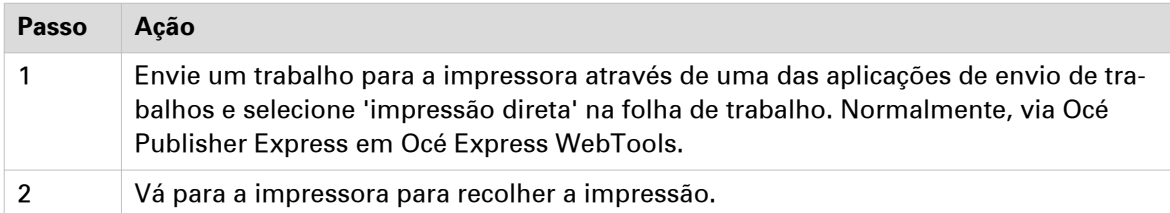

#### **Realizar um trabalho de impressão predefinido sem impressão direta**

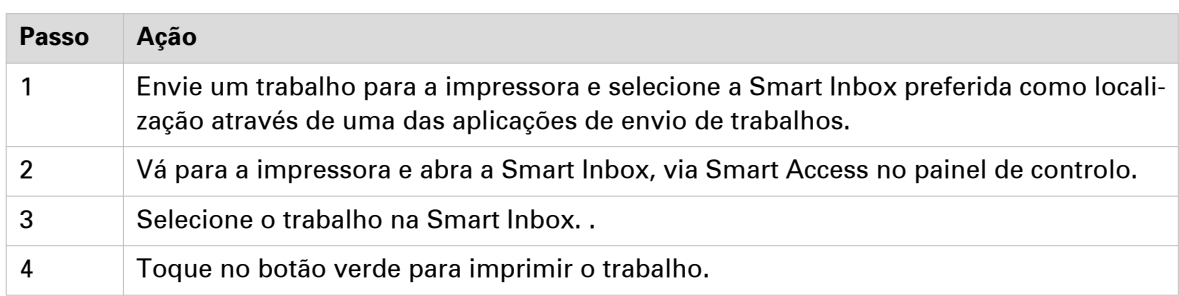

### <span id="page-203-0"></span>**Imprimir a partir de uma chave USB**

#### **Introdução**

Com uma chave USB pode realizar trabalhos de impressão e digitalização na impressora.

#### **Procedimento**

- 1. Introduza uma chave USB na porta USB no painel de controlo multi-touch. O mosaico para imprimir é selecionado automaticamente no painel de controlo e a localização USB fica ativa.
- 2. Toque na localização USB no Smart Access de impressão. Abre-se uma janela com uma lista de pastas e ficheiros presentes na chave USB. Percorra a lista e encontre o ficheiro correto.

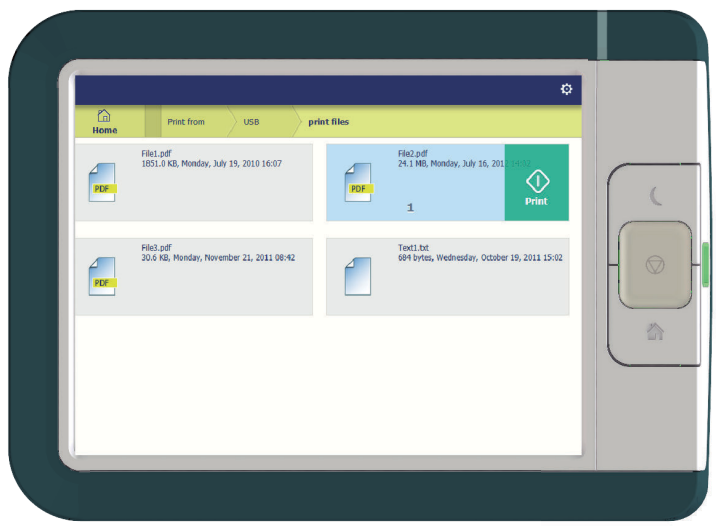

3. Toque no botão verde para iniciar o trabalho. Quando quiser fazer mais definições, pode tocar no nome do trabalho e nas definições do trabalho. Abre-se a janela das predefinições onde pode fazer definições adicionais.

## **Predefinições de impressão no painel de controlo**

#### **Introdução**

A impressora utiliza as predefinições para trabalhos de impressão e cópia se não configurar definições diferentes. As predefinições de impressão estão divididas em quatro categorias:

- [Material]
- [Disposição]
- [Imagem]
- [Acabamento]

Pode alterar as predefinições para todas estas categorias em Océ Express WebTools. Para mais informações sobre:

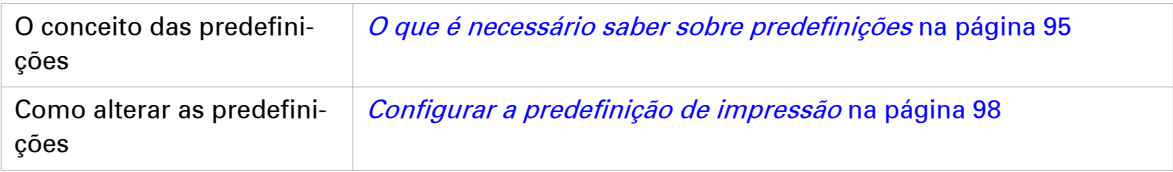

## **A predefinição de imagem para trabalhos de impressão**

#### **Introdução**

Com a predefinição [Imagem] podem ser definidas a qualidade e a produtividade de um trabalho de impressão. Existem cinco predefinições e uma sexta personalizada que pode criar em Océ Express WebTools.

#### **Predefinições de imagem**

Utilize a descrição geral para especificar a melhor predefinição [Imagem] para o trabalho.

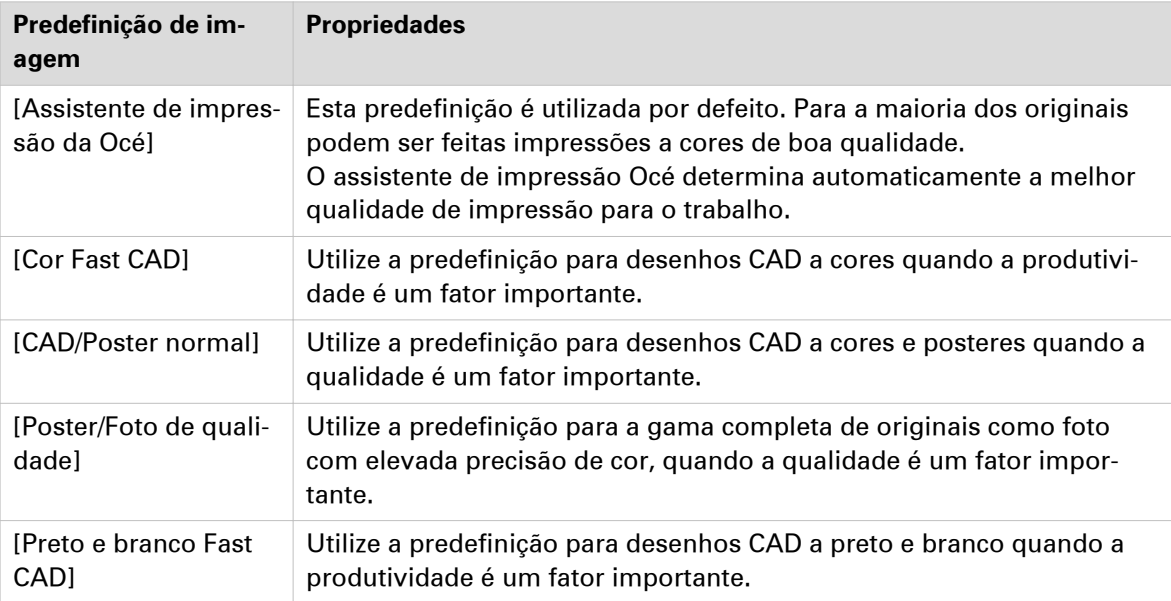

## **Definições avançadas para trabalhos de impressão**

#### **Introdução**

Quando tocar no mosaico de impressão no painel de controlo multi-touch, pode efetuar as suas próprias definições.

Para além dos mosaicos de predefinição, pode selecionar definições avançadas em [Mostrar todas as definições]. Estas definições são utilizadas para trabalhos de impressão complexos. A tabela seguinte fornece uma visão geral e uma descrição breve das definições disponíveis na impressora. Pode encontrar uma descrição detalhada de cada definição nas Océ Express WebTools.

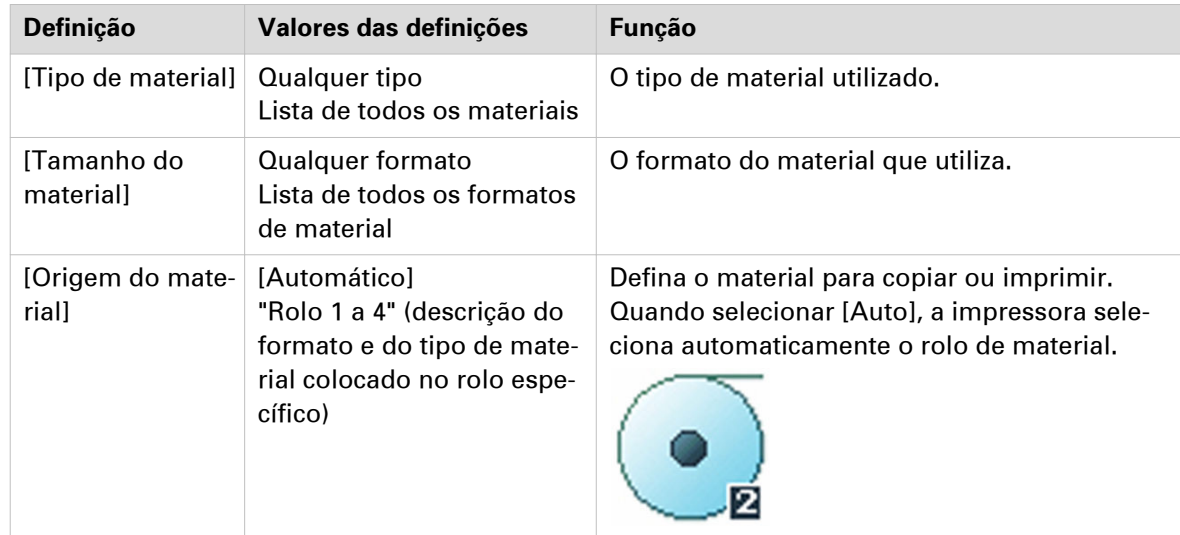

#### **Categoria de predefinição: [Material]**

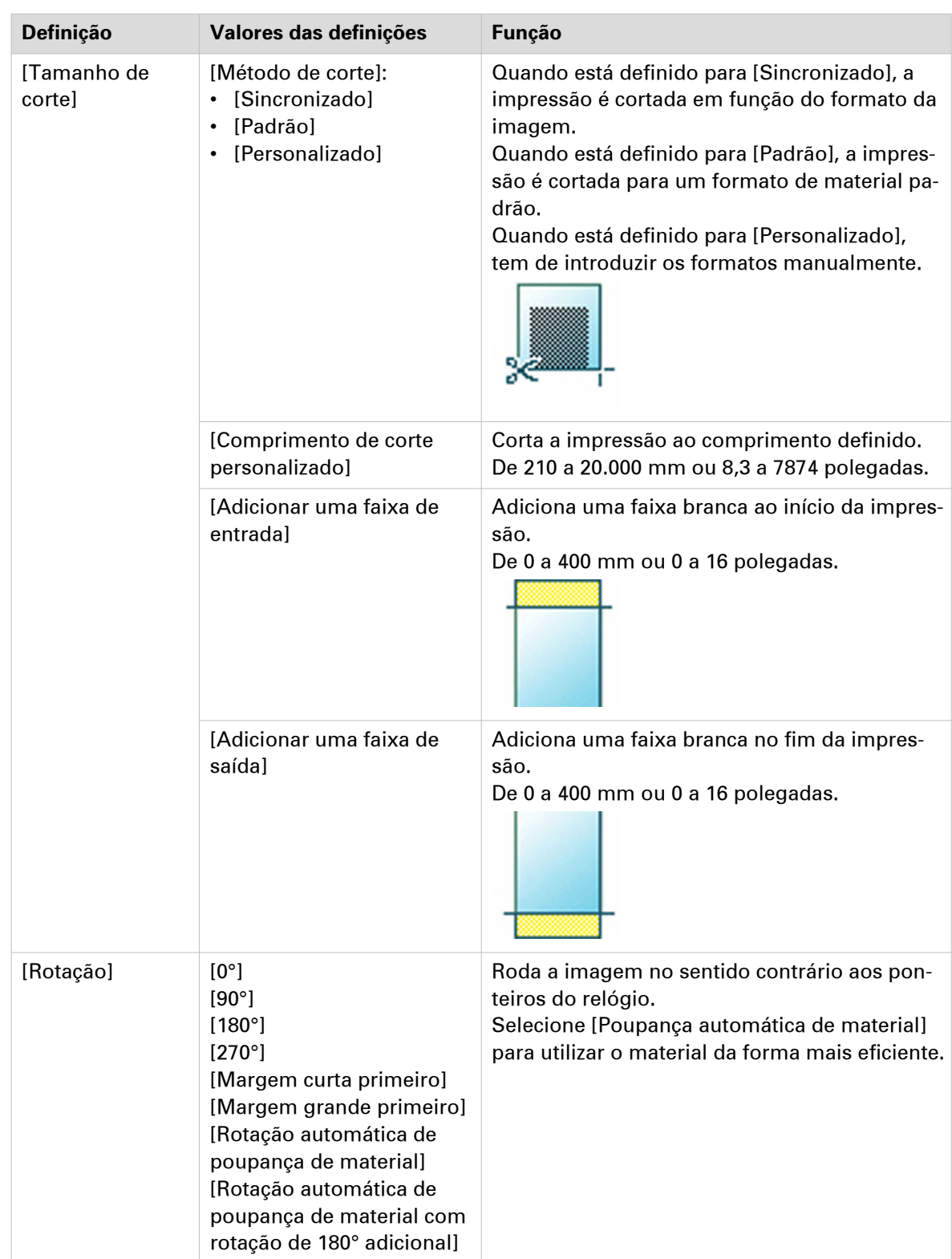

 $\blacktriangleright$ 

### **Categoria de predefinição: [Disposição]**

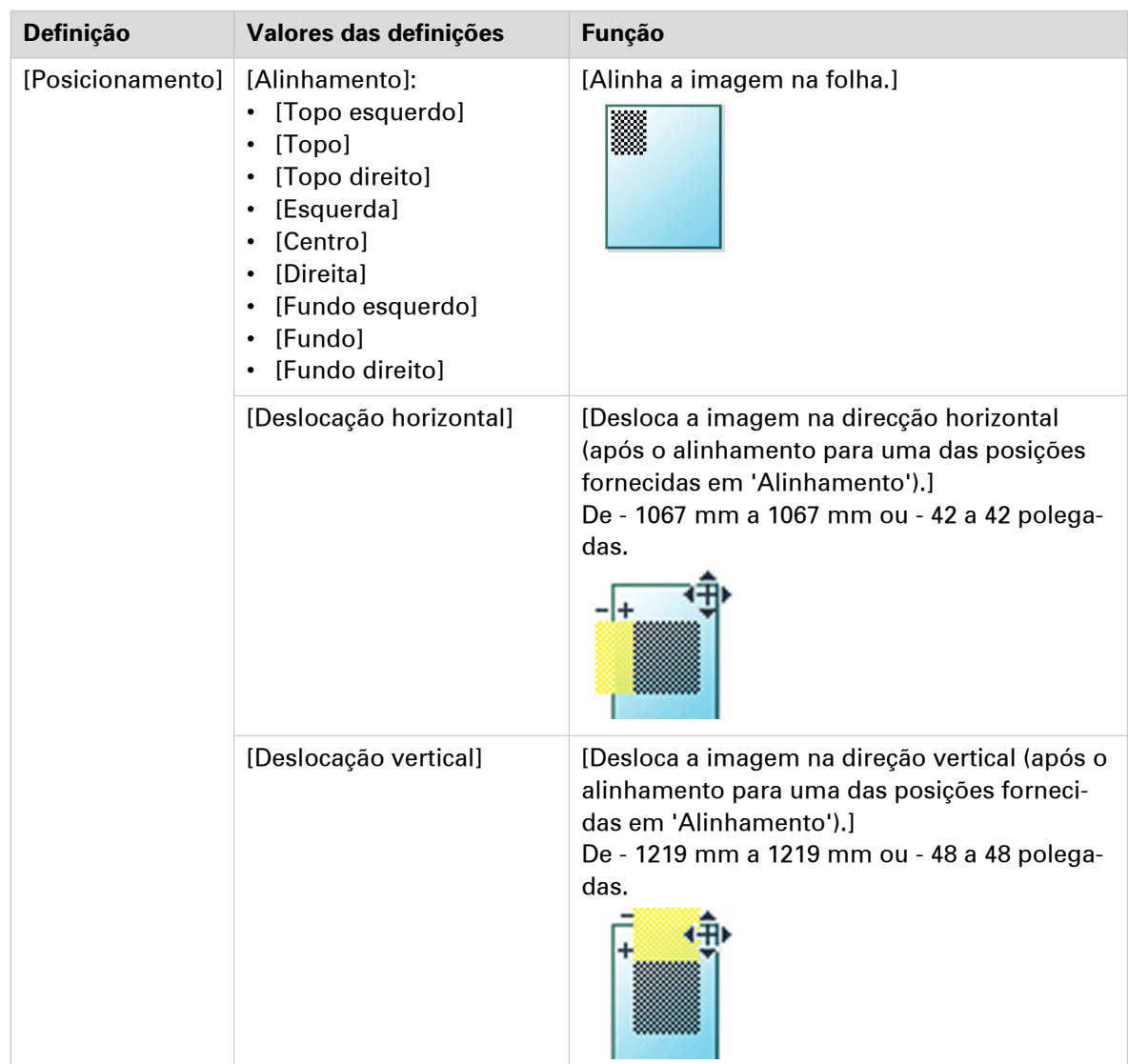

 $\blacktriangleright$ 

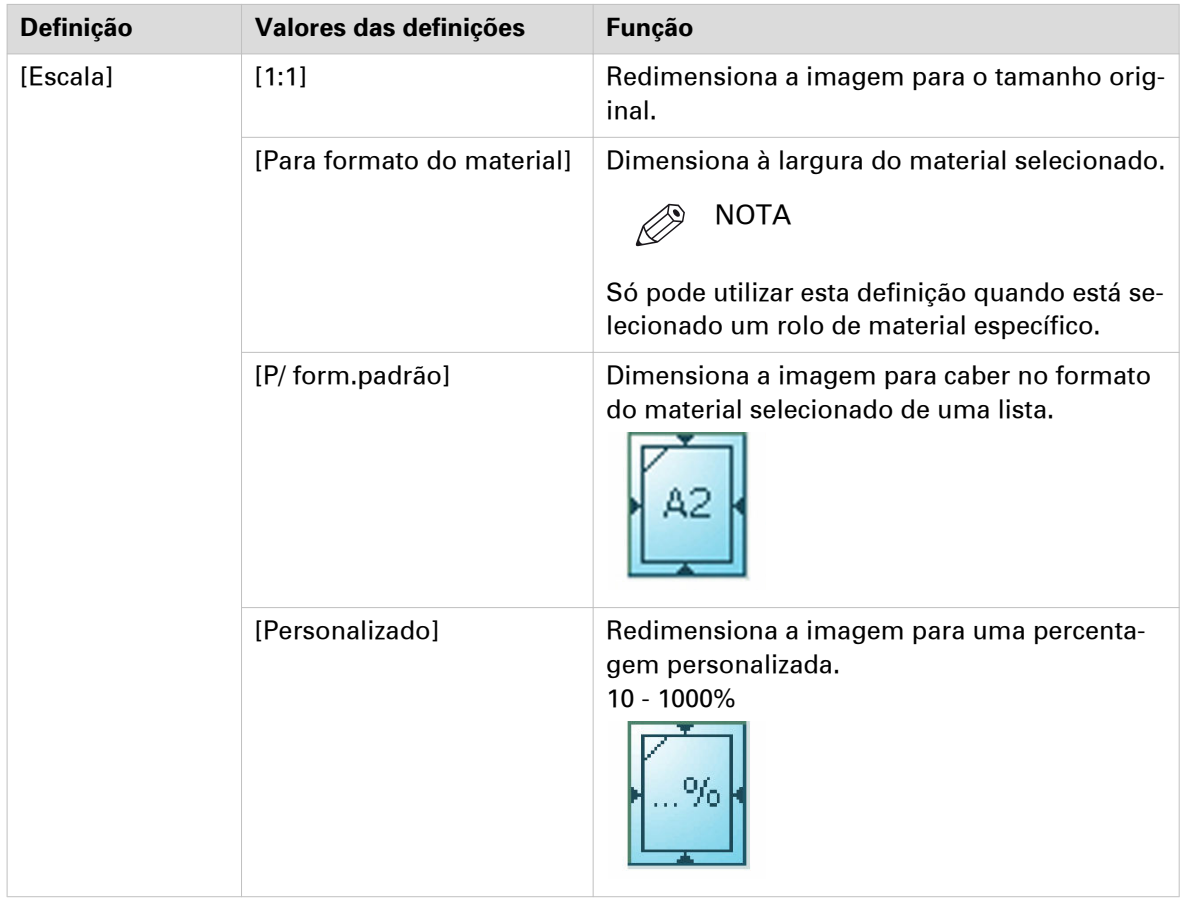

### **Categoria de predefinição: [Imagem]**

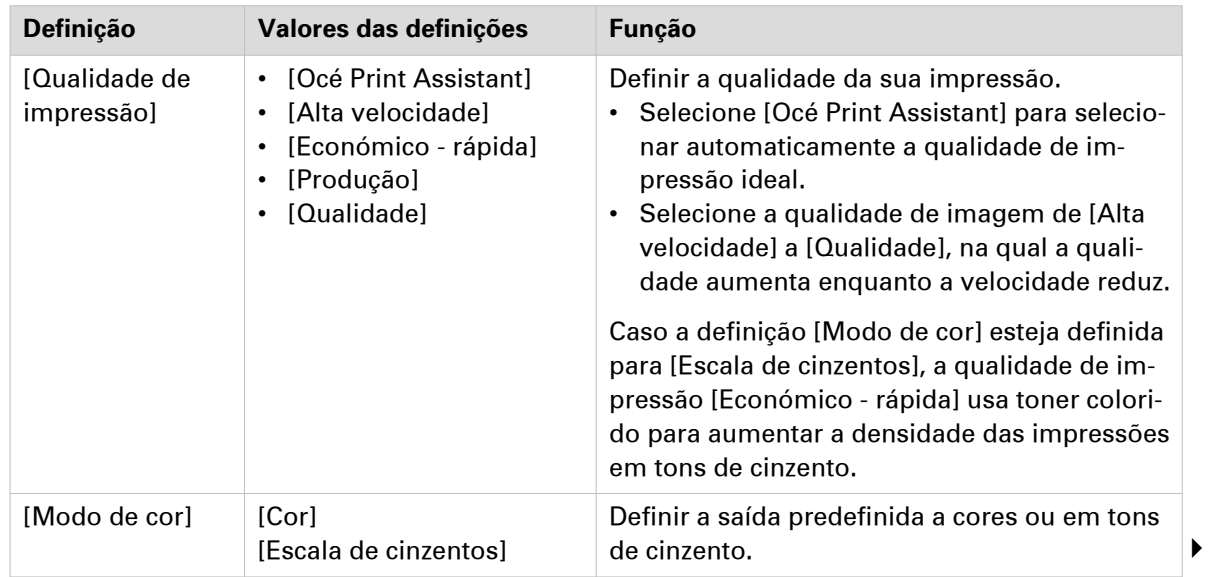

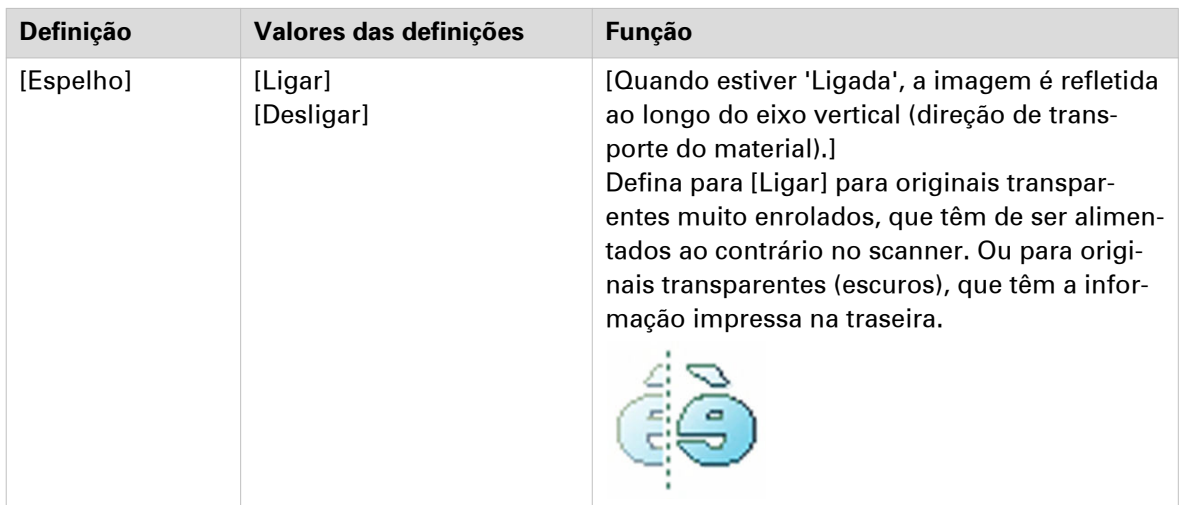

### **Categoria de predefinição: [Acabamento]**

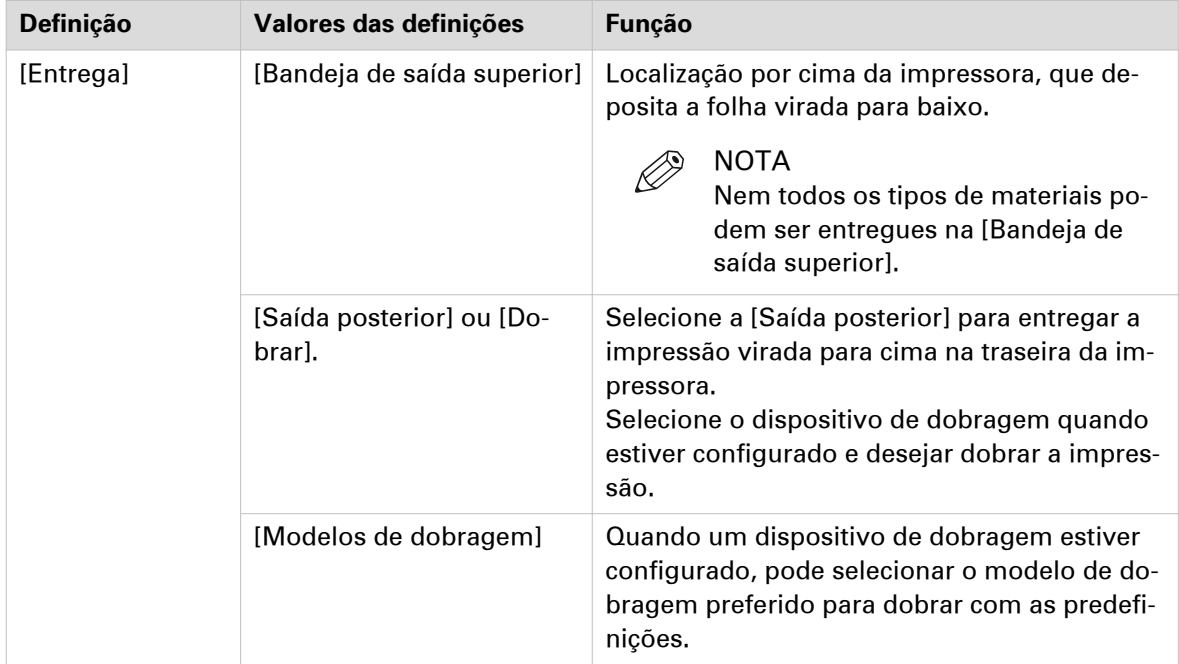

# **Trabalhos de cópia**

### **Fazer um trabalho de cópia predefinido**

#### **Introdução**

Quando quiser copiar um original e não efetuar quaisquer definições, são usadas as predefinições. Só utiliza a Smart Access para enviar o trabalho.

Pode ver as predefinições usadas na secção das definições do trabalho.

#### **Procedimento**

1. Coloque o original virado para cima e centrado no alimentador de originais. O mosaico para copiar com o Smart Access de cópia é selecionado automaticamente no painel de controlo.

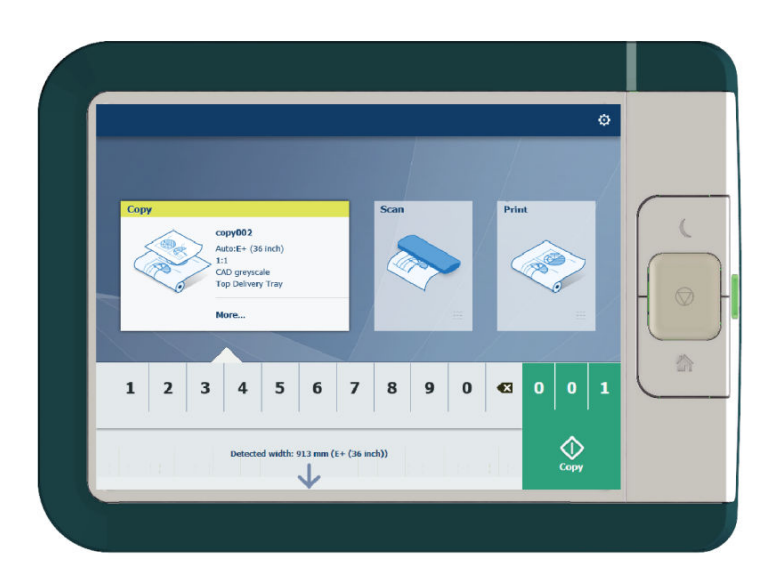

2. Selecione o número de cópias e toque no botão verde.

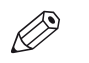

NOTA

Toque em [Libertar o original] sob Smart Access para libertar o original do scanner.

## **Predefinições de cópia no painel de controlo**

#### **Introdução**

A impressora utiliza as predefinições para trabalhos de impressão e cópia se não configurar definições diferentes. As predefinições de cópia estão divididas em quatro categorias:

- [Material]
- [Disposição]
- [Imagem]
- [Acabamento]

Pode alterar as predefinições para todas estas categorias em Océ Express WebTools. Para mais informações sobre:

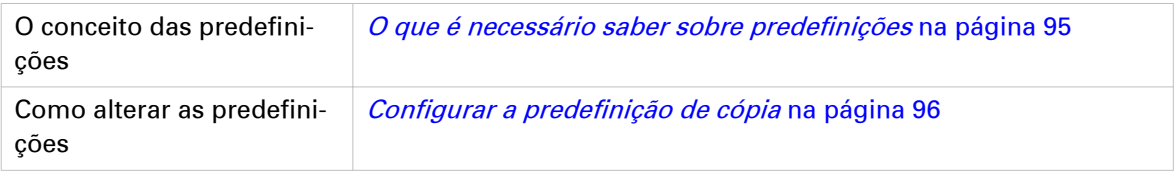

## **A predefinição de imagem para trabalhos de cópia**

#### **Introdução**

Com a predefinição [Imagem] podem ser definidas a qualidade e a produtividade de um trabalho de cópia. Existem cinco predefinições e uma sexta personalizada que pode criar em Océ Express WebTools.

#### **Predefinições de imagem**

Utilize a descrição geral para especificar a melhor predefinição [Imagem] para o trabalho.

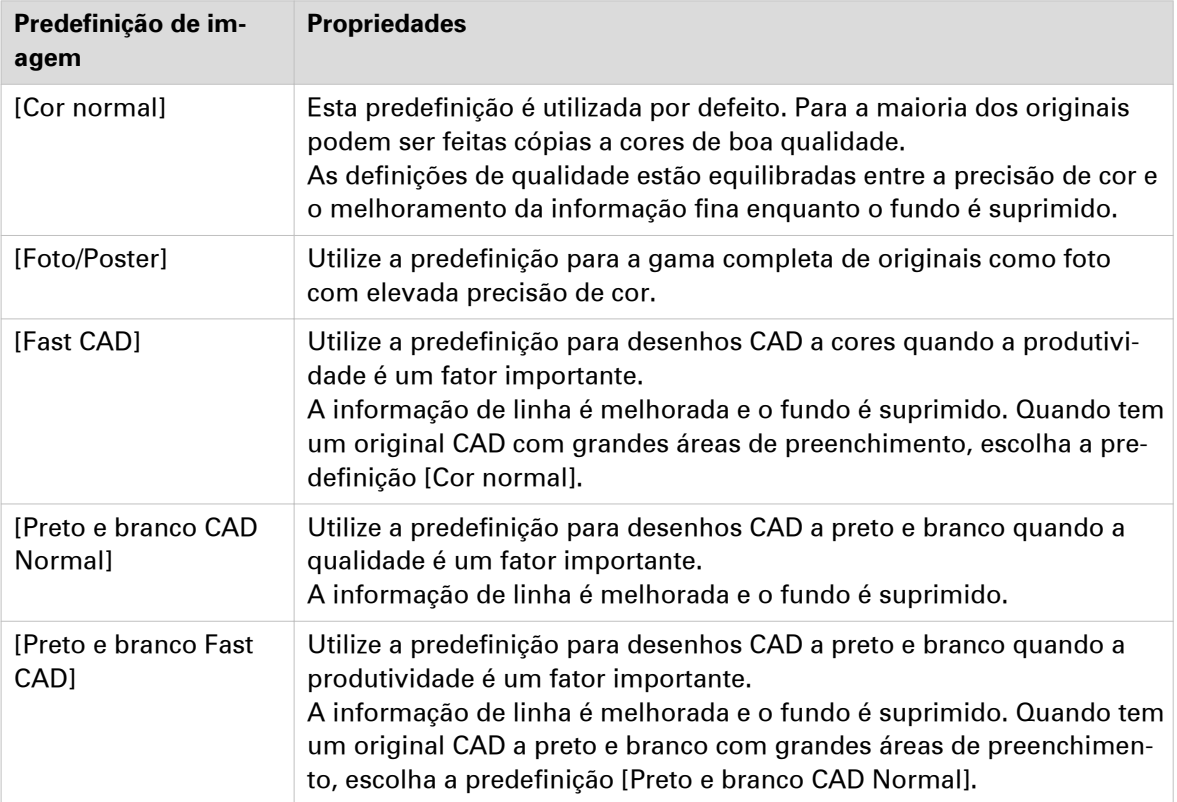

## **Definições avançadas para trabalhos de cópia**

#### **Introdução**

Quando tocar no mosaico de cópia no painel de controlo multi-touch, pode efetuar as suas próprias definições.

Para além dos mosaicos de predefinição, pode selecionar definições avançadas em [Mostrar todas as definições]. Estas definições são utilizadas para trabalhos de cópia complexos. A tabela seguinte fornece uma visão geral e uma descrição breve das definições disponíveis na impressora. Pode encontrar uma descrição detalhada de cada definição nas Océ Express WebTools.

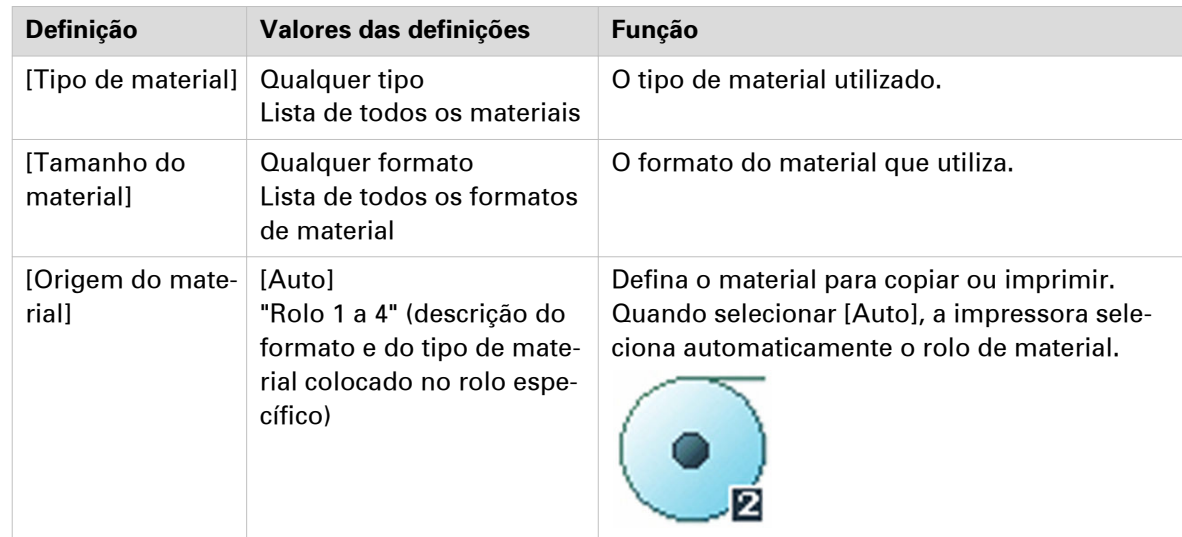

#### **Categoria de predefinição: [Material]**

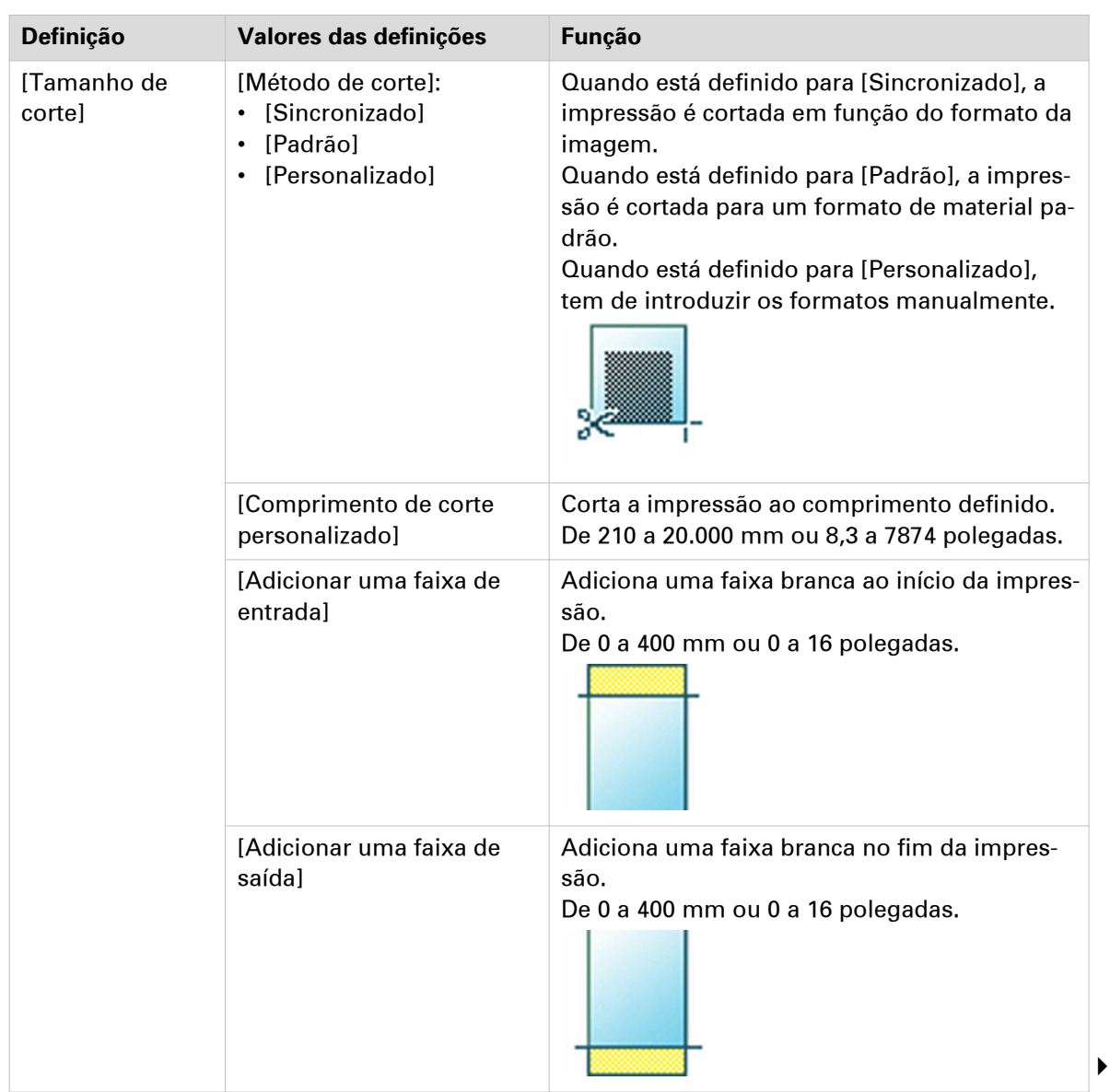

### **Categoria de predefinição:[Disposição]**
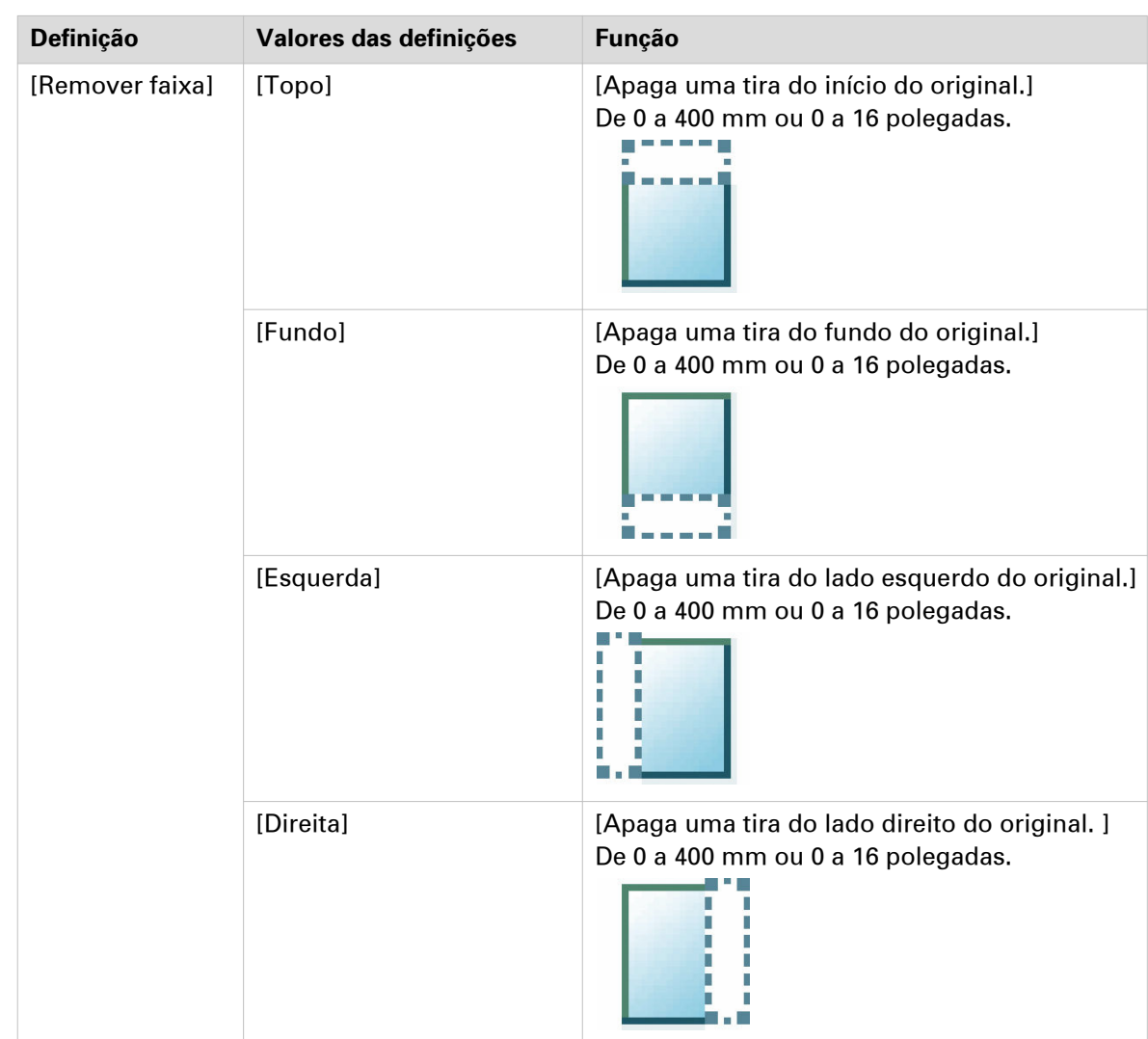

 $\blacktriangleright$ 

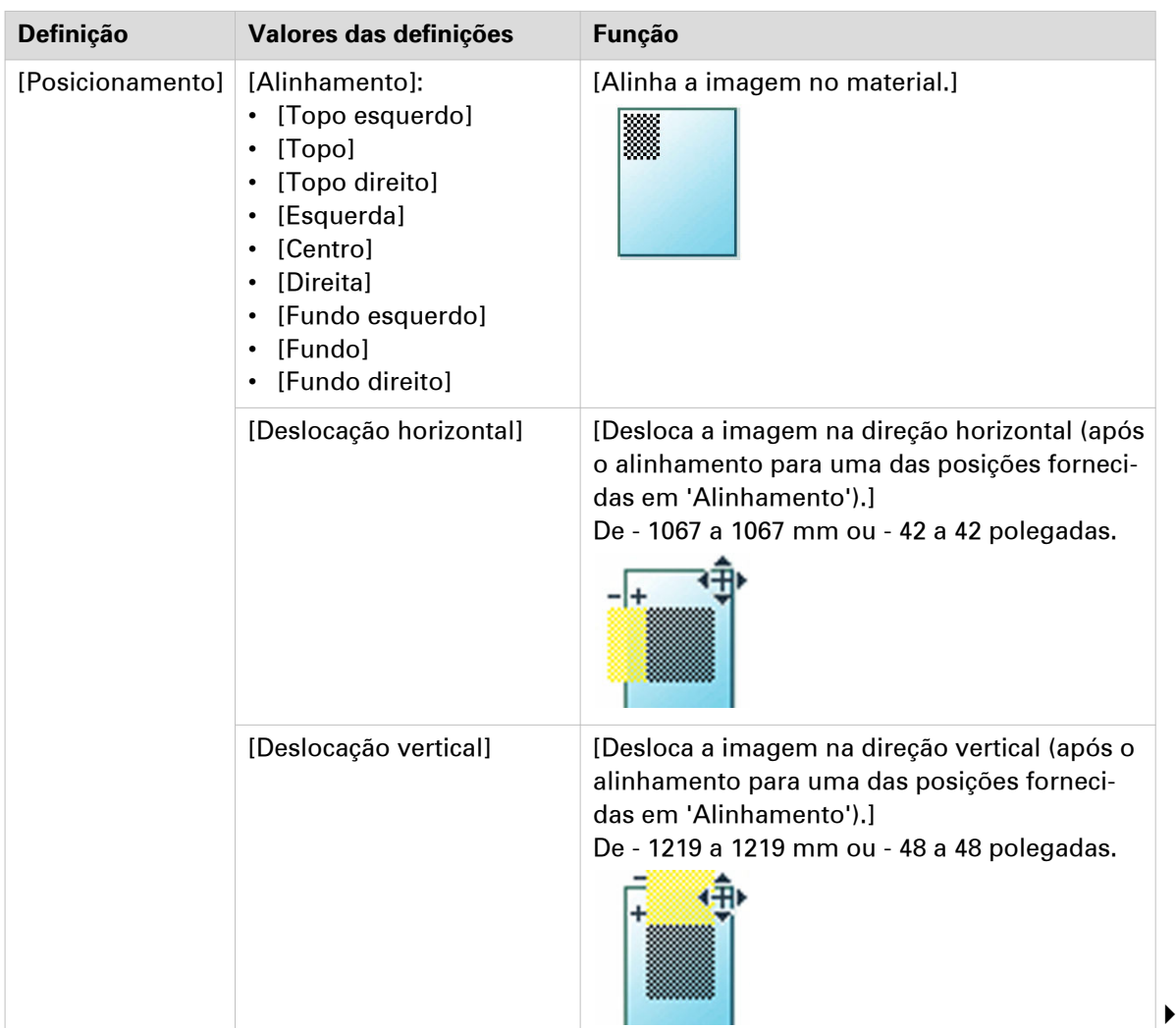

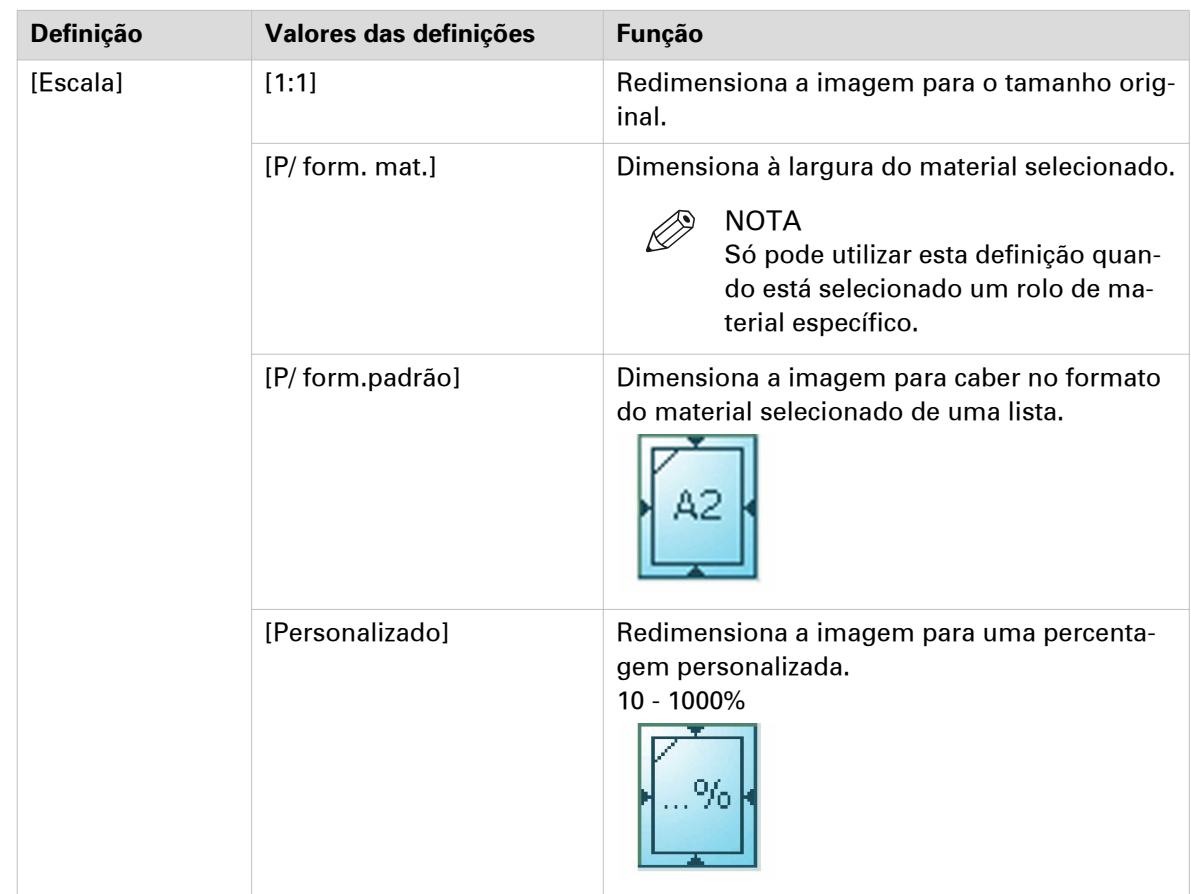

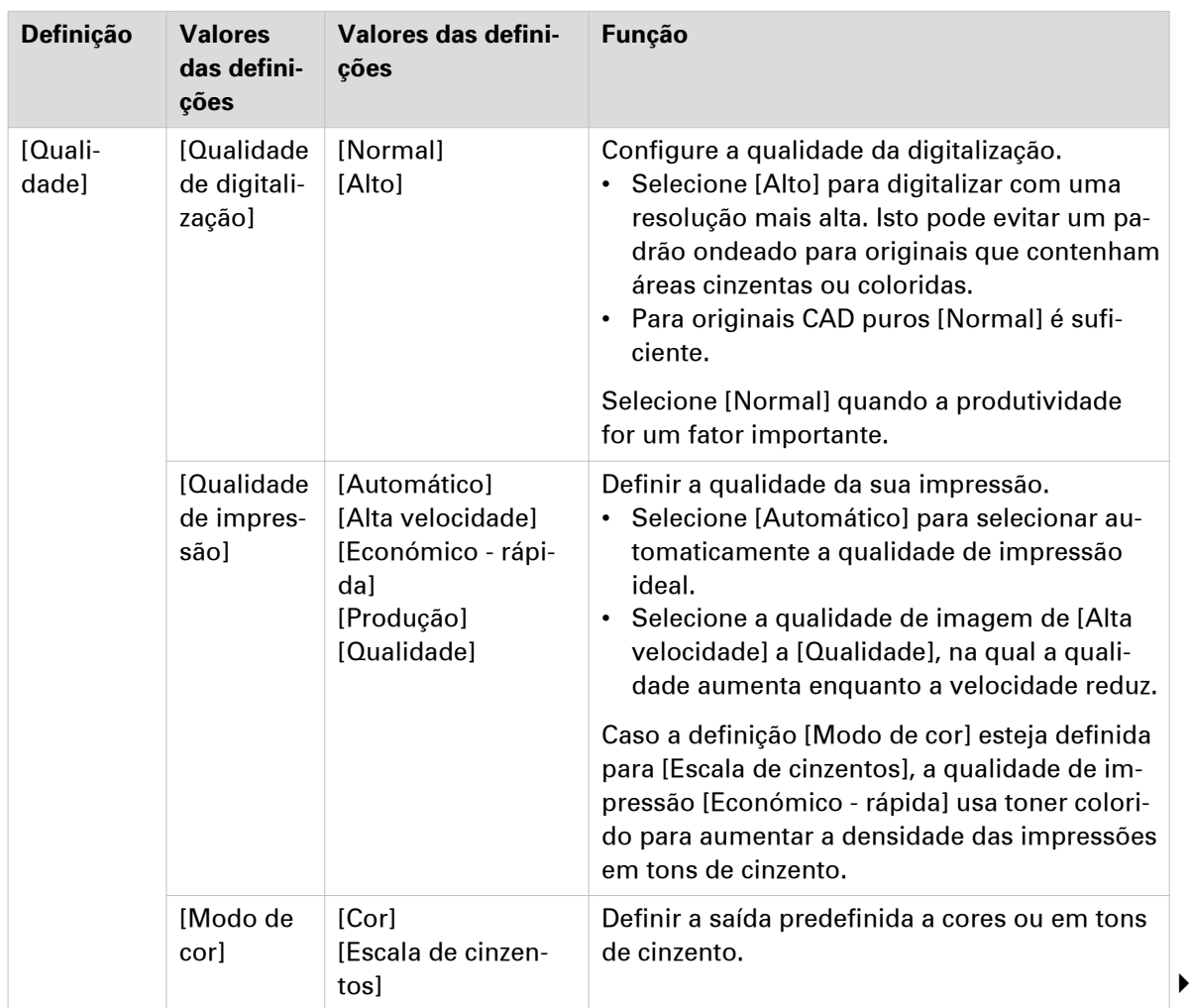

### **Categoria de predefinição: [Imagem]**

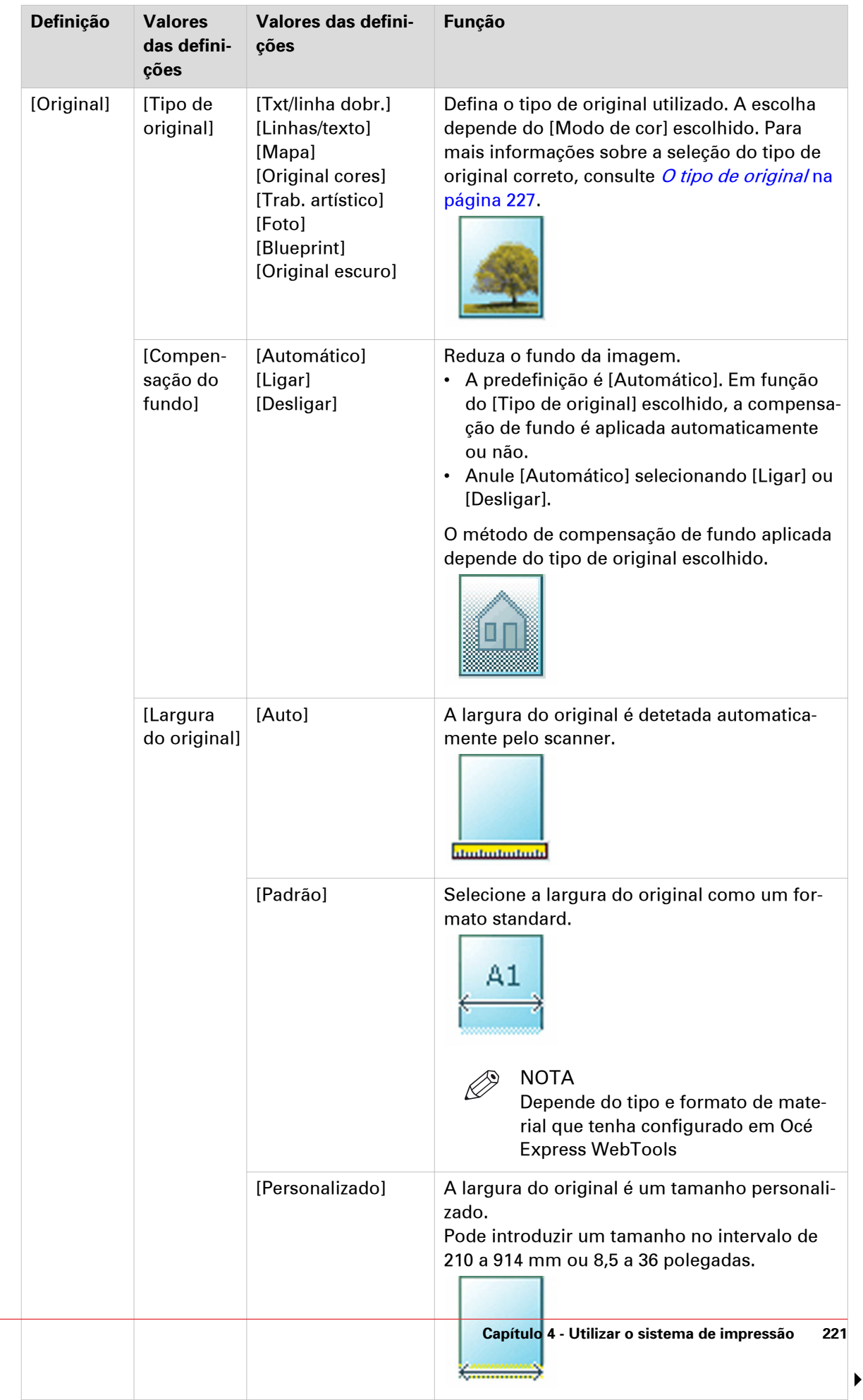

#### **Definições avançadas para trabalhos de cópia**

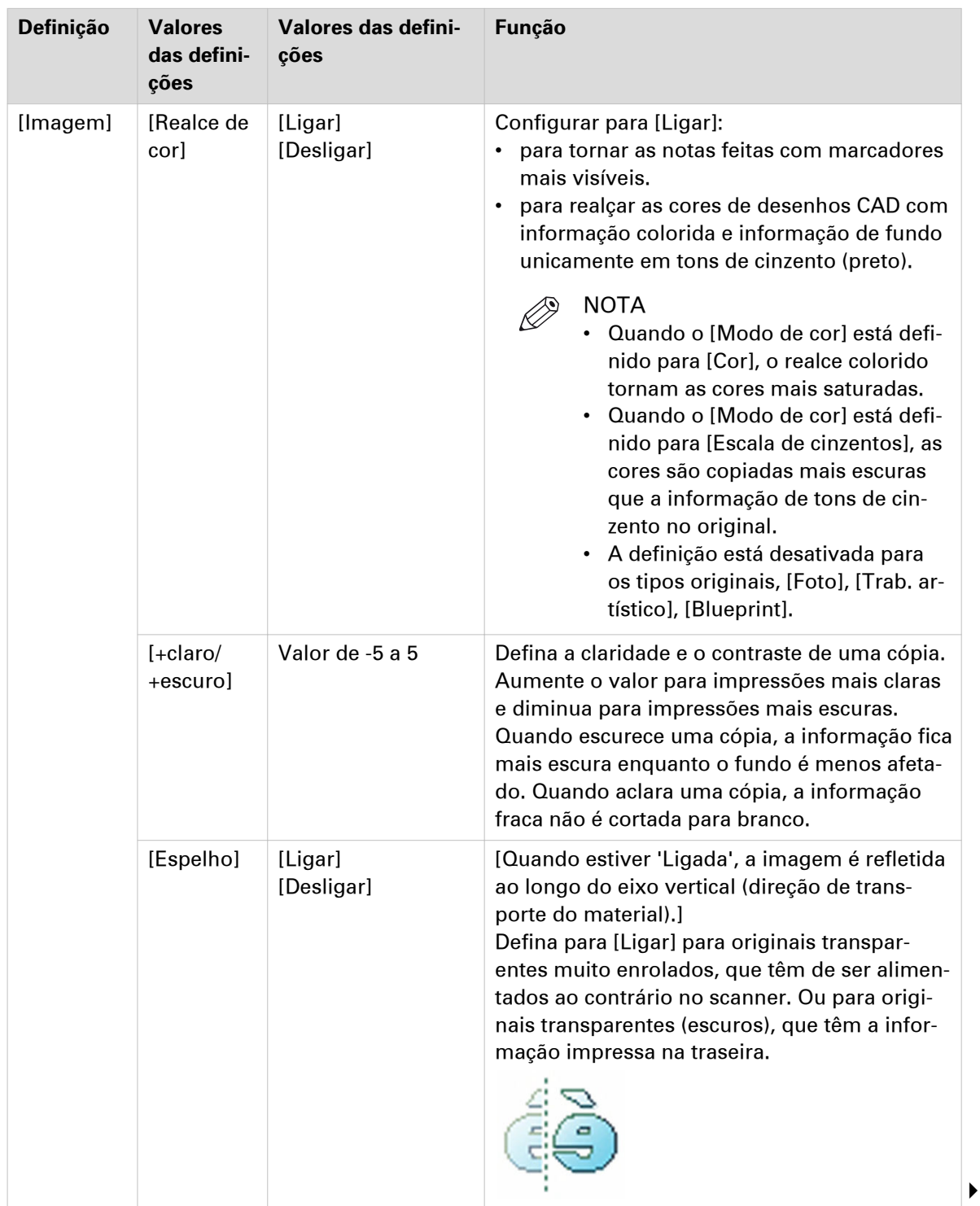

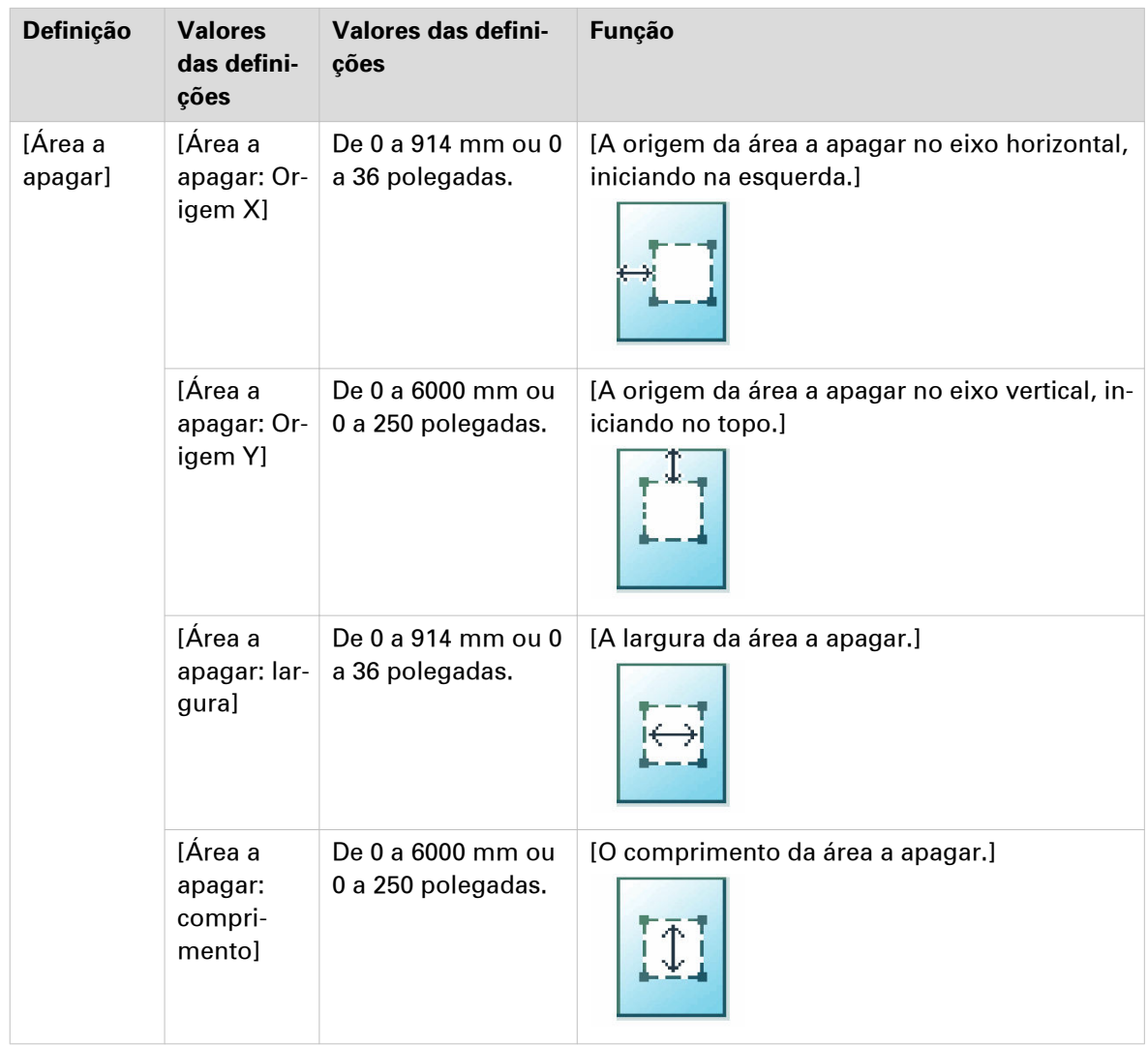

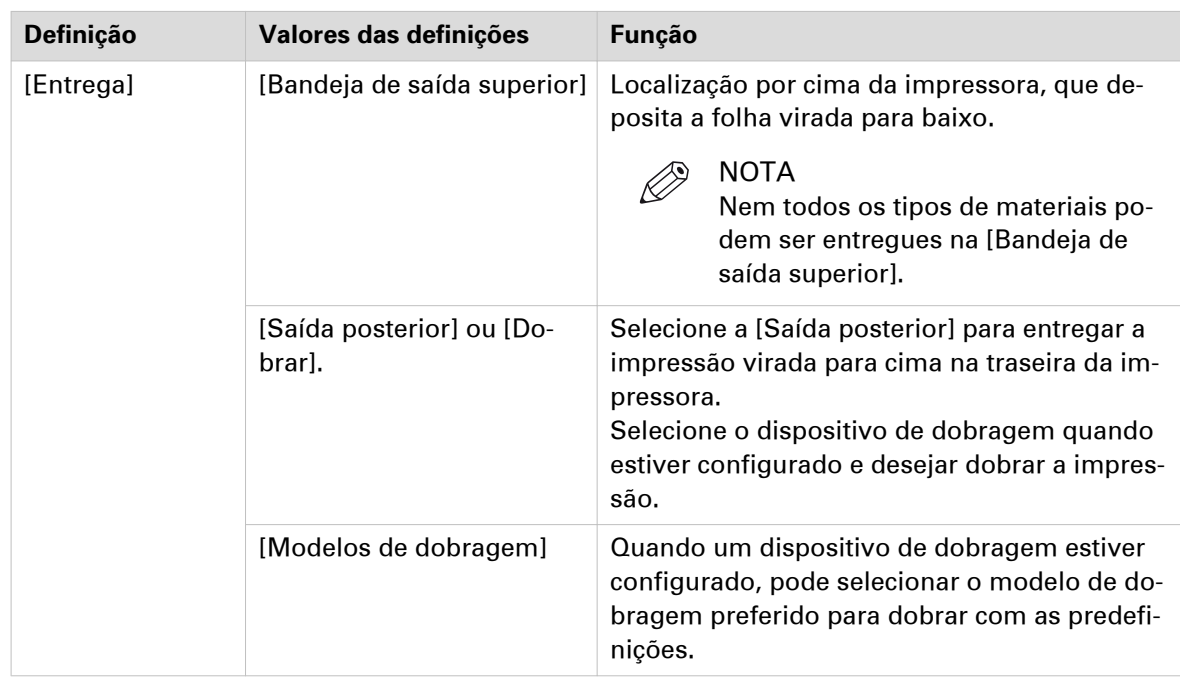

### **Categoria de predefinição: [Acabamento]**

# **Definições recomendadas para trabalhos de cópia**

#### **Introdução**

Utilize as definições recomendadas para otimizar a saída do trabalho de cópia.

Selecione as definições correspondentes caso se trate de um trabalho de cópia a cores ou em tons de cinzento.

#### **Fluxo de trabalho**

- 1. Comece por selecionar a melhor predefinição de imagem para o seu trabalho. Utilize a coluna dois na tabela seguinte, ou para obter mais informações consulte [A predefinição de imagem](#page-213-0) [para trabalhos de cópia](#page-213-0) na página 214.
- 2. Quando pretender otimizar mais as definições, pode selecionar as predefinições avançadas em [Mostrar todas as definições] no painel de controlo. Quando pretender influenciar o processo de obtenção de imagem e, consequentemente, otimizar a qualidade de impressão, pode selecionar o [Tipo de original] correspondente para o seu trabalho. Utilize a coluna três na tabela seguinte, ou para obter mais informações consulte *[Definições avançadas para](#page-214-0)* [trabalhos de cópia](#page-214-0) na página 215 e [O tipo de original](#page-226-0) na página 227.

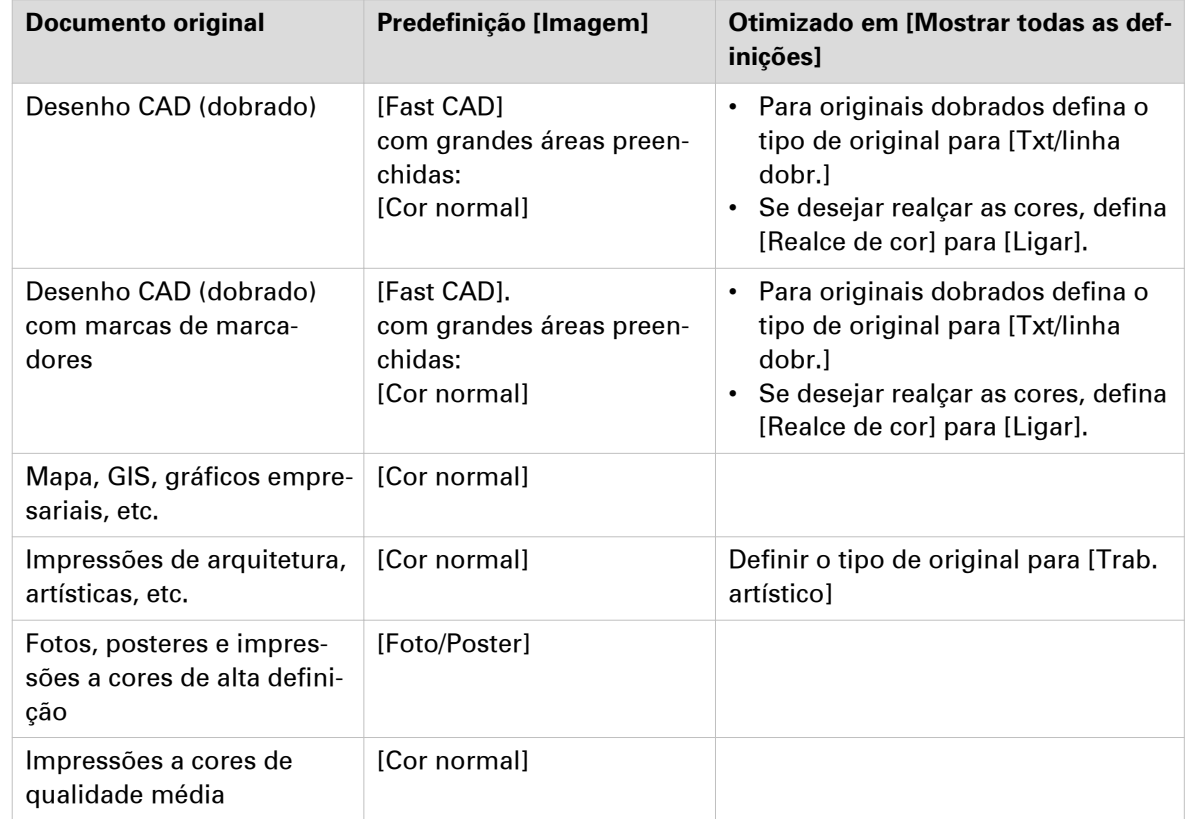

#### **Definições recomendadas para cópia a cores**

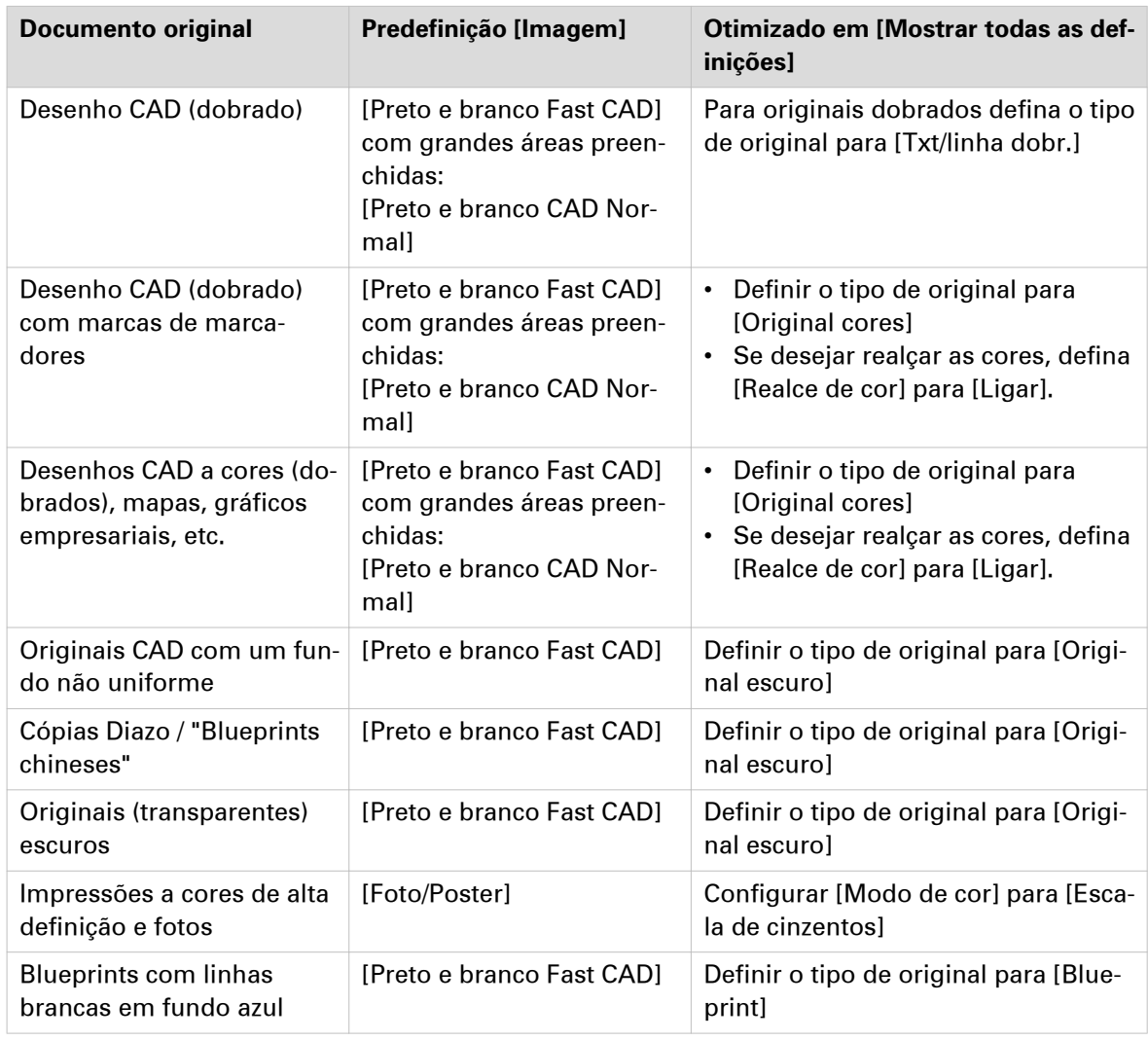

### **Definições recomendadas para cópia em tons de cinzento**

### <span id="page-226-0"></span>**O tipo de original**

#### **Introdução**

Se alterar a definição [Tipo de original] em [Mostrar todas as definições] - [Original] no painel de controlo, pode otimizar ainda mais a qualidade do trabalho.

Altere o tipo de original para cor ou tons de cinzento. Utilize a descrição geral para selecionar o tipo correto.

#### **Tipos de original para cor**

- Quando muda de tipos de original [Foto] para [Txt/linha dobr.], o melhoramento de linhas e o melhoramento de contraste são aumentados enquanto as dobragens e o fundo são mais suprimidos.
- Quando muda de tipos de original [Txt/linha dobr.] para [Foto], a precisão da cor é aumentada.

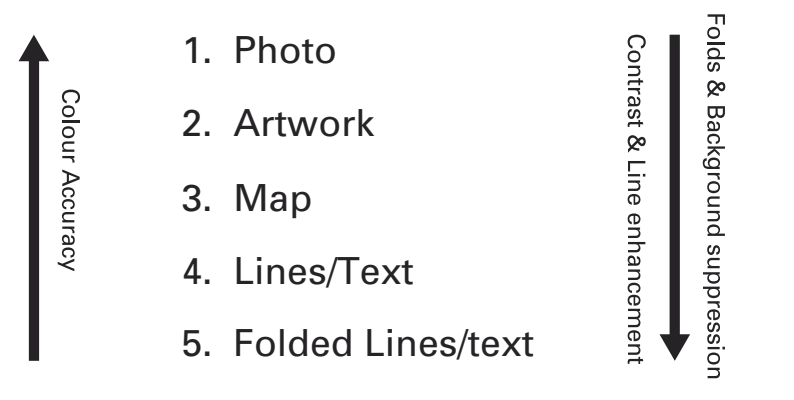

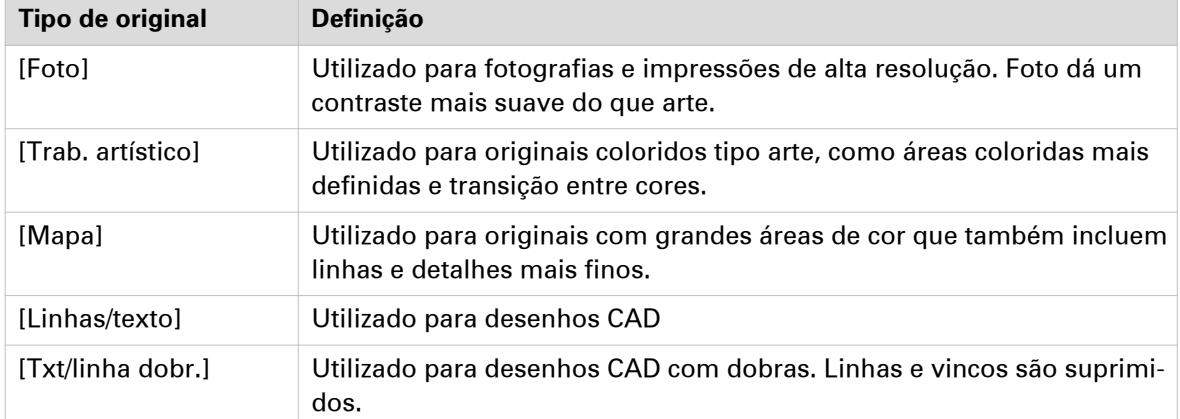

#### **Tipos de original para tons de cinzento**

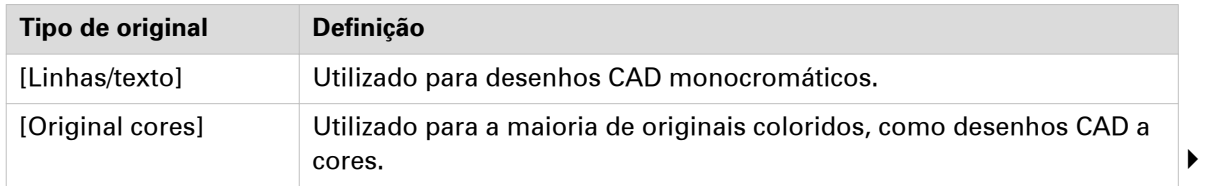

#### **O tipo de original**

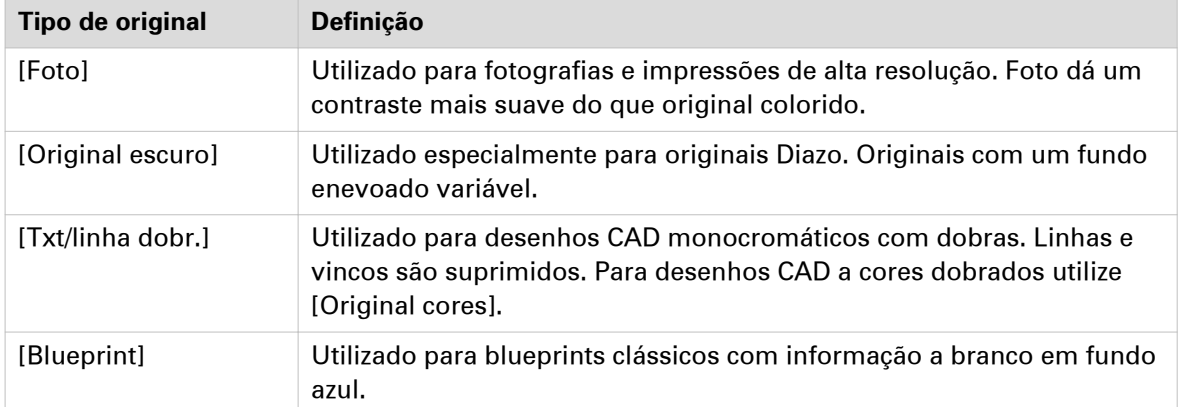

# **Fazer uma cópia com metade do tamanho**

#### **Introdução**

Quando desejar dimensionar o original a uma cópia a 50%, pode alterar a predefinição no painel de controlo.

#### **Procedimento**

- 1. Coloque o original virado para cima e centrado no alimentador de originais.
- 2. Toque no mosaico para copiar. Abre-se uma janela com uma lista das predefinições.
- 3. Toque na predefinição [Disposição].

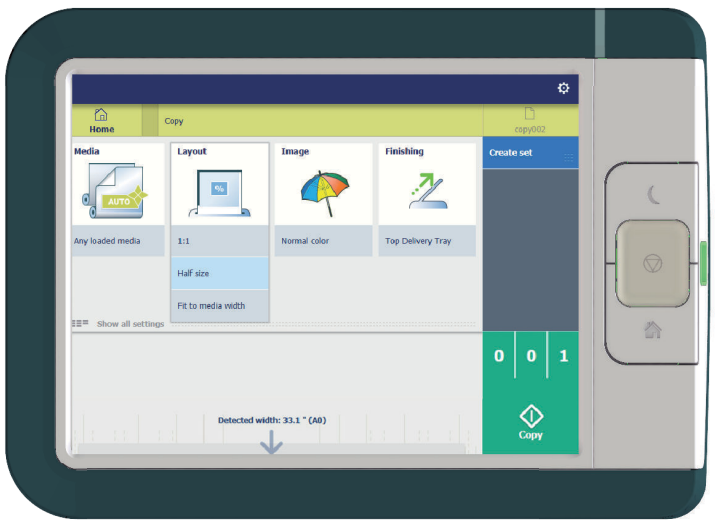

- 4. Toque em [Meio tamanho].
- 5. Defina o número de cópias e toque no botão verde.

#### **Resultado**

A impressora copia a 50%.

### **Fazer uma cópia e adicionar uma faixa**

#### **Introdução**

Quando fizer uma cópia, pode adicionar uma faixa a um documento.

Utilize [Tamanho de corte] para copiar um original sem uma faixa e adicionar uma faixa à cópia. Pode adicionar uma faixa na entrada ou saída de uma cópia.

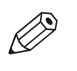

NOTA Para mais informações sobre as definições de tamanho de corte, consulte [Definições avançadas](#page-214-0) [para trabalhos de cópia](#page-214-0) na página 215.

#### **Procedimento**

- 1. Coloque o original virado para cima e centrado no alimentador de originais.
- 2. Toque no mosaico para copiar. Abre-se uma janela com uma lista das predefinições.
- 3. Toque em [Mostrar todas as definições]. Abre-se uma lista com definições.
- 4. Toque em [Tamanho de corte] por baixo da predefinição [Disposição].

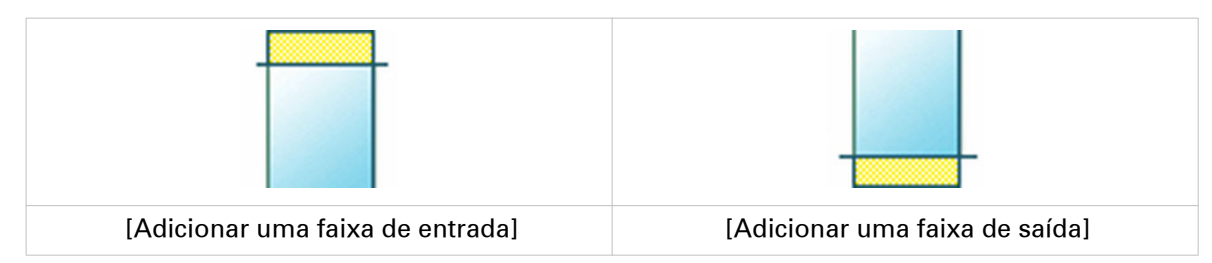

5. Toque [Adicionar uma faixa de entrada] ou [Adicionar uma faixa de saída] e defina os valores.

- 6. Efetue as definições e toque em [OK].
- 7. Defina o número de cópias e toque no botão verde.

#### **Resultado**

O documento é impresso com uma faixa na entrada ou na saída.

### **Fazer uma cópia e retirar uma faixa**

#### **Introdução**

Quando tiver um original com uma parte que não quer copiar, pode remover uma faixa da cópia.

Utilize a opção no painel de controlo para copiar um original com uma faixa e retirar a faixa da cópia. Pode apagar uma faixa da entrada, saída, direita ou esquerda do original.

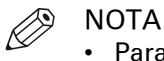

- Para mais informações sobre as definições de tamanho de corte, consulte [Definições](#page-214-0) [avançadas para trabalhos de cópia](#page-214-0) na página 215.
- Pode também utilizar esta definição para copiar uma área específica do original. Para obter mais informações, consulte a secção [Fazer uma cópia de uma área específica de um original](#page-231-0) [na página 232](#page-231-0).

- 1. Coloque o original virado para cima e centrado no alimentador de originais.
- 2. Toque no mosaico para copiar. Abre-se uma janela com uma lista das predefinições.
- 3. Toque em [Mostrar todas as definições]. Abre-se uma lista com definições.
- 4. Toque em [Remover faixa] por baixo da predefinição [Disposição].

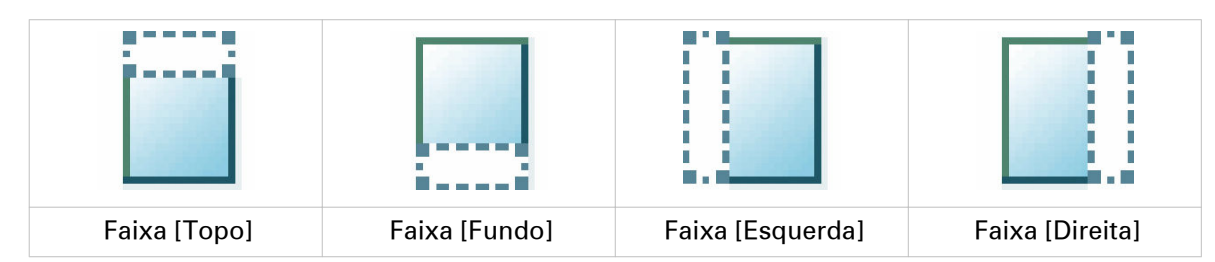

- 5. Selecione [Topo], [Fundo], [Esquerda] ou [Direita] e defina os valores.
- 6. Efetue as definições e toque em [OK].
- 7. Defina o número de cópias e toque no botão verde.

# <span id="page-231-0"></span>**Fazer uma cópia de uma área específica de um original**

#### **Introdução**

Pode fazer uma cópia de uma área específica de um original. Use a opção [Remover faixa] para copiar uma área específica.

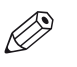

#### **NOTA**

Para mais informações sobre as definições de tamanho de corte, consulte [Definições avançadas](#page-214-0) [para trabalhos de cópia](#page-214-0) na página 215.

#### **Procedimento**

.

- 1. Coloque o original virado para cima e centrado no alimentador de originais.
- 2. Toque no mosaico para copiar. Abre-se uma janela com uma lista das predefinições.
- 3. Toque em [Mostrar todas as definições]. Abre-se uma lista com definições.
- 4. Toque em [Remover faixa] por baixo da predefinição [Disposição].

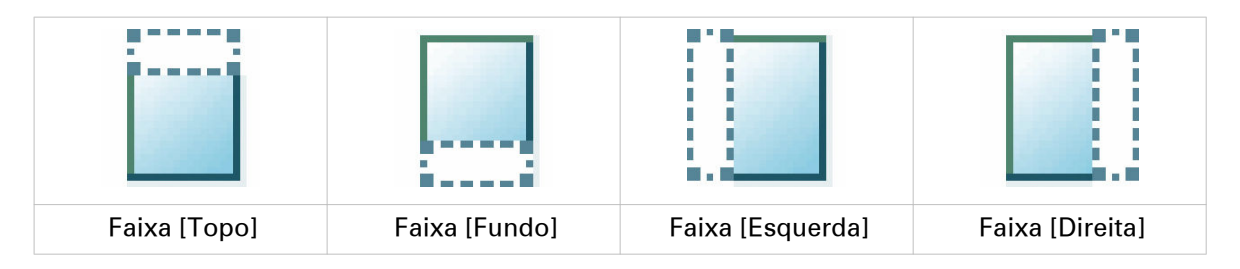

- 5. Selecione [Topo], [Fundo], [Esquerda] ou [Direita] e defina os valores para a área específica.
- 6. Efetue as definições e toque em [OK].
- 7. Toque em [Posicionamento] e depois em [Alinhamento].
- 8. Selecione [Centro] na lista e toque em [OK].
- 9. Defina o número de cópias e toque no botão verde.

### **Fazer uma cópia e remover uma área específica de um original**

#### **Introdução**

Pode fazer uma cópia e eliminar uma área específica de um original. Pode usar duas definições: [Área a apagar: largura] e [Área a apagar: comprimento] para definir as dimensões da área eliminada. E pode usar duas definições: [Área a apagar: Origem X] e [Área a apagar: Origem Y] para definir a posição relativa da área a eliminar na folha.

- 1. Coloque o original virado para cima e centrado no alimentador de originais.
- 2. Toque no mosaico para copiar. Abre-se uma janela com uma lista das predefinições.
- 3. Toque em [Mostrar todas as definições]. Abre-se uma lista com definições.
- 4. Toque em [Área a apagar] por baixo da predefinição [Imagem].

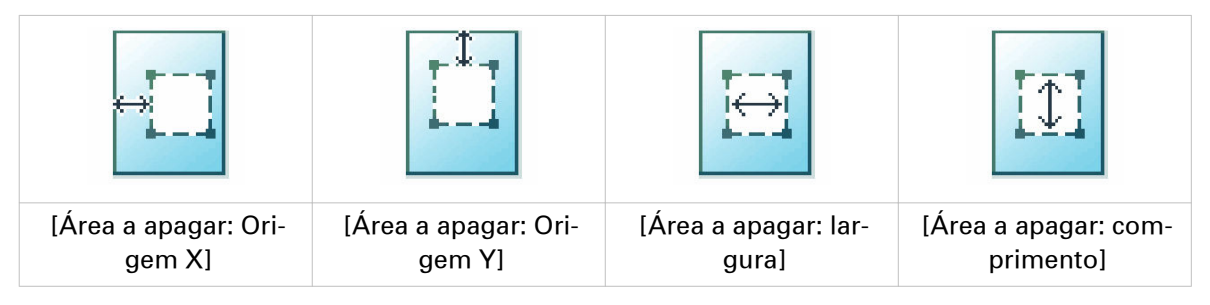

- 5. Selecione [Área a apagar: Origem X], [Área a apagar: Origem Y], [Área a apagar: largura] ou [Área a apagar: comprimento] e defina os valores para a área específica.
- 6. Efetue as definições e toque em [OK].
- 7. Defina o número de cópias e toque no botão verde.

### **Fazer uma cópia e dimensionar para outro formato**

#### **Introdução**

Quando desejar dimensionar a cópia para outro formato, pode fazer as alterações por baixo de definições avançadas. Com a definição personalizada, pode escolher qualquer percentagem de escala no intervalo de 10 - 1000%.

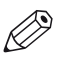

NOTA

Para mais informações sobre outros modos de escala, consulte *[Definições avançadas para](#page-214-0)* [trabalhos de cópia](#page-214-0) na página 215.

- 1. Coloque o original virado para cima e centrado no alimentador de originais.
- 2. Toque no mosaico para copiar. Abre-se uma janela com uma lista das predefinições.
- 3. Toque em [Mostrar todas as definições]. Abre-se uma lista com definições.
- 4. Toque em [Escala] por baixo da predefinição [Disposição].
- 5. Toque em [Escala] na nova janela e selecione [Personalizado].
- 6. Sob [Personalizado] selecione uma percentagem entre 10 1000%.
- 7. Depois de efetuar as definições, toque em [OK].
- 8. Introduza o número de cópias e toque no botão verde.

### **Fazer uma cópia de um original escuro (Diazo)**

#### **Introdução**

Pode ser difícil fazer uma boa cópia de um original Diazo. Os originais Diazo têm uma claridade variável com um fundo "enevoado", que pode originar numa impressão pouco clara. A Océ ColorWave 500 tem uma predefinição [Diazo] especial, que segue a claridade e fundo variável do original e copia para uma impressão uniforme de alta qualidade.

#### **Antes de começar**

Utilize o modo [Diazo] para originais que tenham um fundo "enevoado" variável.

Os originais Diazo escuros ou claros outros originais escuros ou claros com um fundo variável podem ser copiados no modo [Diazo].

- 1. Coloque o original virado para cima e centrado no alimentador de originais.
- 2. Toque no mosaico para copiar. Abre-se uma janela com uma lista das predefinições.
- 3. Toque na predefinição [Imagem].
- 4. Toque em [Diazo].
- 5. Defina o número de cópias e toque no botão verde.

# **Fazer uma cópia do original com cores realçadas**

#### **Introdução**

Se tiver um original com as cores acentuadas ou realçadas, pode ser difícil fazer uma boa cópia onde o realce seja ainda visível. A Océ ColorWave 500 tem uma definição especial [Realce de cor] que realça as tonalidades de cor do original em preto e branco ou a cores. A cópia tem as mesmas tonalidades e qualidade que o original colorido.

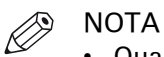

- Quando o [Modo de cor] está definido para [Cor], o realce colorido tornam as cores mais saturadas.
- Quando o [Modo de cor] está definido para [Escala de cinzentos], as cores são copiadas mais escuras que a informação de tons de cinzento no original.
- A definição está desativada para os tipos originais, [Foto], [Trab. artístico], [Blueprint].

- 1. Coloque o original virado para cima e centrado no alimentador de originais.
- 2. Toque no mosaico para copiar. Abre-se uma janela com uma lista das predefinições.
- 3. Toque em [Mostrar todas as definições]. Abre-se uma lista com definições.
- 4. Toque em [Imagem] por baixo da predefinição [Imagem].
- 5. Toque em [Realce de cor].
- 6. Selecione [Ligar] e toque em [OK].
- 7. Defina o número de cópias e toque no botão verde.

# **Copiar por conjunto**

#### **Introdução**

Pode utilizar a opção [Criar conjunto] para fazer várias digitalizações e copiar num conjunto.

#### **Procedimento**

- 1. Coloque o original virado para cima e centrado no alimentador de originais.
- 2. Toque no mosaico para copiar. Abre-se uma janela com uma lista das predefinições.

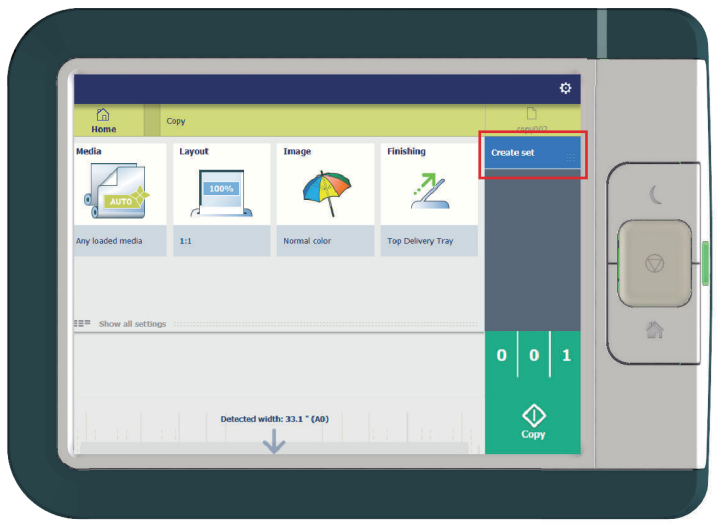

- 3. No painel de trabalhos à direita, toque em [Criar conjunto]. O botão verde muda de cor e exibe [Adicionar].
- 4. Toque no botão verde para começar a digitalizar.
- 5. Quando a impressora libertar o original, insira o próximo original.
- 6. Toque no botão verde. A digitalização é adicionada ao conjunto. Repita este passo até o conjunto estar completo.
- 7. Toque no mosaico [Acabar conjunto] para finalizar o conjunto.

#### **Resultado**

A impressora copia o conjunto de originais.

# **Trabalhos de digitalização**

### **Fazer um trabalho de digitalização predefinido**

#### **Introdução**

Quando quiser digitalizar um original e não efetuar quaisquer definições, são usados os modelos predefinidos. Só utiliza a Smart Access para enviar o trabalho.

Pode ver uma visão geral das definições de modelo usadas na secção das definições do trabalho.

#### **Procedimento**

- 1. Coloque o original virado para cima e centrado no alimentador de originais.
- 2. Selecione o mosaico para digitalizar no painel de controlo. O Smart Access de digitalização é visível.

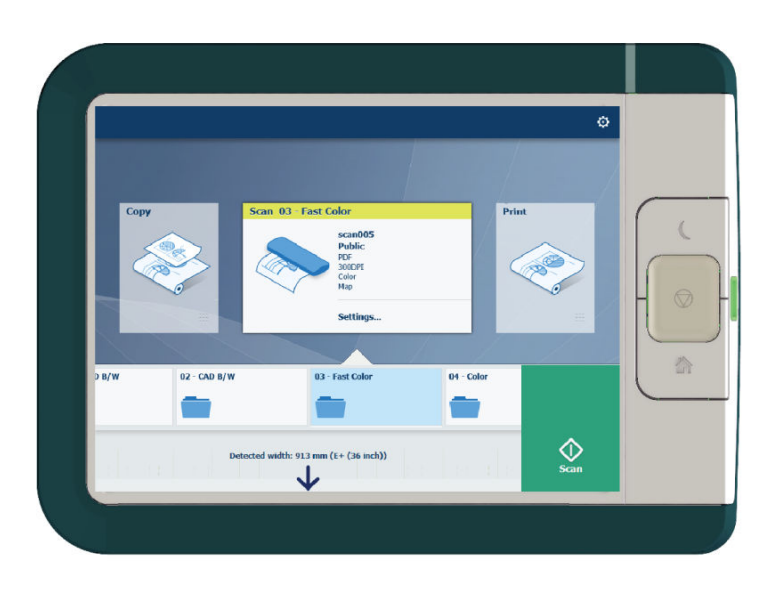

3. Selecione o modelo preferido em Smart Access e toque no botão verde.

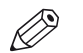

NOTA

Toque em [Libertar o original] sob Smart Access para libertar o original do scanner.

#### **Resultado**

É feita uma digitalização para ficheiro e é enviada para a localização definida no modelo.

Também pode ver o trabalho em [Digitalizações recentes] no painel de controlo. Abra-o para ver ou imprimir o ficheiro.

### **Modelos de digitalização no painel de controlo**

#### **Introdução**

Um modelo é um grupo de predefinições que pode configurar sozinho. Selecione o modelo no painel de controlo para enviar facilmente um trabalho com as definições otimizadas.

#### **Fluxo de trabalho de modelo de digitalização**

A impressora utiliza os modelos de digitalização que estão configurados em Océ Express WebTools. Alguns modelos estão instalados de fábrica e são visíveis por defeito no painel de controlo. Personalize primeiro a utilização de modelos às suas necessidades:

- Crie um novo modelo. Para obter mais informações, consulte a secção [Criar um novo modelo](#page-101-0) [na página 102](#page-101-0).
- Disponibilize modelos no painel de controlo. Para obter mais informações, consulte a secção [Ativar ou desativar modelos de digitalização](#page-106-0) na página 107.

A seguir, alimente os originais no scanner. Toque no mosaico para digitalizar.

Selecione o modelo na Smart Access. Note que o destino de digitalização também está definido no modelo.

### <span id="page-239-0"></span>**Definições avançadas para trabalhos de digitalização**

#### **Introdução**

Quando tocar no mosaico para digitalizar no painel de controlo multi-touch, pode selecionar um modelo.

Quando selecionar um modelo e tocar nele novamente, abre-se uma janela com todas as definições. A tabela seguinte fornece uma visão geral e uma descrição breve das definições disponíveis na impressora. Pode encontrar uma descrição detalhada de cada definição nas Océ Express WebTools.

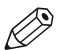

#### **NOTA**

Os valores para o modo de compressão e a organização mudam em função do modo de cor e do tipo de ficheiro selecionado. Nalgumas situações e para alguns tipos de ficheiro não pode configurar as definições de compressão e organização. Para mais informações sobre isto, consulte [Tipo de ficheiro](#page-249-0) na página 250.

#### **Categoria: [Ficheiro]**

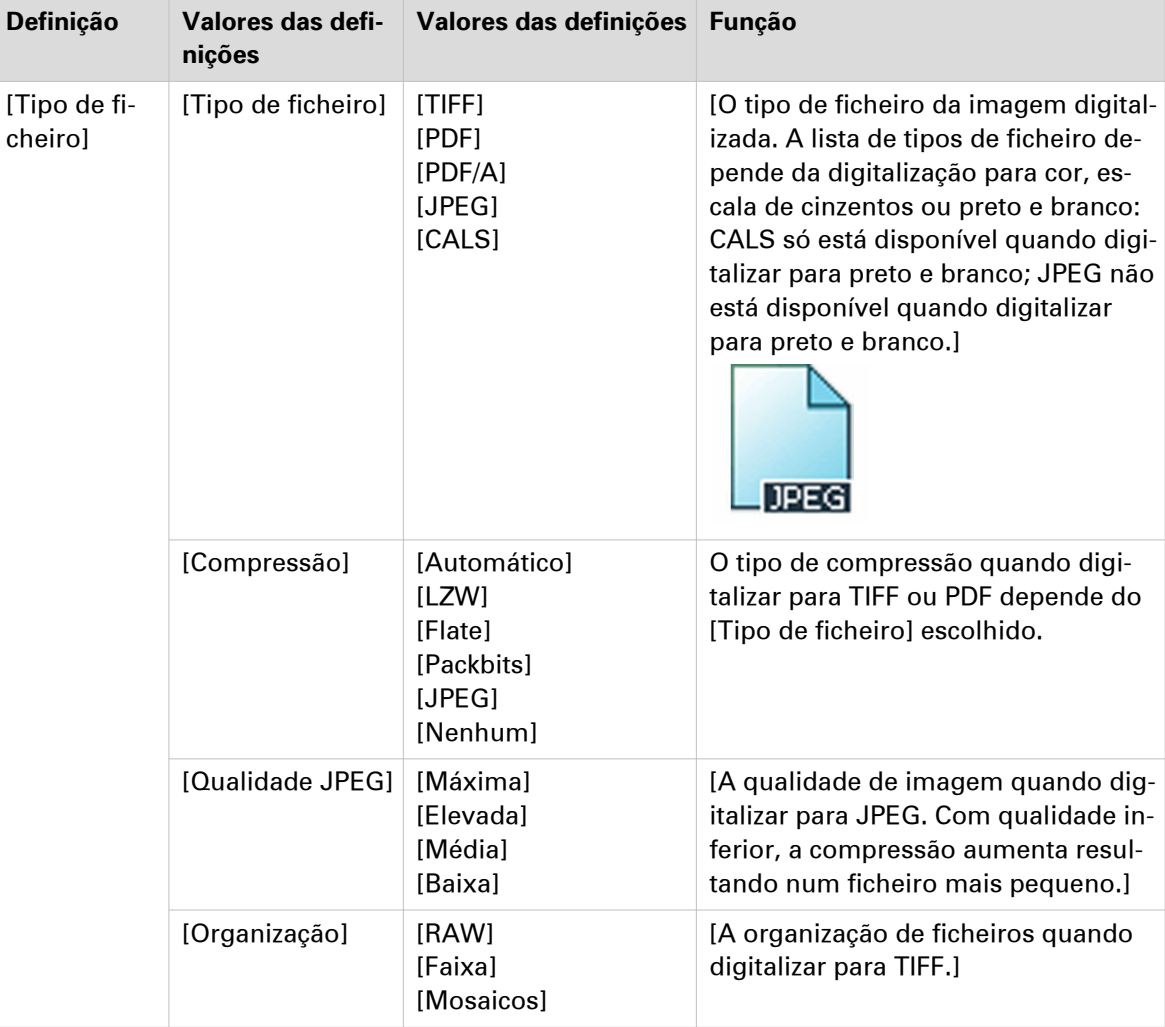

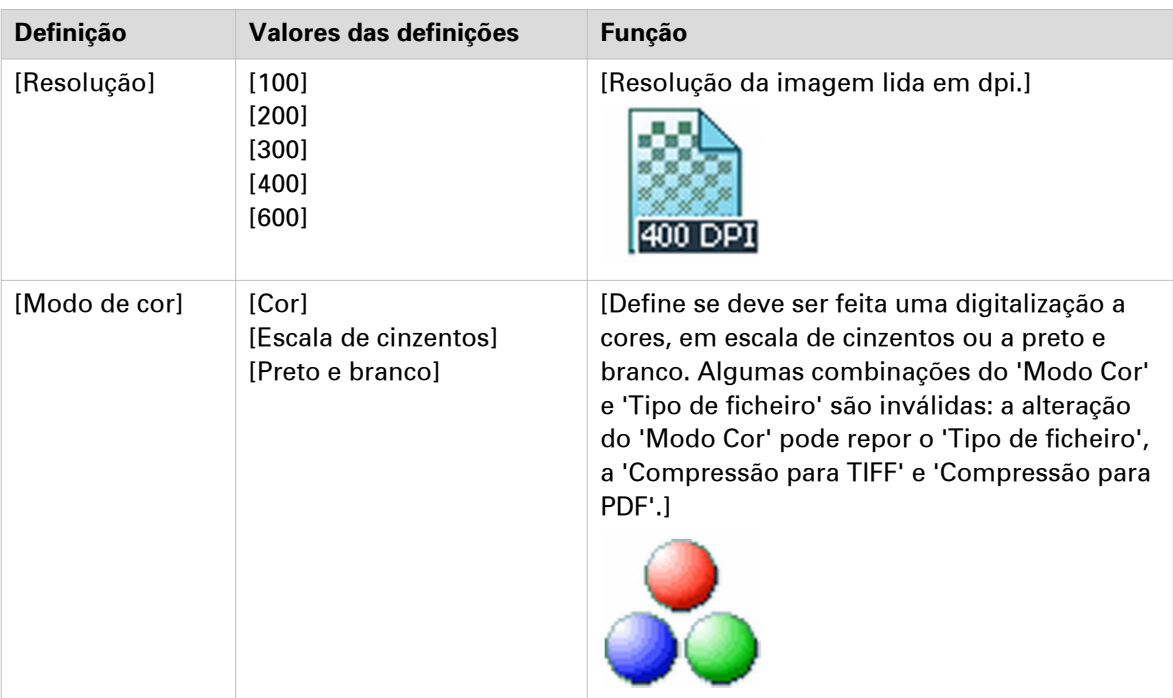

### **Categoria: [Original]**

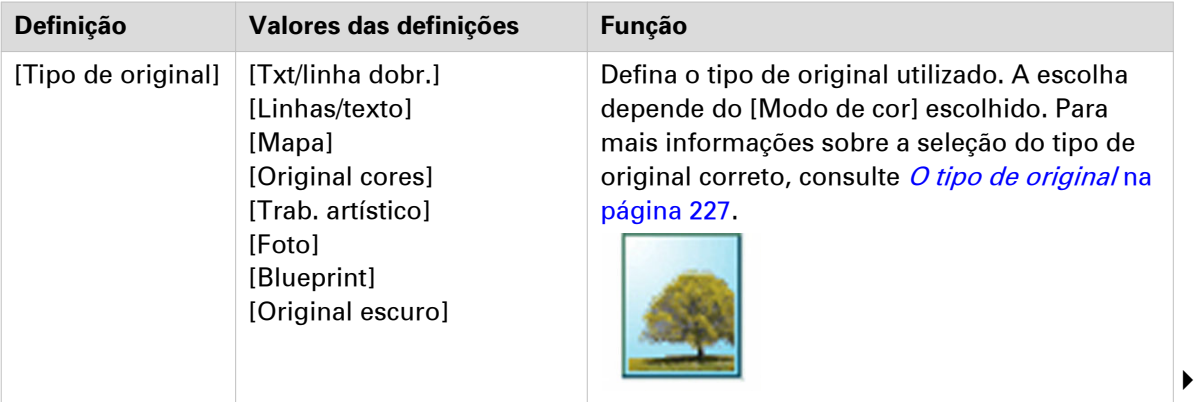

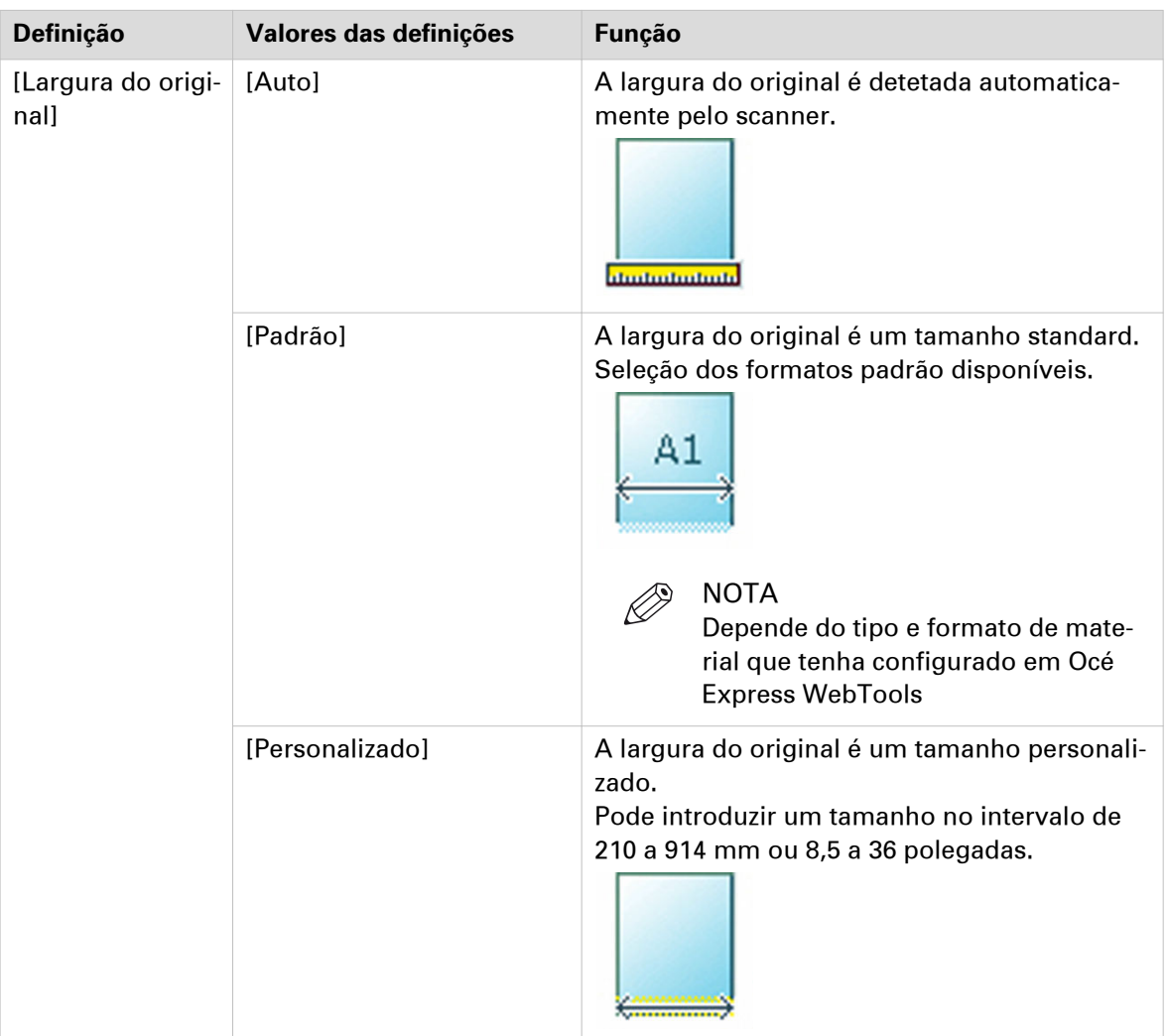

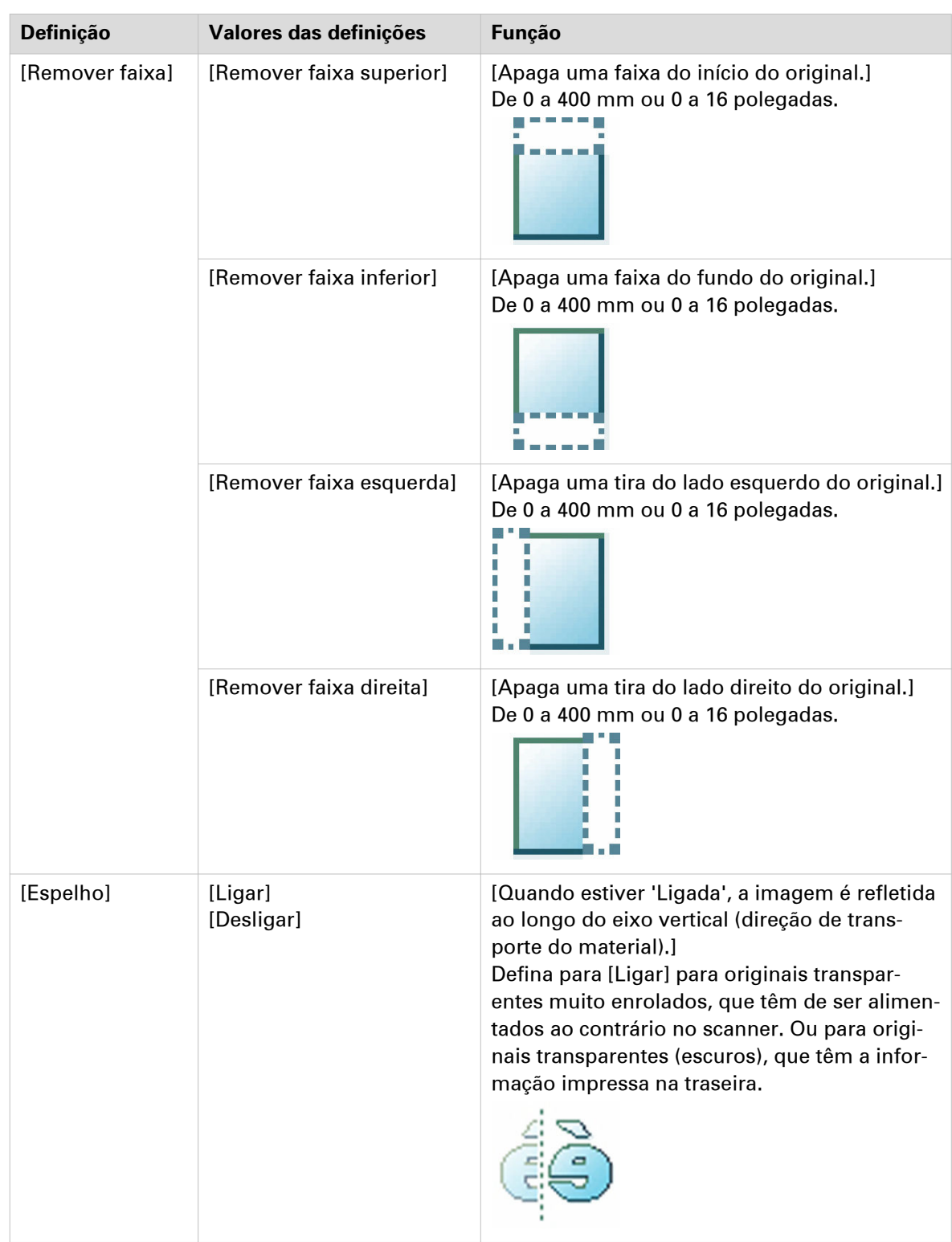

### **Categoria: [Qualidade]**

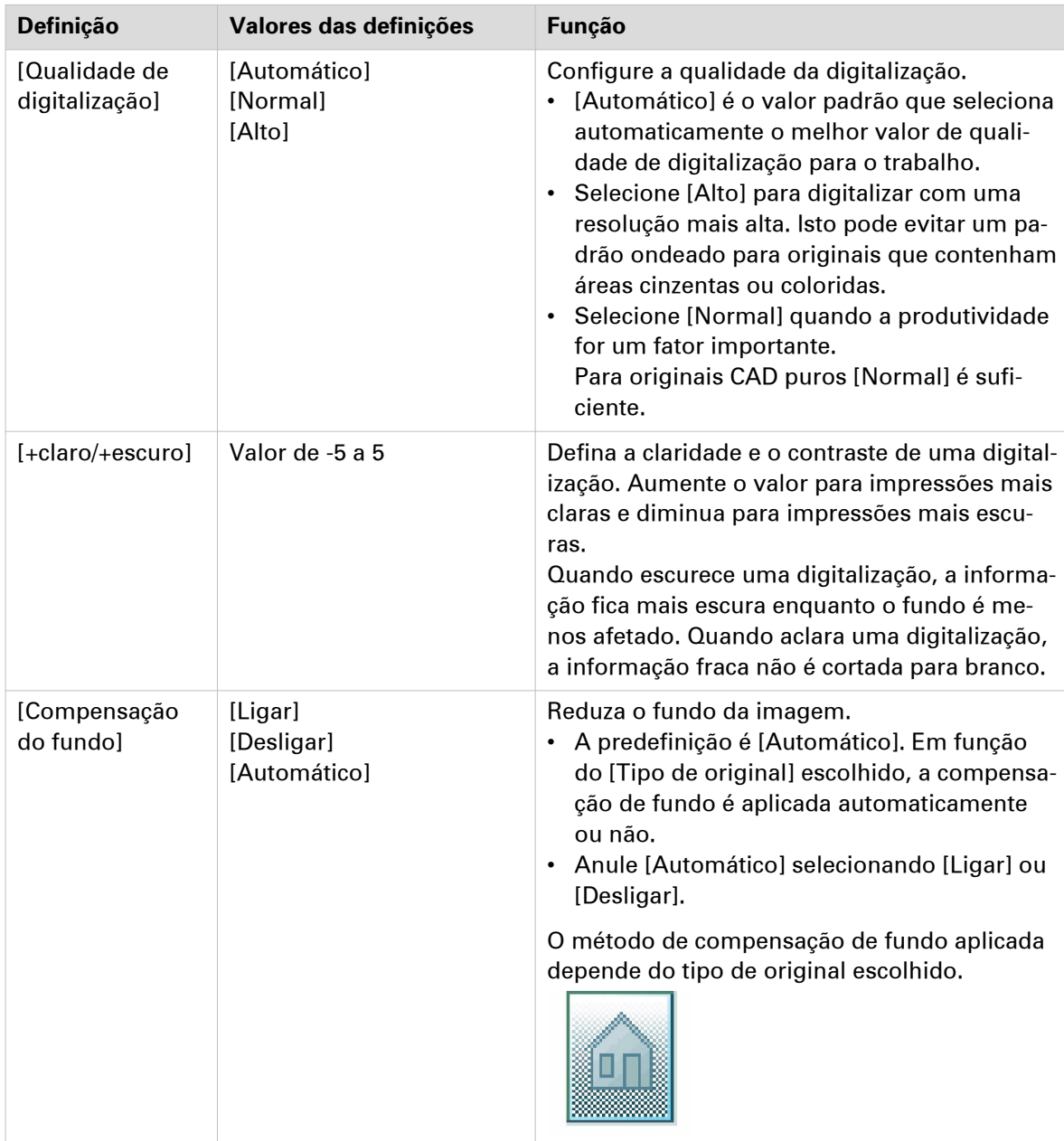

 $\blacktriangleright$ 

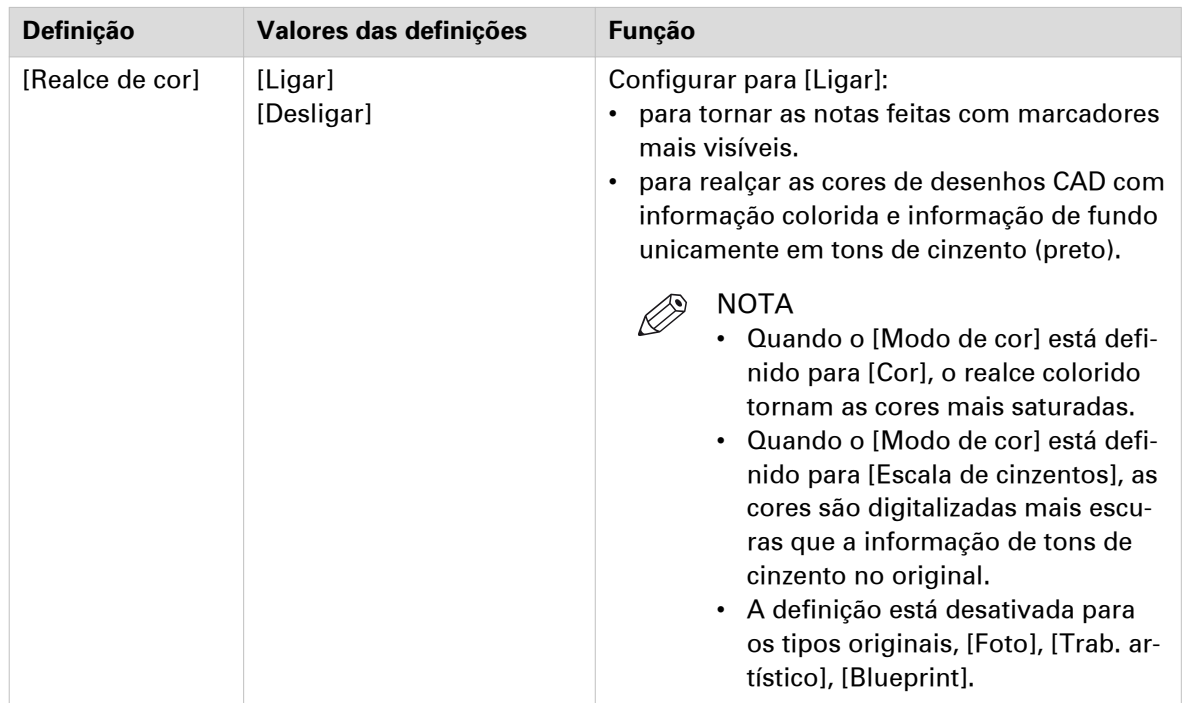

### **Categoria: [Fluxo de trabalho]**

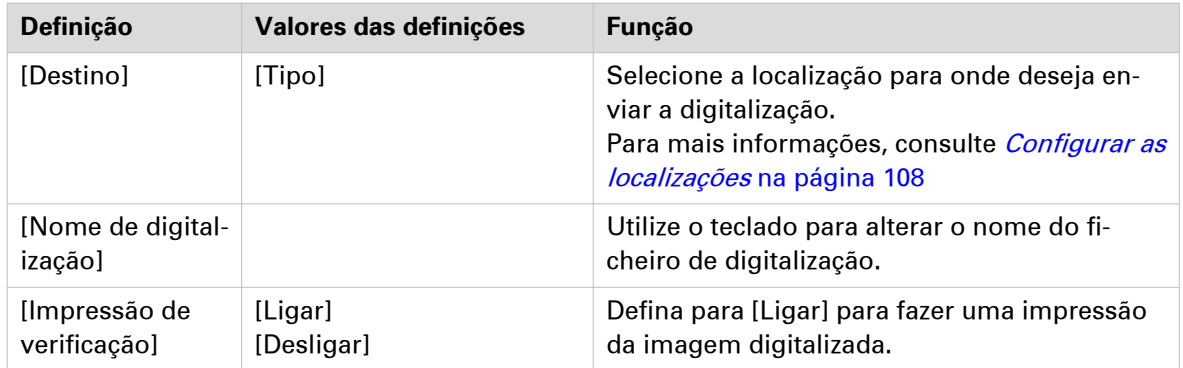

### **Definições recomendadas para trabalhos de digitalização**

#### **Introdução**

Quando utiliza um determinado tipo de documento original, pode selecionar modelos e definições específicos que influenciam a qualidade e produtividade do seu trabalho. Utilize as definições recomendadas na tabela a seguir para obter os melhores resultados.

#### **Fluxo de trabalho**

- 1. Comece por selecionar o melhor modelo para o seu trabalho. Utilize a tabela seguinte com os modelos de digitalização instalados de fábrica. Onze modelos de digitalização são instalados de fábrica no sistema, e pode criar novos modelos de digitalização em Océ Express WebTools. Os cinco primeiros modelos de digitalização instalados de fábrica estão disponíveis no painel de controlo após a instalação. Pode ativar ou desativar os modelos através de Océ Express WebTools. Para mais informações, consulte [Criar um novo modelo](#page-101-0) na página 102 e [Ativar ou desativar modelos de](#page-106-0) digitalização [na página 107.](#page-106-0)
- 2. Quando posteriormente pretender otimizar mais as definições, pode selecionar as predefinições avançadas tocando no mosaico de leitura no painel de controlo. Quando pretender influenciar o processo de obtenção de imagem e, consequentemente, otimizar a qualidade de impressão, pode selecionar o [Tipo de original] correspondente para o seu trabalho. Para mais informações, consulte *[Definições avançadas para trabalhos de](#page-239-0)* digitalização [na página 240](#page-239-0) e [O tipo de original](#page-247-0) na página 248.

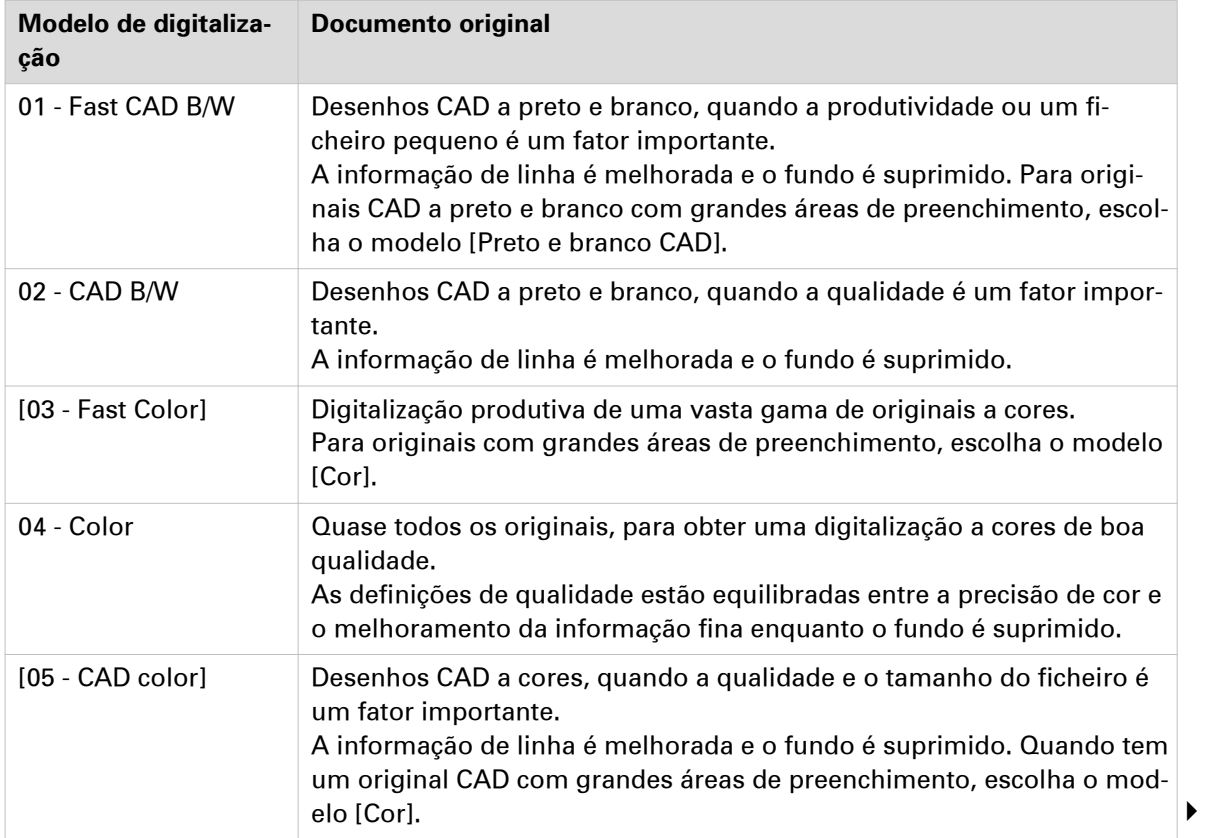

#### **Definições recomendadas**

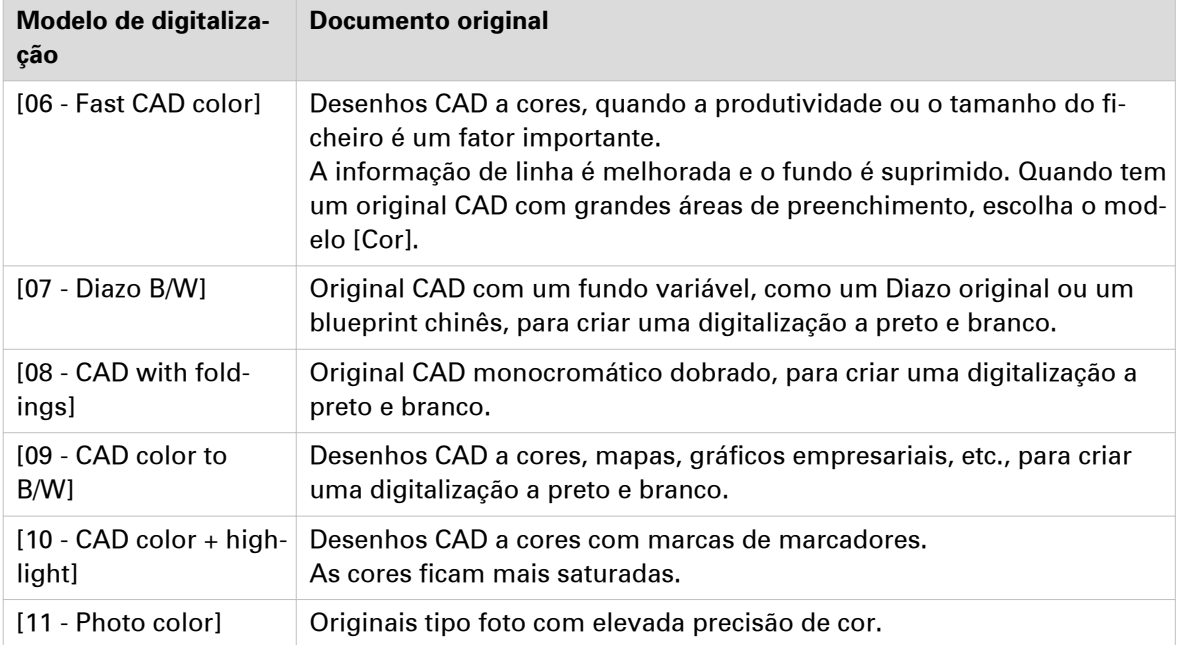

# <span id="page-247-0"></span>**O tipo de original**

#### **Introdução**

Quando toca no mosaico de leitura e seleciona a definição [Original] - [Tipo de original] no painel de controlo, pode otimizar ainda mais a qualidade do trabalho.

Altere o tipo de original para cor ou tons de cinzento. Utilize a descrição geral para selecionar o tipo correto.

#### **Tipos de original para cor**

- Quando muda de tipos de original [Foto] para [Txt/linha dobr.], o melhoramento de linhas e o melhoramento de contraste são aumentados enquanto as dobragens e o fundo são mais suprimidos.
- Quando muda de tipos de original [Txt/linha dobr.] para [Foto], a precisão da cor é aumentada.

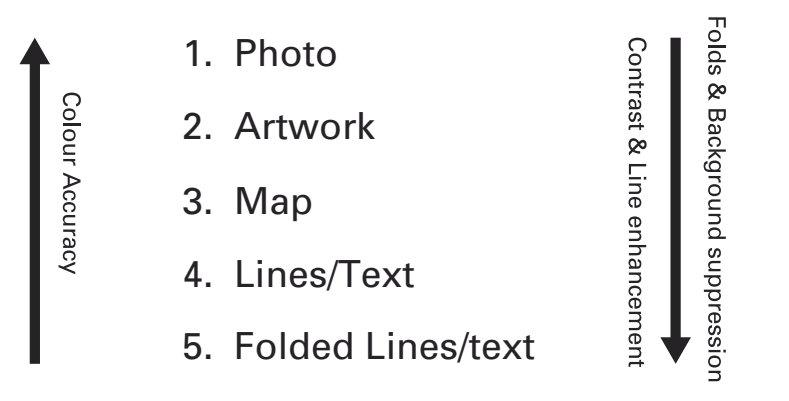

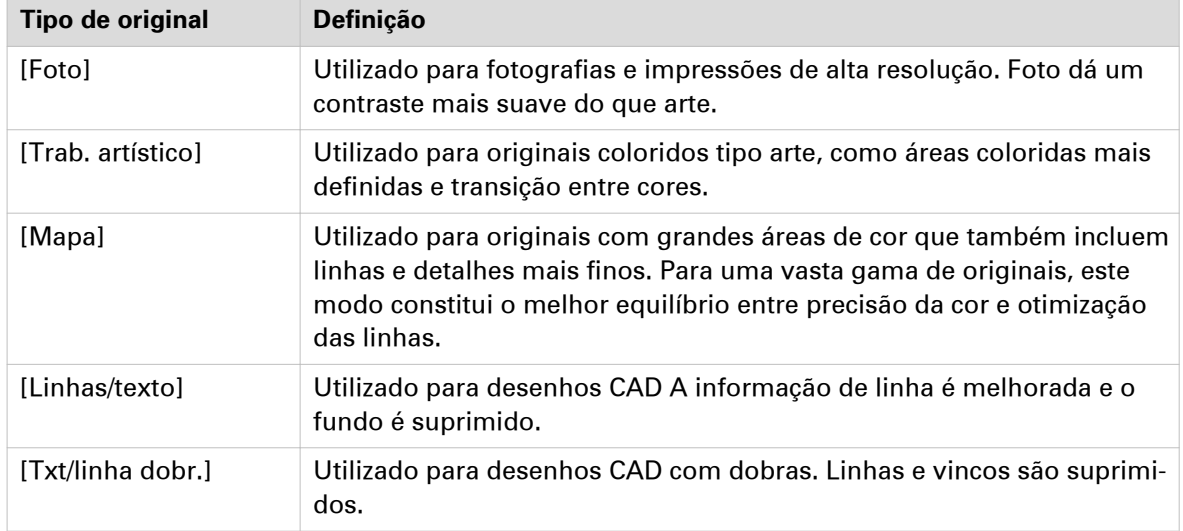

#### **Tipos de original para tons de cinzento**

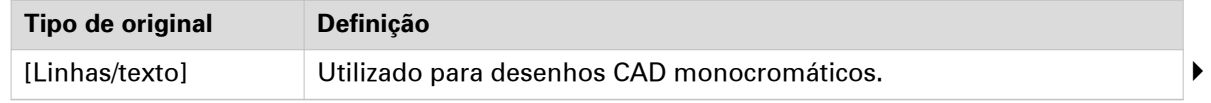

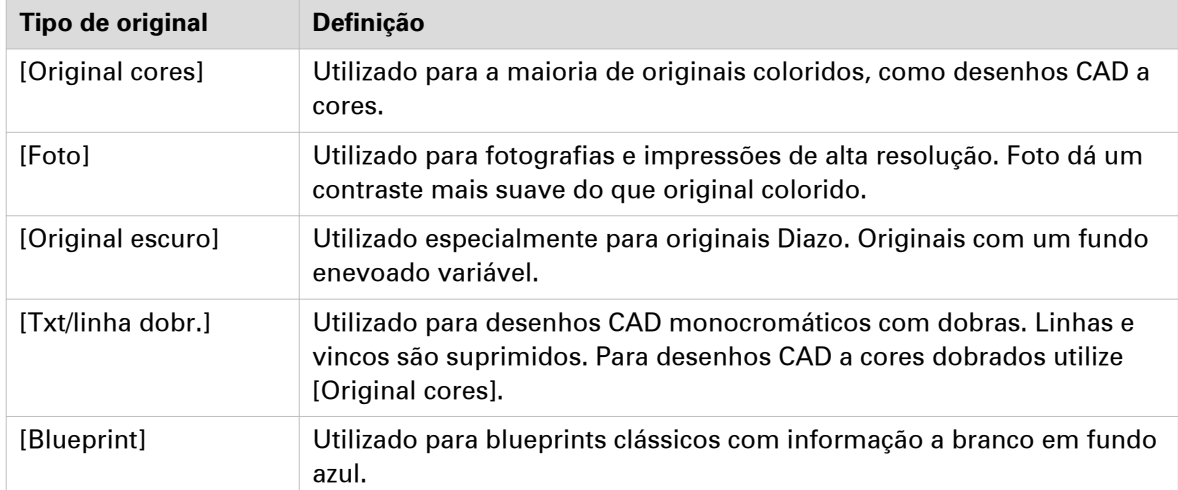

### <span id="page-249-0"></span>**Tipo de ficheiro**

#### **Introdução**

Consoante o modo de cores e o tipo de ficheiro selecionados quando criou um modelo de digitalização ou quando faz uma digitalização, os valores para o modo de compactação e a organização serão alterados. Para alguns tipos de ficheiros e algumas situações, as definições de compressão e organização não podem ser definidas. A lista em baixo ajuda-o a definir o tipo de ficheiro e o modo de cor corretos e mostra quais as definições de compressão e organização possíveis.

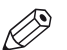

#### NOTA

No painel de controlo e Océ Express WebTools pode definir um valor de compressão automática. O controlador determina o método de compressão mais comum para o tipo de ficheiro selecionado.

O valor de compressão automática pode ser encontrado:

- no painel de controlo , sob o mosaico de digitalização. Toque duas vezes no mosaico de leitura e selecione [Tipo de ficheiro].
- em Océ Express WebTools nos modelos de digitalização.

Defina a compressão para automático em:

- [Compactação de PDF] (quando está selecionado PDF)
- [Compressão PDF/A] (quando está selecionado PDF/A)
- [Compressão TIFF] (quando está selecionado TIFF)

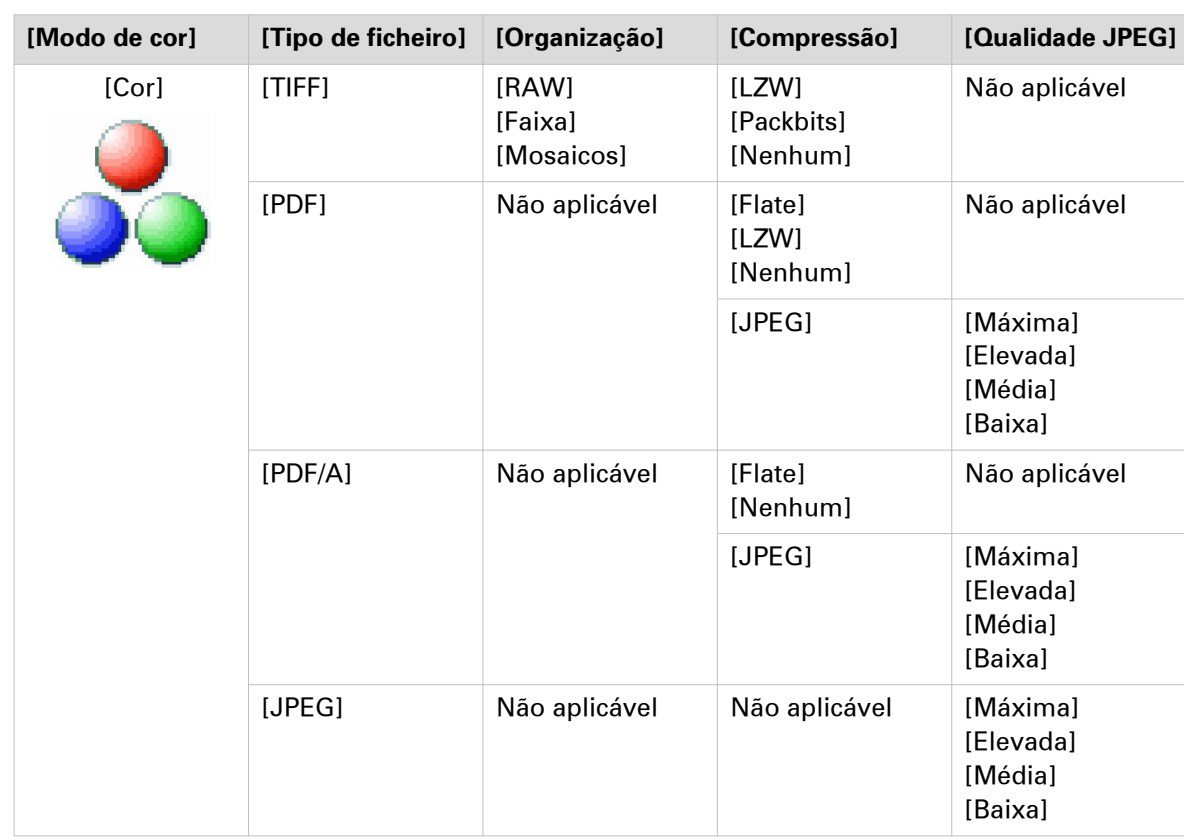

#### **Modo de cor: Cor**

### **Modo de cor: Tons de cinzento**

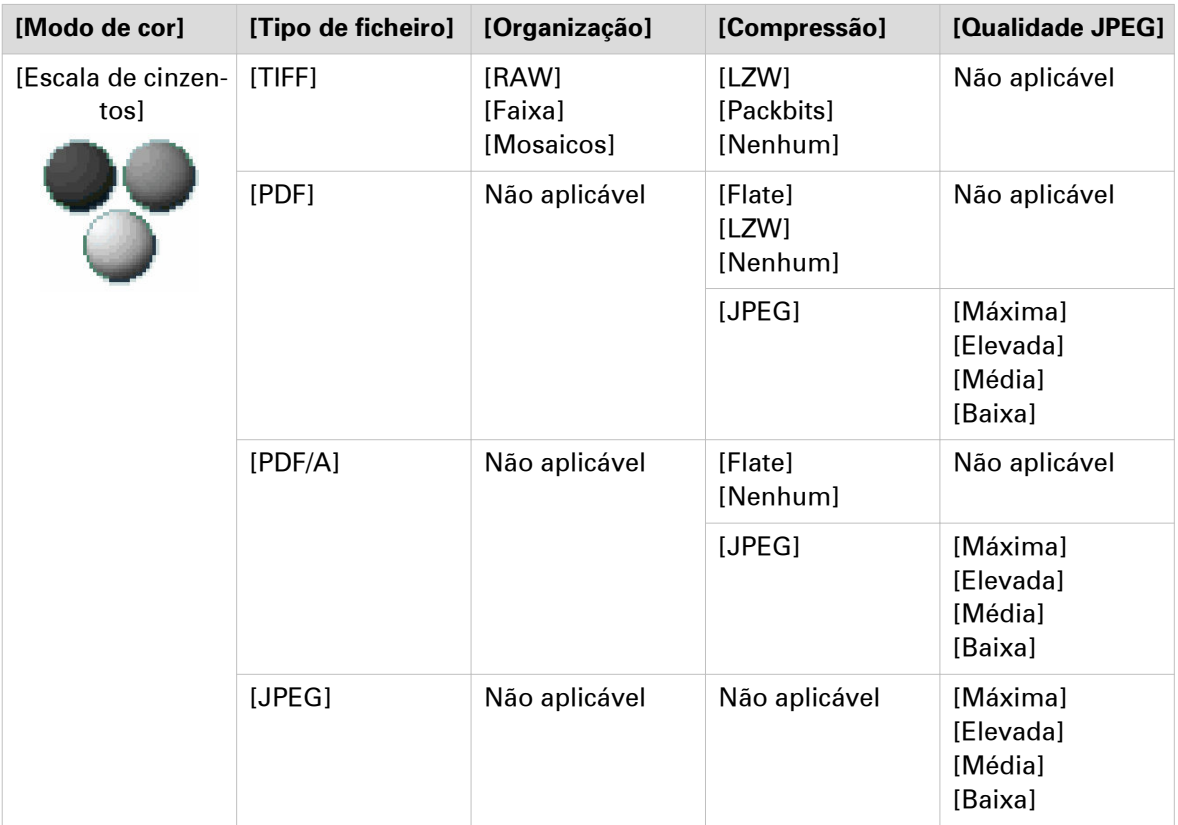

#### **Modo de cor: Preto e branco**

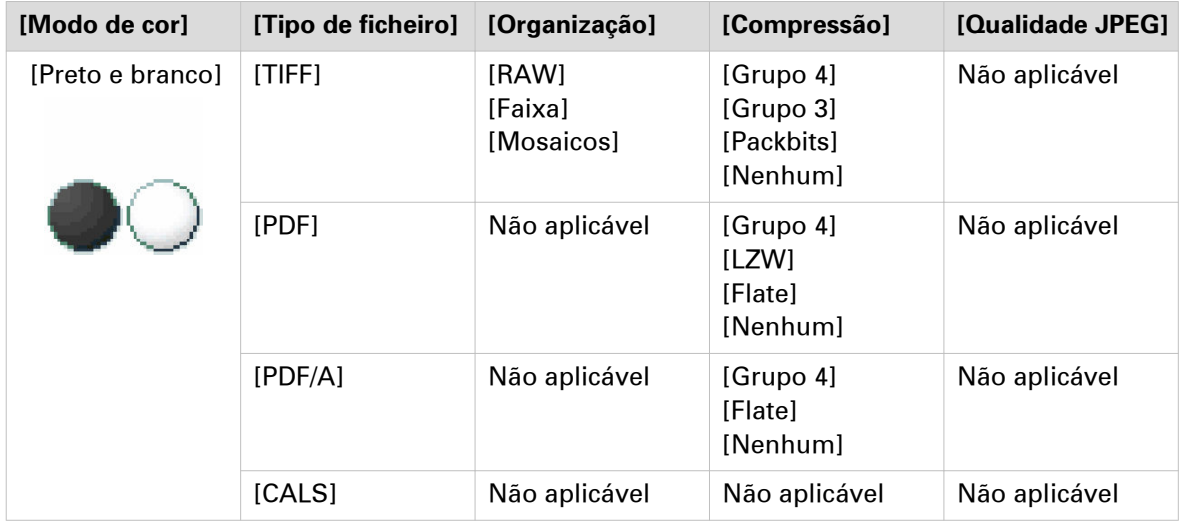

# **Fazer uma leitura e retirar uma faixa**

#### **Introdução**

Quando tiver um original com uma faixa, pode remover a faixa do ficheiro digitalizado.

Utilize a opção [Remover faixa] no painel de controlo para digitalizar um original com uma faixa e retirar a faixa do ficheiro. Pode apagar uma faixa da entrada, saída, direita ou esquerda do original.

#### **Procedimento**

- 1. Coloque o original virado para cima e centrado no alimentador de originais.
- 2. Toque no mosaico para digitalizar no painel de controlo e selecione o modelo preferido no Smart Access de digitalização.
- 3. Toque no mosaico para digitalizar novamente.
- 4. Toque em [Remover faixa] por baixo da categoria [Original].

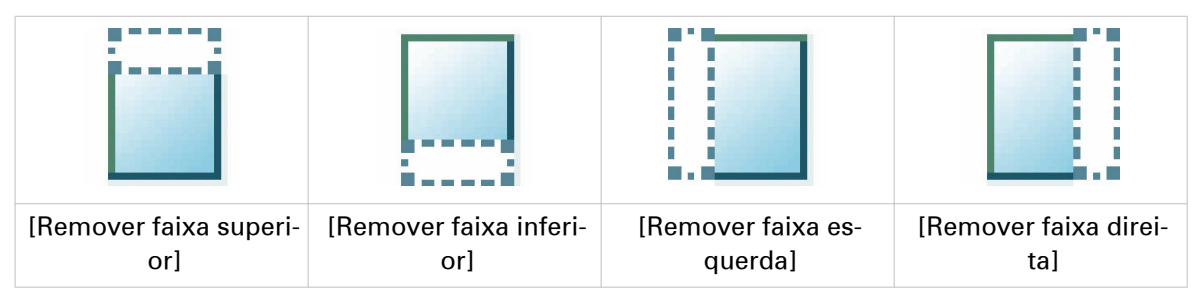

- 5. Selecione [Remover faixa superior], [Remover faixa inferior], [Remover faixa esquerda] ou [Remover faixa direita] e defina os valores.
- 6. Efetue as definições e toque em [OK].
- 7. Toque no botão verde.

#### **Resultado**

A impressora digitaliza o original para o ficheiro sem a faixa definida. O ficheiro é enviado para a localização definida no modelo.
### **Digitalizar para uma chave USB**

### **Introdução**

Quando inserir uma chave USB no painel de controlo, pode digitalizar para USB.

### **Antes de começar**

- Antes de digitalizar para USB, certifique-se de que estão ativadas as definições corretas. Para obter mais informações, consulte [Ativar ou desativar USB](#page-108-0) na página 109.
- Pode criar um modelo com USB como destino para enviar facilmente o trabalho. Para obter mais informações, consulte a secção *[Criar um novo modelo](#page-101-0)* na página 102.

#### **Procedimento**

- 1. Coloque o original virado para cima e centrado no alimentador de originais.
- 2. Introduza uma chave USB na porta USB no painel de controlo. O mosaico de leitura é selecionado automaticamente no painel de controlo. Selecione um modelo com USB como destino ou altere o destino para USB.
- 3. Toque no botão verde para iniciar o trabalho de digitalização.

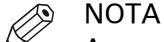

Aguarde até que a luz na porta USB pare de piscar antes de retirar a chave USB.

### **Resultado**

É feita uma digitalização para ficheiro e é guardada na chave USB. Pode recuperar o ficheiro da sua chave USB.

### **Digitalizar para a pasta início**

### **Introdução**

Se tiver ativado a autenticação do utilizador em Océ Express WebTools pode enviar um trabalho de impressão ou de digitalização para a pasta início como localização segura.

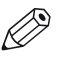

### **NOTA**

A pasta Início é uma localização externa segura e pessoal, configurada, só pode ser utilizada pelo seu departamento de TI como parte da sua infraestrutura.

### **Antes de começar**

Ative [Autenticação do utilizador] com [Nome de utilizador e palavra-passe] configurado e ative primeiro a pasta início como localização. Para obter mais informações, consulte a secção [Ativar e](#page-109-0) [editar a pasta Início](#page-109-0) na página 110.

### **Procedimento**

- 1. Inicie sessão no painel de controlo da impressora com as suas credenciais [Nome de utilizador e palavra-passe].
- 2. Coloque o original virado para cima e centrado no alimentador de originais.
- 3. Selecione o mosaico para digitalizar.
- 4. Selecione um modelo com a pasta início como destino ou altere o destino para a pasta início.
- 5. Toque no botão verde para iniciar o trabalho de digitalização.

#### **Depois de terminar**

O ficheiro é entregue na sua localização pessoal na rede. Numa configuração típica, pode encontrar o ficheiro na sua estação de trabalho na unidade inicial.

### **Guardar um documento digitalizado no dispositivo móvel**

### **Introdução**

Se tiver acesso a Océ Mobile WebTools pode digitalizar um documento na impressora e guardálo no seu dispositivo móvel.

### **Antes de começar**

Certifique-se de que tem uma ligação de trabalho.

#### **Procedimento**

- 1. Coloque o original virado para cima e centrado no alimentador de originais.
- 2. Selecione o mosaico para digitalizar no painel de controlo. O Smart Access de digitalização é visível.
- 3. No Smart Access, selecione o modelo preferido e certifique-se de Smart Inbox está definido como destino.
- 4. Toque no botão verde. O ficheiro digitalizado é enviado para o Smart Inbox selecionado e está visível em Océ Express WebTools e em Océ Mobile WebTools.
- 5. Abra o Océ Mobile WebTools no seu dispositivo móvel.
- 6. Abra a secção Smart Inbox preferida O ficheiro digitalizado é apresentado aqui. A secção Smart Inbox é atualizada automaticamente dentro de alguns segundos.
- 7. Selecione o ficheiro e faça clique no ícone Guardar.
- 8. Vá para uma pasta no seu dispositivo móvel e clique em Ok.
	- NOTA

Por vezes, o local de armazenamento é determinado pelo browser ou pelo dispositivo móvel.

Alguns browsers de dispositivos móveis alteram o nome ou a extensão do ficheiro ao guardá-lo.

### **Resultado**

O ficheiro é guardado no dispositivo móvel.

Clique no ícone "Eliminar" se desejar eliminar o ficheiro da caixa de entrada na impressora.

# **Interromper, retomar ou parar um trabalho ativo**

### **Introdução**

Quando desejar interromper, retomar ou parar um trabalho ativo há várias coisas que pode fazer.

### **Procedimento**

### **Parar ou retomar um trabalho de impressão ativo**

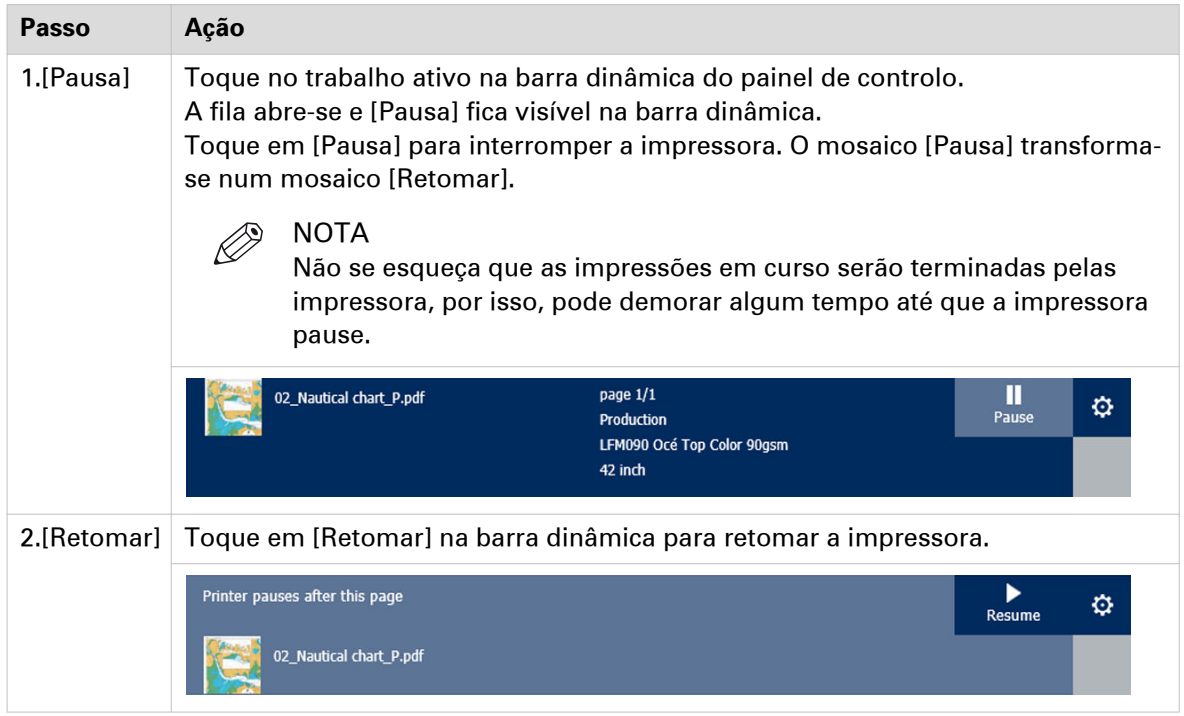

#### **Parar e eliminar um trabalho ativo no painel de controlo**

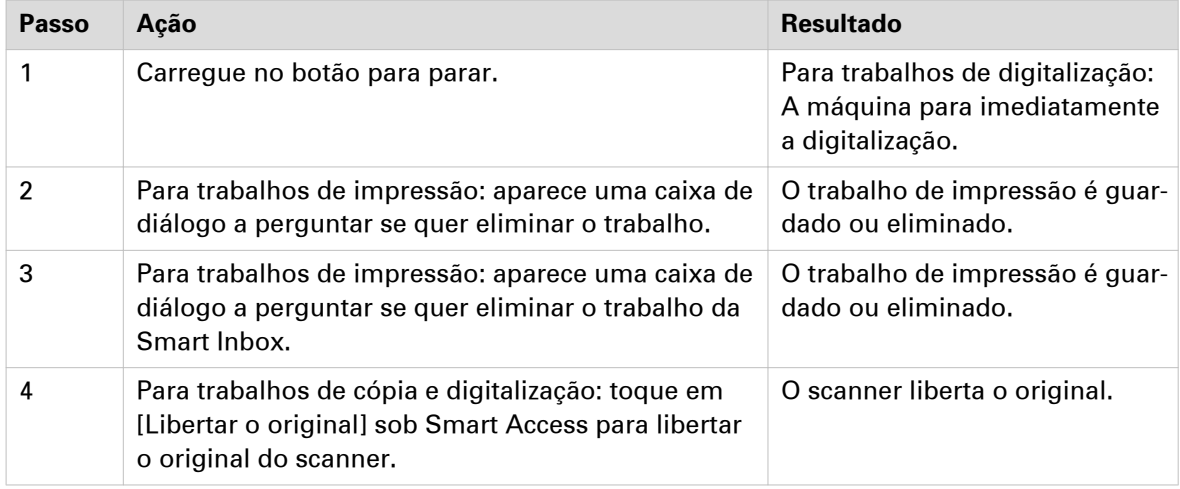

### **Parar e eliminar um trabalho ativo nas Océ Express WebTools**

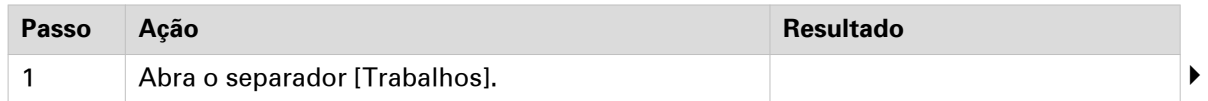

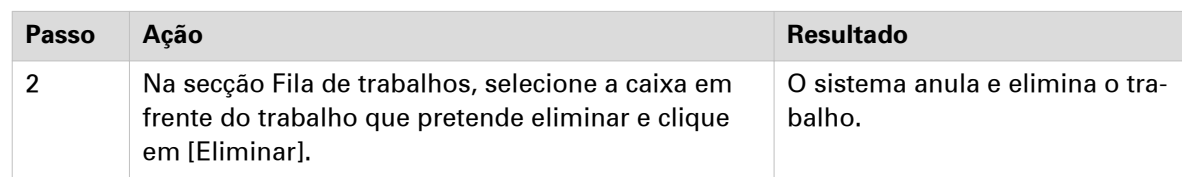

# **Limpar o sistema**

### **Quando fazer**

No painel de controlo pode remover todos os trabalhos de impressão e cópia do sistema.

### **Procedimento**

- 1. Toque na miniatura do menu de sistema na barra dinâmica. O menu Sistema abre-se.
- 2. Toque em [Limpar sistema] na lista na parte direita do visor. Abre-se um assistente.

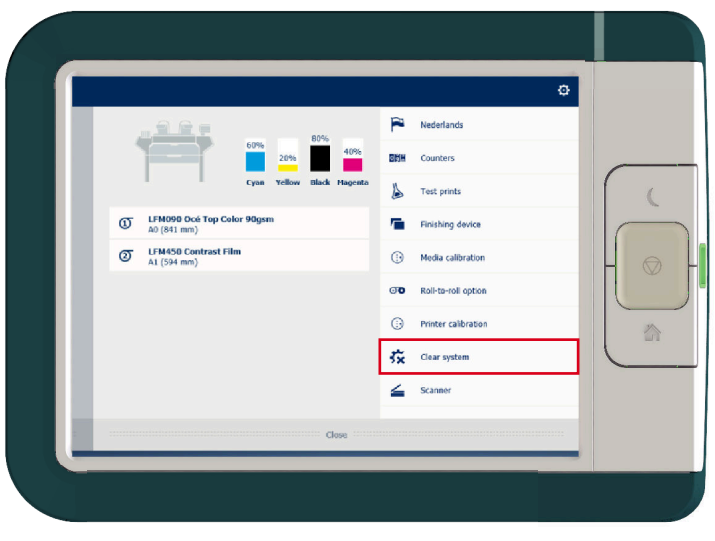

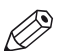

NOTA

Certifique-se de que guardou todas as informações. Todos os trabalhos de impressão e cópia são removidos.

3. Siga os passos no assistente para concluir o procedimento.

### **Resultado**

Depois de seguir os passos, o sistema reiniciar e todos os trabalhos de impressão e cópia são removidos.

# Capítulo 5

Manter o sistema de impressão

# **Atualizar o sistema**

### **Atualizar o software**

Pode atualizar o software do sistema quando solicitado pela assistência ou pelo seu representante local. Instale correções de segurança do sistema quando estas estiverem disponíveis para o seu produto em ["http://downloads.oce.com"](http://downloads.oce.com). Pode atualizar através do painel de controlo ou via Océ Express WebTools.

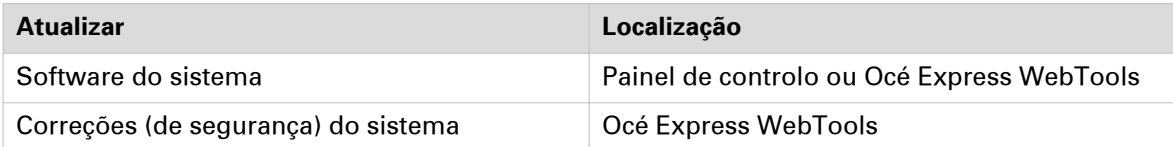

### **Atualizar o software do sistema no painel de controlo**

### **Introdução**

Pode atualizar o software do sistema no painel de controlo com um dispositivo USB que inclua uma versão nova do software.

### **Antes de começar**

Para atualizar o software de sistema, obtenha os pacotes da atualização do software de sistema junto do seu representante local.

Necessita de um dispositivo USB formatado para NTFS. Certifique-se de que os ficheiros de atualização ([Pacote de código aberto (\*\_os.sup)] e [Pacote de software (\*\_sw.sup)]) se encontram sob o diretório [USB:\Packages] do dispositivo USB.

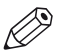

# **2** NOTA

- O processo de atualização apaga todos os trabalhos existentes no sistema.
- Durante o processo de atualização, o sistema não está disponível durante cerca de 20 minutos.
- A atualização contém uma atualização completa do sistema operativo. Assim sendo, todas as aplicações de terceiros instaladas serão apagadas. Pode reinstalar as aplicações de terceiros após a atualização.

### **Procedimento**

- 1. Toque na miniatura do menu de sistema no painel de controlo. O menu Sistema abre-se.
- 2. Toque em [Atualização do sistema] no menu de configuração.
- 3. Inicie sessão como Administrador de sistema ou Utilizador avancado. O assistente de atualização abre-se.
- 4. Introduza o dispositivo USB na porta USB no painel de controlo.
- 5. Siga as instruções fornecidas pelo assistente. Durante a atualização, o sistema não está disponível. Quando a atualização é concluída, a impressora reinicia.
- 6. Retire o dispositivo USB antes de a impressora reiniciar.

### **Depois de terminar**

Pode verificar a versão do software atual em Menu de sistema - [Atualização do sistema] no painel de controlo ou no separador [Suporte] - [Actualizar] em Océ Express WebTools.

### **Atualizar software do sistema nas Océ Express WebTools**

### **Introdução**

Pode atualizar o sistema através das Océ Express WebTools. Pode editar as definições no separador [Suporte] - [Actualizar].

O separador [Actualizar] tem as seguintes funcionalidades:

- **atualizar** o software do sistema
- **instalar** as correções (de segurança) do sistema
- ver a versão de software atual
- verificar o estado de execução da última correção aplicada ('Sucesso' ou 'Falha').

#### **Antes de começar**

Para atualizar o software de sistema, obtenha os pacotes da atualização do software de sistema junto do seu representante local.

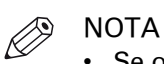

- Se o pacote de atualização do sistema for superior a 2 GB e utilizar o Internet Explorer, tem de utilizar o Internet Explorer versão 9 ou superior.
- Não reinicie a impressora durante o processo de carregamento e atualização.

### **Procedimento**

- 1. Selecione o separador [Suporte] [Actualizar].
- 2. Clique no botão [Actualizar] para atualizar o software de sistema atual.
- 3. Navegue para os pacotes de que necessita ([Pacote de código aberto (\* \_os.sup)] ou [Pacote de software (\* sw.sup)]).

Selecione os ficheiros de que necessita e clique em "Abrir".

- 4. Faça clique em [Ok] para confirmar ou [Cancelar] para rejeitar as entradas.
- 5. Está pronto para atualizar o software. Aparece uma mensagem de aviso. Faça clique em [Ok] para confirmar ou [Cancelar] para rejeitar as entradas.
- 6. A atualização é iniciada. No fim do processo, o controlador é reiniciado. Clique em [Ok] para abrir a Océ Express WebTools.
- 7. É informado se a atualização foi bem-sucedida.

### **Instalar as correções de segurança do sistema nas Océ Express WebTools**

### **Introdução**

Pode instalar as correções de segurança do sistema nas Océ Express WebTools.

### **Antes de começar**

Transfira as correções de segurança do sistema a partir de ["http://downloads.oce.com"](http://downloads.oce.com).

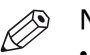

### NOTA

- Se o pacote de atualização do sistema for superior a 2 GB e utilizar o Internet Explorer, tem de utilizar o Internet Explorer versão 9 ou superior.
- Não reinicie a impressora durante o processo de carregamento e atualização.

### **Procedimento**

- 1. Selecione o separador [Suporte] [Actualizar].
- 2. Clique no botão [Instalar] para instalar as correções do sistema.
- 3. Vá para a localização do ficheiro de correção [Pacote de software (\*\_oce)]. Selecione o ficheiro e clique em 'Abrir'.
- 4. Faça clique em [Ok] para confirmar ou [Cancelar] para rejeitar as entradas.
- 5. Está pronto para instalar as correções. Aparece uma mensagem de aviso. Faça clique em [Ok] para confirmar ou [Cancelar] para rejeitar as entradas.
- 6. A instalação é iniciada. No fim do processo, o controlador é reiniciado. Clique em [Ok] para abrir a Océ Express WebTools.
- 7. É informado se a instalação foi bem-sucedida.

# **Substituir material**

### **Gaveta de material**

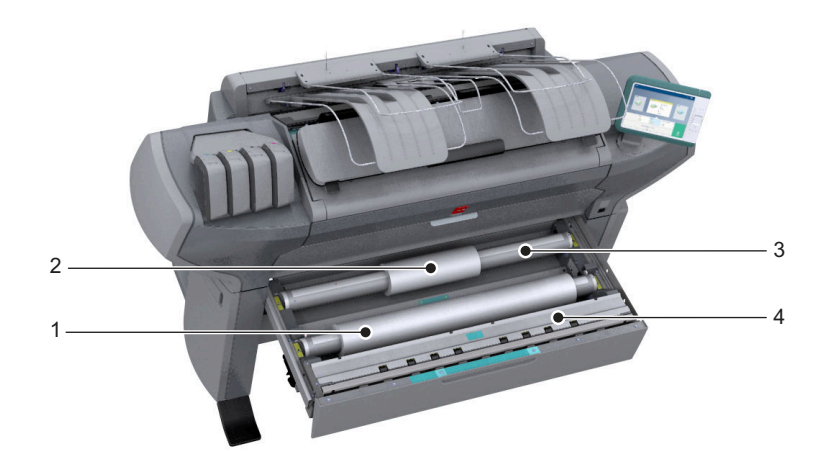

### **Componente - tabela de funções**

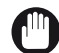

### IMPORTANTE

Utilize apenas rolos de material intactos. Os rolos de material denteados podem danificar os [Dispositivos de imagem].

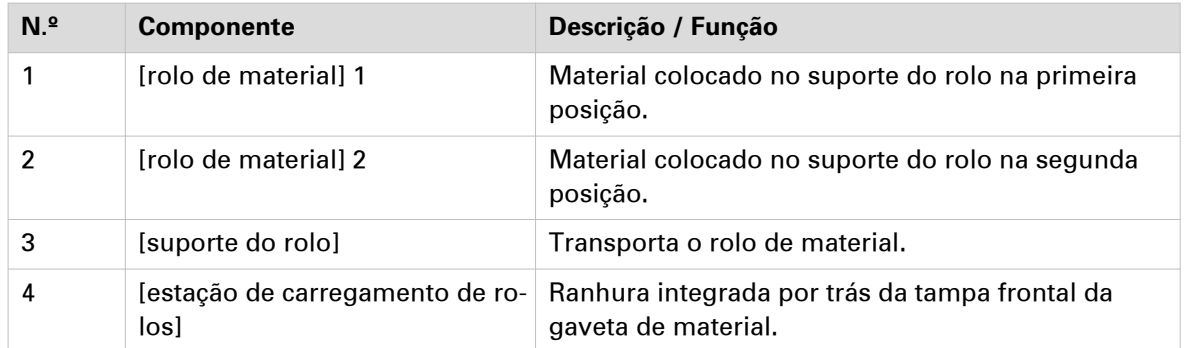

### **Remover um rolo de material**

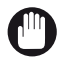

 $\bigwedge$ 

IMPORTANTE

- Manuseie o rolo de material cuidadosamente. Um rolo de material denteado pode danificar a impressora.
- Não abra a gaveta do material durante o processo de impressão.

### **CUIDADO**

- **Tenha cuidado com os dedos quando manusear o rolo de material.**
	- **Quando quiser retirar um rolo de material A0 da posição 2, não se esqueça de dobrar os joelhos, conforme indicado abaixo, para poupar as costas.**

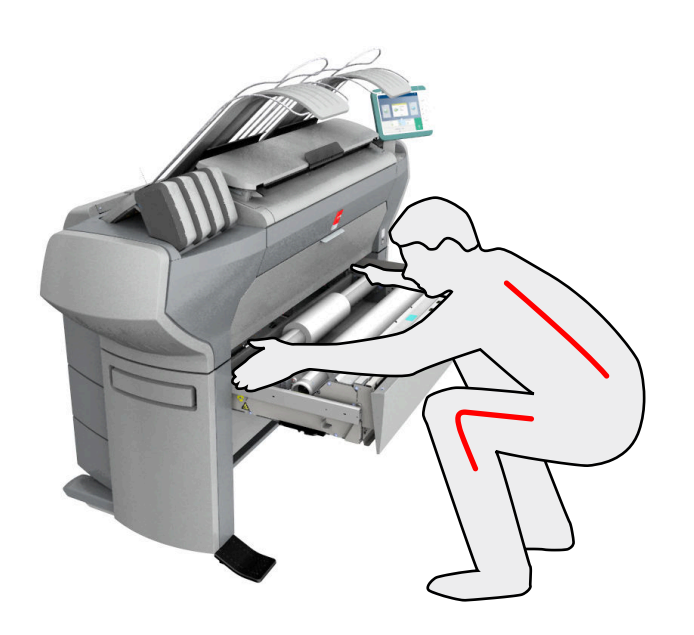

### **Procedimento**

1. Puxe a gaveta de material com firmeza para a abrir.

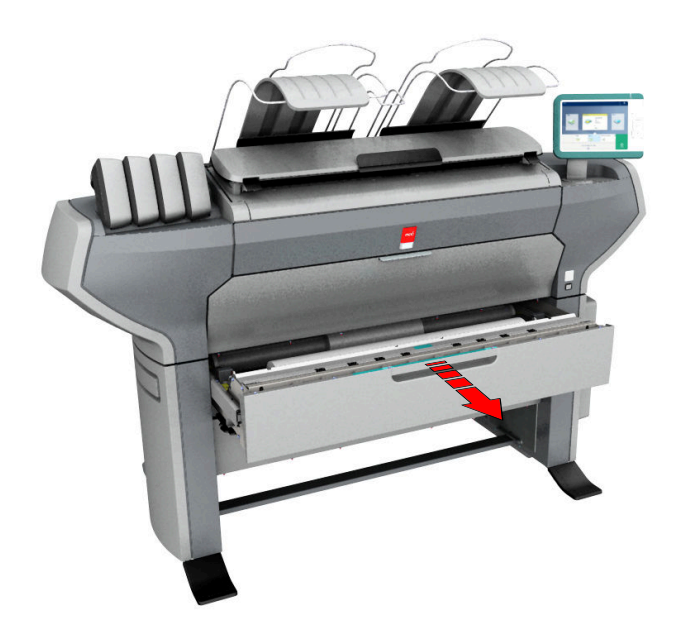

2. Enrole o material manualmente para remover o material da guia metálica do papel.

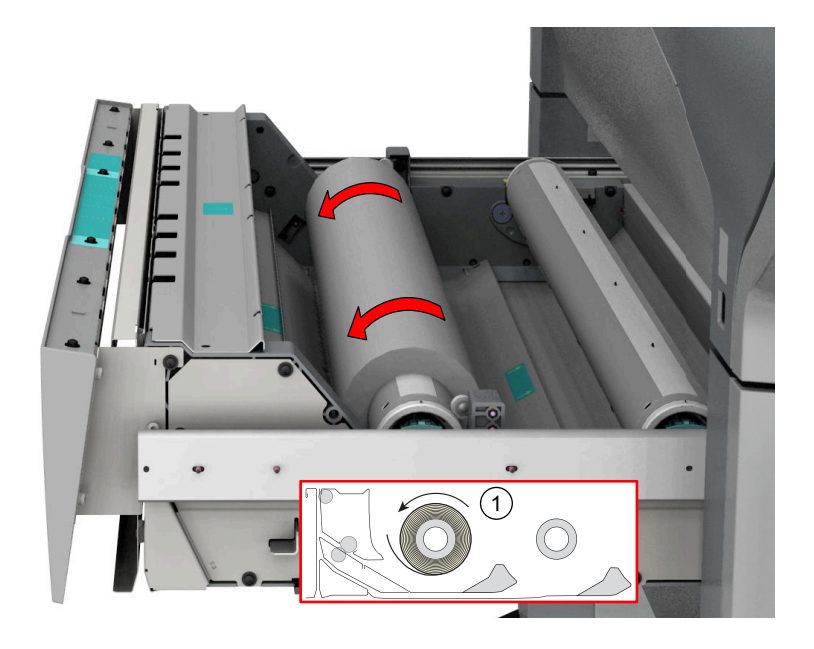

3. Utilize ambas as mãos (conforme indicado) para levantar o suporte com o rolo de material e colocá-lo na estação de carregamento de rolos.

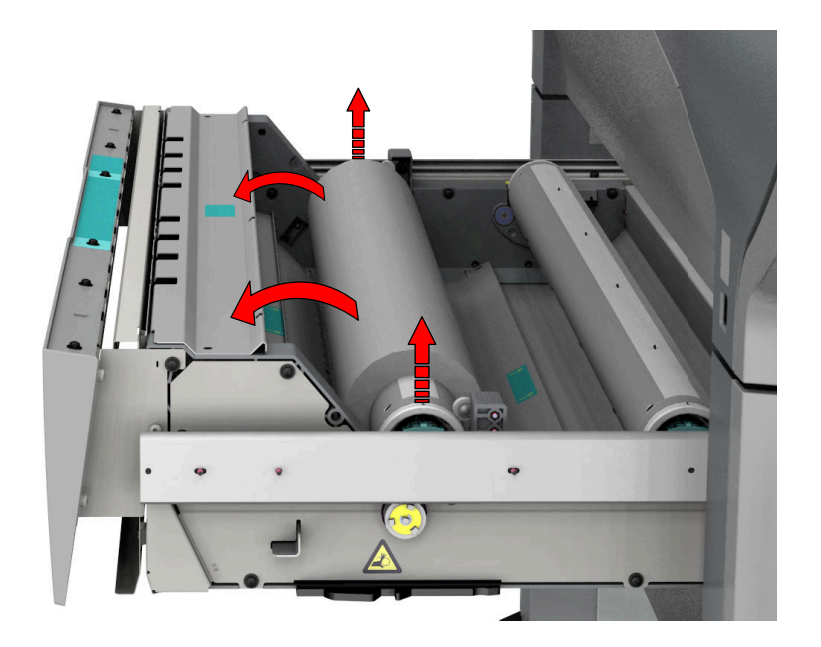

4. Puxe o manípulo do mecanismo de fixação do suporte do rolo na sua direção e retire o suporte do rolo do núcleo do rolo de material.

Volte a colocar o suporte do rolo vazio na gaveta (como mostrado nas ilustrações)

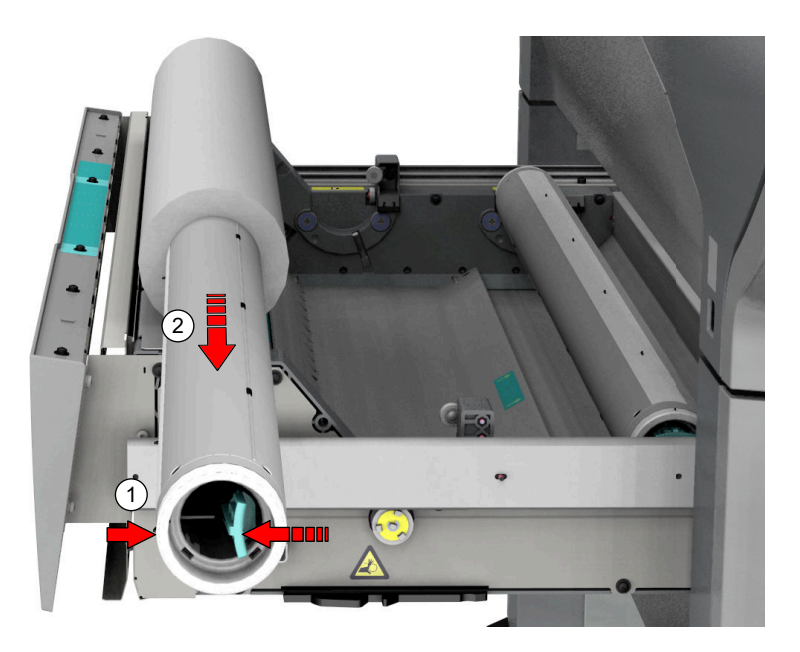

5. Retire o rolo de material da estação de carregamento de rolos. Guarde-o num local seguro para que não possa cair e afastar-se.

### **Desempacotar um rolo de material**

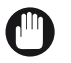

### IMPORTANTE

- Manuseie o rolo de material cuidadosamente. Um rolo de material denteado pode danificar a impressora.
- Escreva sempre o nome material correto existente no interior do núcleo depois de desempacotar p rolo de material. Nesse caso, tem disponível a informação do material correto, quando substituir o rolo antes de estar vazio e desejar reutilizá-lo mais tarde.

### **Procedimento**

1. Coloque a caixa do material numa mesa.

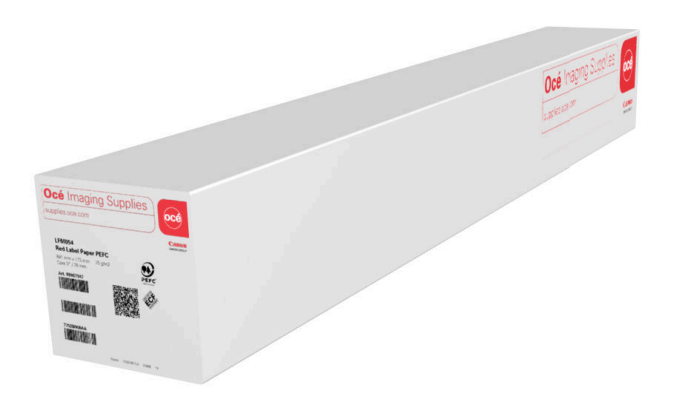

2. Abra a caixa e retire a tampa, se existente.

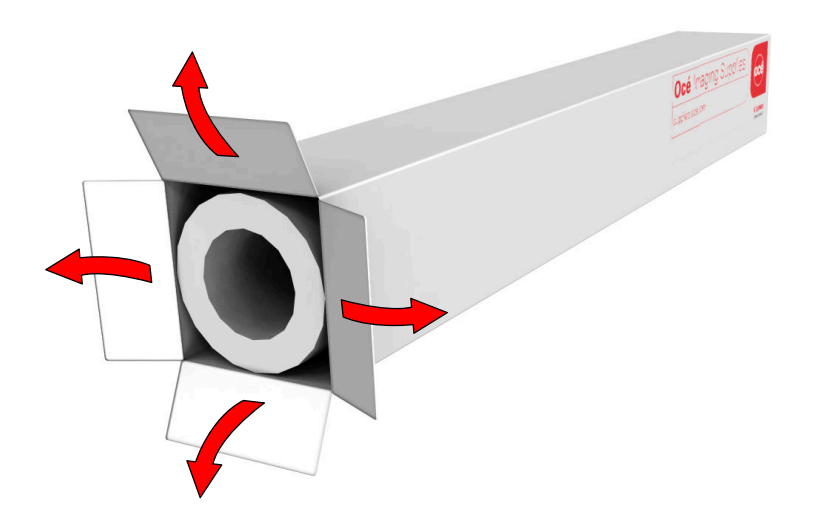

3. Retire cuidadosamente o rolo de material da caixa.

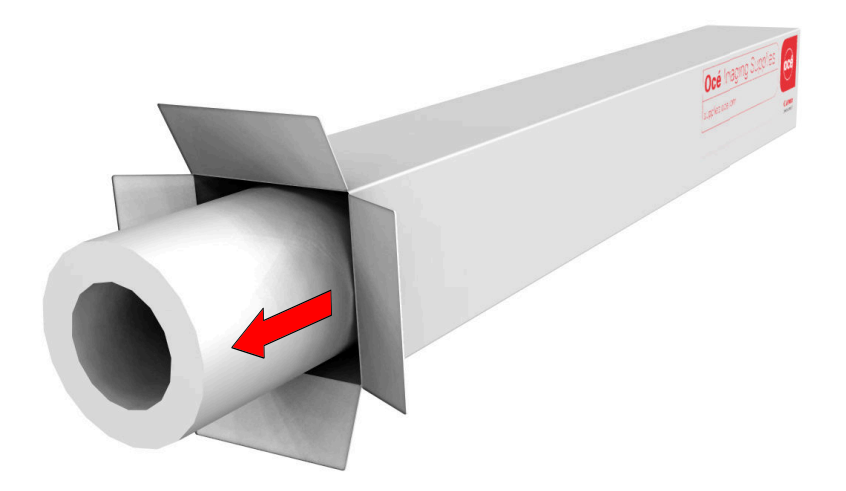

4. Se existente, retire a outra tampa e o plástico à volta do rolo de material.

### **Colocar um rolo de material**

### **Introdução**

Pode colocar material padrão e personalizado na impressora.

### **Antes de começar**

Antes de colocar um rolo na impressora, certifique-se de que o material foi configurado.

- Para material padrão pode configurar e ativar um perfil de material em Océ Express WebTools. Para obter mais informações, consulte a secção [Configurar os perfis dos materiais](#page-168-0) na [página 169.](#page-168-0)
- Certifique-se de que o formato está configurado e ativado em Océ Express WebTools. Para obter mais informações, consulte [Configurar os formatos dos materiais](#page-171-0) na página 172. Se o seu formato de material não constar da lista, pode criar um formato de material personalizado. Para obter mais informações, consulte a secção [Criar um formato de material personalizado](#page-170-0) na [página 171.](#page-170-0)

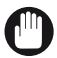

### IMPORTANTE

- Não utilize rolos de material denteados para evitar danos nos dispositivos de imagem.
- Não abra a gaveta do material durante o processo de impressão.
- Não abra mais de uma gaveta do material de cada vez para impedir o desequilíbrio da impressora.

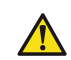

### **CUIDADO**

**Tenha cuidado com os dedos quando manusear o rolo de material.**

### **Procedimento**

1. Puxe para abrir a gaveta de material.

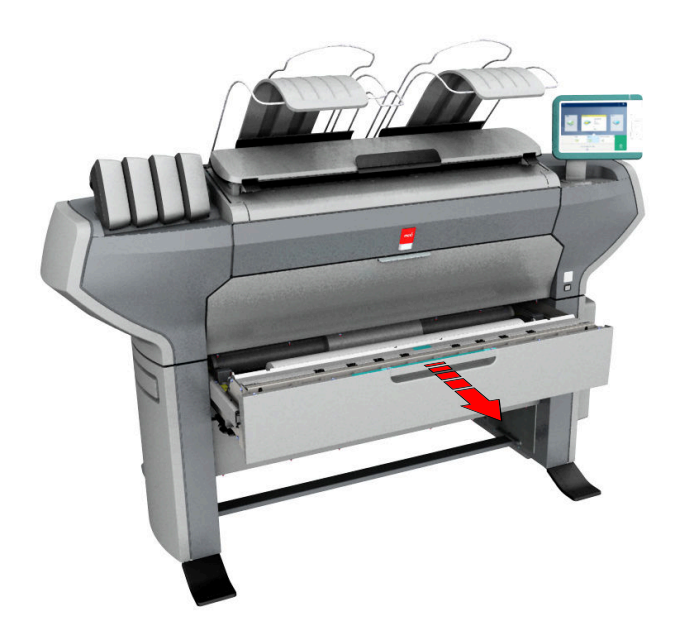

- 2. Coloque o rolo de material novo na estação de carregamento de rolos.
- 3. Puxe (1) o manípulo do mecanismo de fixação do suporte do rolo na sua direção. Deslize (2) o suporte do rolo para o núcleo do rolo de material novo.

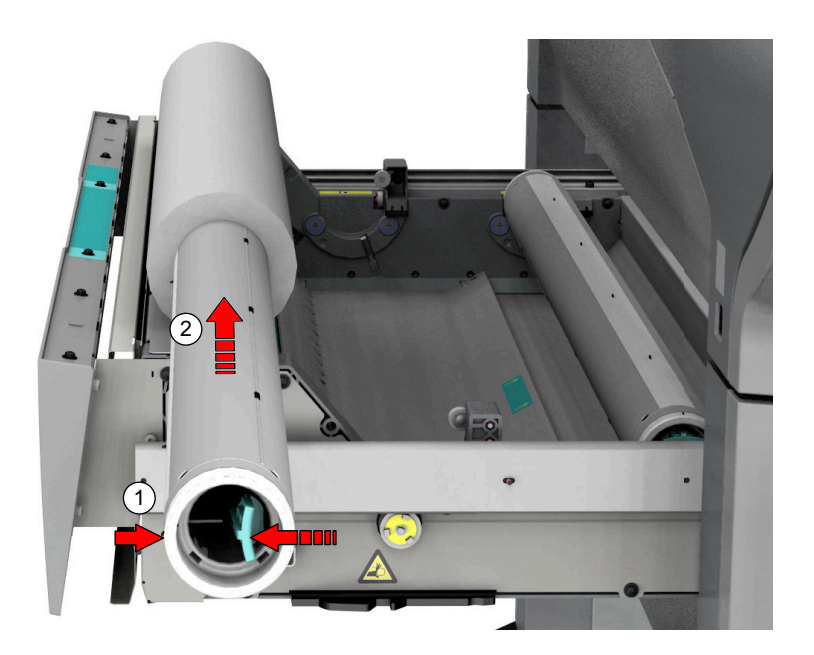

4. Alinhe o rolo com o **centro do indicador de tamanho correto** no suporte do rolo e liberte o manípulo do mecanismo de fixação.

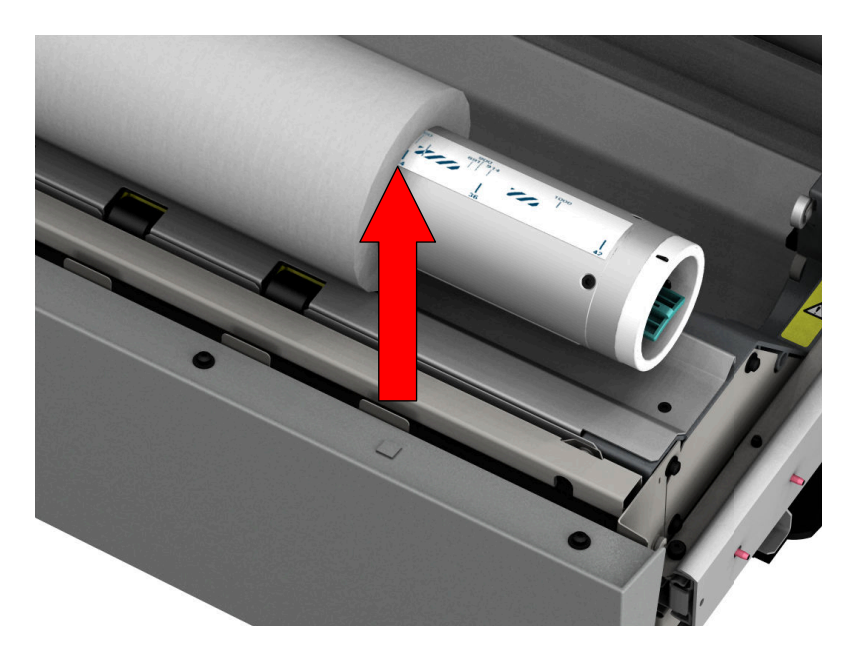

5. Remova as fitas do rolo de material novo. Utilize ambas as mãos (conforme indicado) para colocar o rolo de material na gaveta do material.

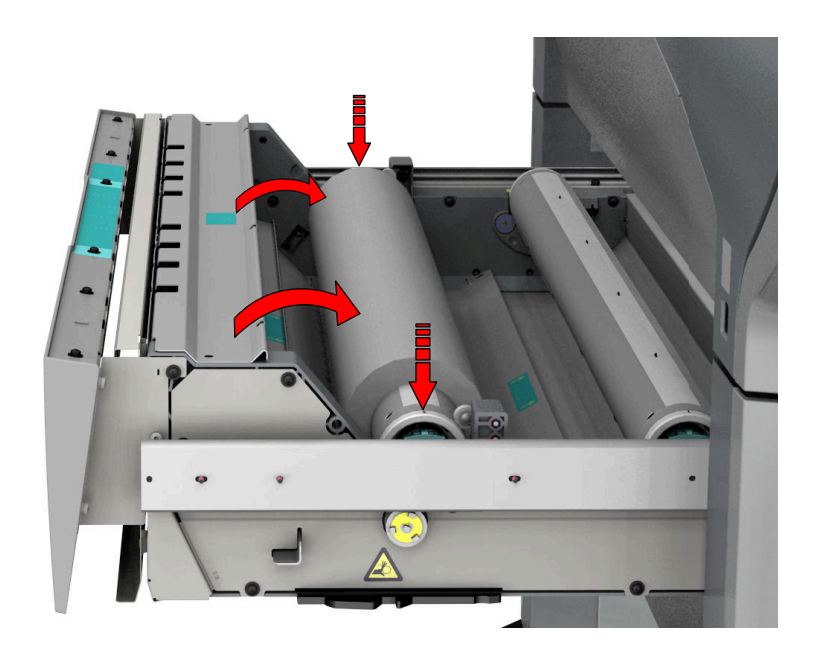

6. Utilize ambas as mãos para rodar o rolo de material para trás (1) até a dobra do material passar a guia metálica do papel.

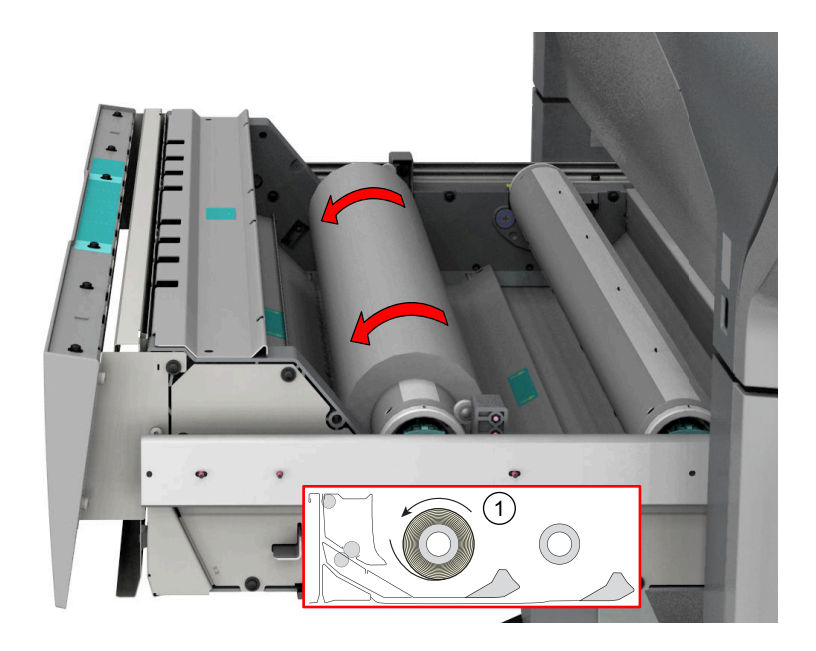

7. Utilize ambas as mãos para deslizar o material por baixo da guia metálica do papel (2) até o material ser transportado automaticamente.

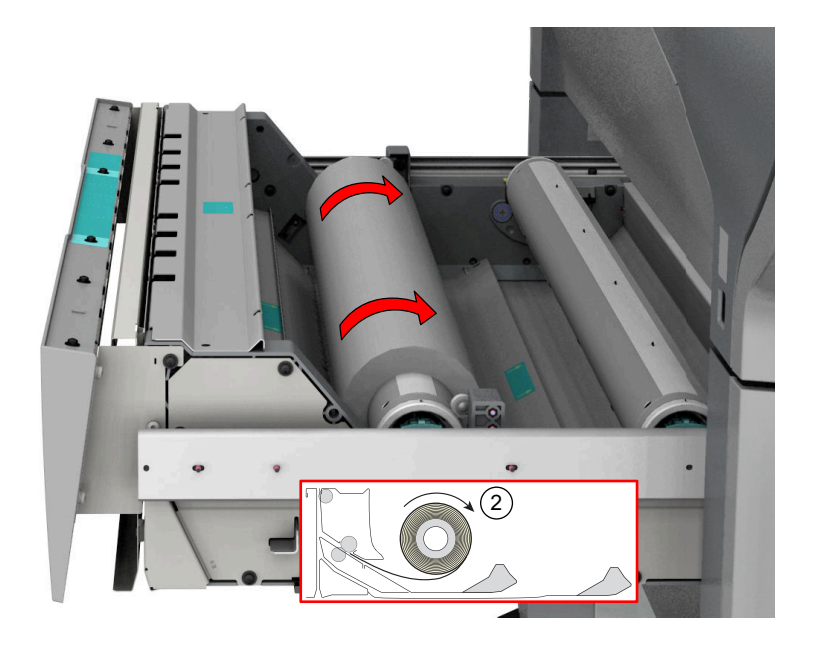

8. Feche a gaveta do material. O painel de controlo exibe a mensagem de que foi detetado material novo.

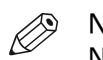

**NOTA** 

Não abra a gaveta de material durante o carregamento.

9. Siga os passos indicados no assistente para definir o material correto. Selecione o tipo de material. A impressora deteta automaticamente o formado correto. Escolha se pretende uma faixa curta, longa ou nenhuma e toque em [OK].

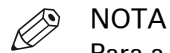

Para a qualidade de impressão mais elevada, recomendamos que efetue sempre uma calibração do material quando carrega um tipo de material novo.

### **Resultado**

Pode agora imprimir no novo material colocado.

### **Tipos de material**

### **Introdução**

As máquinas e os materiais da Océ foram concebidos para oferecer uma qualidade e um desempenho ótimos.

A tabela em baixo fornece uma descrição das aplicações a dos tipos de material normalmente utilizados. O sortido local pode variar, em função das preferências e da disponibilidade. Os nomes de material também podem ser diferentes. Solicite ao seu representante local a lista de material completa.

Pode selecionar os nomes do material em:

- painel de controlo
- Océ Publisher Express
- Océ Wide format Printer Driver 2 for Microsoft<sup>®</sup> Windows<sup>®</sup>
- Océ PostScript® Driver
- Océ Publisher Select

#### **Tipos e aplicação do material**

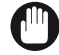

#### IMPORTANTE

Não guarde papel em salas em que a temperatura e a humidade são elevadas. Num ambiente recomendado, com a melhor qualidade de impressão, a temperatura não é superior a 27 graus Celsius ou 80 graus Fahrenheit e a humidade relativa encontra-se entre 30 e 60 porcento. Evite expor o papel ao pó e à luz direta do sol. Embrulhe o papel não utilizado no plástico para impedir que absorva humidade.

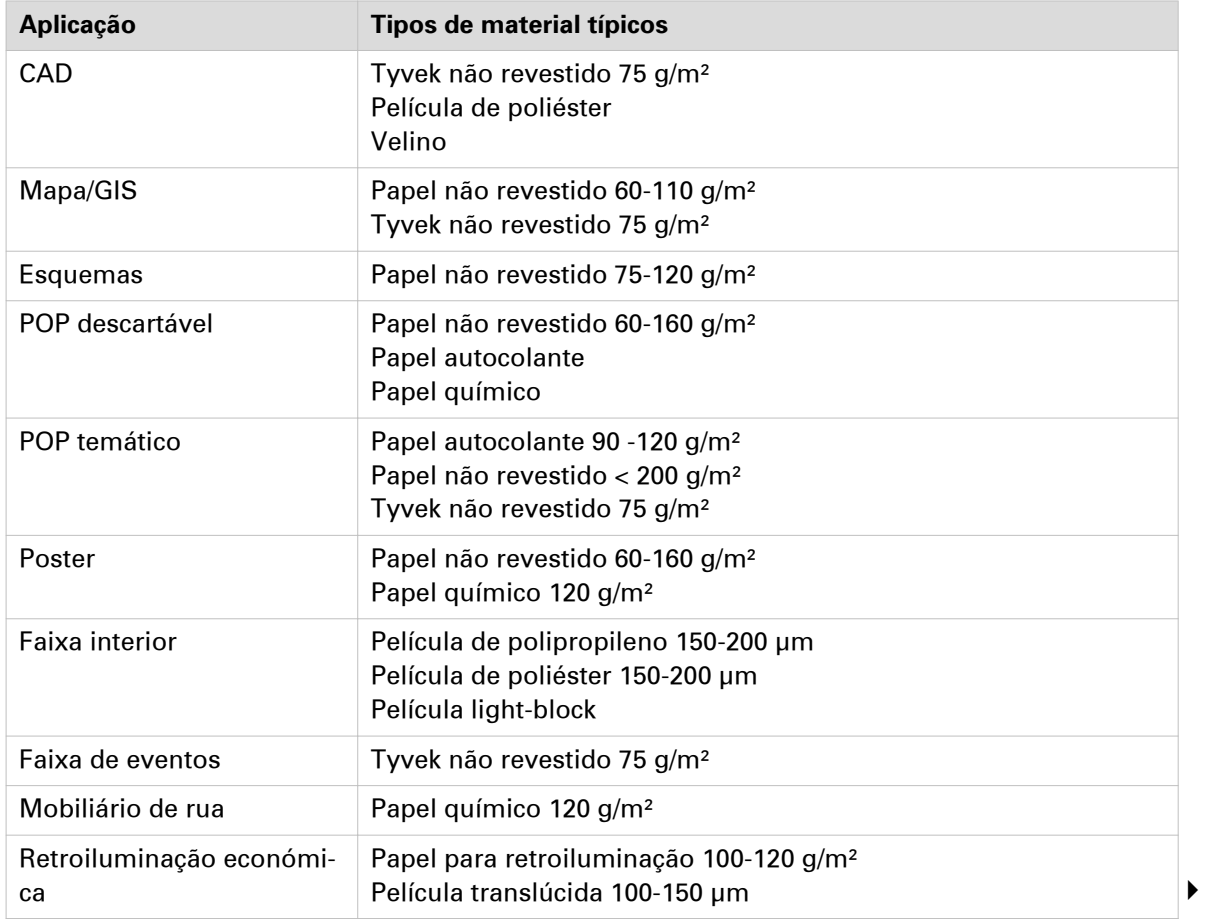

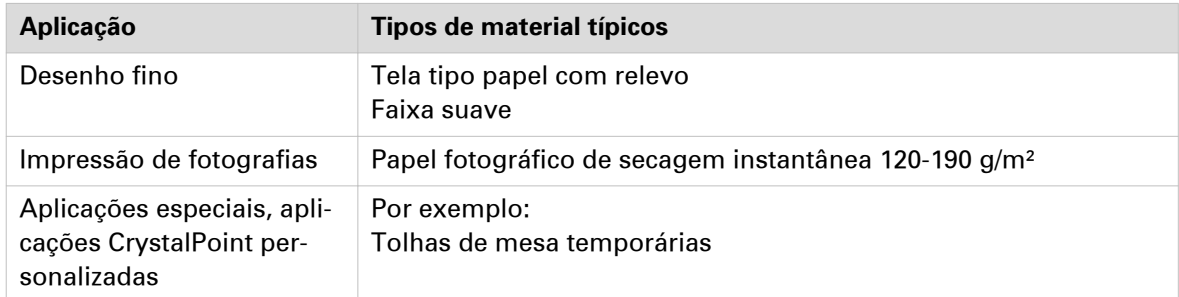

### **Formatos dos materiais**

### **Introdução**

As máquinas e os materiais da Océ foram concebidos para oferecer uma qualidade e um desempenho ótimos.

A tabela em baixo fornece uma descrição de todos os formatos de material que podem ser selecionados. Se os seus formatos de material não constarem da lista, pode criar os seus próprios formatos personalizados. Para mais informações consulte [Criar um formato de material](#page-170-0) personalizado [na página 171.](#page-170-0)

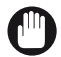

#### IMPORTANTE

Não guarde papel em salas em que a temperatura e a humidade são elevadas. Num ambiente recomendado, com a melhor qualidade de impressão, a temperatura não é superior a 27 graus Celsius ou 80 graus Fahrenheit e a humidade relativa encontra-se entre 30 e 60 porcento. Evite expor o papel ao pó e à luz direta do sol. Embrulhe o papel não utilizado no plástico para impedir que absorva humidade.

### **Formatos dos materiais**

#### **Gama ISO A (DIN)**

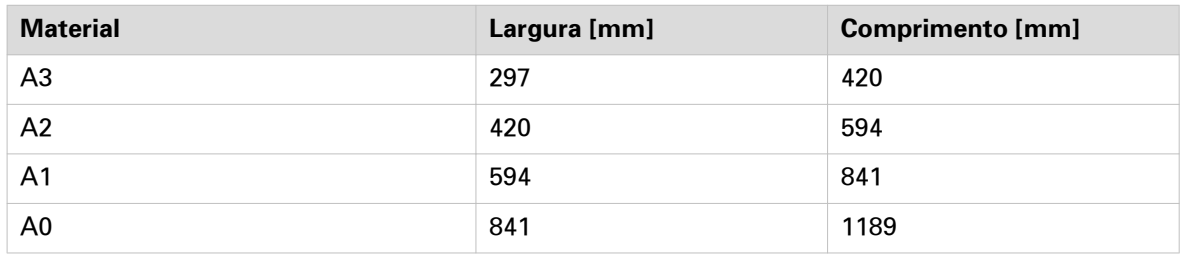

### **Gama ISO SRA**

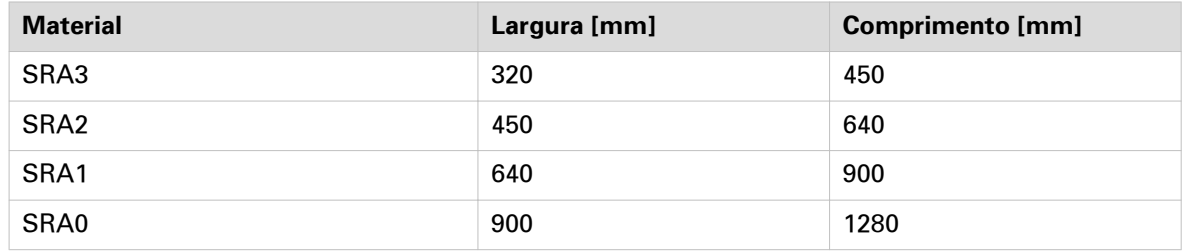

#### **Gama ISO B (DIN)**

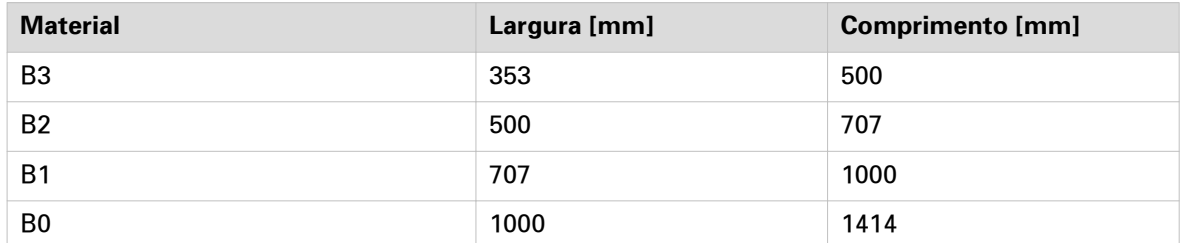

### **Gama Carto B**

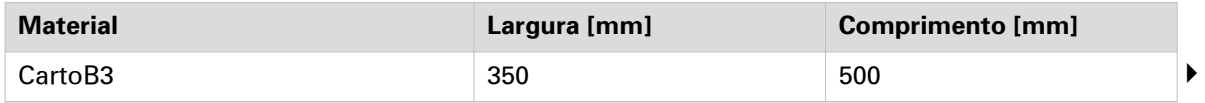

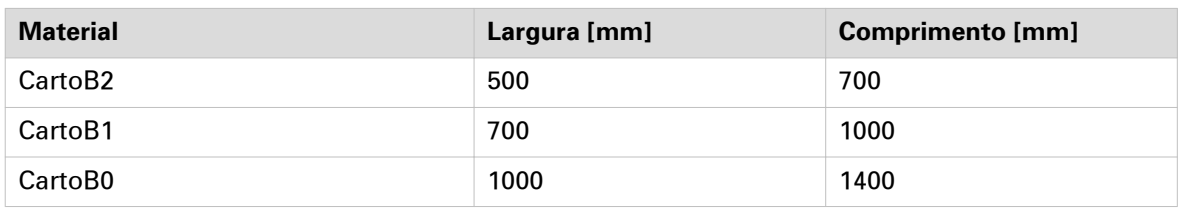

### **Gama ANSI**

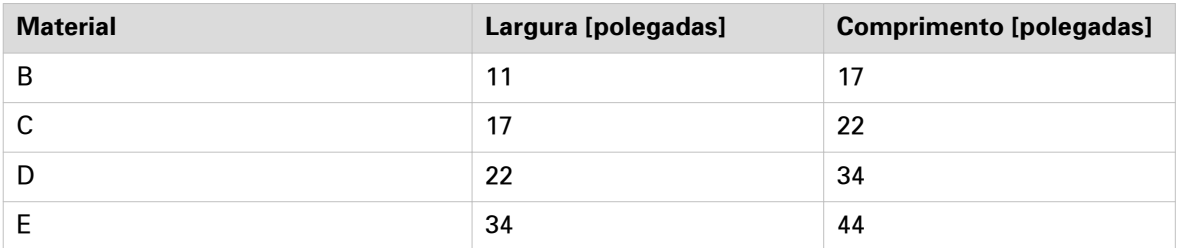

### **Gama ARCH**

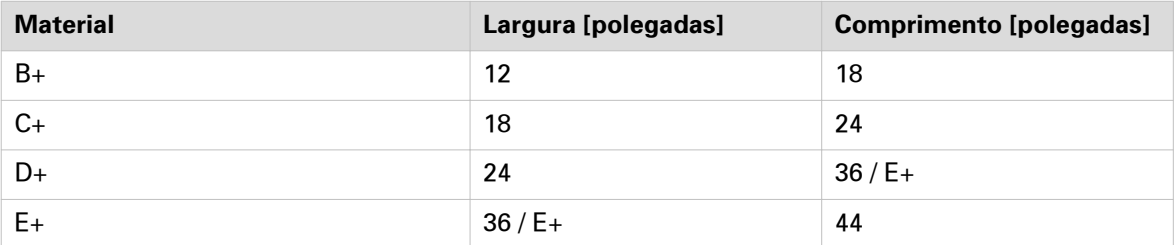

### **Gama ARCH1**

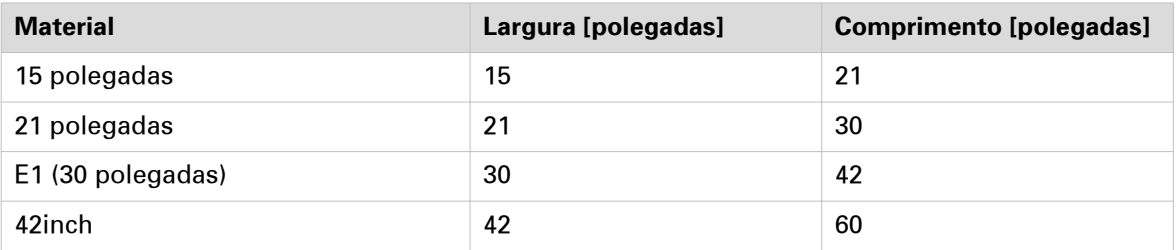

### **Outras**

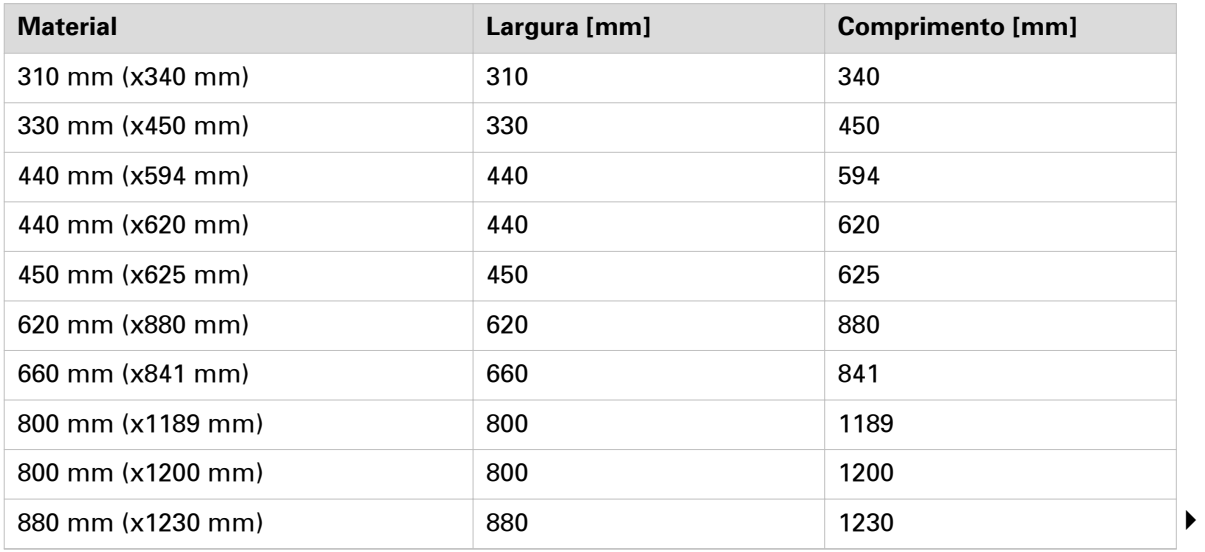

#### **Formatos dos materiais**

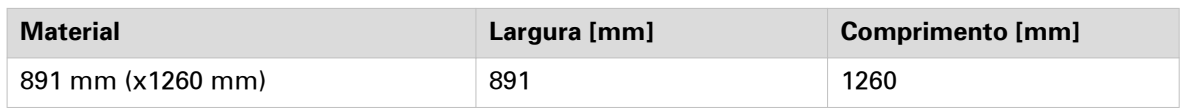

## <span id="page-278-0"></span>**Reabastecer o toner**

### **Substituir o cartucho de toner**

### **Introdução**

Com os cartuchos de toner fechados pode facilmente reabastecer toner.

### **Quando fazer**

Quando a mensagem 'Toner baixo' aparecer no painel de controlo, tem de reabastecer o toner. A mensagem será apresentada até reabastecer o toner. Em condições normais, a impressora pode terminar o trabalho atual antes de parar de imprimir.

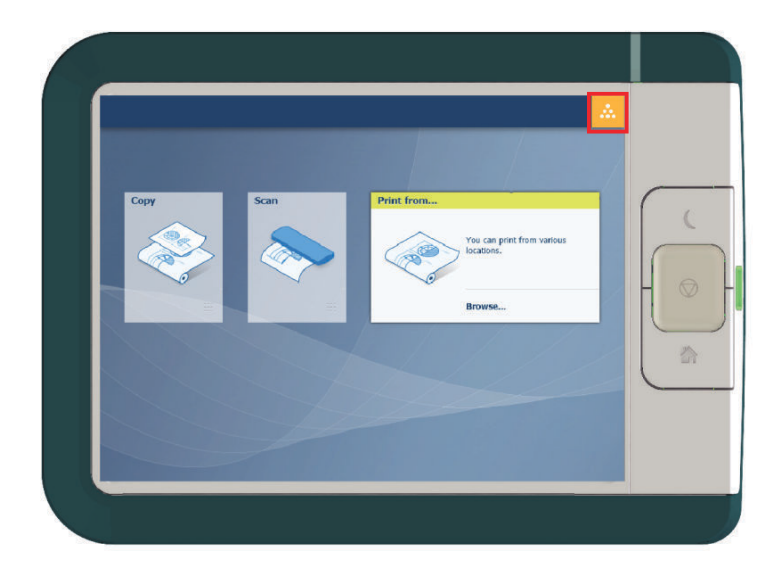

### **Antes de começar**

- Não pode adicionar toner durante a impressão. Aguarde até a impressora parar de imprimir ou cancele o trabalho.
- Pode deixar a impressora ligada quando reabastecer o toner.
- Certifique-se de que utiliza toner adequado para a Océ ColorWave 500.
- Quando a impressora está no modo Rolo para Rolo tem de cortar o material antes de poder substituir o cartucho de toner.

### **Procedimento**

1. Desempacote o cartucho de toner.

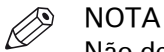

Não deite fora a embalagem do cartucho de toner novo. A embalagem é utilizada como tabuleiro de manutenção.

2. Retire o clipe de transporte vermelho da cassete de toner.

3. Remova o cartucho de toner vazio da impressora.

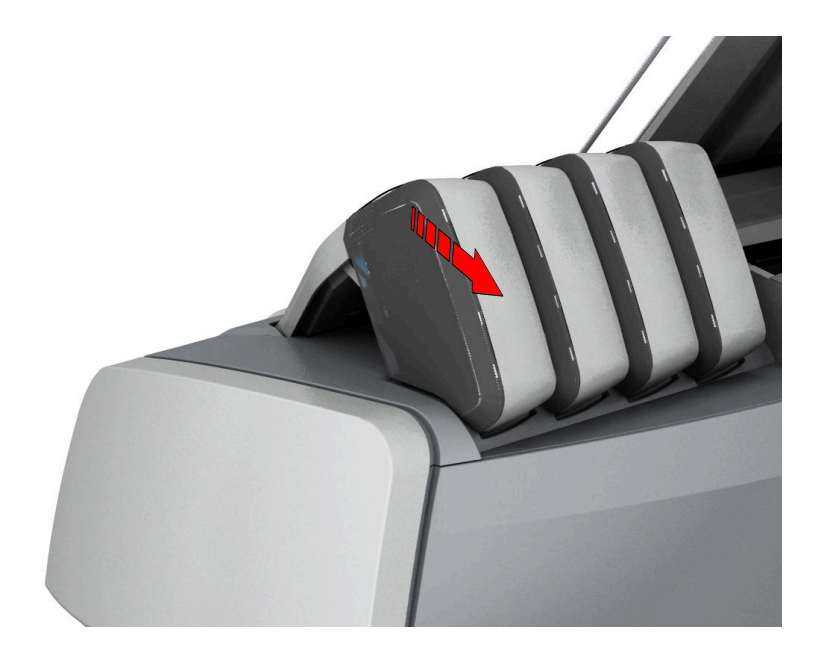

4. Coloque o cartucho de toner novo.

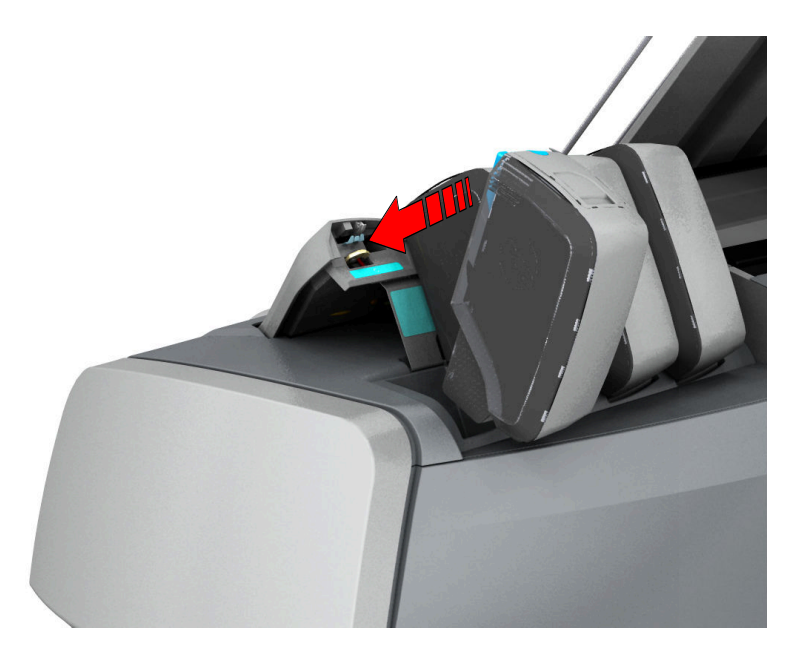

5. Coloque o cartucho de toner na posição da cor correta. [1] ciano, [2] amarelo, [3] preto, [4] magenta.

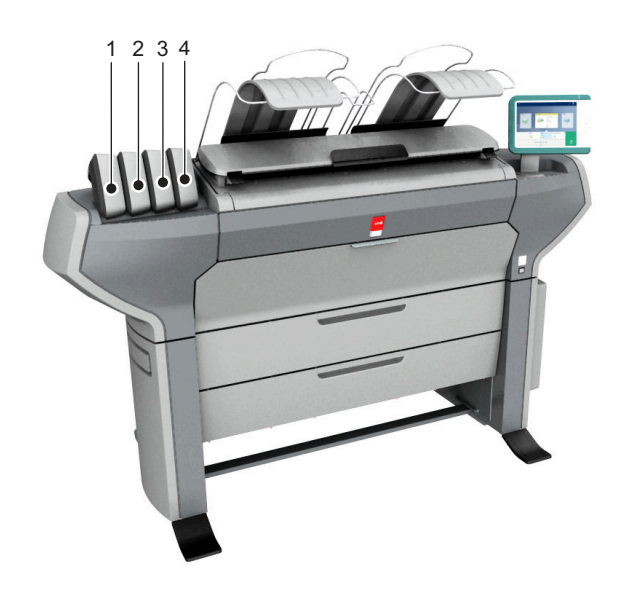

6. Quando o cartucho de toner novo for colocado corretamente, aparece um assistente para o tabuleiro de manutenção no painel de controlo. Siga as instruções fornecidas no assistente. Para mais informações consulte [Substituir o tabuleiro de manutenção](#page-281-0) na página 282.

### <span id="page-281-0"></span>**Substituir o tabuleiro de manutenção**

### **Introdução**

Substitua o tabuleiro de manutenção quando o painel de controlo apresentar a mensagem com um pedido. O tabuleiro de manutenção é a embalagem do cartucho de toner. Para mais informações consulte *[Substituir o cartucho de toner](#page-278-0)* na página 279.

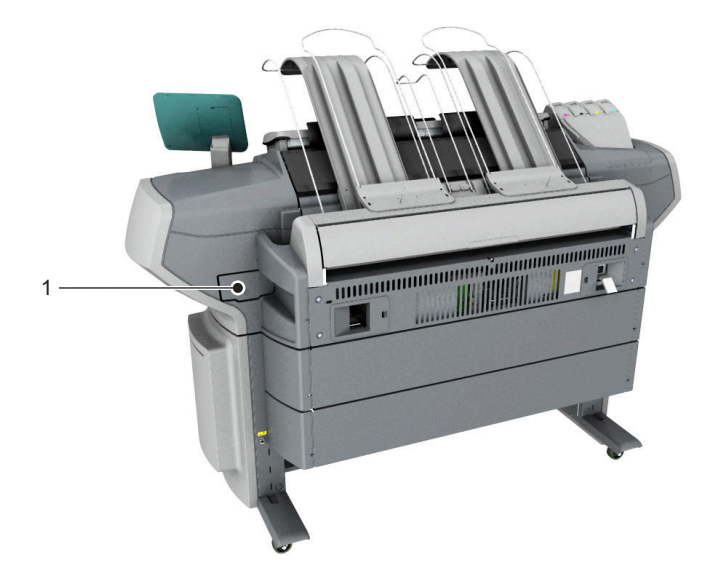

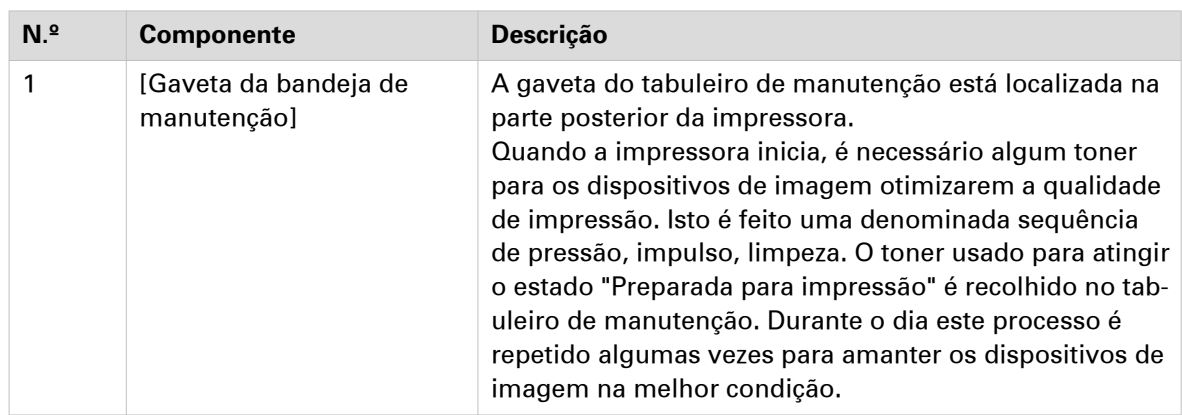

### **Substituir o tabuleiro de manutenção**

### **Procedimento**

1. O painel de controlo apresenta uma mensagem quando tiver de substituir o tabuleiro de manutenção. Siga as instruções fornecidas pelo assistente.

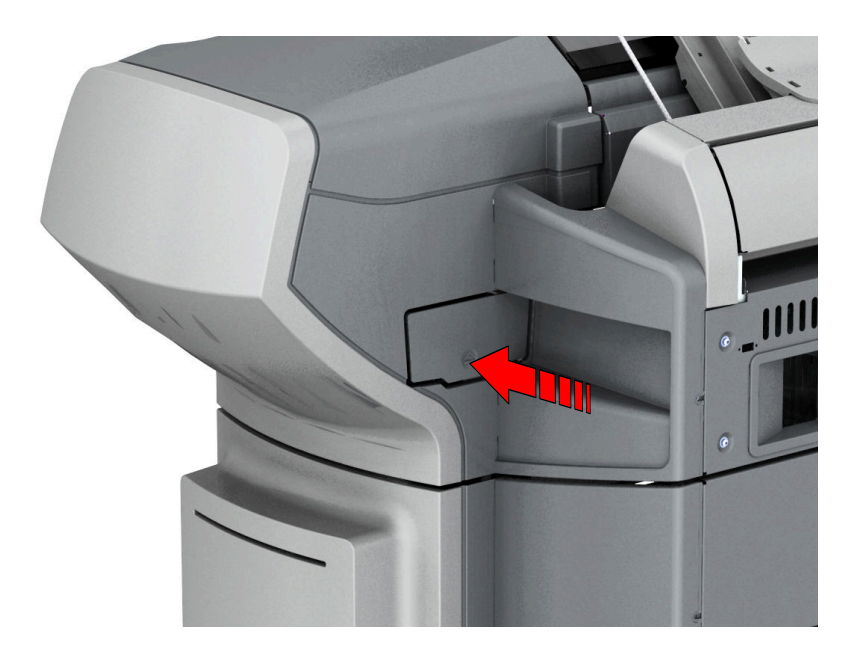

2. Empurre a gaveta do tabuleiro de manutenção para o desbloquear.

3. Abra a gaveta.

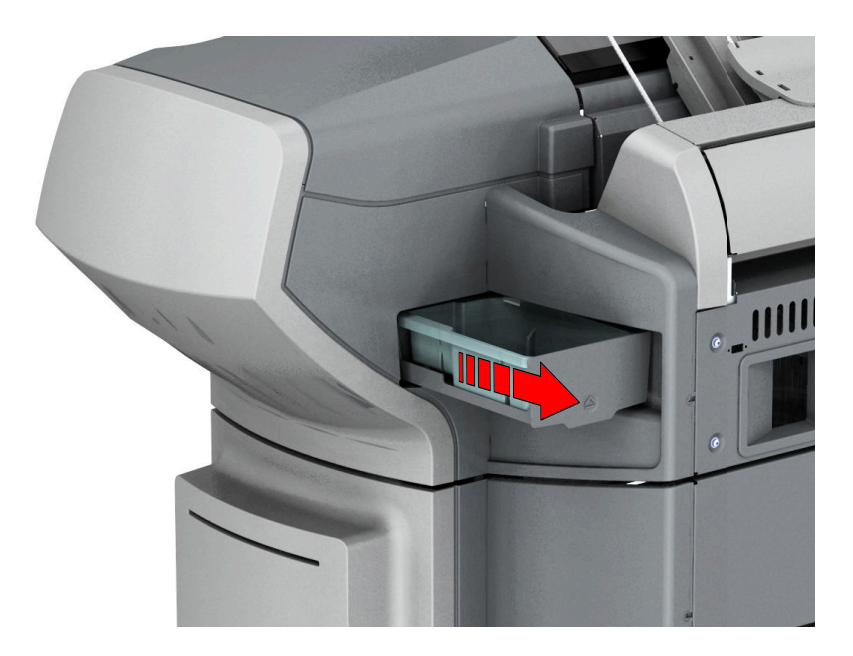

4. Remova o tabuleiro de manutenção antigo.

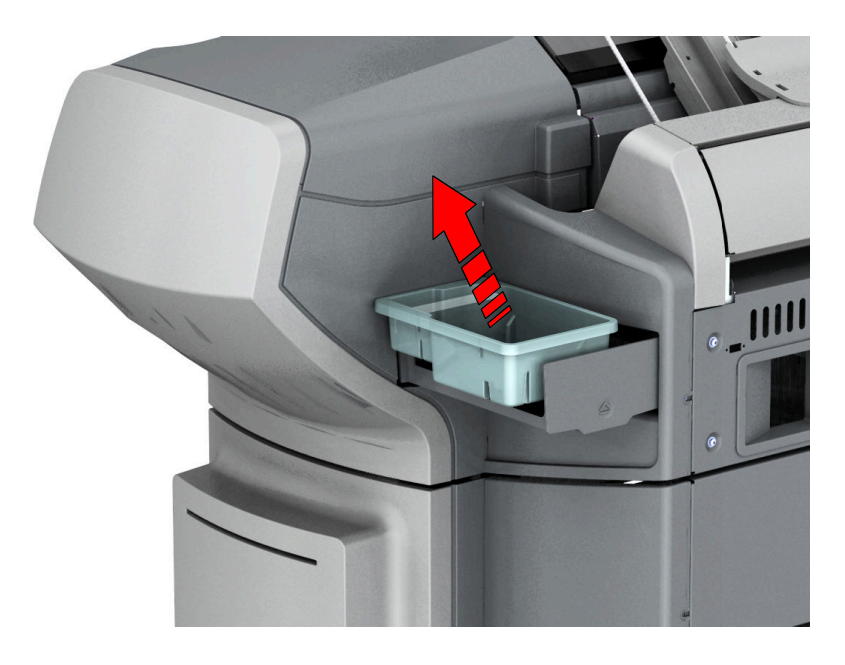

5. Coloque o tabuleiro de manutenção novo.

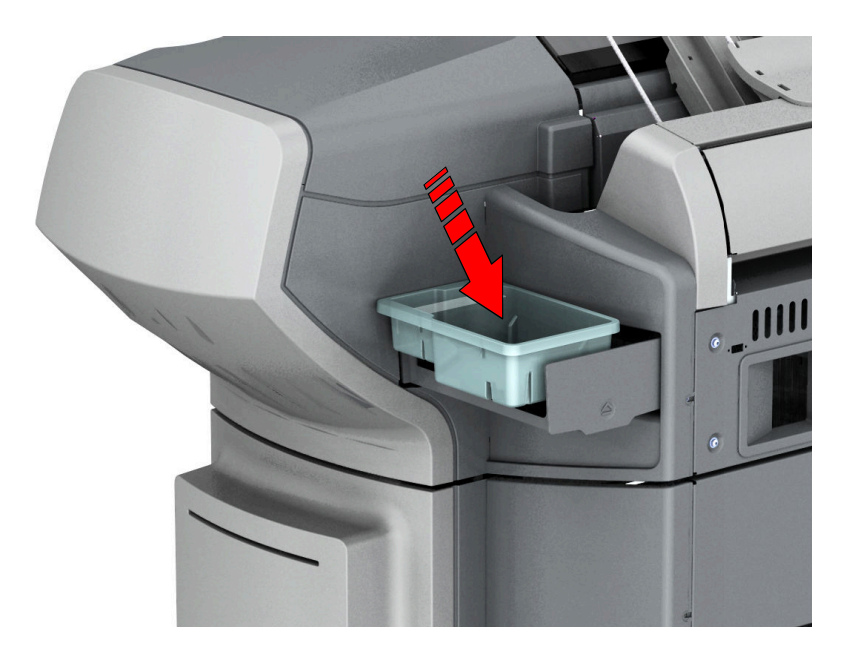

6. Empurre a gaveta para fechar.

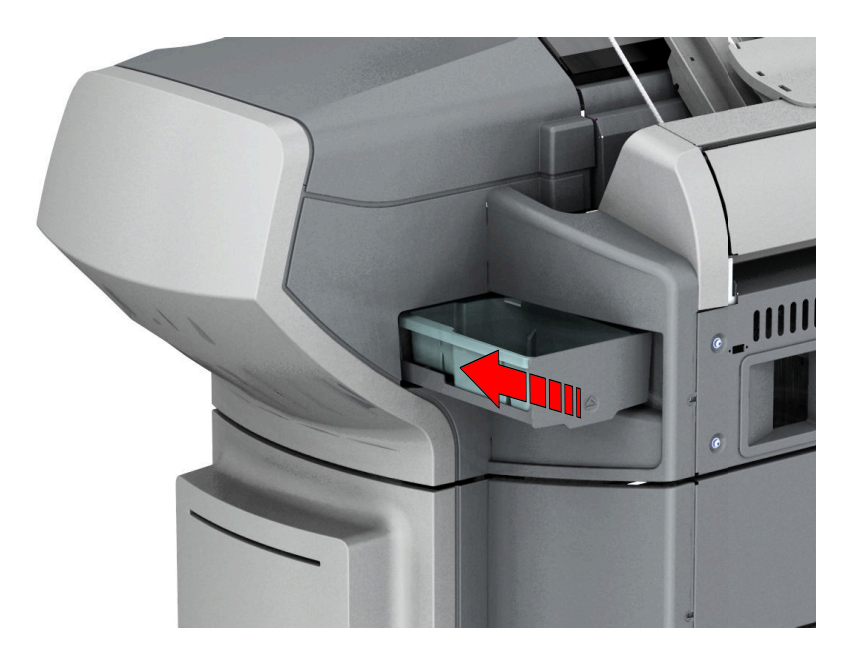

7. Quando o tabuleiro de manutenção novo estiver colocado corretamente, toque em [OK] no assistente. O tabuleiro de manutenção antigo pode ser eliminado juntamente com o lixo normal do escritório.

### <span id="page-285-0"></span>**Manter o scanner**

### **Limpar o scanner**

### **Introdução**

Limpe o scanner regulamente para evitar uma redução da qualidade de cópia e digitalização.

### **Quando fazer**

Limpe quando:

- as placas de contacto transparentes estiverem sujas ou com estática
- os rolos de suporte do original estiverem sujos e utilizar originais transparentes

### **Procedimento**

1. Utilize ambas as mãos para empurrar as alavancas de abertura esquerda e direita do scanner para abrir completamente a tampa superior do scanner. Um mecanismo de fixação impede o fecho da tampa superior do scanner.

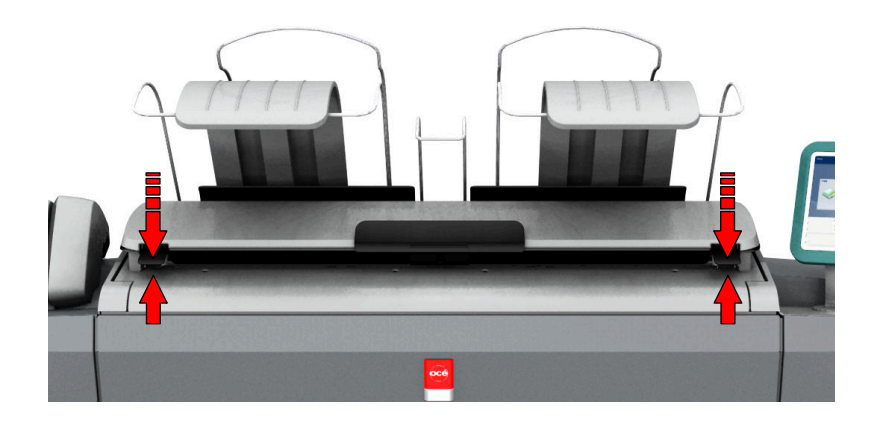

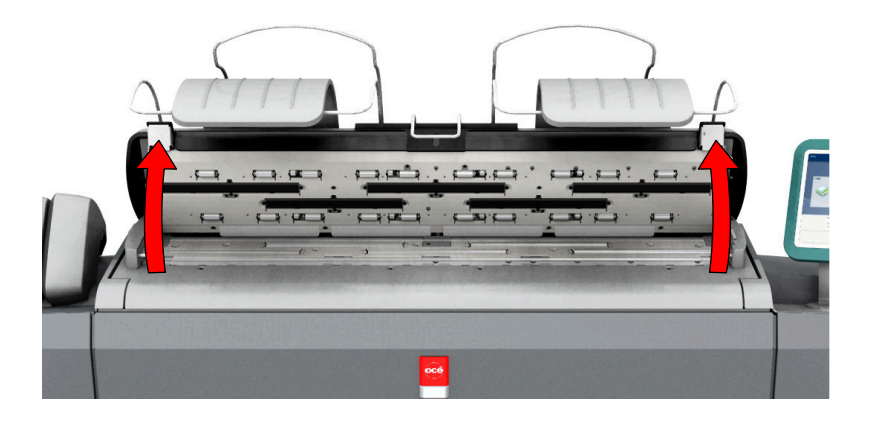

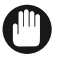

### IMPORTANTE

Para limpar o scanner, utilize as toalhas de musselina suave sem linho do kit de limpeza do scanner.

- 2. Utilize uma toalha de musselina humedecida em água e torcida para limpar as seguintes partes do scanner:
	- O original suporta rolos. Rode os rolos para os limpar.
	- As placas de contacto transparentes. Limpe qualquer área suja.

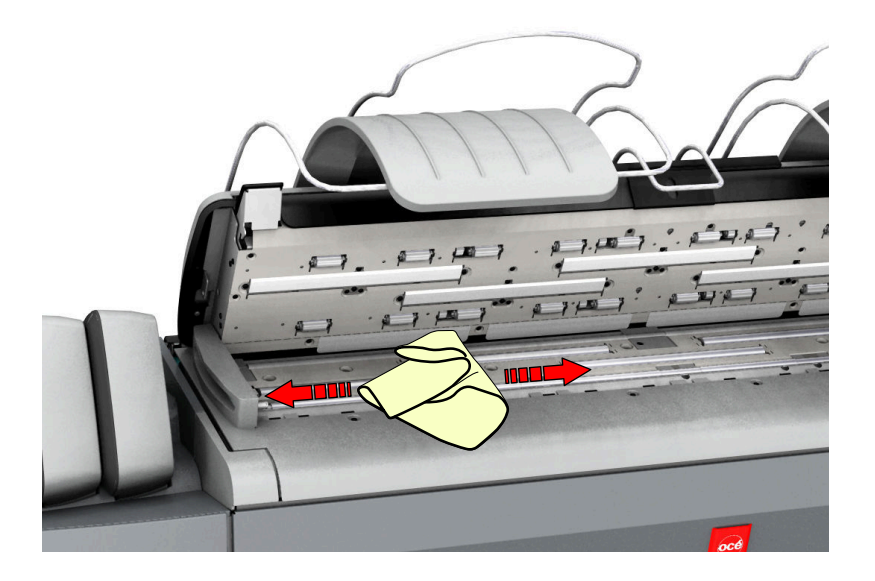

3. Limpe todas as partes limpas uma vez mais com uma toalha de musselina seca.

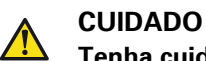

**Tenha cuidado para os dedos não ficarem presos na tampa superior do scanner.**

4. Pressione a tampa superior do scanner suavemente com ambas as mãos para a fechar.

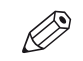

### NOTA

Verifique se as alavancas de abertura esquerda e direita do scanner estão fixadas corretamente.

### **Calibrar o scanner**

#### **Introdução**

Pode calibrar o scanner quando não estiver satisfeito com a qualidade de leitura ou cópia. Utilize este assistente de calibragem para calibrar o scanner.

#### **Antes de começar**

Limpe o scanner antes de iniciar o procedimento de calibragem. As partes sujas do scanner provocam uma diminuição da qualidade de cópia e leitura. Para mais informações consulte [Limpar o scanner](#page-285-0) na página 286.

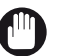

### IMPORTANTE

• Manuseie a folha de calibragem cuidadosamente.

- Não toque na área preta da folha de calibragem com os dedos.
- Antes de utilizar a folha de calibragem, limpe o pó da folha de calibragem.

### **Procedimento**

- 1. Toque na miniatura do menu de sistema. O menu Sistema abre-se.
- 2. Toque em [Calibragem do scanner] na lista na parte direita do visor.
- 3. Inicie a sessão como Operador principal ou Utilizador avançado. Abre-se um assistente.
- 4. Siga as instruções fornecidas pelo assistente.
- 5. Introduza a folha de calibragem do scanner quando indicado no assistente.
- 6. Toque no botão verde para iniciar a calibragem do scanner.

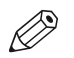

**NOTA** 

[A calibragem do scanner demora entre 5 e 10 minutos.]
# Capítulo 6 Gestão de licenças

### **Introdução à gestão de licenças**

#### **Introdução**

Para algumas aplicações utilizadas pela impressora tem de ativar uma licença. É sempre necessário uma licença de produto para Océ ColorWave 500. Pode realizar várias ações para licenças:

### **Procedimento**

1. Ver as licenças ativas atualmente.

Veja que licenças já tem e quais as que gostaria de ter. Pode fazer uma lista das novas opções necessárias e anotar o número da licença. A representante local necessita da lista das novas opções e do número da licença para criar um novo ficheiro de licença.

- 2. Obter a ID do anfitrião do seu sistema. A ID do anfitrião é necessário para criar um novo ficheiro de licença.
- 3. Envie a lista das novas opções, o número da licença e a ID do anfitrião para a representante local. O representante local cria e fornece um ficheiro de licença novo.
- 4. Crie uma cópia de segurança das licenças ativas atuais se for necessário. Guarde as licenças ativas atuais para o fazer.
- 5. Ative as licenças.

O trabalho de ativação de licenças orienta-o através dos seguintes passos.

- 1. Localize o ficheiro da licença.
- 2. Pré-visualize as licenças ativas novas.
- 3. Aceite o acordo de licença do utilizador final.
- 4. Termine o trabalho de ativação da licença.
- 5. Reinicie o sistema.

### **Verificar as licenças**

#### **Acerca das licenças**

A secção de licenças nas Océ Express WebTools permite gerir as licenças ativas no sistema. É necessária uma licença para ativar determinadas funções na impressora.

#### **Apresentação das informações das licenças**

Abra o separador [Suporte] - [Licenças] na Océ Express WebTools para ver as licenças disponíveis.

Pode ver as informações da licença para os seguintes objetivos:

- Verificar as licenças ativas no estado da licença, tipo de licença e duração da licença.
- Verificar o prazo de validade da licença.
- Ver todas as opções disponíveis no sistema.
- Fazer uma lista das novas opções necessárias.
- Fazer uma lista dos números das licenças.

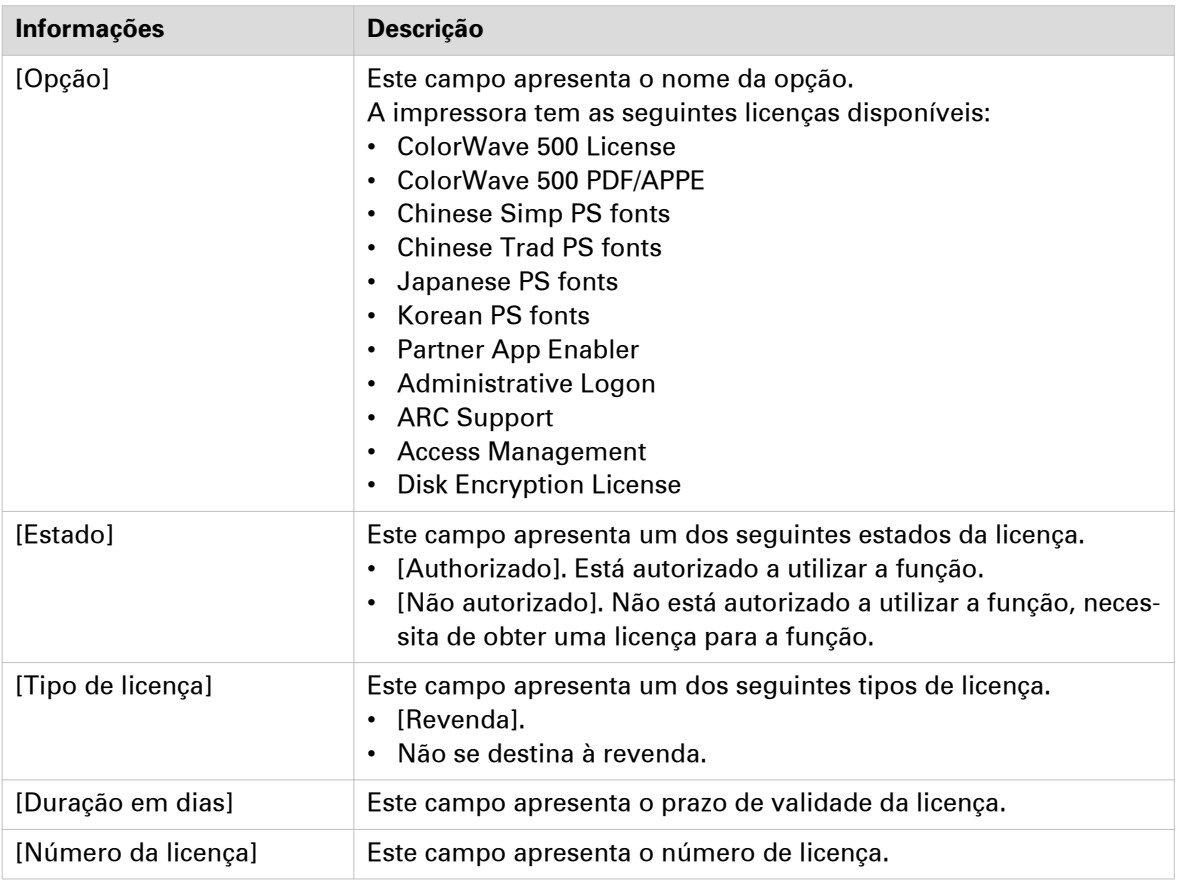

### **Guardar as licenças ativas atualmente**

### **Introdução**

Pode guardar todas as licenças ativas para um único ficheiro.

### **Quando fazer**

Guarde as atuais licenças ativas antes de iniciar um trabalho de ativação da licença ou quando desejar guardar a atual situação de licença.

- 1. Abra o separador [Suporte] [Licenças].
- 2. Faça clique no botão [Guardar]. Um ficheiro zip está a ser carregado.
- 3. Selecione o diretório na estação de trabalho para armazenar o ficheiro zip.
- 4. Introduza o novo nome do ficheiro e clique em [Guardar] para fazer a cópia de segurança das licenças ativas atualmente.

### **Obter um ficheiro de licença novo**

### **Introdução**

As aplicações e funções opcionais da Océ estão protegidas contra utilização não autorizada. É necessário ativar as licenças para ativar várias opções . Quando desejar obter uma licença nova, tem de fornecer a informação correta à representante local.

### **Procedimento**

- 1. Abra o separador [Suporte] [Licenças] para ver a página de informações das licenças.
- 2. Veja que licenças tem e as que não tem. Anote a informação [Opção] e o número de licença das licenças que gostaria ter.
- 3. Clique em [ID do sistema principal] e anote a informação da ID do anfitrião.
- 4. Envie a informação da licença e a ID do anfitrião para a representante local.
- 5. Depois de receber o ficheiro de licença da representante, guarde o ficheiro na rede.

### **Resultado**

Depois de armazenar o ficheiro da nova licença, pode ativar a licença. Para mais informações, consulte [Ativar uma licença nova](#page-293-0) na página 294

### <span id="page-293-0"></span>**Ativar uma licença nova**

### **Introdução**

No separador [Licenças] nas Océ Express WebTools pode ativar ficheiros de licença novos.

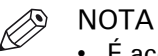

- É aconselhável que guarde as informações da licença dos ficheiros de licenças ativas atualmente num ficheiro de cópia de segurança antes de ativar um ficheiro de licença novo. Utilize o botão [Guardar] para guardar as informações dos ficheiros de licenças atuais.
- Depois de carregar a licença, tem de reiniciar o sistema para ativar o ficheiro de licença.

### **Procedimento**

- 1. Abra o separador [Suporte] [Licenças] para ver a página de informações das licenças.
- 2. Clique em [Activar] para abrir uma janela do browser para procurar o ficheiro de licença na rede.
- 3. Procure na rede e selecione o ficheiro de licença.
- 4. Clique em [Seguinte], leia o passo e clique em [Seguinte] novamente.
- 5. Quando aparecer o acordo de utilizador, desloque para o fundo e marque a caixa em frente a [Concordo].

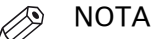

Se não marcar a caixa de verificação a licença não será instalada.

- 6. Clique em [Seguinte].
- 7. Clique em [OK] para iniciar a ativação do ficheiro de licença. Aparece uma mensagem quando o processo estiver concluído.
- 8. Reinicie o sistema para ativar as alterações.

#### **Resultado**

- Quando atualizar uma licença expirada, o ficheiro de licença novo substitui o ficheiro de licença anterior.
- Se carregar uma licença nova, o estado da licença muda de [Não autorizado] para [Authorizado].

# Capítulo 7

Gestão de contas

### **Introdução à gestão de contas**

O sistema de impressão suporta gestão de contas. Isto pode ser ativado e desativado em Océ Express WebTools. Quando ativo, o utilizador tem de fornecer informação de contabilidade para imprimir, digitalizar e/ou copiar trabalhos. É possível ativar isto separadamente para trabalhos de impressão ou para trabalhos de digitalização e cópia.

A informação de contabilidade que tem de ser fornecida é determinada pelo cliente via Océ Account Console, Océ Repro Desk ou uma aplicação de terceiros, como uniFLOW.

Este capítulo contém uma introdução à Océ Account Console. Para informação sobre a Gestão de conta com outra aplicação, consulte a documentação dessa aplicação.

### **Ativar gestão de contas na Océ Express WebTools**

### **Introduction**

Para ativar a gestão de contas pode definir os valores em Océ Express WebTools

### **Definição**

Os requisitos de informações de conta são definidos e geridos pelo administrador.

### **Como definir as definições 'Registo e contagem'**

Abra o separador [Preferências] - [Predefinições do sistema] e em [Gestão de trabalhos] ative [Forçar entrada de dados contabilísticos para trabalhos de impressão] ou [Forçar entrada de dados contabilísticos para trabalhos de cópia e digitalização]. A seguir, configure as definições de contabilidade em [Registo de contabilidade].

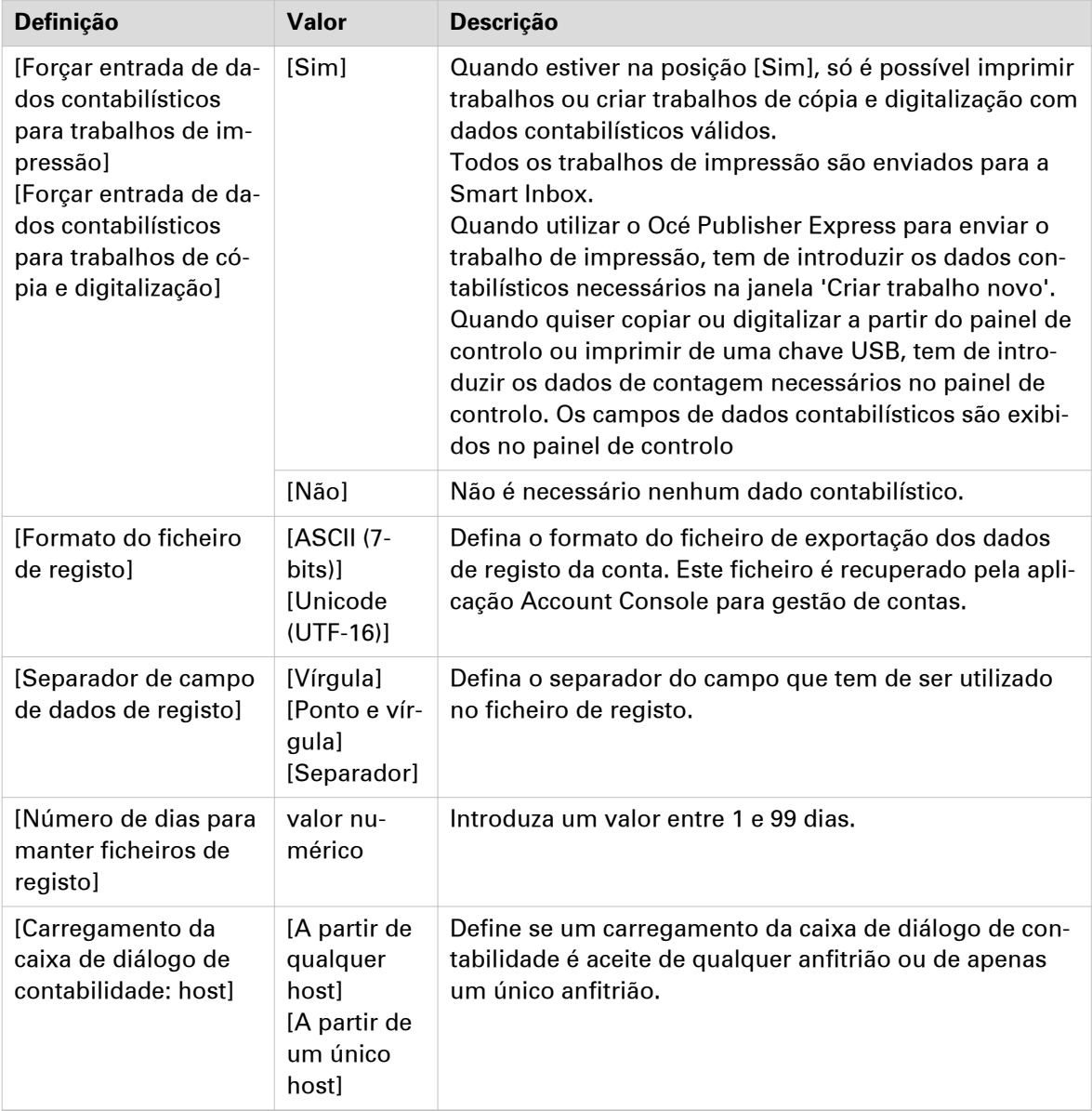

 $\blacktriangleright$ 

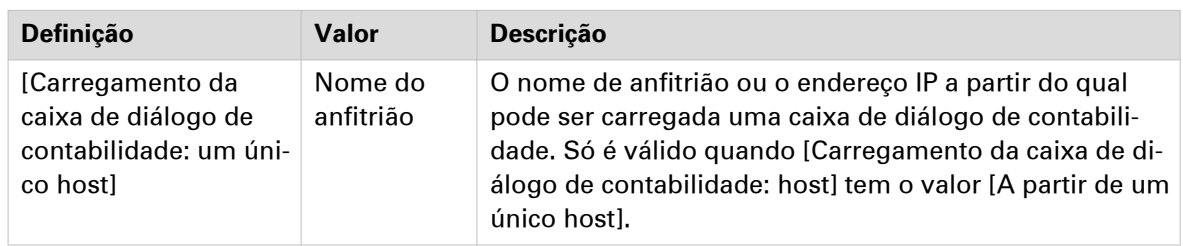

### **Dados da contagem inexistentes**

No caso de falta de dados contabilísticos necessários, o ícone  $\textcircled{\textsc{i}}$  aparece em frente do trabalho na Smart Inbox. Para introduzir os dados contabilísticos inexistentes, selecione o trabalho e clique em [Editar].

### **Uma descrição geral do Océ Account Center**

### **Introdução**

Utilize o Océ Account Center para gerir as informações das contas dos trabalhos de impressão, cópia e digitalização realizados nos dispositivos Océ.

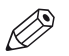

**NOTA** 

Para esta aplicação, está disponível um manual de utilizador separado e um ficheiro Leia-me. Visite ["http://downloads.oce.com"](http://downloads.oce.com), selecione a impressora e encontre o documento na lista.

### **Definição**

O Océ Account Center inclui o módulo de software:

• Océ Account Console.

O Océ Account Console é executado num computador que funciona como servidor. O acesso à aplicação Océ Account Console está protegido por palavra-passe e restringido a pessoal autorizado.

O administrador utiliza o Océ Account Console para criar a caixa de diálogo de informações da conta. O administrador publica a caixa de diálogo de informações da conta para as Océ Express WebTools, o painel de controlo e outras aplicações.

O contabilista utiliza o Océ Account Console para obter e exportar os dados de registo. O contabilista utiliza os dados de registo para fins contabilísticos.

#### **Perfis e tarefas do utilizador no Océ Account Center**

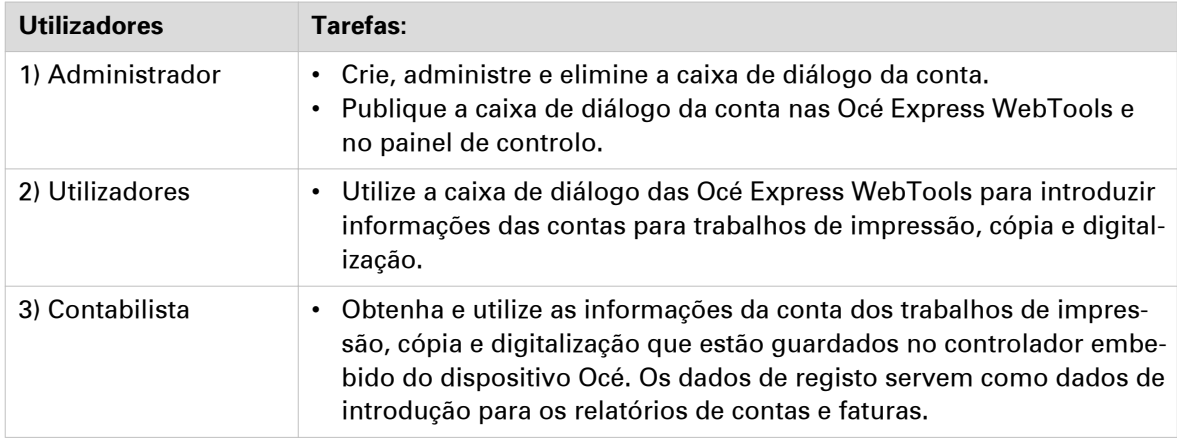

### **Océ Account Console ®**

### **Introdução à Océ Account Console**

### **Definição**

O Océ Account Console é instalado na estação de trabalho do administrador.

#### **Objetivo**

Océ Account Console tem as seguintes funcionalidades:

- Gerir, pré-visualizar e publicar as informações contabilísticas.
- Obter e exportar os ficheiros de registo.
- Gerir os dispositivos.

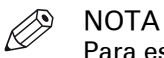

Para esta aplicação, está disponível um manual de utilizador separado.

#### **Ilustração**

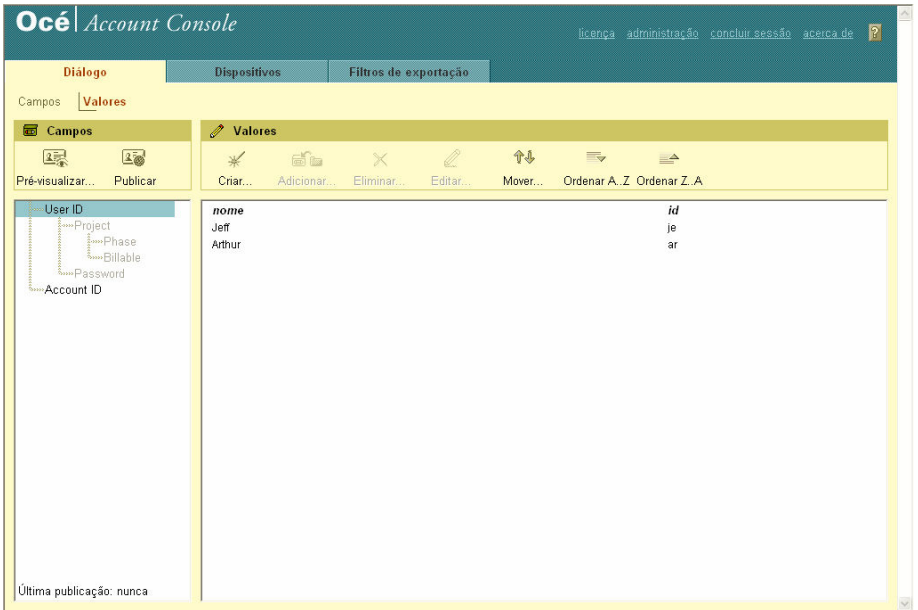

### **Resumo do Océ Account Console**

#### **Partes principais do Océ Account Console**

Um administrador utiliza o Océ Account Console para efetuar várias tarefas de manutenção e configuração.

As partes funcionais principais do Océ Account Console são descritas na tabela abaixo.

Partes principais do Océ Account Console

| <b>Parte</b>                    | Descrição                                                                                                    |  |
|---------------------------------|----------------------------------------------------------------------------------------------------|--|
| Separador [Caixa de<br>diálogo] | Secção [Campos]<br>Crie uma caixa de diálogo de contabilidade. A caixa de diálogo de<br>contabilidade é composta por vários campos de contabilidade.<br>Guarde uma caixa de diálogo de contabilidade. A caixa de diálogo<br>$\bullet$<br>de contabilidade é guardada em .xml para referência, salvaguarda<br>ou carregamento.<br>Carregue uma caixa de diálogo de contabilidade. Pode ser carregada<br>uma caixa de diálogo para utilização.<br>Elimine uma caixa de diálogo de contabilidade. Esta ação não pode<br>$\bullet$<br>ser anulada.<br>Edite uma caixa de diálogo de contabilidade. Pode mudar o tipo de<br>campo de contabilidade.<br>Mude a ordem do campo de contabilidade na lista.<br>$\bullet$<br>Faça uma pré-visualização da caixa de diálogo de contabilidade para<br>testar a validação.<br>Publique a caixa de diálogo de contabilidade. Disponibilize a caixa<br>$\bullet$<br>de diálogo de contabilidade às aplicações externas e aos dispositi-<br>vos. |  |
|                                 | Secção [Valores]<br>Crie valores para cada campo de contabilidade.<br>Importe valores com um ficheiro CSV.<br>Crie valores para cada campo de contabilidade. Adiciona valores ex-<br>istentes a um campo de contabilidade.<br>Crie valores para cada campo de contabilidade. Esta ação não pode<br>$\bullet$<br>ser anulada.<br>Edite valores para o campo de contabilidade selecionado<br>$\bullet$<br>Desloque para cima ou para baixo o valor selecionado na lista.<br>$\bullet$<br>[Ordenar AZ]. Utilize esta opção para organizar a lista por ordem<br>$\bullet$<br>ascendente.<br>[Ordenar Z.A]. Utilize esta opção para organizar a lista por ordem<br>$\bullet$<br>descendente.                                                                                                    |  |

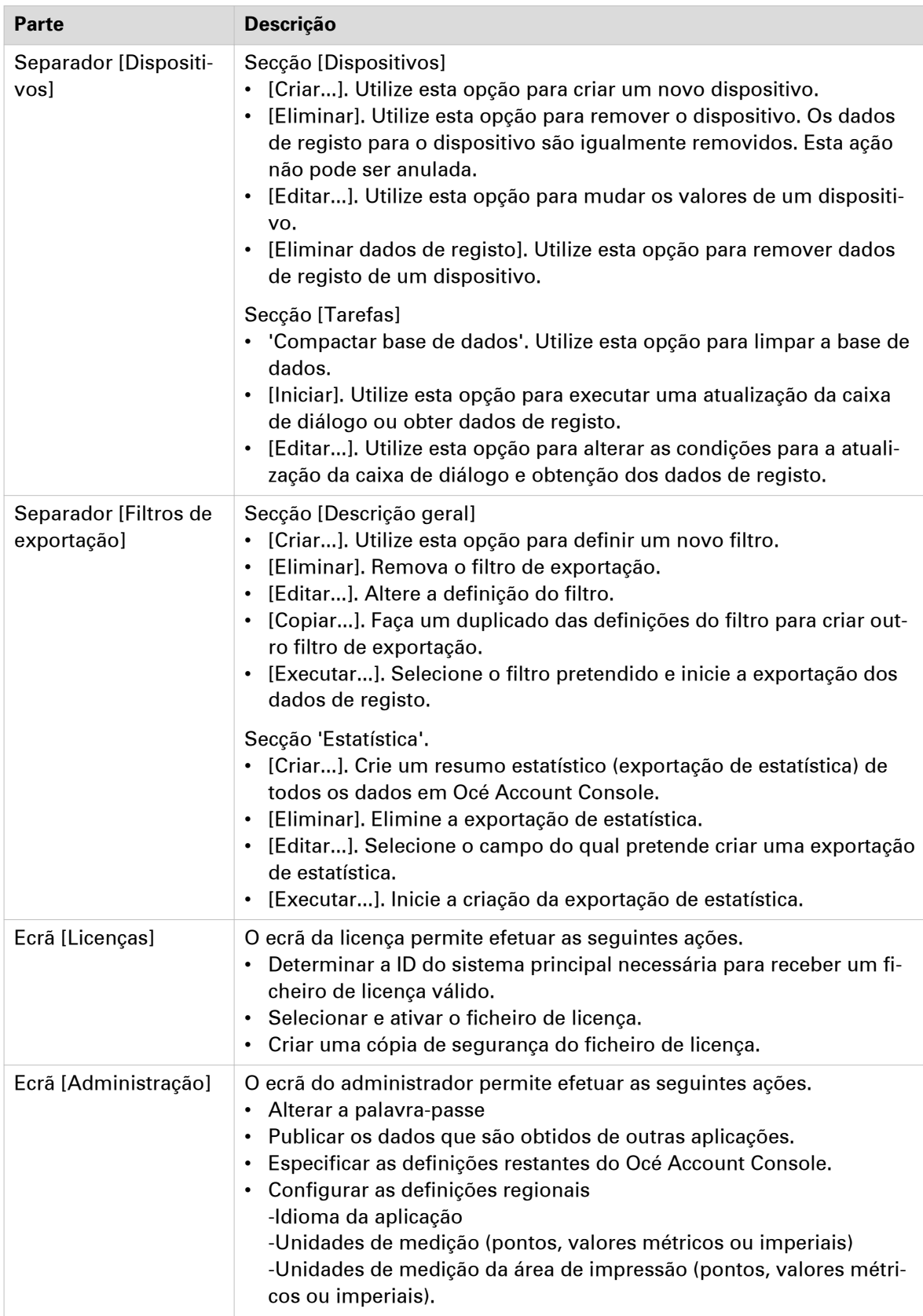

### **Fluxo de trabalho de contabilidade**

### **Introdução**

Depois de o administrador configurar as definições, a contabilidade pode ser integrada no fluxo de trabalho.

### **Procedimento**

- 1. Defina uma caixa de diálogo de contabilidade e publique-a.
- 2. Adicione a Océ ColorWave 500 aos dispositivos em Océ Account Console e configure as tarefas.

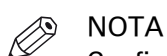

Configure a tarefa "Recuperar dados de registo" para executar todos os dias a uma hora em que a impressora está ligada.

- 3. Execute a caixa de diálogo de atualização de tarefa para Océ ColorWave 500, para fornecer a caixa de diálogo à impressora.
- 4. Ative a contabilidade nas Océ Express WebTools

#### **Resultado**

Quando imprime através do controlador, Océ Publisher Express ou Océ Publisher Select terá de fornecer informação de contabilidade antes de poder imprimir.

Quando copia, digitaliza ou imprime a partir de USB, terá de fornecer informação de contabilidade no painel de controlo antes de iniciar o trabalho.

### **Fluxo de dados na impressora**

#### **Procedimento**

- 1. Crie um trabalho de cópia, digitalização ou impressão.
- 2. Prima o botão verde para iniciar o trabalho.

Aparece uma caixa de diálogo a pedir ao utilizador para introduzir a informação contabilística necessária.

Se o utilizador não introduzir a informação não poderá terminar o trabalho.

## Capítulo 8 Resolver problemas

### **Como resolver os problemas com trabalhos**

#### **Procedimento**

1. Quando existir um problema com o trabalho, a cor da barra da fila de trabalhos verde nas Océ Express WebTools fica vermelha.

A secção de monitorização do sistema das Océ Express WebTools apresenta a mensagem: [Intervenção do utilizador requerida].

O trabalho que tem o problema permanece na fila como um trabalho ativo apresentado a negrito.

2. Aparecem informações detalhadas sobre o problema no painel de controlo. Pode utilizar estas informações para resolver o problema.

### NOTA

Se ocorrer um encravamento de papel frequentemente, pode efetuar as seguintes verificações.

- O material foi colocado corretamente?
- Utilizou o material correto? Para mais informação consulte *[Tipos de material](#page-273-0)* na [página 274](#page-273-0)
- Retirou todos os pedaços do material do caminho do papel?

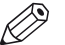

### **2** NOTA

Se ocorrer um erro que não consiga resolver, não se esqueça do código de erro apresentado no painel de controlo e contacte o centro de atendimento para obter assistência.

### **Limpar a superfície de impressão**

### **Introdução**

É necessário limpar a superfície de impressão regularmente.

### **Quando fazer**

Quando ocorrer um encravamento de papel ou existirem impurezas na impressão, pode ajudar limpar a superfície de impressão.

#### **Ferramentas necessárias**

Utilize o cartão de limpeza fornecido. O cartão de limpeza encontra-se no respetivo suporte por baixo da [tampa superior transparente].

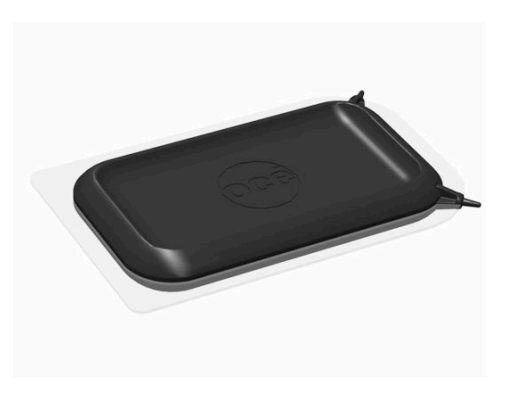

- 1. Empurr a bandeja de saída superior apa trás e fixe-a.
- 2. Abra a [tampa superior transparente]. Pode agora aceder ao cartão de limpeza e à superfície de impressão.

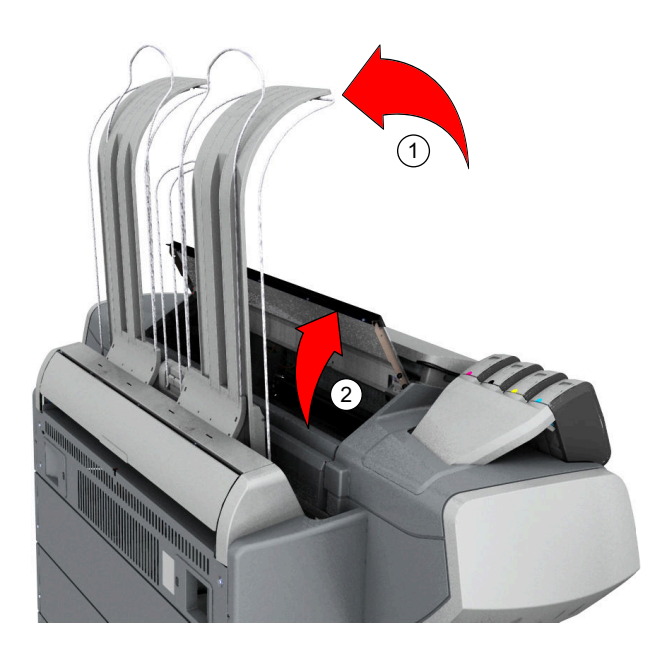

3. Verifique se existem gotas de toner na superfície de impressão.

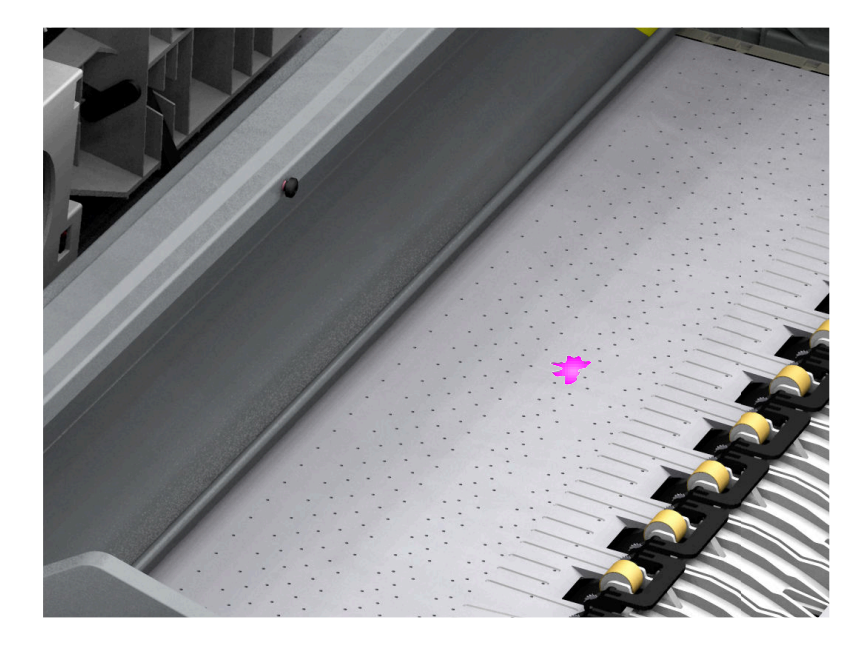

4. Remova o toner com o cartão de limpeza. Elimine as impureza da superfície de impressão deslocando o cartão na direção dos cartuchos de toner.

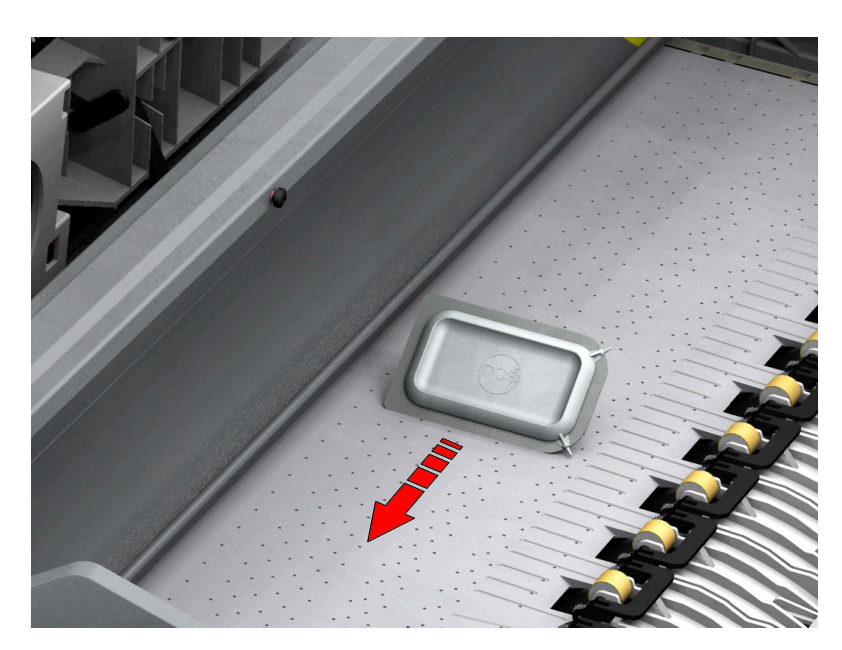

5. Quando os orifícios da superfície de impressão não estiverem abertos, utilize os pinos no cartão de limpeza para abrir os orifícios.

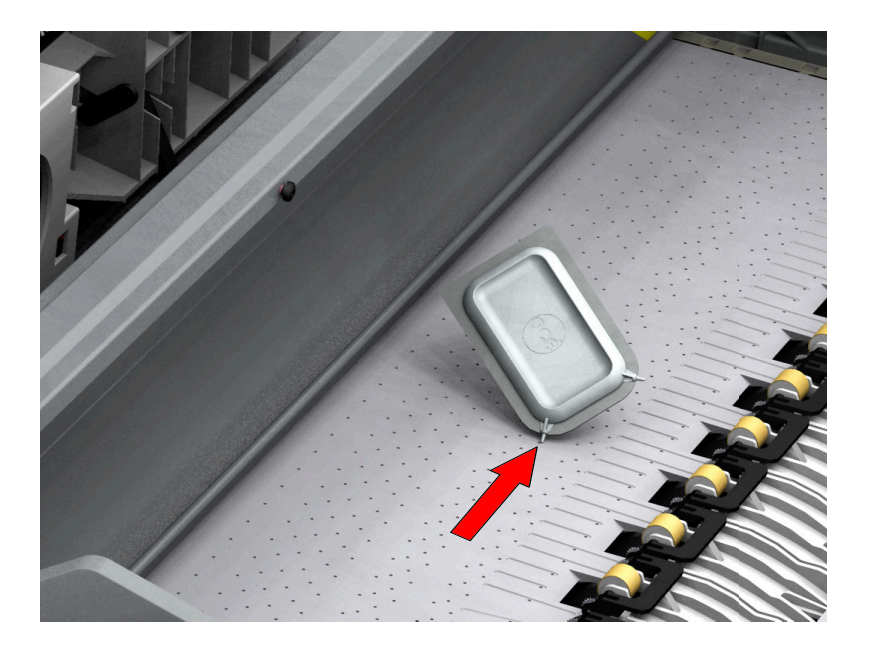

- 6. Volte a colocar o cartão de limpeza no respetivo suporte.
- 7. Feche a [tampa superior transparente] e reinstale a bandeja de saída Océ na sua posição original.

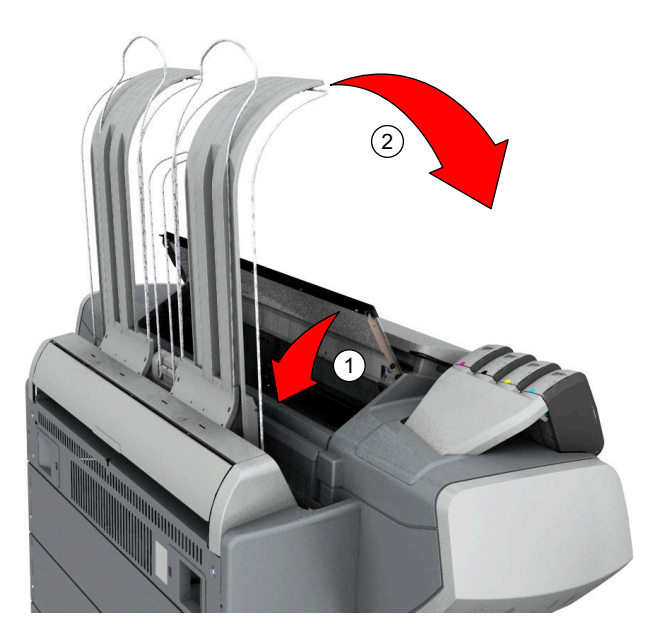

### **Desencravar um original do scanner**

#### **Introdução**

Quando um original ficar encravado no scanner, aparece a mensagem [Encravamento de originais do scanner] no painel de controlo. Tem de retirar o original do scanner. Siga os passos no assistente no painel de controlo para desencravar.

Se um original ficar encravado com frequência:

- Verifique se utilizou o tipo de original correto.
- Verifique se tem de utilizar uma folha de transporte.
- Verifique se o original está danificado antes de o introduzir.

#### **Procedimento**

1. Utilize ambas as mãos para empurrar as alavancas de abertura esquerda e direita do scanner para abrir completamente a tampa superior do scanner.

Um mecanismo de fixação impede o fecho da tampa superior do scanner.

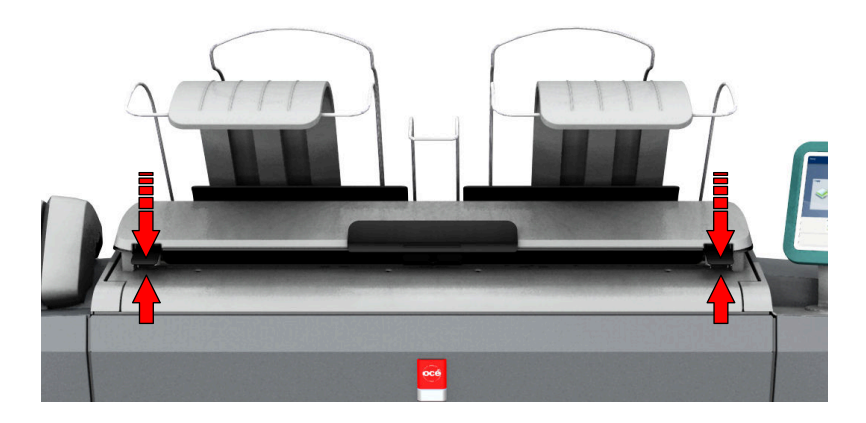

2. Retire o original.

Puxe o original do scanner ou da saída de originais na parte frontal.

3. Pressione a tampa superior do scanner suavemente com ambas as mãos para a fechar.

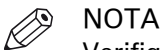

Verifique se as alavancas de abertura esquerda e direita do scanner estão fixadas corretamente.

4. Endireite o original e coloque-o.

### **Desligar o cabo rede e o cabo de alimentação**

### **Procedimento**

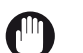

IMPORTANTE

Certifique-se de que o interruptor principal (A) está na posição 'off'.

1. Desligue o cabo de rede da ligação de rede na parte posterior direita da impressora (D).

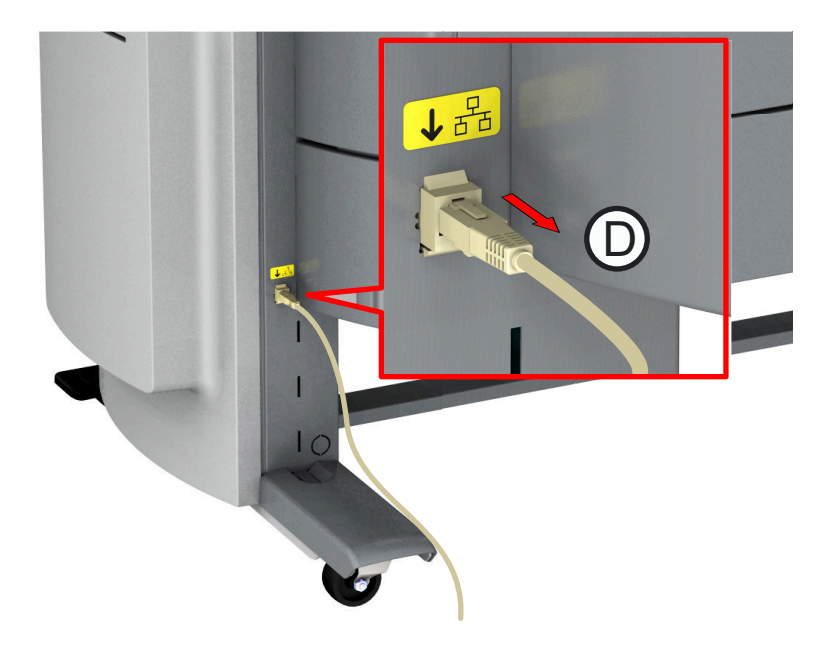

- 2. Desligue o cabo de alimentação da tomada de parede.
- 3. Levante a tampa de proteção (B).
- 4. Desligue o outro lado do cabo de alimentação da ligação elétrica na parte posterior direita da impressora ( C).

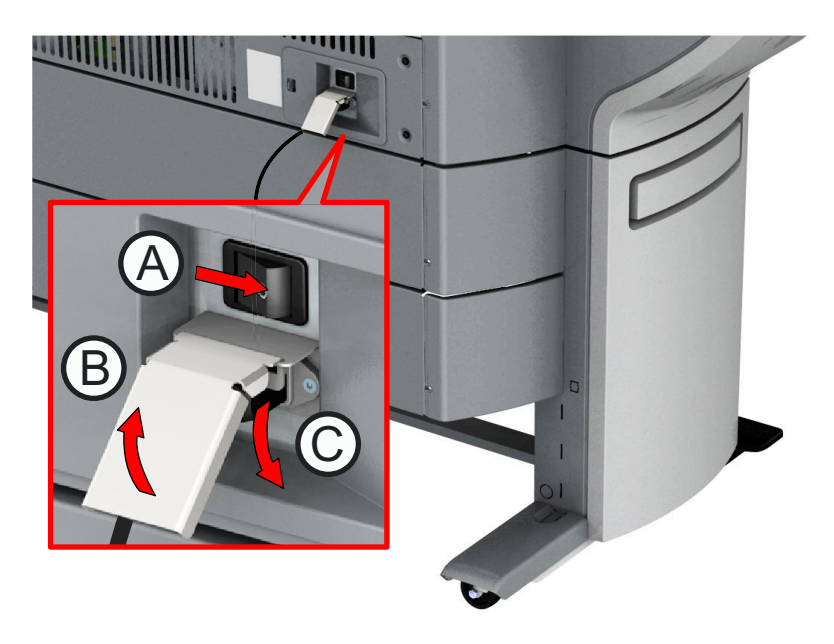

### **Mensagens de eventos**

#### **Introdução**

O feedback sobre os erros relacionados com os trabalhos de impressão aparece na lista de eventos.

Pode abrir a lista de eventos quando clicar em [Ver eventos] no separador Trabalhos no canto superior direito em Océ Express WebTools.

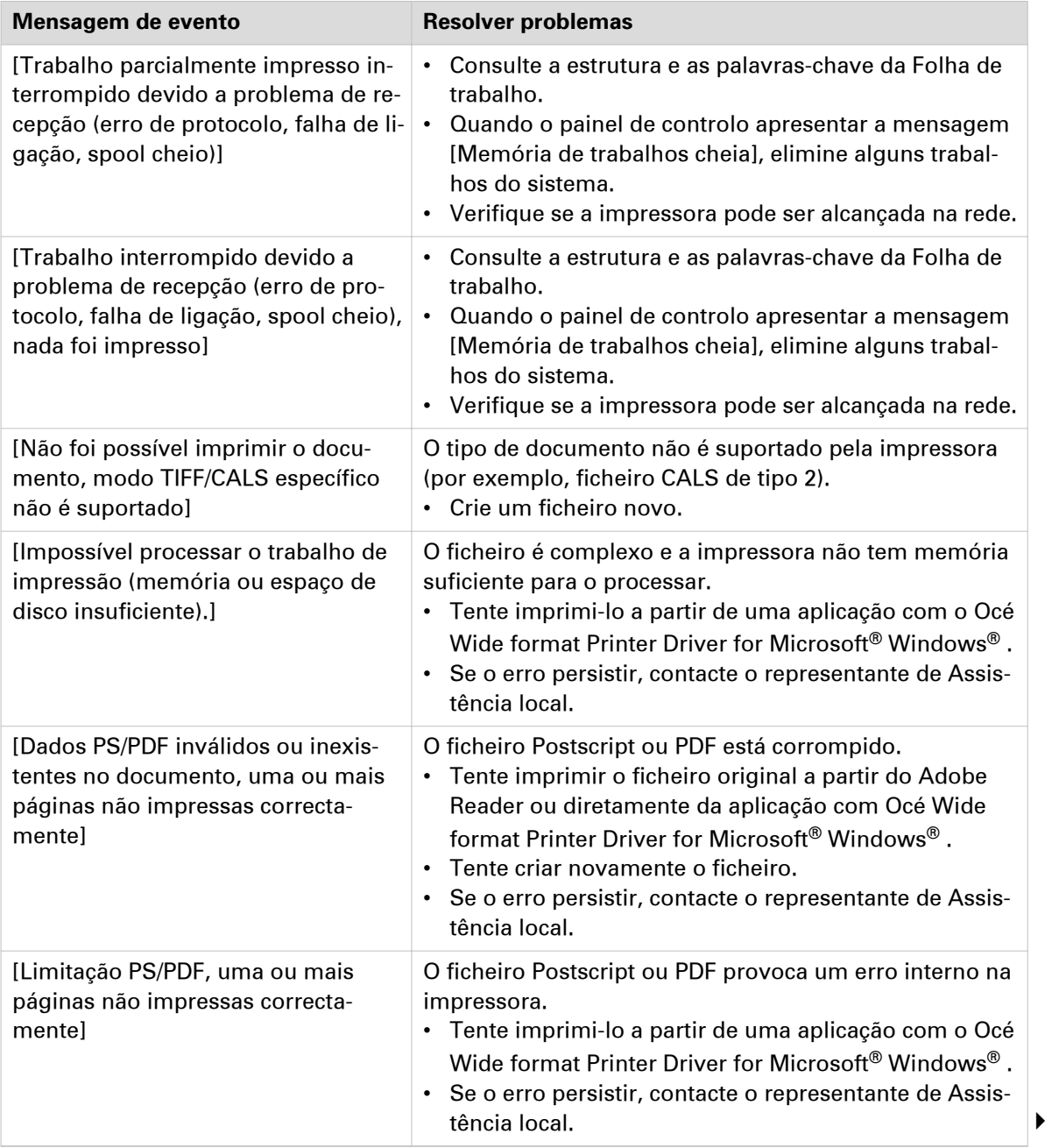

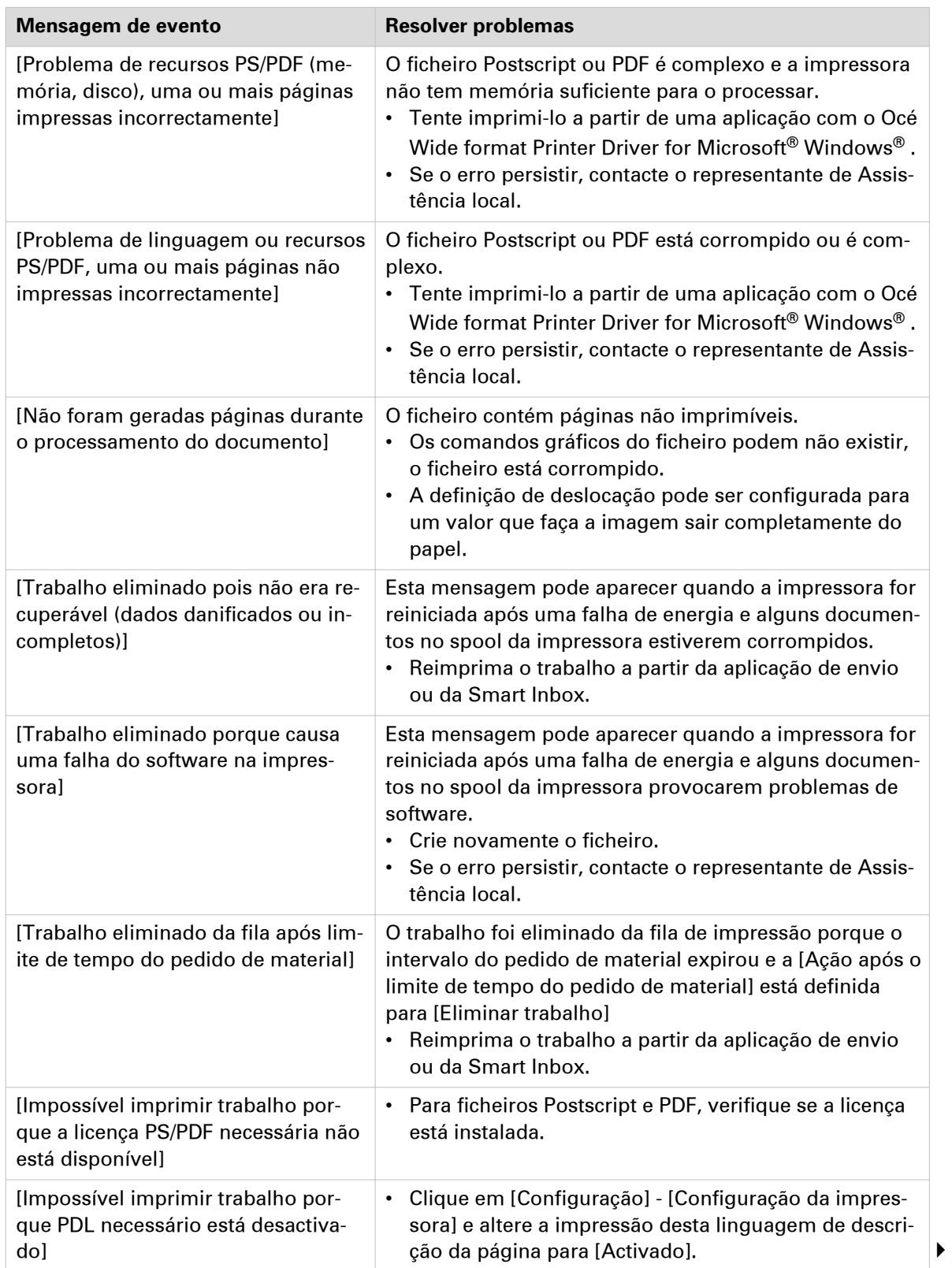

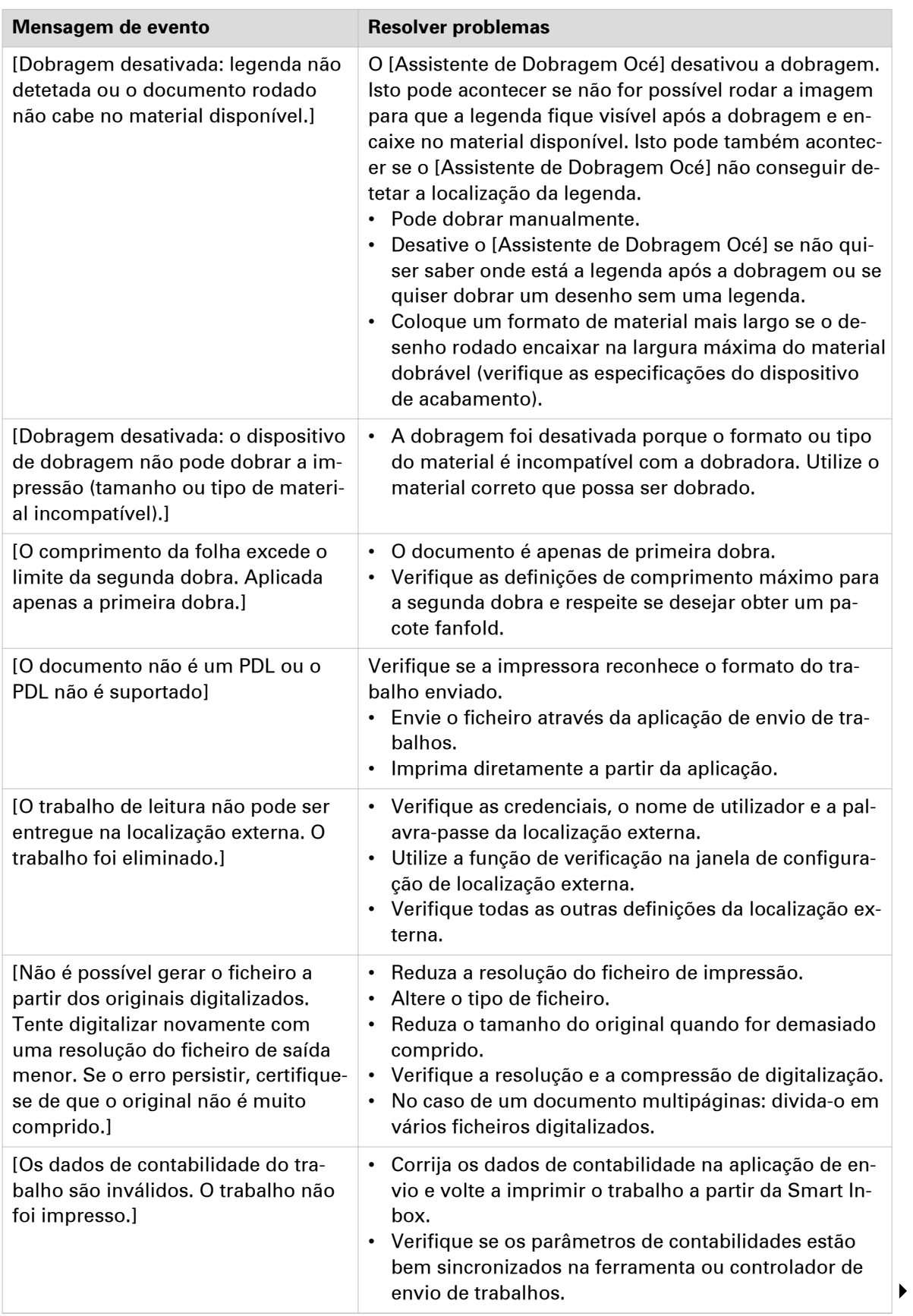

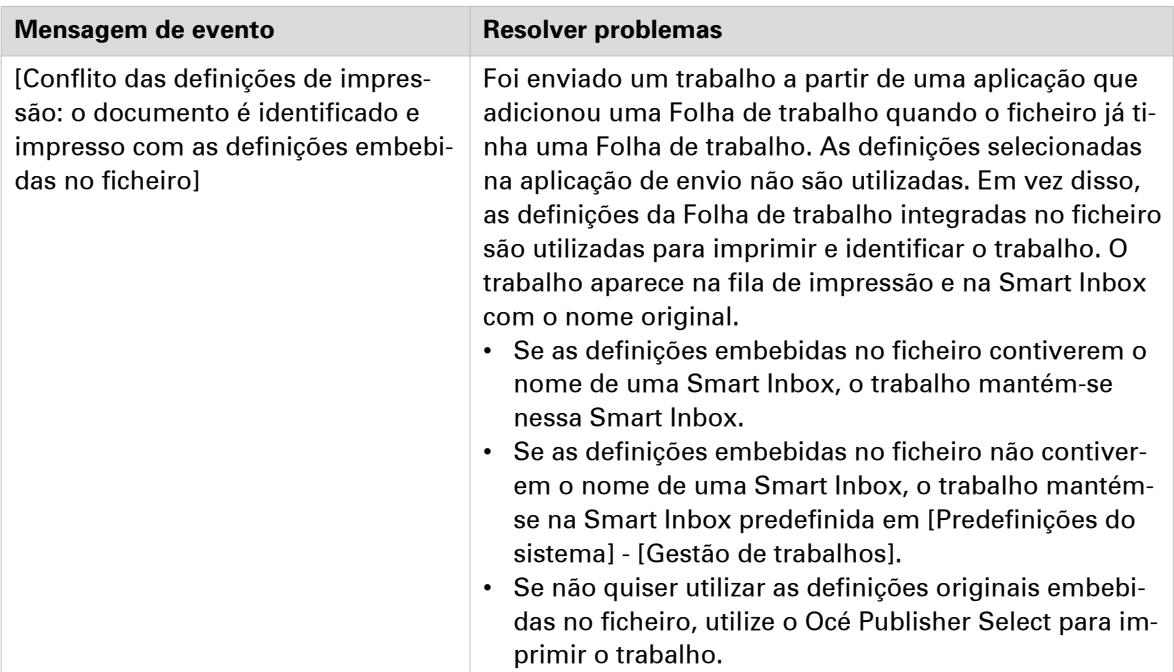

### **Configurações em caso de erros**

### **Introdução**

Se encontrar problemas com trabalhos de impressão, há algumas configurações que o podem ajudar.

### **Procedimento**

- 1. Abra o separador [Preferências] [Predefinições do sistema].
- 2. Em [No caso de erros] pode configurar as seguintes definições:

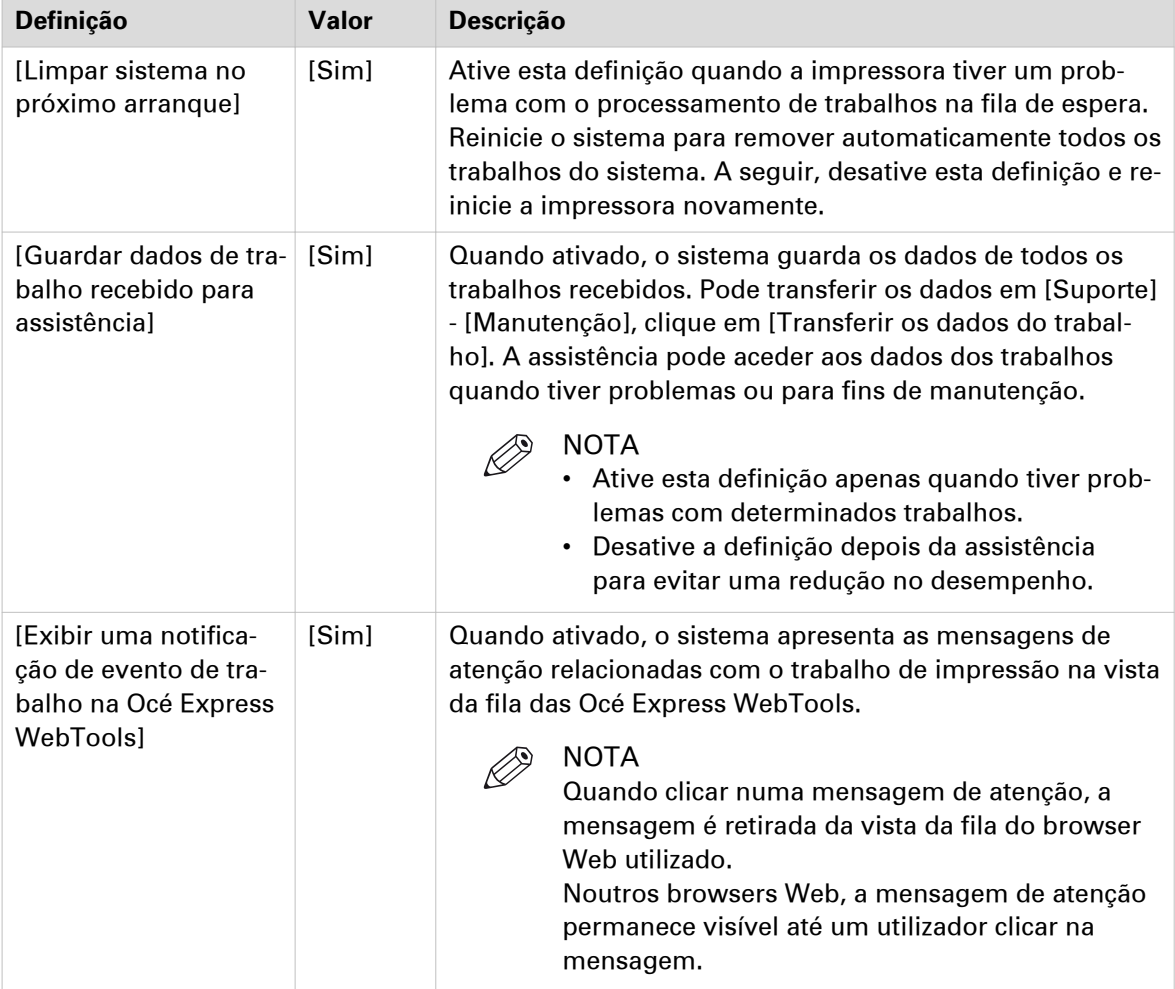

3. Quando tiver configurado as definições, clique em OK.

### **Imprimir uma impressão de demonstração**

### **Quando fazer**

Pode utilizar esta impressão de demonstração para verificar se a impressora funciona corretamente.

- 1. Toque na miniatura do menu de sistema no painel de controlo. É apresentada uma janela.
- 2. Na lista à direita, selecione [Impressões de teste]. Abre-se um assistente.
- 3. Selecione [Impressão de demonstração].
- 4. Toque em OK.

### **Imprimir uma impressão de teste**

#### **Quando fazer**

Faça uma impressão de teste a partir de um rolo específico a pedido do centro de atendimento. A impressão de teste fornece informações que podem ajudar a resolver problemas de qualidade.

- 1. Toque na miniatura do menu de sistema no painel de controlo. É apresentada uma janela.
- 2. Na lista à direita, selecione [Impressões de teste]. Abre-se um assistente.
- 3. Selecione o rolo a partir do qual deseja imprimir.
- 4. Toque em OK.

# Capítulo 9 Suporte

### **Histórico do contador**

### **Introdução**

Vá para o separador [Suporte] - [Histórico do contador] para obter uma visão geral dos consumíveis utilizados por trabalho impresso.

A tabela seguinte fornece uma visão geral das várias funcionalidades que pode aceder no histórico do contador para ordenar, agrupar, guardar ou imprimir as informações necessárias.

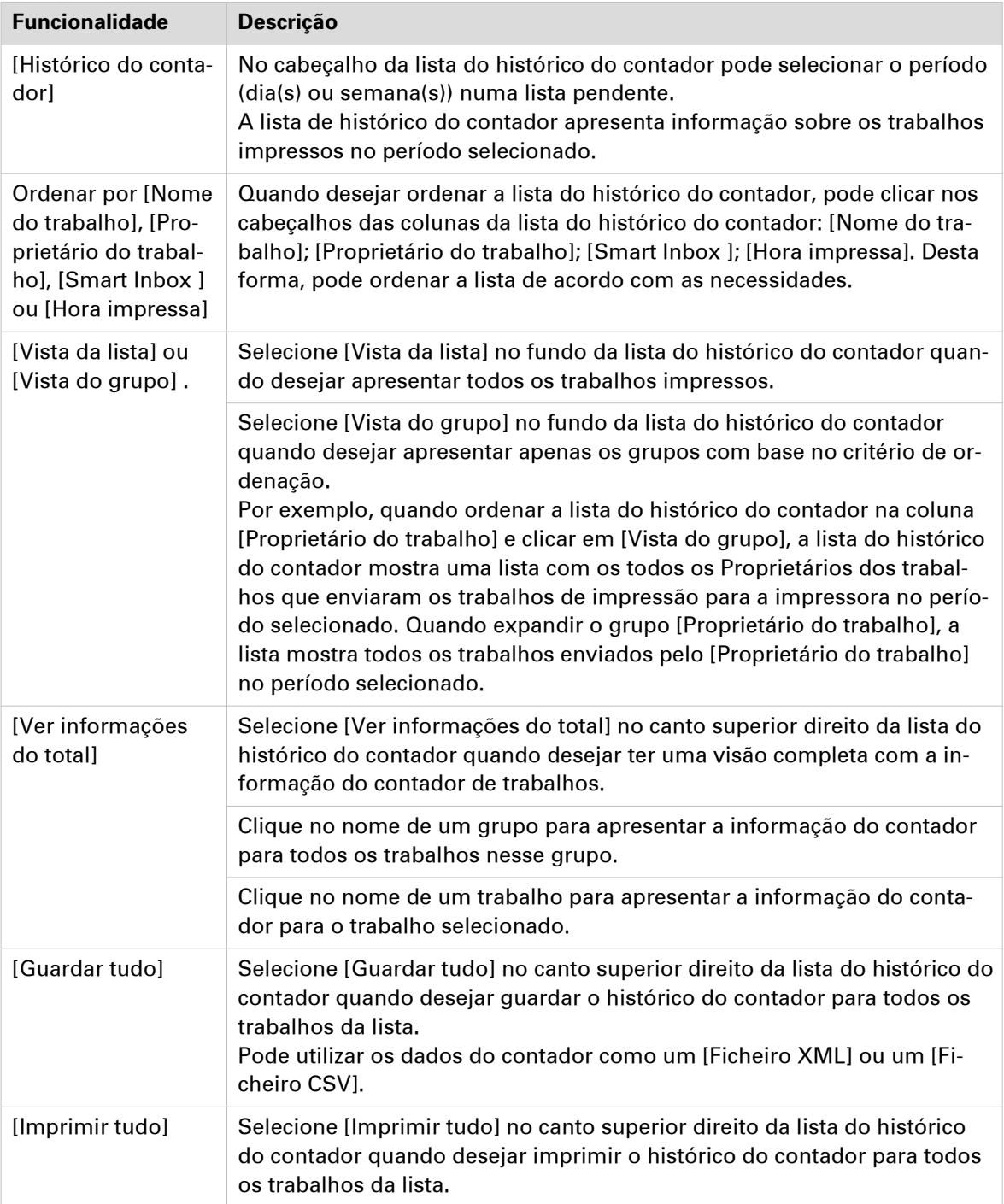

### **Registo de auditoria**

### **Definição**

Como Administrador de sistema pode transferir um ficheiro de valores separados por vírgula (CSV) com a auditoria de todos os eventos de segurança no sistema.

#### **[Transferir eventos de auditoria] e [Limpar eventos de auditoria]**

Inicie sessão como Administrador de sistema e selecione o [Registo de auditoria] no separador [Segurança].

Clique no botão [Transferir eventos de auditoria] para transferir um ficheiro de valores separados por vírgula (CSV) com os eventos de auditoria.

Clique em [Limpar eventos de auditoria] para limpar a lista de eventos guardados no sistema.

### **Serviço remoto: configurar o proxy**

#### **Introdução**

As Océ Express WebTools oferecem serviços remotos a partir da impressora para a organização de serviços, ou a partir da organização de serviços para a impressora.

Pode editar estas definições no separador [Suporte] - [Serviço remoto].

Remote Service tem as seguintes opções:

- [Configurar proxy]: Configure uma ligação de internet segura via um servidor proxy entre a impressora e organização de serviços.
- [Verificar ligação]: Verifique a ligação entre a impressora e organização de serviços.
- [Permitir assistência remota]: Permita uma assistência remota da organização de serviços para a impressora.

#### **Configurar o proxy**

- 1. Abra o separador [Suporte] [Serviço remoto] e clique em [Configurar proxy]
- 2. Configuração do 'Servidor proxy':
	- Deteção automática de proxy: selecione esta definição quando não sabe todas as definições de proxy. Pode selecionar esta definição para permitir que o sistema detete o proxy automaticamente.
	- [Proxy ativado]: selecione esta definição quando sabe as definições de proxy e pretende ativar o proxy por si. Tem de preencher [Nome do anfitrião de proxy] e [Porta de proxy].
	- [Nome do anfitrião de proxy]: introduza o nome do anfitrião totalmente qualificado do servidor proxy.
	- [Porta de proxy]: introduza a porta do proxy.
- 3. Configuração da autenticação:
	- [O proxy necessita de autenticação]: selecione esta definição se for necessário autenticação.
	- [Autenticação de proxy: utilizador]: introduza o nome do utilizador para autenticação.
	- [Autenticação de proxy: palavra-passe]: introduza a palavra-passe para autenticação.
	- [Autenticação de proxy: domínio]: introduza o domínio para autenticação.
- 4. Clique em OKpara finalizar a configuração do proxy.

### **Serviço remoto: verifique a ligação**

Depois de configurar o proxy, é possível testar a ligação entre a impressora e a organização de serviços.

### **Procedimento**

- 1. Abra o separador [Suporte] [Serviço remoto] e clique em [Verificar ligação].
- 2. Uma mensagem exibe a resposta dentro de 30 segundos. Quando estiver configurado corretamente, a mensagem:Aparece [O sistema está ligado ao Remote Service.].
- 3. Agora o sistema é capaz de enviar dados para a organização de serviços. Por exemplo, informação do Meter Manager Océ ou [Serviço remoto].

### NOTA

- Para visualizar e aprovar online as leituras do medidor ou a entrada da chamada de assistência via Web, consulte o sítio Web da empresa. No sítio web pode criar uma conta ("A minha conta") para solicitar o acesso a ambos os serviços.
- Pode encontrar feedback sobre o estado da ligação e as informações fornecidos no monitor do sistema.

### **Serviço remoto: permitir assistência remota**

Quando tiver configurado todas as definições necessárias e desejar permitir que a organização de serviços aceda remotamente à impressora, pode ativar a assistência remota.

### **Procedimento**

- 1. Abra o separador [Suporte] [Serviço remoto] e clique em [Permitir assistência remota].
- 2. Uma mensagem informa o utilizador se a ligação foi estabelecida. Quando configurado corretamente, aparece a mensagem [A assistência remota ao sistema está ativada e está a aceitar uma ligação] e duas setas.

Quando a ligação à organização de serviços estiver estabelecida, um operador de assistência remota (técnico de assistência) pode operar o sistema e dar assistência remotamente.

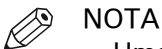

- Uma vez que a sessão de assistência remota é estabelecida através de uma ligação ponto a ponto, apenas este sistema específico, e nenhum outro pode ser alcançado nas instalações do cliente.
- Clique em [Parar assistência remota] quando desejar terminar a ligação com a organização de serviços. Desta forma, o cliente tem sempre o controlo.
## <span id="page-324-0"></span>**Transferências e suporte para o seu produto**

#### **Transferências**

Os guias de utilizador, os controladores de impressora (para impressoras Océ) e outros recursos podem ser modificados sem aviso prévio. Para se manter atualizado, recomendamos que descarregue os recursos mais recentes a partir de:

#### ["http://downloads.oce.com"](http://downloads.oce.com)

Antes de utilizar o seu produto, tem de transferir sempre a informação de segurança mais recente para o seu produto: não se esqueça de ler e compreender toda a informação de segurança no manual intitulado "Guia de segurança".

#### **Suporte**

Para obter informação de suporte, contacte o representante Canon local.

Localize o contacto local para suporte de:

["http://www.canon.com/support/"](http://www.canon.com/support/)

A partir da página de suporte da Canon pode fazer o download dos controladores para as impressoras Canon, os respetivos guias de utilizador e outros recursos.

## **A**

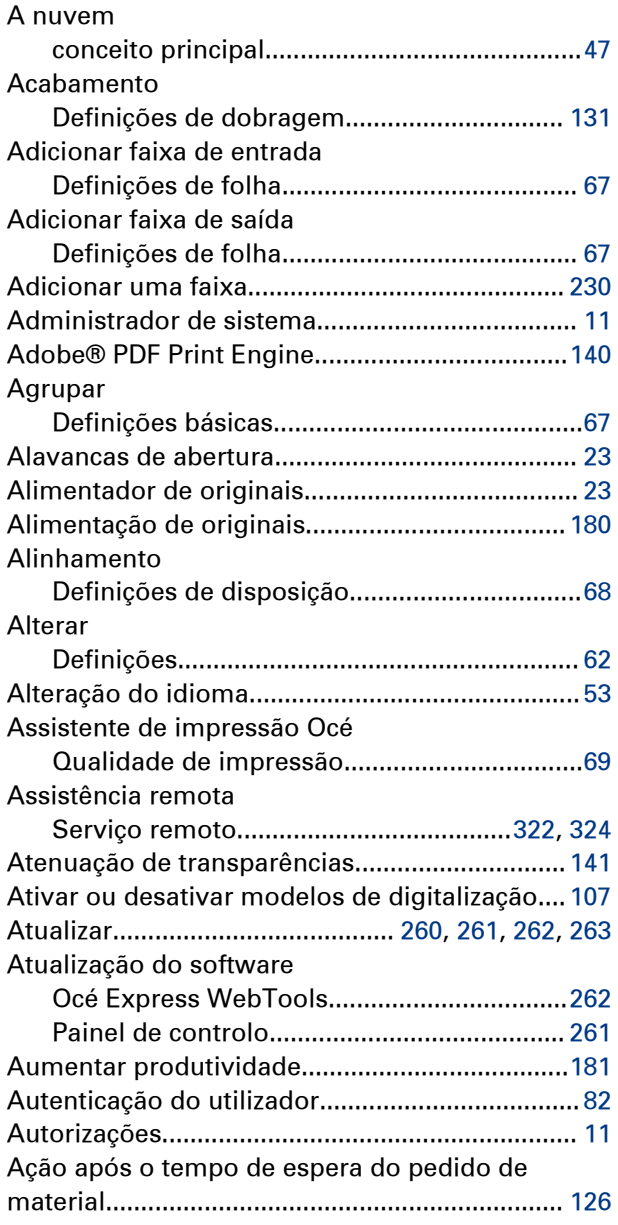

## **B**

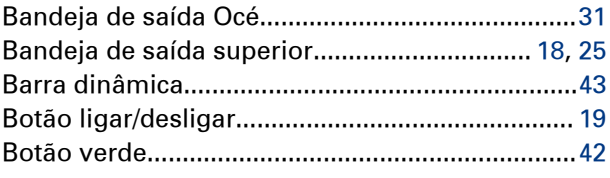

## **C**

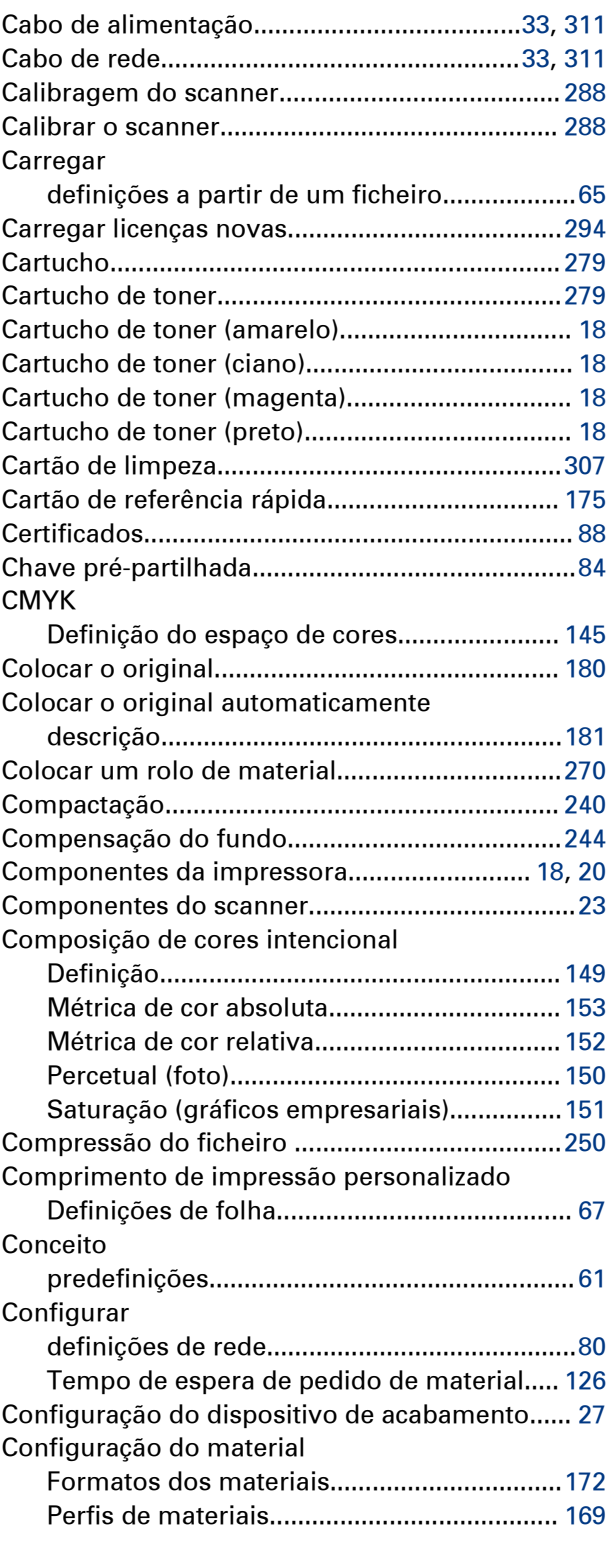

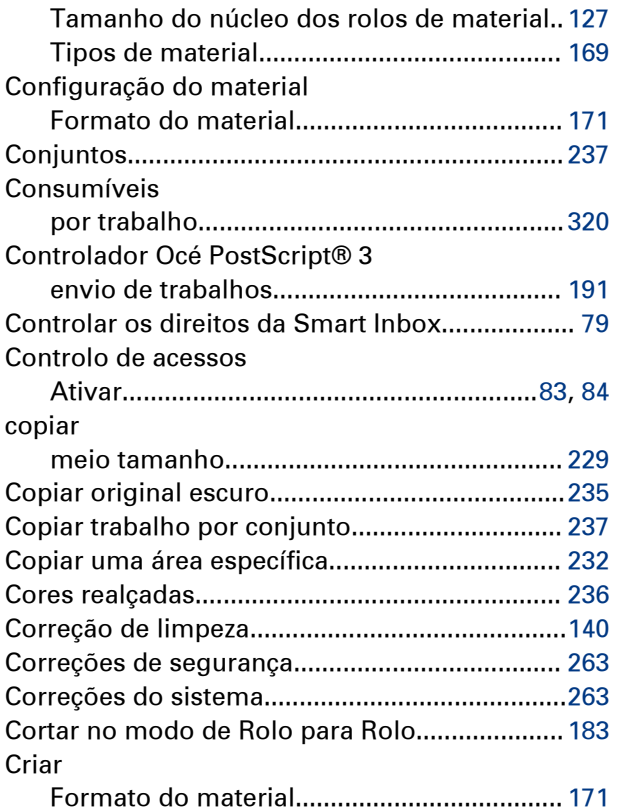

## **D**

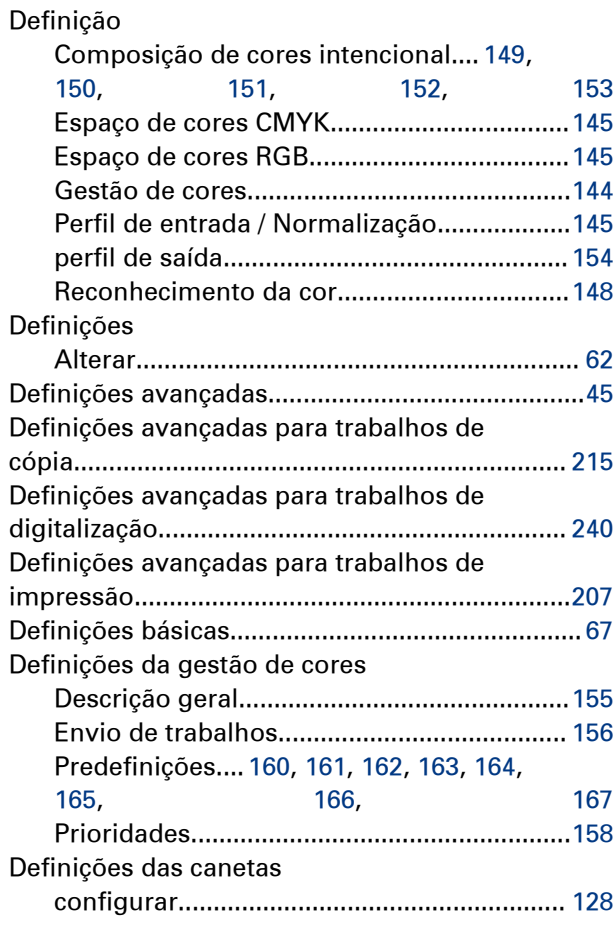

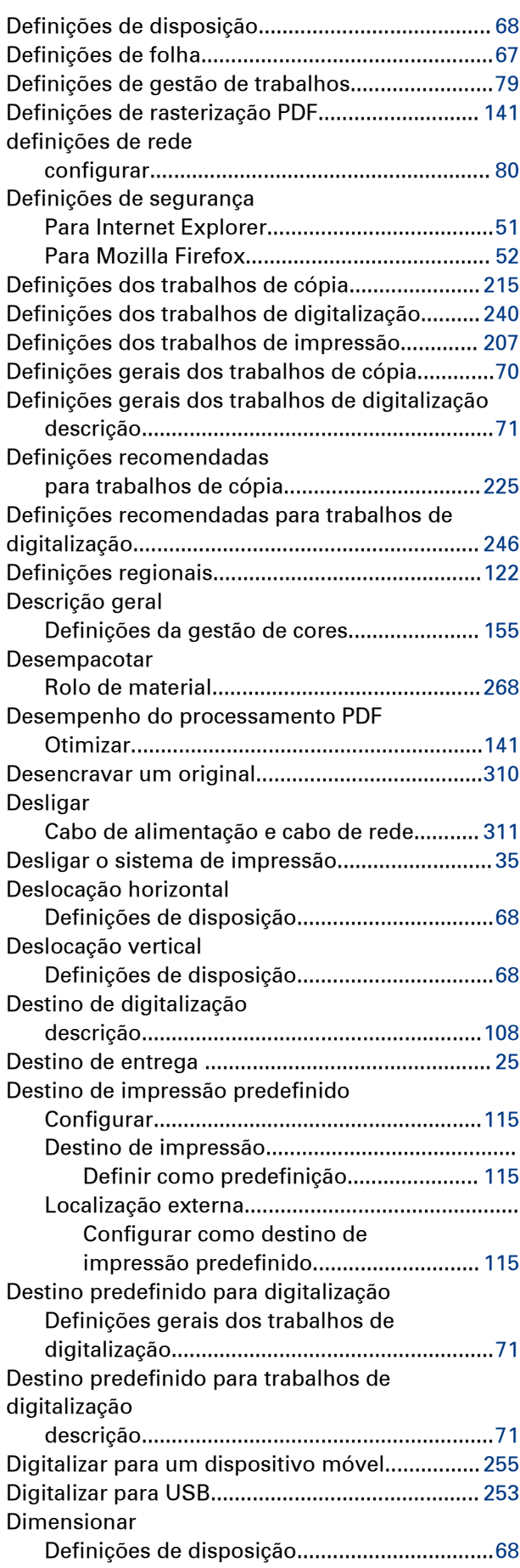

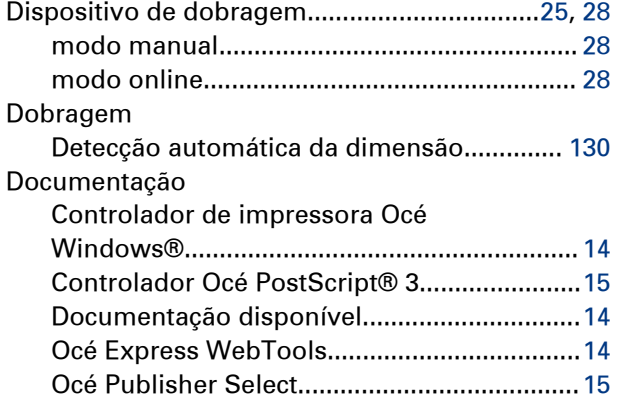

## **E**

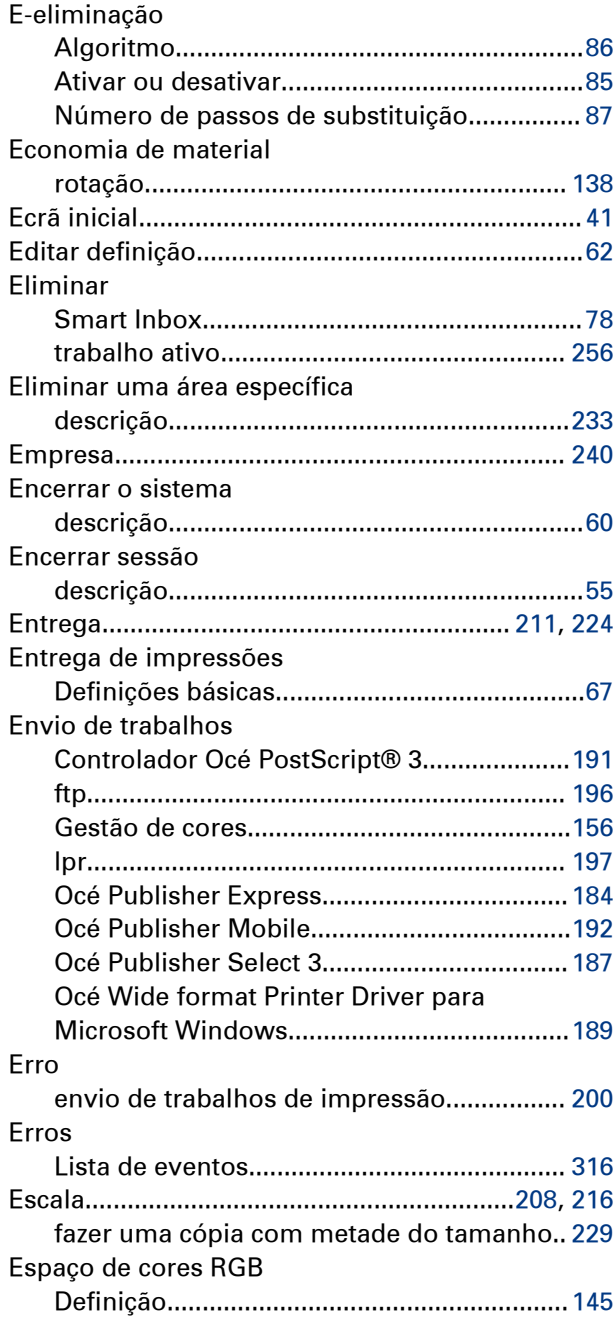

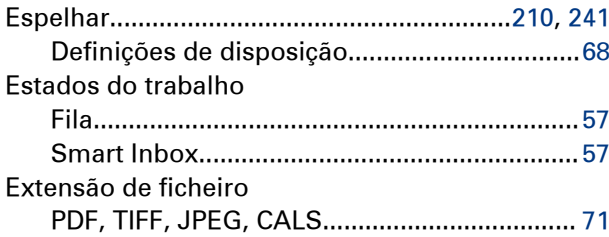

## **F**

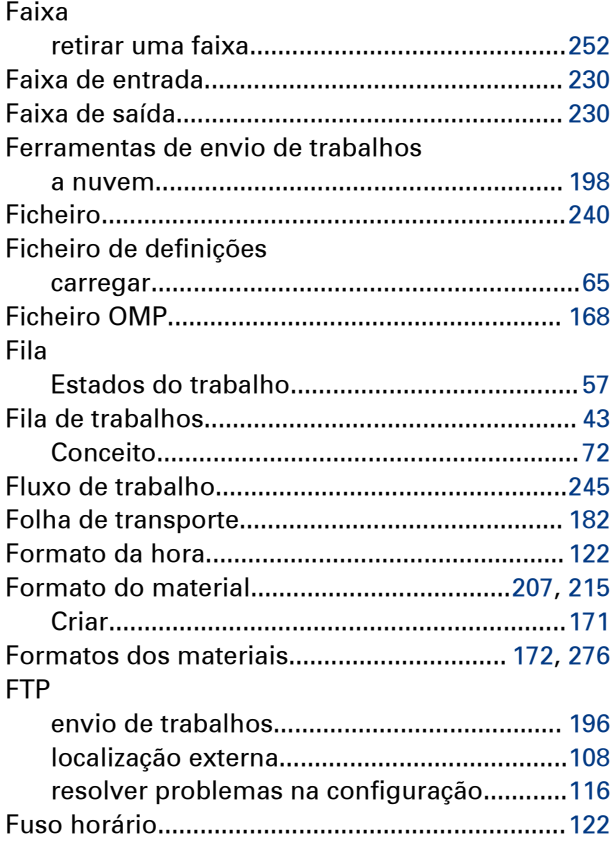

## **G**

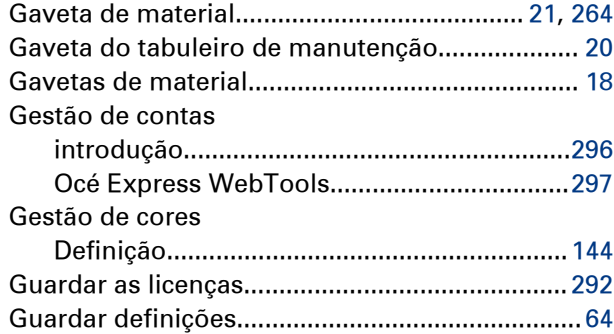

## **H**

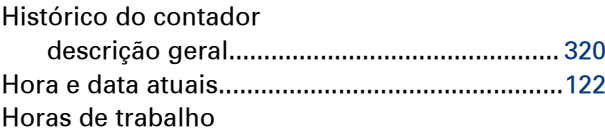

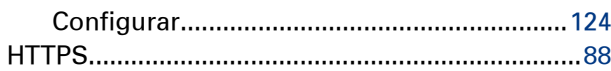

#### **I**

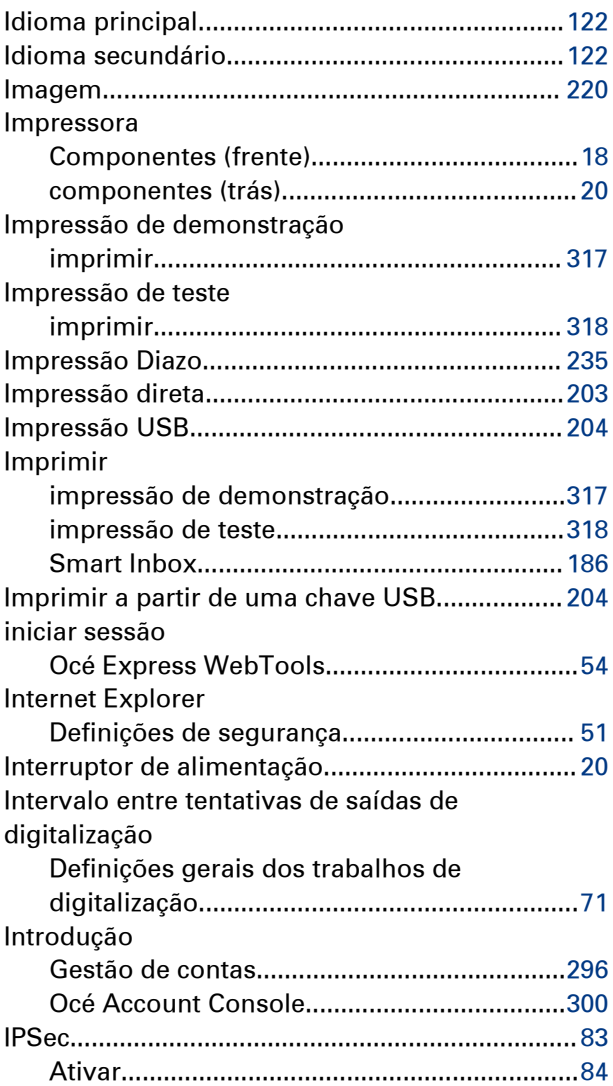

#### **L**

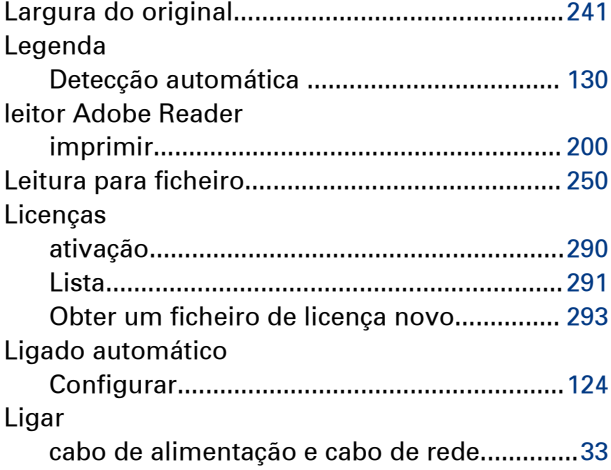

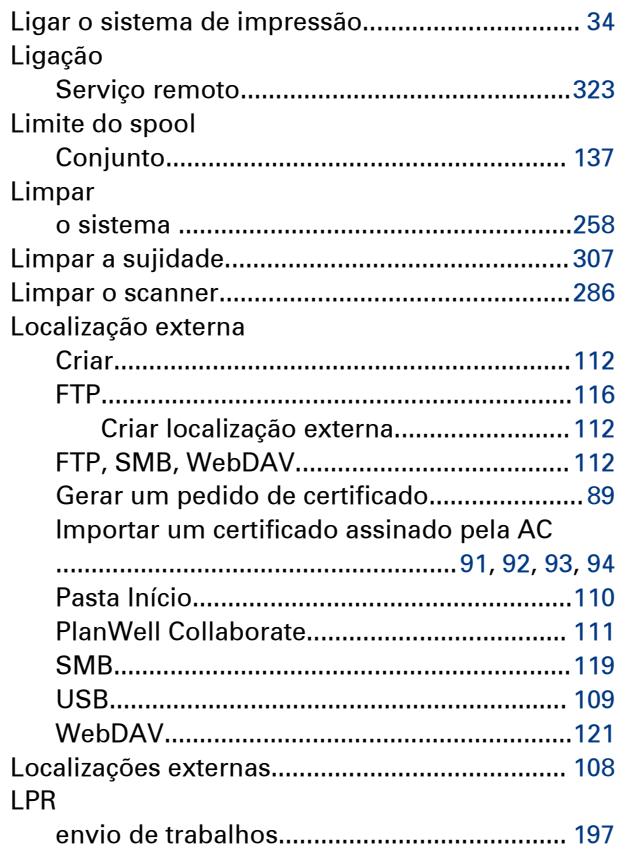

#### **M**

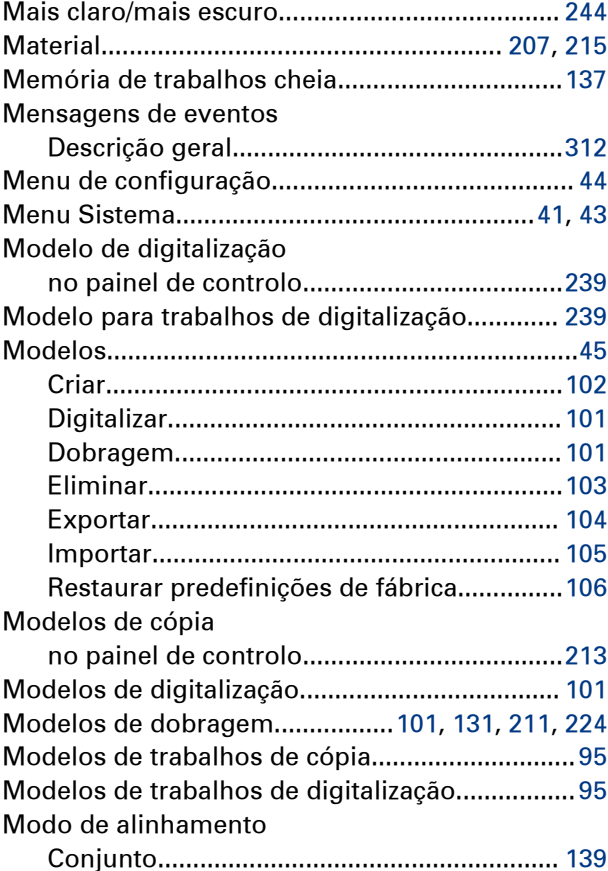

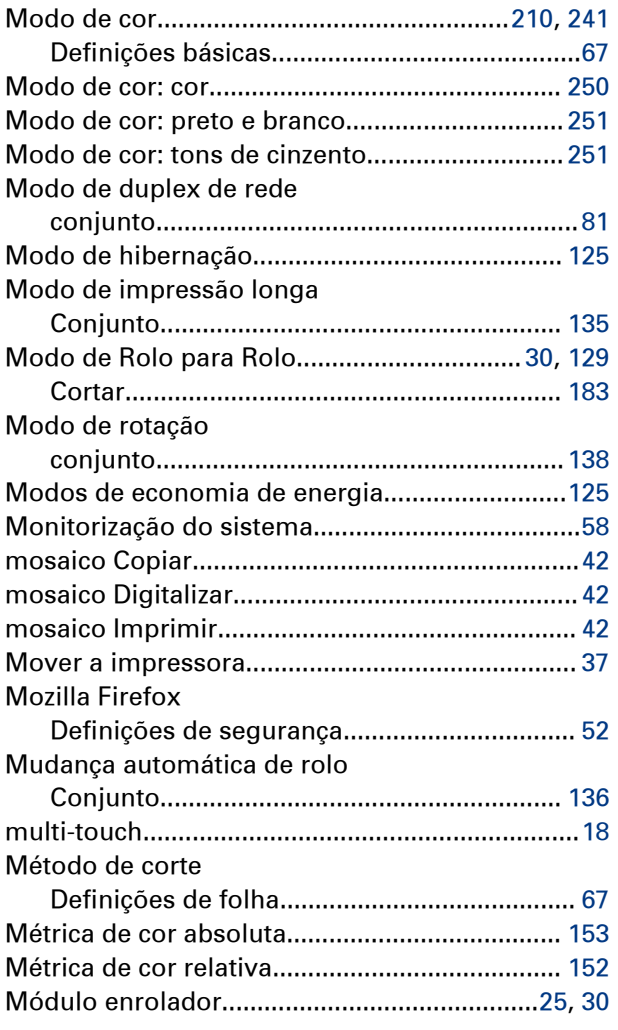

## **N**

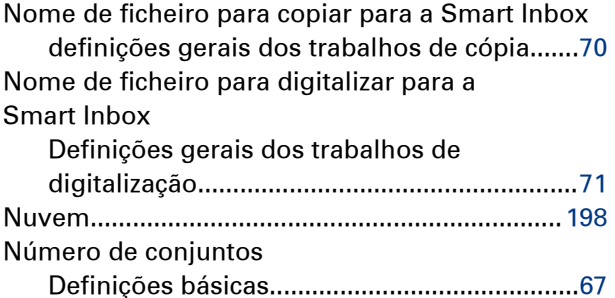

## **O**

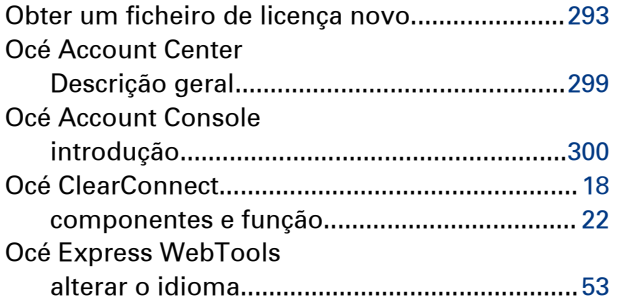

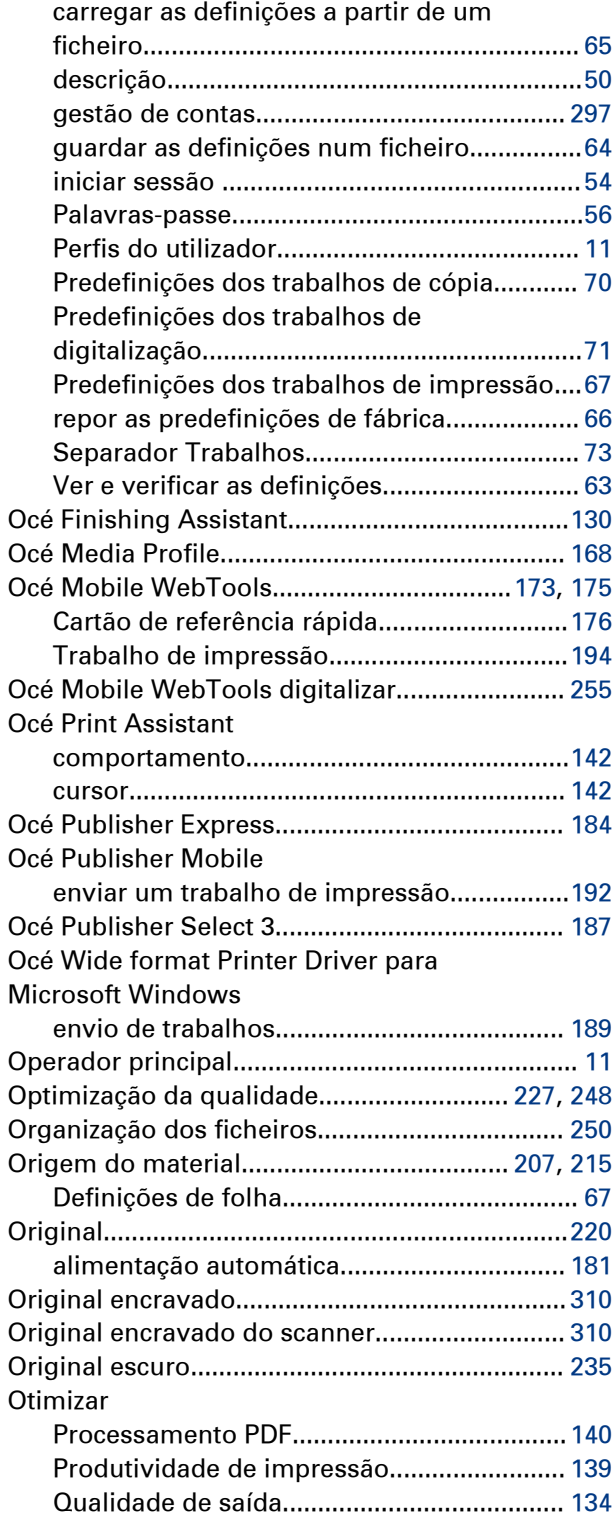

## **P**

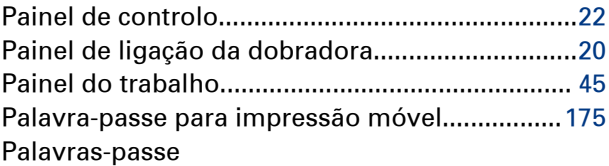

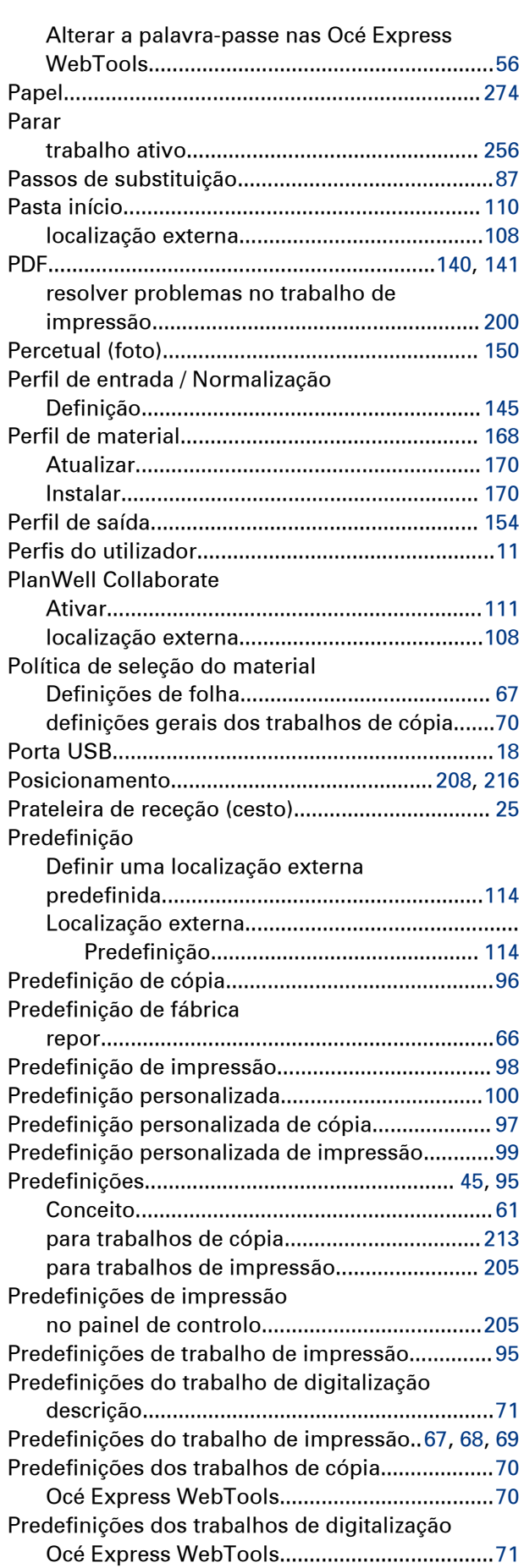

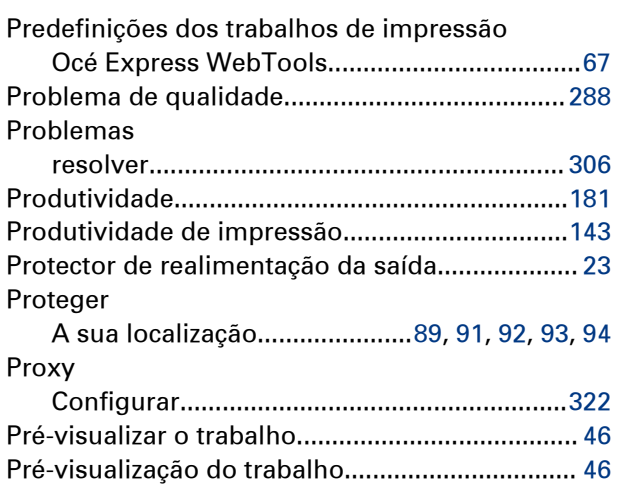

## **Q**

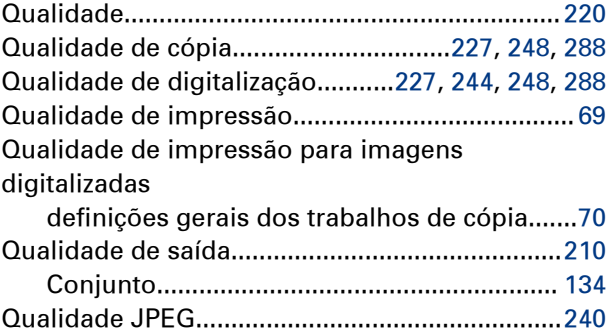

pé............................................................................. [19](#page-18-0)

## **R**

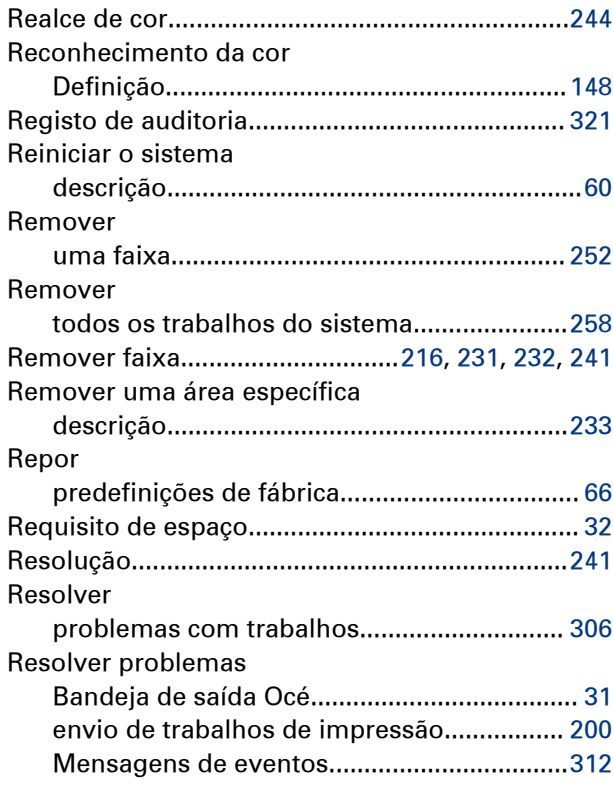

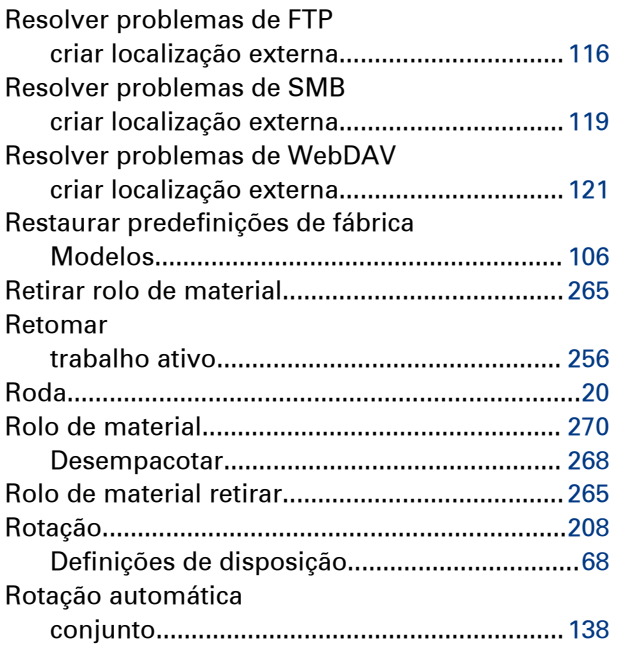

## **S**

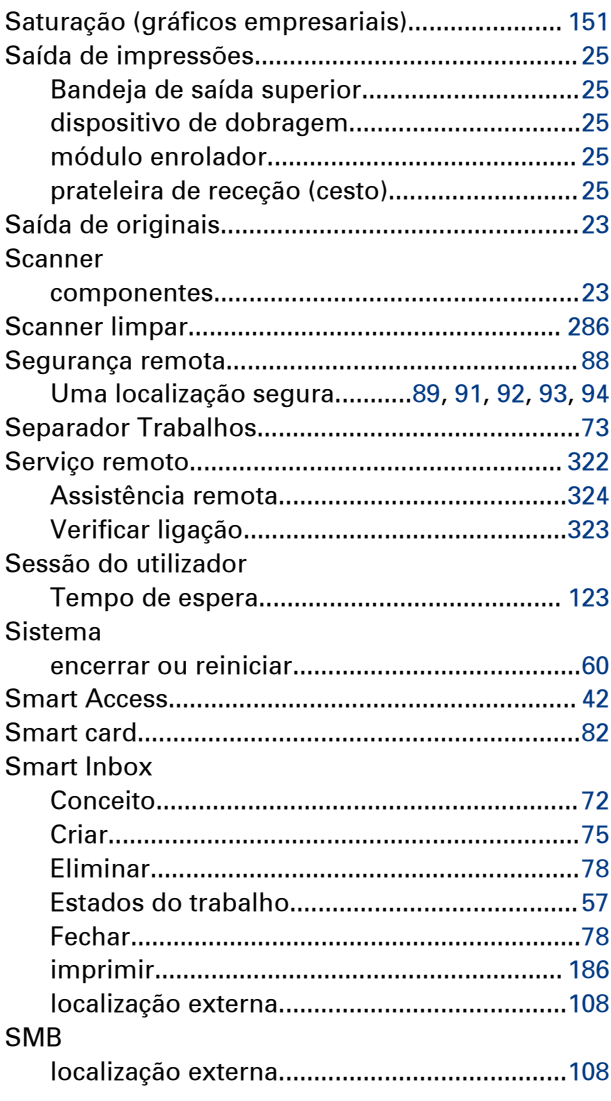

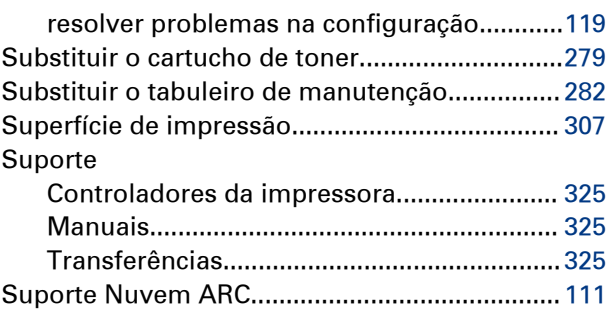

#### **T**

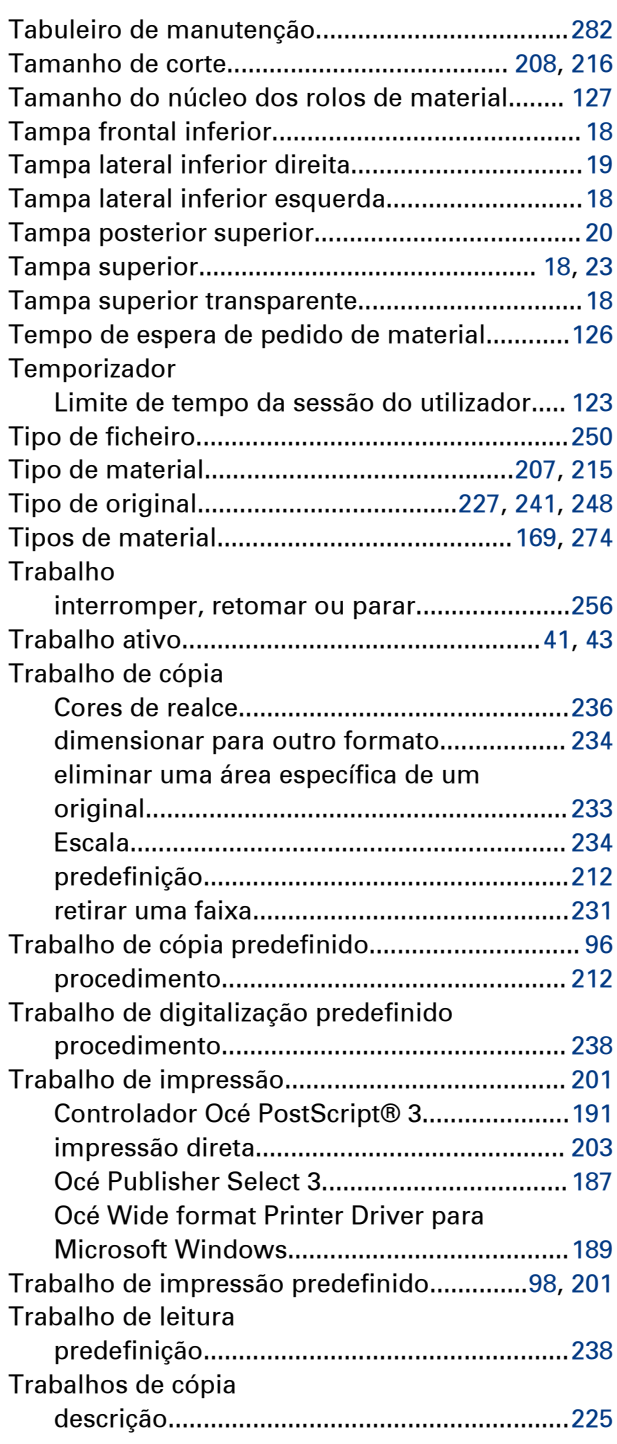

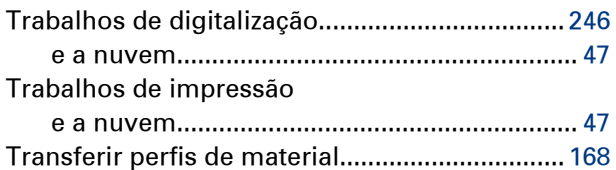

## **U**

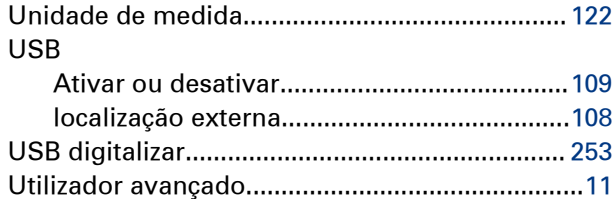

### **V**

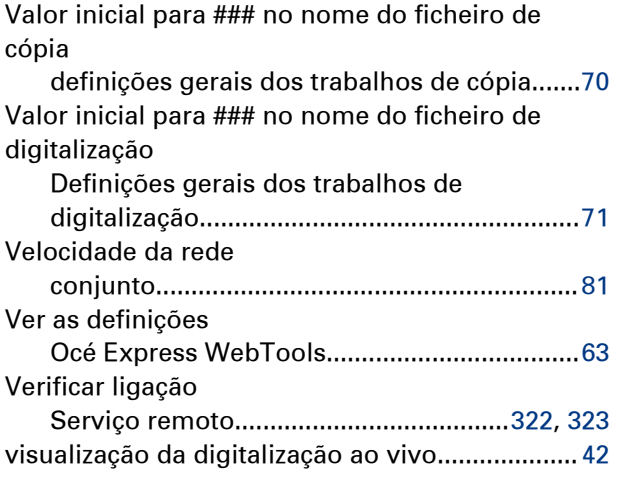

#### **W**

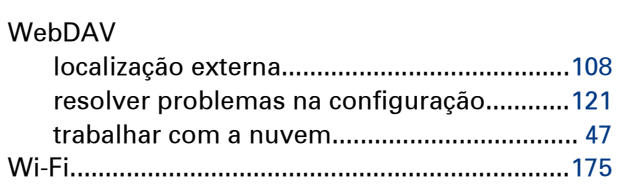

## **Á**

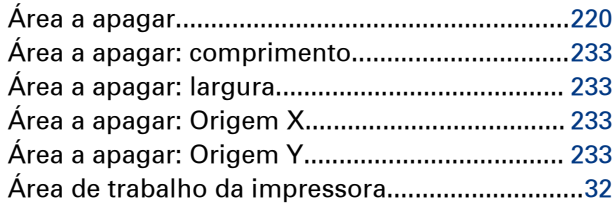

## **Í**

#### Ícones

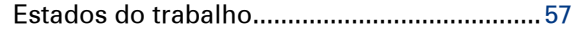

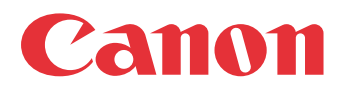

Canon Inc. www.canon.com

Canon U.S.A., Inc. www.usa.canon.com

Canon Canada Inc. www.canon.ca

Canon Europe Ltd www.canon-europe.com

Canon Latin America Inc. www.cla.canon.com

Océ Australia Pty Ltd www.oce.com.au

Canon China Co., Ltd www.canon.com.cn

Canon Singapore PTE. Ltd www.canon.com.sg

Canon Hongkong Co., Ltd www.canon.com.hk